# **TME 10 Global Enterprise Manager Topology Service and NetView 3270 Java Client**

December 1997

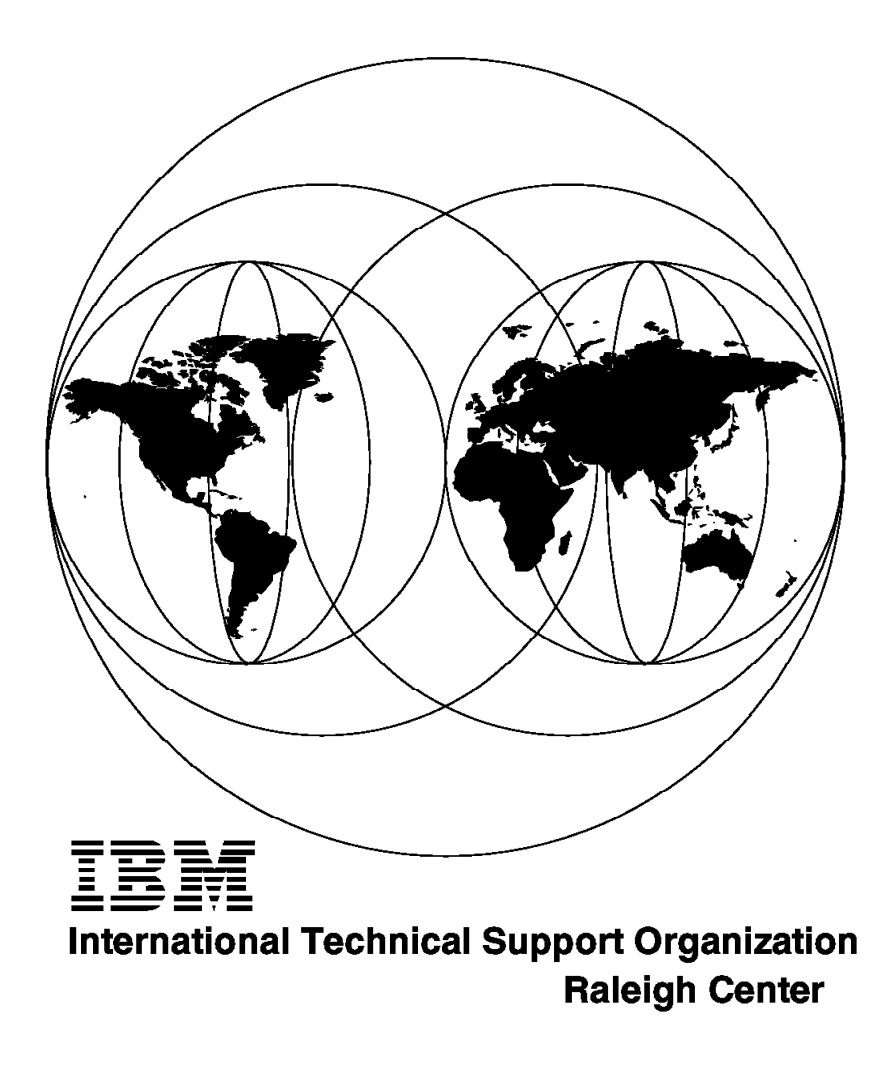

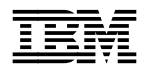

**IBM** International Technical Support Organization s<sub>G24-2121-00</sub>

# **TME 10 Global Enterprise Manager Topology Service and NetView 3270 Java Client**

December 1997

#### **Take Note!**

Before using this information and the product it supports, be sure to read the general information in Appendix C, "Special Notices" on page 195.

#### **First Edition (December 1997)**

This edition applies to Version 1 Release 1 of TME 10 Global Enterprise Manager, Program Number 5697-B83 for use with MVS/ESA or OS/390. The NetView Java Client described in this book is to be used with TME 10 NetView for OS/390 Version 1 Release 1, Program Number 5697-B82.

#### **Note**

This book is based on a pre-GA version of a product and may not apply when the product becomes generally available. We recommend that you consult the product documentation or follow-on versions of this redbook for more current information.

Comments may be addressed to: IBM Corporation, International Technical Support Organization Dept. HZ8 Building 678 P.O. Box 12195 Research Triangle Park, NC 27709-2195

When you send information to IBM, you grant IBM a non-exclusive right to use or distribute the information in any way it believes appropriate without incurring any obligation to you.

#### **Copyright International Business Machines Corporation 1997. All rights reserved.**

Note to U.S. Government Users — Documentation related to restricted rights — Use, duplication or disclosure is subject to restrictions set forth in GSA ADP Schedule Contract with IBM Corp.

# **Contents**

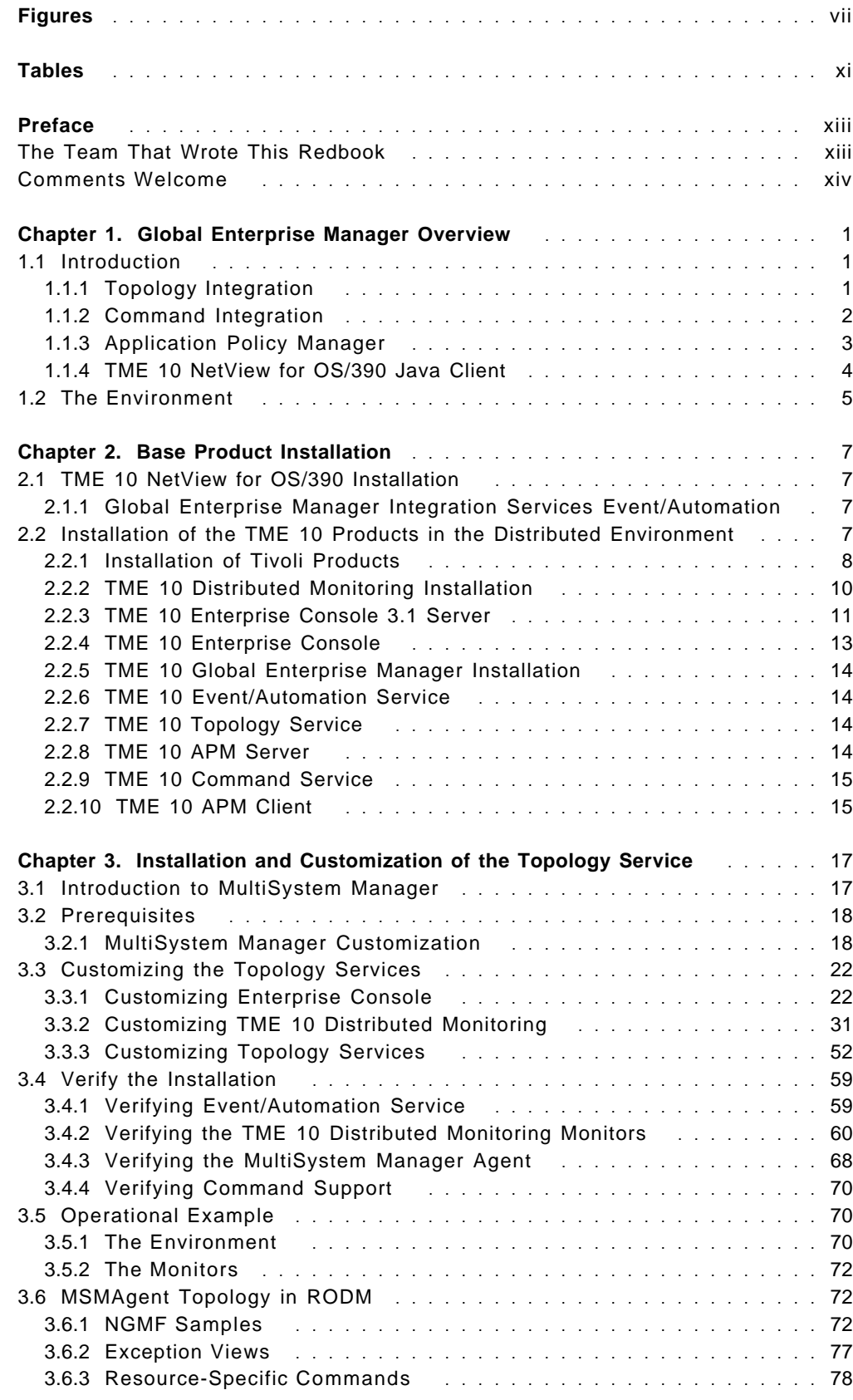

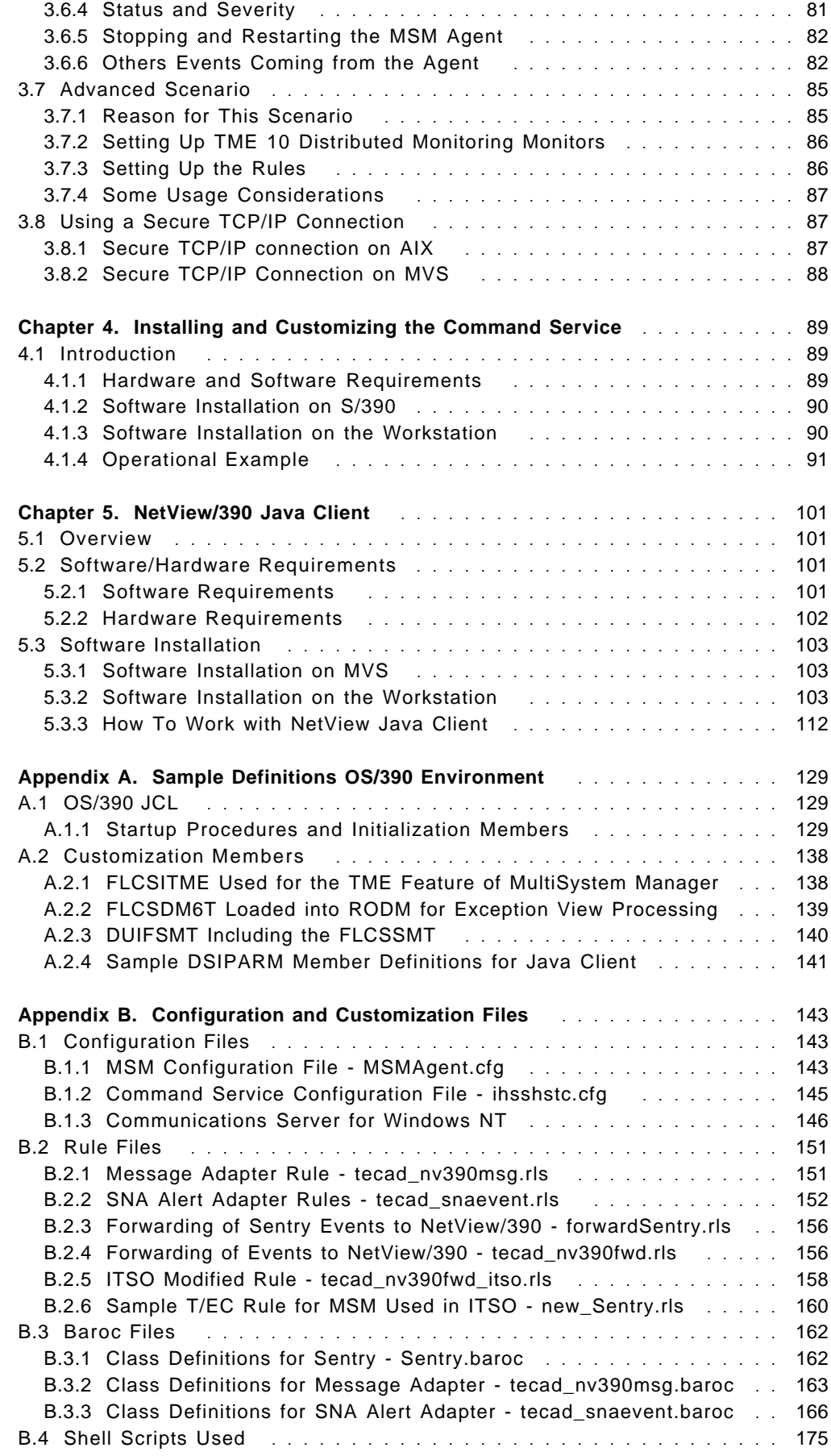

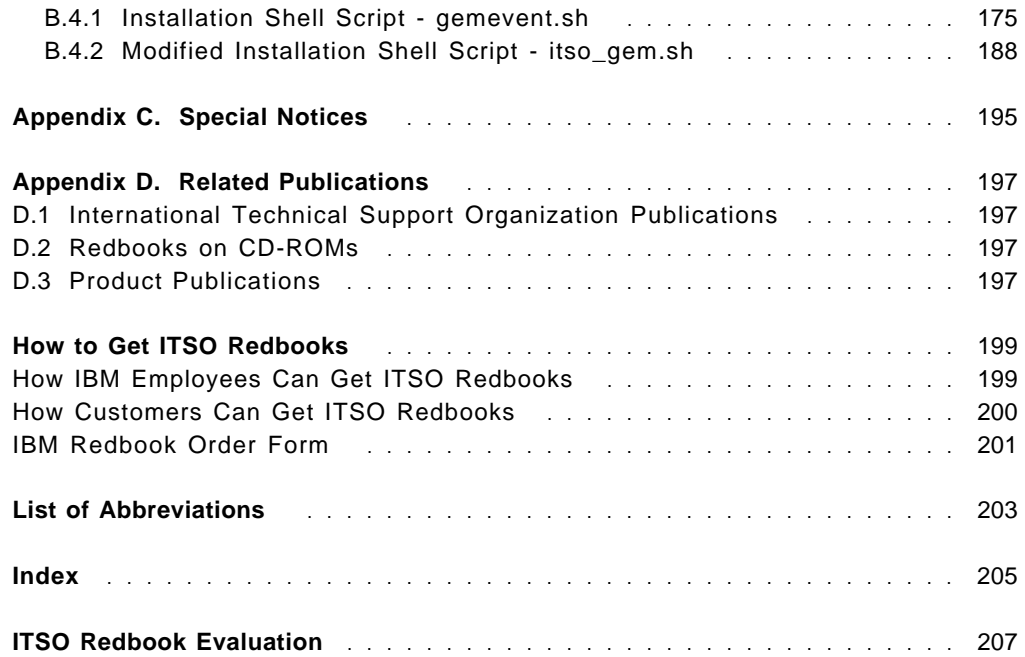

# **Figures**

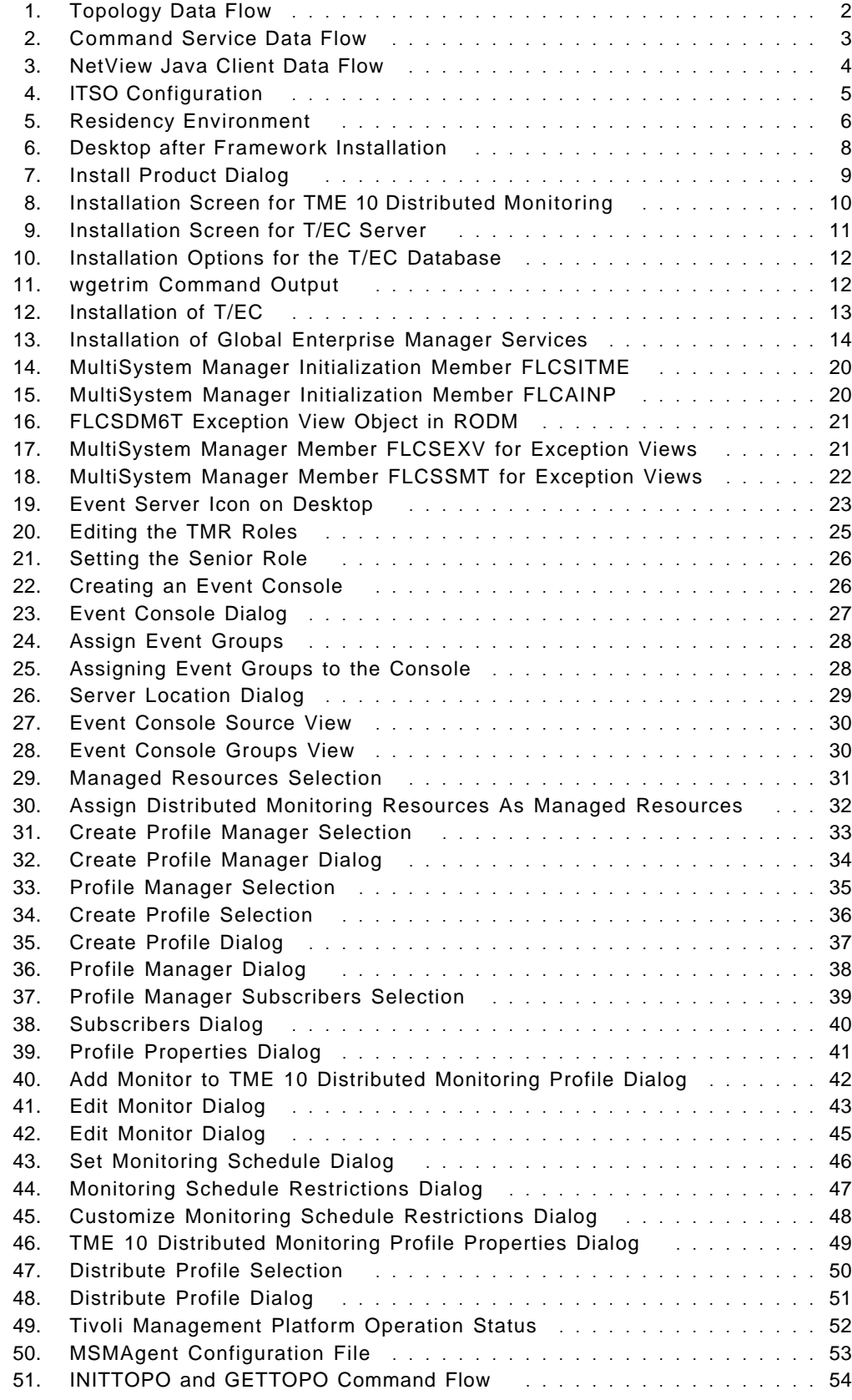

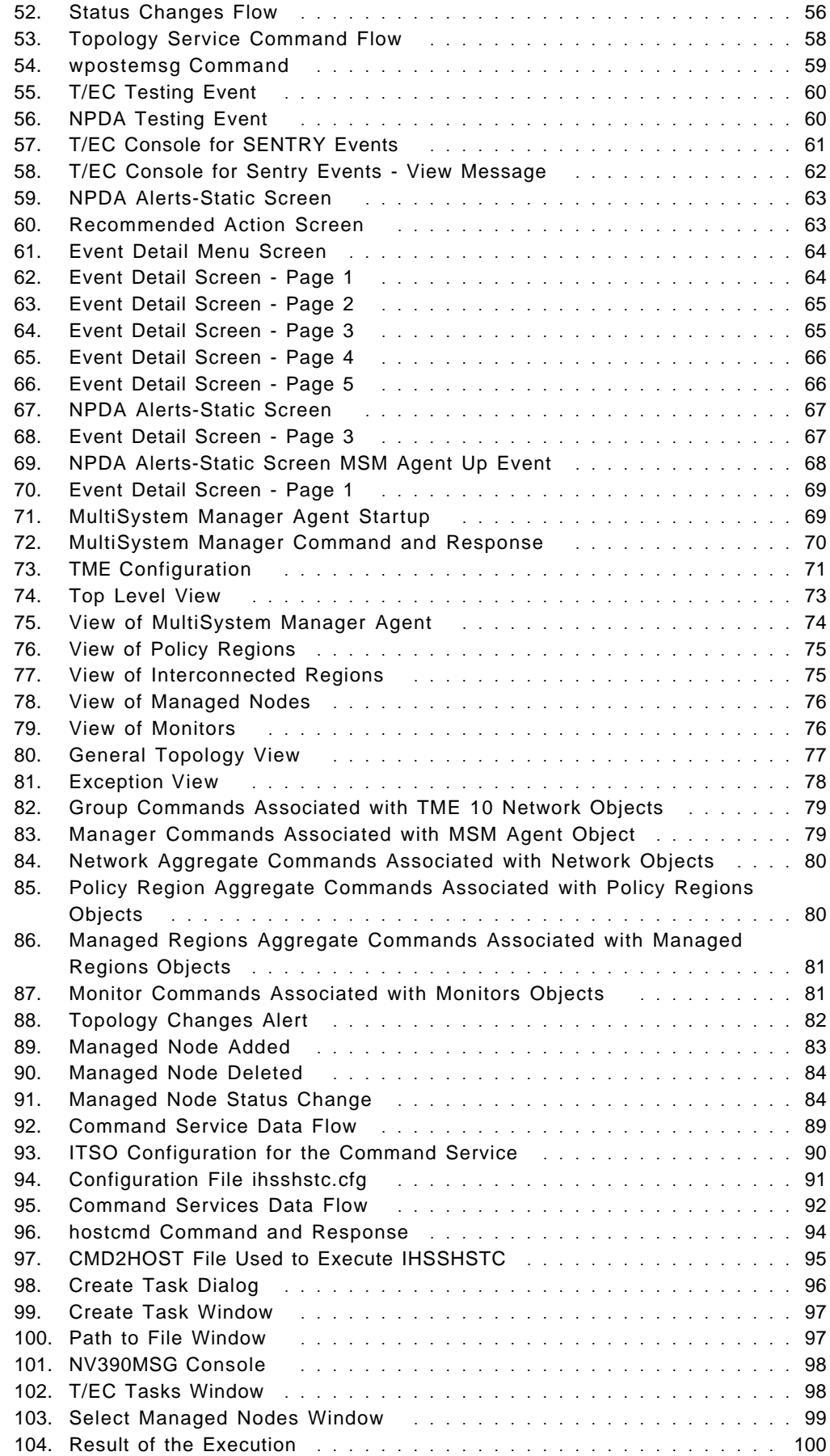

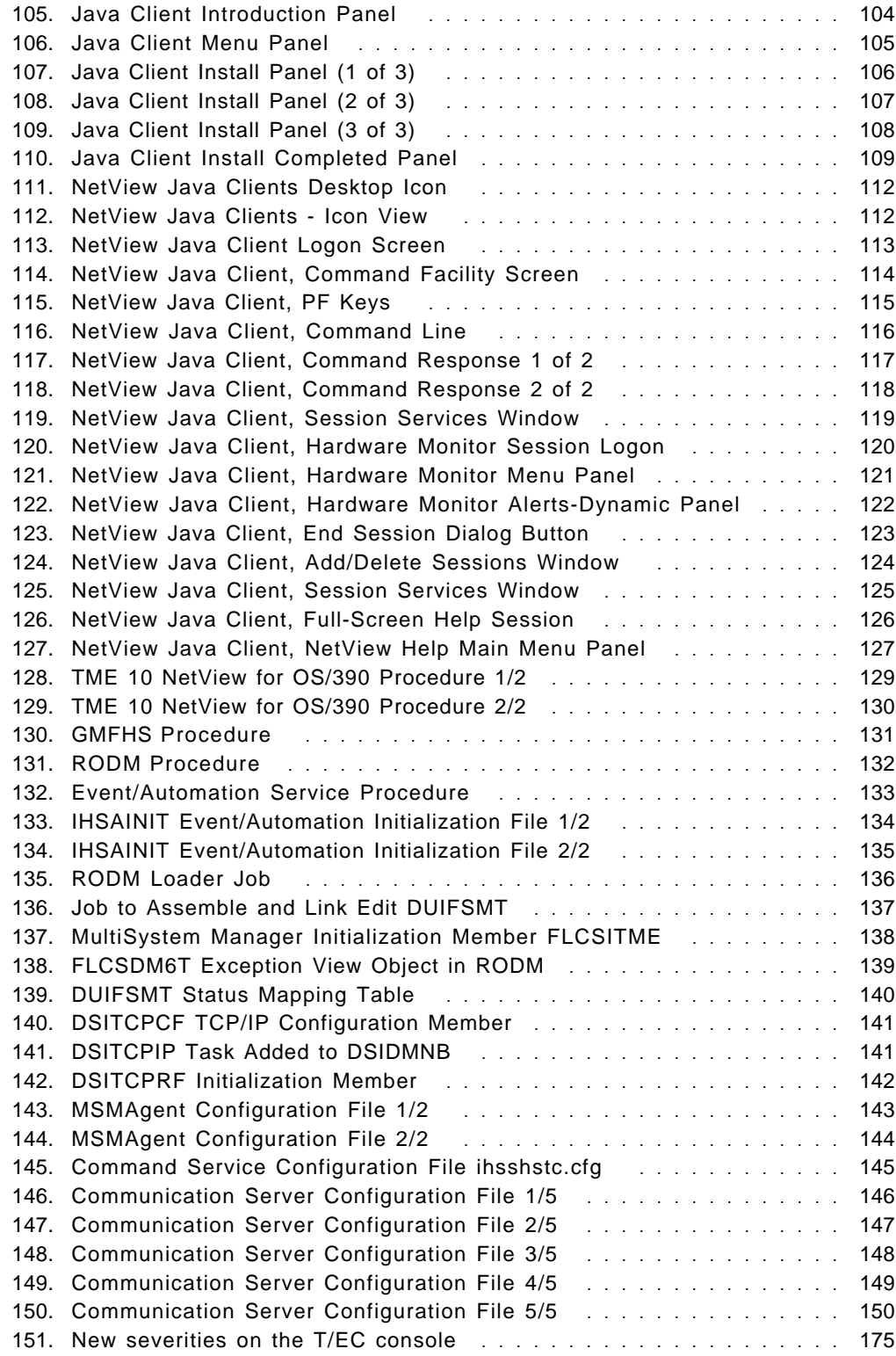

# **Tables**

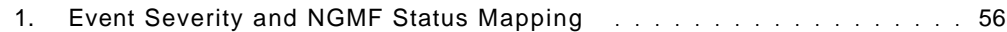

# **Preface**

A combined approach for systems management, including all platforms, has the highest priority in most IT organizations.

The Tivoli Management Environment 10 (TME 10) Global Enterprise Manager (GEM) is a new product that combines most of the needed systems management functions for various platforms into a single system approach.

This redbook helps you to install and customize the TME 10 Global Enterprise Manager and use its Topology, Command and Event/Automation services. A step-by-step approach is used first to get the basic functions running and then extends these to a more sophisticated usage.

The book uses examples and scenarios to show you how to define TME 10 Distributed Monitoring monitors in the distributed environment and then manage your TME environment from TME 10 NetView for OS/390. It provides scenarios showing the flow of events and alerts between TME 10 NetView for OS/390 and T/EC. Used in combination with the new command service, these functions allow you to build customized automation solutions.

This redbook also covers how to install and customize the newly announced TME 10 NetView for OS/390 Java Client.

#### **The Team That Wrote This Redbook**

This redbook was produced by a team of specialists from around the world working at the Systems Management and Networking ITSO Center, Raleigh.

**Arne Olsson** is from the Systems Management and Networking ITSO Center, Raleigh. His responsibilities at the ITSO include TME 10 NetView for OS/390 and TME 10 Global Enterprise Manager. Before joining the ITSO he worked as a Systems Engineer in Sweden.

**Anders Johansson** is from IBM Sweden. Anders has six years of experience in the operation/help desk area, nine years of experience in the system programmer area, two years of experience in the Manager of Network and Operations department and eight years of experience as a consultant in the Network and System Management field.

**George Steinborn** is from IBM Germany. George is a senior SE in the software support group for Germany and CER. He has many years of experience in the large system environment in different areas. He has been on several international assignments in the U.S. and Far East supporting large systems and SNA networking, NetView/390, RODM and system automation. He is responsible for second level support for TME 10 host products and TME 10 Global Enterprise Manager.

**Roberto Castanedo** is from IBM Spain. Roberto joined IBM in 1989, working in the Barcelona Lab in charge of the MVS system and communications. In 1994 he moved to RDS to provide systems management solutions to banking customers. Since 1997 he works in a team that implements solutions based on TME 10 products.

Thanks to the following people for their invaluable contributions to this project:

Fergus Stewart Systems Management and Networking ITSO Center, Raleigh.

Fred Plassman Systems Management and Networking ITSO Center, Raleigh.

Carla Sadtler Systems Management and Networking ITSO Center, Raleigh.

Gil Arnold IBM RTP, TME 10 for MVS Development

Bill Evans IBM RTP, System Verification Test

Fred Reznak IBM RTP, TME 10 NetView for OS/390 Development

Steve Monroe IBM RTP, TME 10 for MVS Development

Missy Summerville IBM RTP, MultiSystem Manager Development

David Schmidt IBM RTP, System Verification Test

Bill Werdel IBM RTP, MultiSystem Manager Development

Mark Wright IBM RTP, MultiSystem Manager ESP support

#### **Comments Welcome**

#### **Your comments are important to us!**

We want our redbooks to be as helpful as possible. Please send us your comments about this or other redbooks in one of the following ways:

- Fax the evaluation form found in "ITSO Redbook Evaluation" on page 207 to the fax number shown on the form.
- Use the electronic evaluation form found on the Redbooks Web sites:

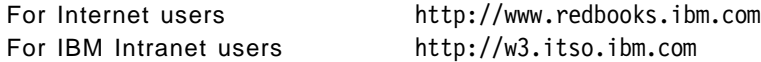

• Send us a note at the following address:

redbook@vnet.ibm.com

# **Chapter 1. Global Enterprise Manager Overview**

This chapter briefly describes the components of the Global Enterprise Manager and how they work together. The redbook TME 10 Global Enterprise Manager, Event/Automation and User Administration, SG24-4921 focused on Event Automation and User Administration and is the base for this book. Here we present the Topology, Command Integration Services and the new TME 10 NetView for OS/390 Java Client functions. A more detailed discussion of the whole set of Global Enterprise Manager functions is described in TME10 Global Enterprise Manager, Installation and User′s Guide, available with the product.

## **1.1 Introduction**

The Global Enterprise Manager works as a bridge between the OS/390 and distributed environments. It is designed to integrate system management functions for cross-platform business applications. You have to have prerequisite products that run on the OS/390 platform and the distributed platform. The main functions you need are:

- TME 10 NetView for OS/390 Version 1 Release 1
- The MultiSystem Manager component of TME 10 NetView for OS/390

This is part of TME 10 NetView for OS/390 if you have ordered the Graphical Enterprise Option.

- The Global Enterprise Manager Event/Automation Service
- The Global Enterprise Manager Command Service
- The Global Enterprise Manager Topology Service which provides the MSM Agent
- A TMR server running the Tivoli framework
- Tivoli Enterprise Console
- The TME 10 Distributed Monitoring 3.5.
- The TME 10 NetView for OS/390 Java Client

#### **1.1.1 Topology Integration**

The systems management area has become a more heterogeneous environment. The MultiSystem Manager (MSM) provides an integrated and centralized network management function to manage your network from an NGMF workstation.

The Topology Integration Service of Global Enterprise Manager provides an extended view into the Tivoli Managed Region (TMR) from an OS/390 platform. Using OS/390 as your manager platform, you are able to gain additional information about your TMRs. TME 10 Distributed Monitoring monitors can be displayed in a graphical way using NGMF.

MultiSystem Manager uses a manager-agent relationship to manage its resources. MultiSystem Manager provides a topology manager that runs on OS/390 under NetView. Global Enterprise Manager provides an application that runs on a TMR server and acts as an agent (MSMAgent) to the topology manager on the S/390 platform.

The connection between the manager and agent is established via a TCP/IP network.

With the TME 10 Topology Service you can:

• Request the topology of a TMR using the GETTOPO command from MultiSystem Manager and store the topology objects in the Resource Object Data Manager (RODM).

Once you have the toplogy in RODM the status of the resources will be updated dynamically:

- The TME 10 Distributed Monitoring monitor will send the results of the monitoring to T/EC.
- T/EC will forward the event to the event adapter on the OS/390 host.
- The event adapter will convert the T/EC event into an alert that will be picked up by NetView for OS/390 to report the status change of the object in RODM.

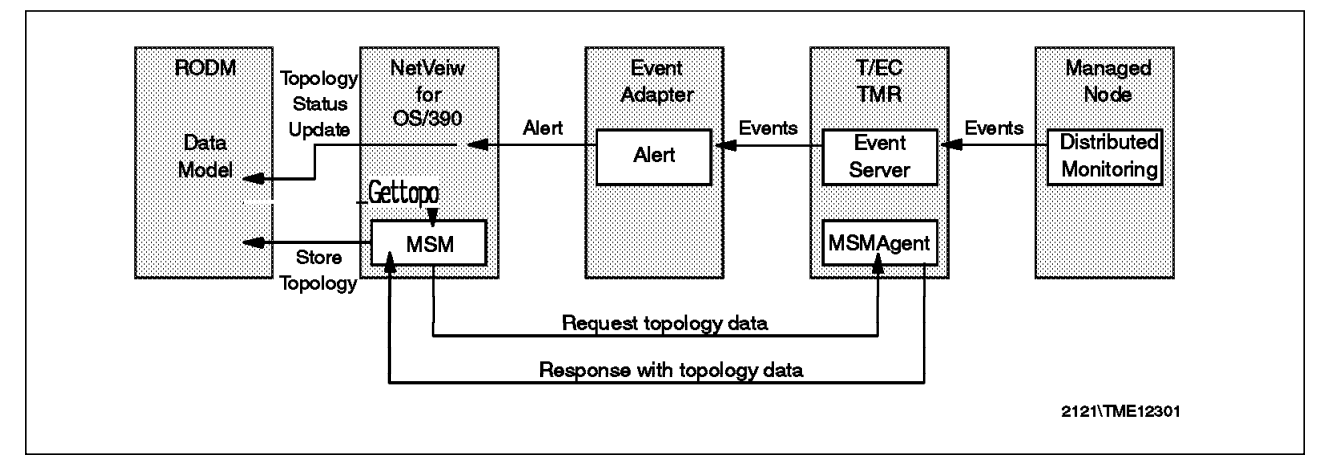

Figure 1. Topology Data Flow

## **1.1.2 Command Integration**

The Global Enterprise Manager command integration service is the vehicle to send commands from a workstation to NetView for OS/390 and vice versa. Used in combination with the Event/Automation Service it provides a set of functions that allows you to take management action on any system/network component from a single workstation. These two services are the base components that allow you to build automation solutions where traditional host-based automation needs to be extended to include a distributed TME environment.

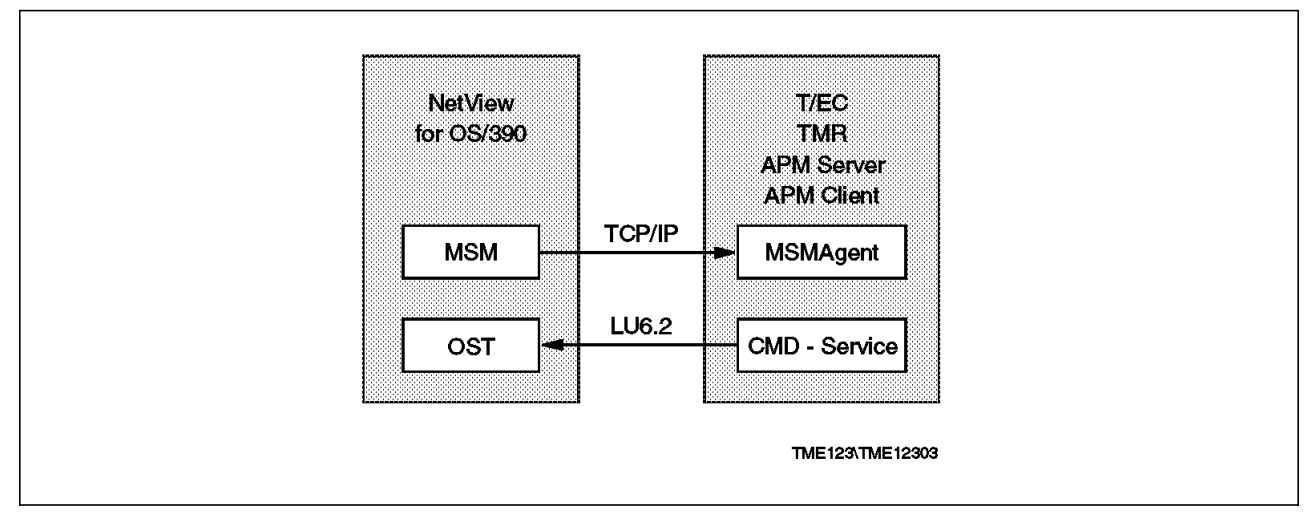

Figure 2. Command Service Data Flow

The Command Integration Service is used in two ways:

1. Using commands from the TME 10 NetView for OS/390 side.

From your NGMF workstation choose a TME 10 object, open the command tree, and issue resource-specific commands for this specific resource. The command will be sent down to the MSMAgent which will send the command to the appropriate TME 10 resource.

There is also a TME 10 NetView for OS/390 command line interface that allows you to send commands to your TME resources.

This command support is provided by TME 10 NetView for OS/390 and the Global Enterprise Manager Topology service.

2. Using the command interface at the Application Policy Manager server.

This support requires the Global Enterprise Manager Application Policy Manager and allows you to send commands to TME 10 NetView for OS/390 from the Application Policy Manager client. The hostcmd command can be used to send commands to TME 10 NetView from the command line. The Application Policy Manager server needs to be installed on this machine.

Communication from the APM server to TME 10 NetView for OS/390 is based on an LU 6.2 or a TCP/IP connection. You would need to log on to TME 10 NetView for OS/390 and issue a NETCONV command to the machine where the Application Policy Manager server is running. Then you can send any command up to the host NetView. The command runs under the specific OST task you logged on to.

#### **1.1.3 Application Policy Manager**

The TME 10 GEM Application Policy Manager (APM) is a new way to present and manage your business systems. A business system includes all the components that together perform a business function. With Application Policy Manager you are able to graphically monitor and control the applications in your business system. The various components in your business system may reside in either the TME 10 workstations and/or at the OS/390 host. Using Application Policy Manager you can also view the relationship/connections between the components of your business systems. You can also issue commands to the various components in your business system. The actual support provided in your business systems is dependent on the instrumentation of the various

components. You can instrument your applications using the Tivoli Application Management Specification (AMS). During the residency we did not work with Application Policy Manager as such; we just installed it as a prerequisite of the Command Integration Service.

### **1.1.4 TME 10 NetView for OS/390 Java Client**

To communicate with NetView for OS/390 you have to use a 3270 type screen or an emulation program that provides this kind of connection. Since in a heterogeneous world independence of operating systems is a very important issue, Global Enterprise Manager and TME 10 NetView for OS/390 will move in the direction of using Java applications. Examples of such applications are the TME 10 NetView for OS/390 Java Client and Application Policy Manager client.

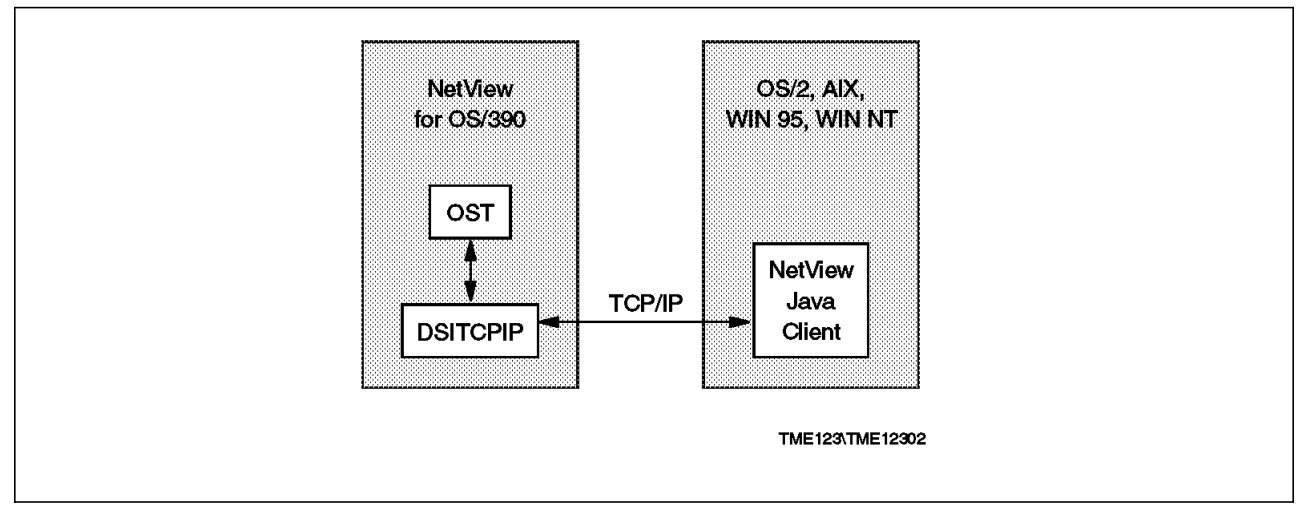

Figure 3. NetView Java Client Data Flow

The TME 10 NetView for OS/390 Java Client is a workstation program that talks to TME 10 NetView for OS/390 via a TCP/IP connection and will run on different workstation platforms using Java technology. The TME 10 NetView for OS/390 Java Client is available for OS/2, AIX, Windows 95 and Windows NT. Using the client, you can access both the command facility and full-screen applications in TME 10 NetView for OS/390.

# **1.2 The Environment**

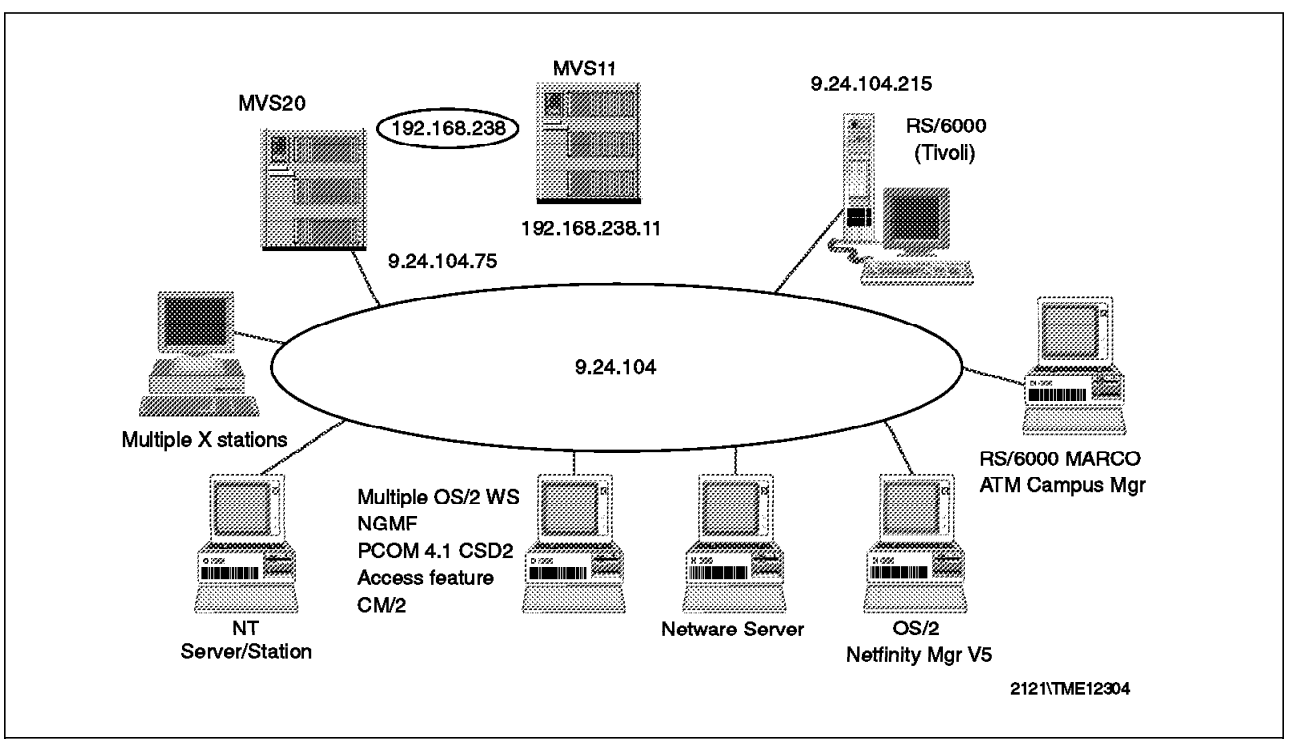

During our residency we used the ITSO installed test environment shown in Figure 4.

Figure 4. ITSO Configuration

We used MVS11 as our OS/390 server which IP-wise has been defined as a host behind MVS20. We had the latest level of TME 10 NetView for OS/390 installed and used PCOMM and the OS/2 Access Feature for NGMF.

The Tivoli code was initially installed on an RS/6000 called RS/600015. The MSMAgent was installed on the same machine for the duration of the residency. This RS600015 had a two way connection to another TMR called foxtrot. Foxtrot is an NT 4.0 machine. In each TMR we had one NT managed node and their names were wtr05193 and romeo. The configuration is shown in the following picture:

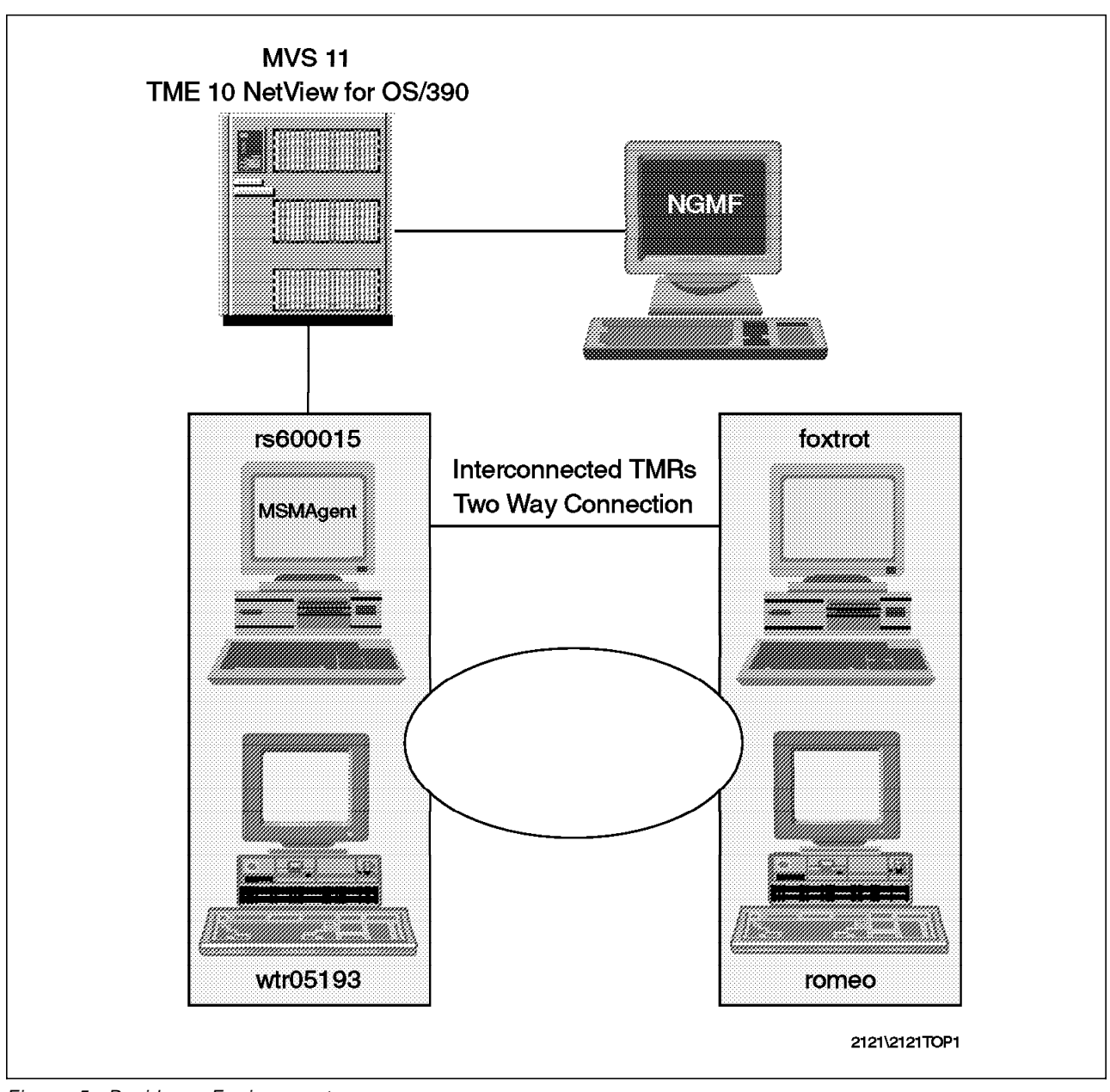

Figure 5. Residency Environment

It should be noted that this configuration was changed later as indicated in 4.1.4.1, "Automation Scenario" on page 92.

# **Chapter 2. Base Product Installation**

Before you start to install and customize the new integration services of TME 10 Global Enterprise Manager you must install some base products on the S/390 side and on your workstations.

## **2.1 TME 10 NetView for OS/390 Installation**

A prior residency had installed the host code for TME 10 NetView for OS/390 so we don′t repeat the installation steps here again. Please use the TME 10 NetView for OS/390 installation books in addition to the redbook An Introduction to TME 10 NetView for OS/390, SG24-4922.

#### **2.1.1 Global Enterprise Manager Integration Services Event/Automation**

The TME 10 Global Enterprise Manager, Event/Automation, installation had been done in an earlier residency. Please refer to the TME 10 Global Enterprise Manager Installation and User's Guide, available with the product, in addition to the redbook TME 10 Global Enterprise Manager, Event/Automation and User Administration, SG24-4921 for details of how this should be done.

### **2.2 Installation of the TME 10 Products in the Distributed Environment**

We assume that TME 10 Framework and its patches, Service Pack 1 and the Lightweight Client Framework (LCF) patch required for TME 10 Distributed Monitoring are installed and operational. The LCF patch function is available in Framework 3.2 which is required for the general availability version of Distributed Monitoring 3.5. We also assume that the prerequisite database for Tivoli Enterprise Console is installed. The purpose of this section is to provide a guide to what we installed in our environment. As always, please refer to the official documentation and PSP buckets for the latest and most accurate information.

We installed all the products from the desktop, logged on as root. But you can log in as any other TME administrator with the super or Install\_product role.

After successful installation of the framework and Service Pack 1 you should have a desktop as shown in Figure 6 on page 8.

If you have installed the Lightweight Client Framework (LCF) patch or Framework 3.2, you will have an additional icon called EndpointManager on your desktop. The LCF patch function is available in Framework 3.2.

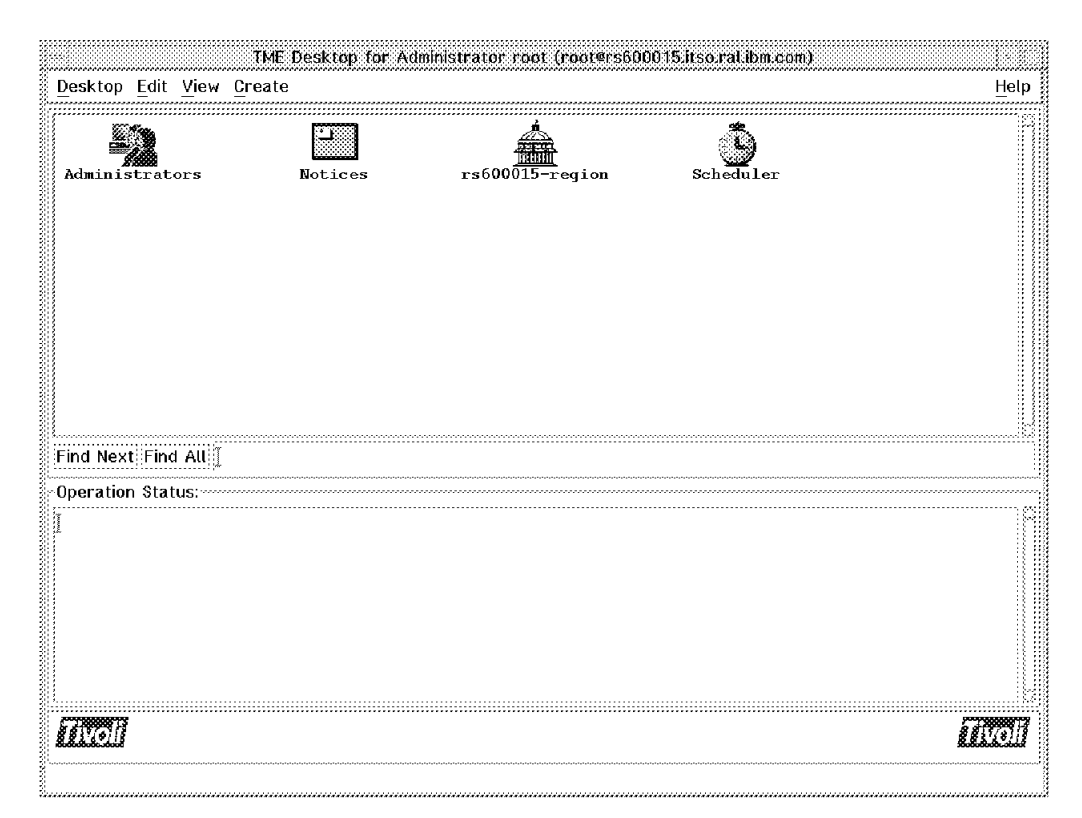

Figure 6. Desktop after Framework Installation

# **2.2.1 Installation of Tivoli Products**

We installed the prerequisite Tivoli products and Global Enterprise Manager Integration Services from the Tivoli desktop with the following:

- 1. Select **Desktop** from the TME Desktop menu bar.
- 2. Select **Install = = > Install Product** from the pull-down menu. It will display the Install Product dialog as shown in Figure 7 on page 9.

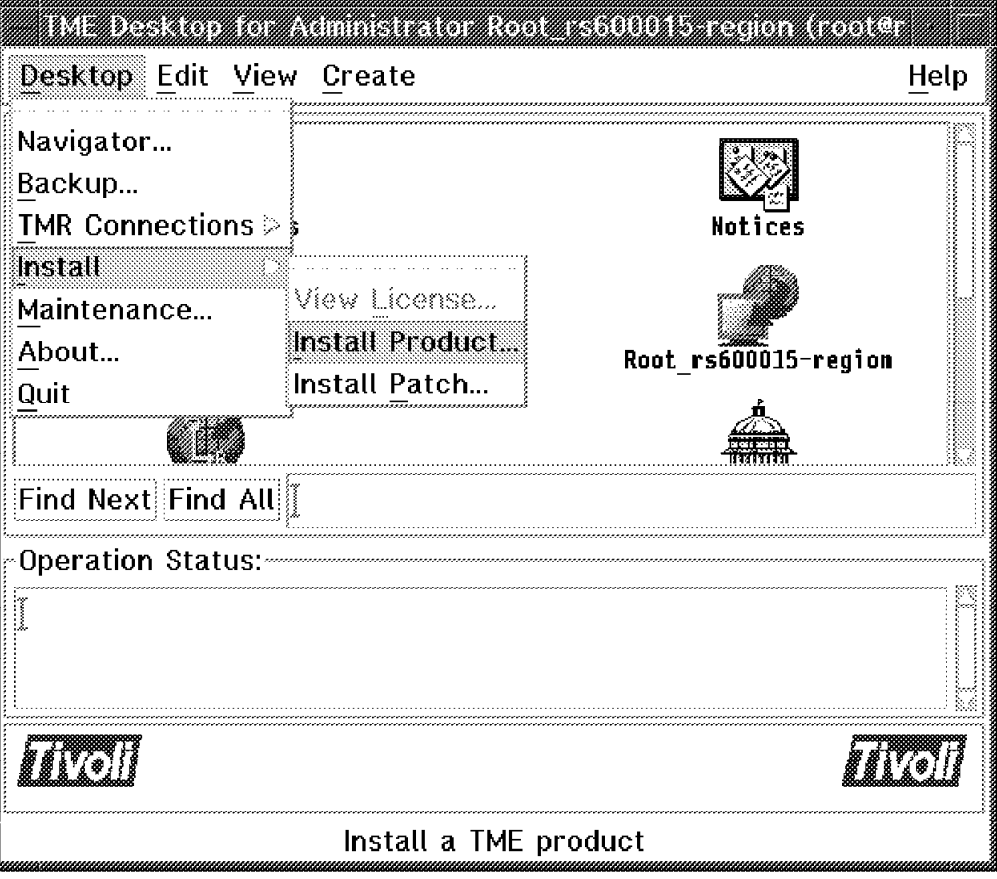

Figure 7. Install Product Dialog

- 3. If the Select Product to Install does not have the product you want to install or it is empty, then click on **Select Media**. The File Browser dialog will let you change the path to the installation media. Fill in the directory containing the product and finally click on **Set Media & Close**. In our scenario it was located in the /cdrom directory.
- 4. Highlight the product by clicking on it in the Select Product to Install list.
- 5. Fill in the Clients to install on list by selecting clients from the Available Clients list.
- 6. Click on the **Install & Close** or **Install** button. A product install window appears, where you see that checking product dependencies are correct. It asks you to accept the information.
- 7. Select the **Continue Install** button to begin the installation process. Wait until Finished installation appears on the screen, and then check if there are any errors. Click on the **Cancel** button to exit.

These steps were used for all the products that were used in our residency. The following sections only show you the Select Product to install screens to show what′s available on the product CDs and what we installed.

# **2.2.2 TME 10 Distributed Monitoring Installation**

TME 10 Distributed Monitoring 3.5 is a prerequisite product that is required for Global Enterprise Manager Topology Service. It allows you to define the various monitors that can be viewed from NGMF.

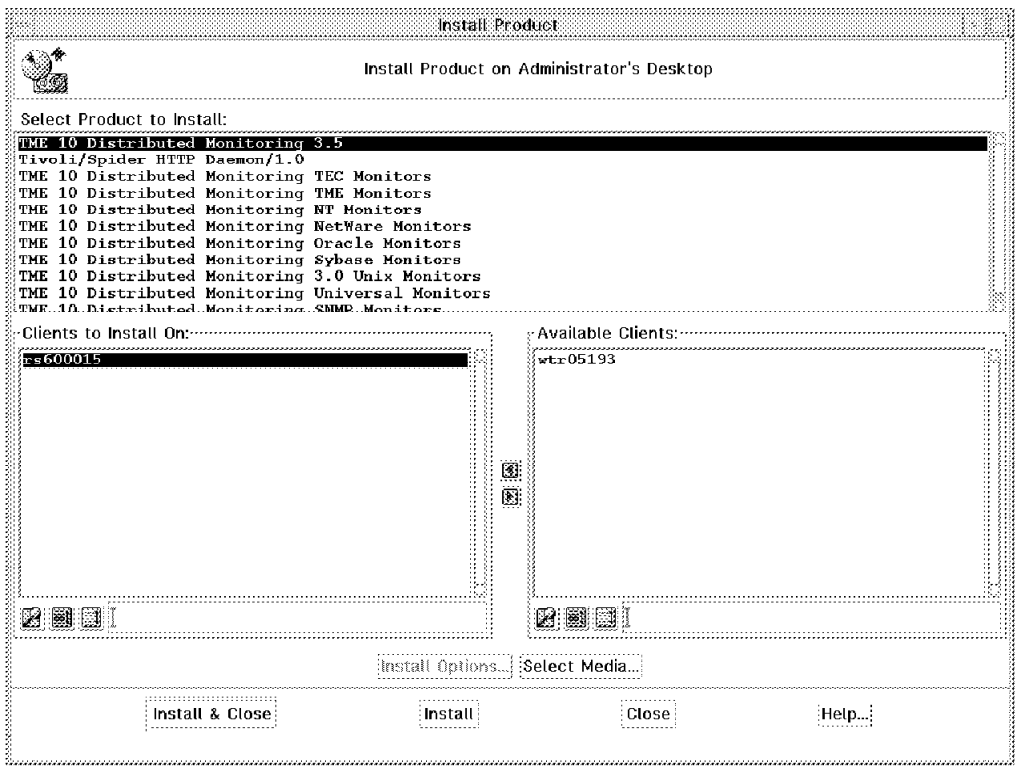

Figure 8. Installation Screen for TME 10 Distributed Monitoring

Distributed Monitoring 3.5 provides various monitoring packages as part of the product. In addition to the base TME 10 Distributed Monitoring 3.5 product, we installed NT, Universal and UNIX monitor packages. Install those that apply to your environment.

### **2.2.3 TME 10 Enterprise Console 3.1 Server**

TME 10 Enterprise Console 3.1 is a prerequisite product for both the Event/Automation and the Topology services. It consists of a server and a console component. The server component must be installed first and requires some customization during the installation.

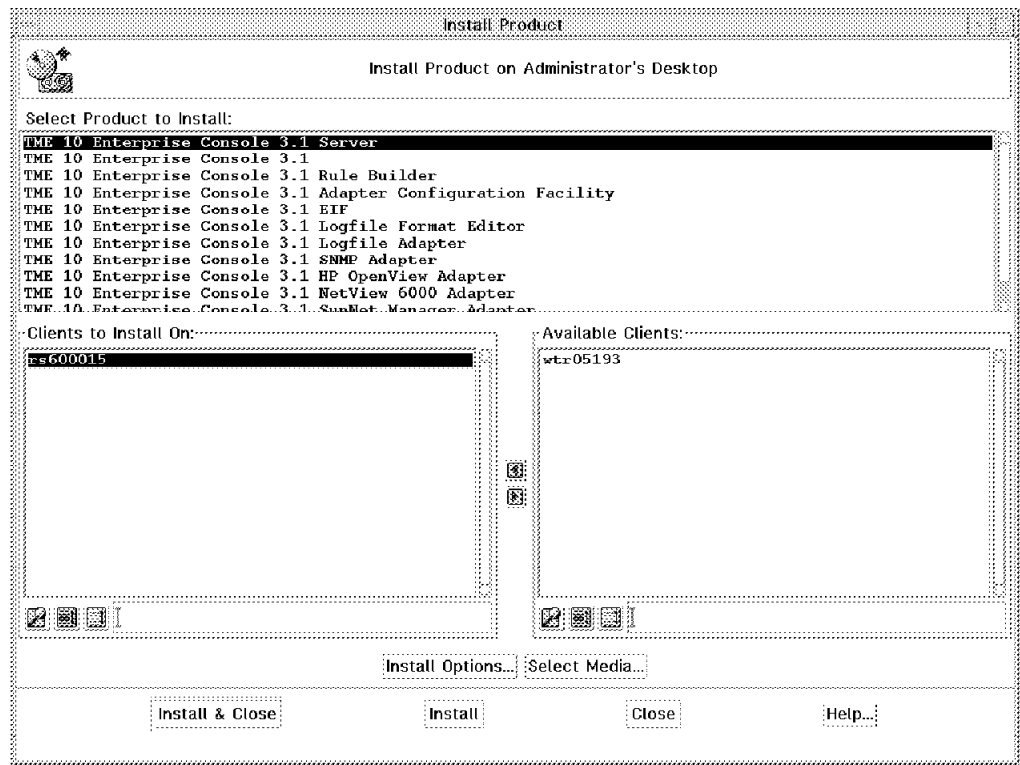

Figure 9. Installation Screen for T/EC Server

The Install Options dialog is displayed, as shown in Figure 10 on page 12. Refer to the TME 10 Enterprise Console User's Guide for an explanation of the different options. In our environment we selected:

- 1. Database Vendor: Sybase
- 2. Database Home: /usr/local/sybase
- 3. Database ID: tec
- 4. Database Server ID: Leave blank if the database server runs in the same system as the T/EC Server.
- 5. Check the option **Start the Event Server at oserv() start time** if you wish to start the event server when the object dispatcher is started.
- 6. Click on the **Set** button.

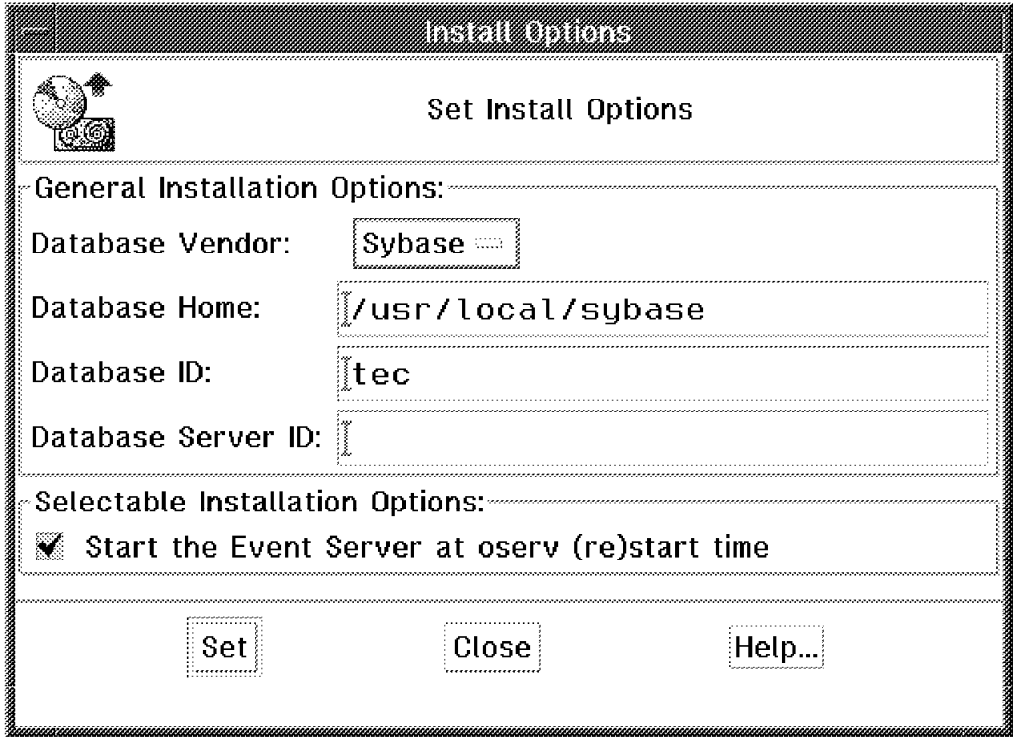

Figure 10. Installation Options for the T/EC Database

Now we are ready to configure the database for T/EC:

 1. First, verify that the RIM object is properly installed. Enter the command wgetrim tec. Check that the values in the command response are correct. In our environment the command response was as shown in Figure 11.

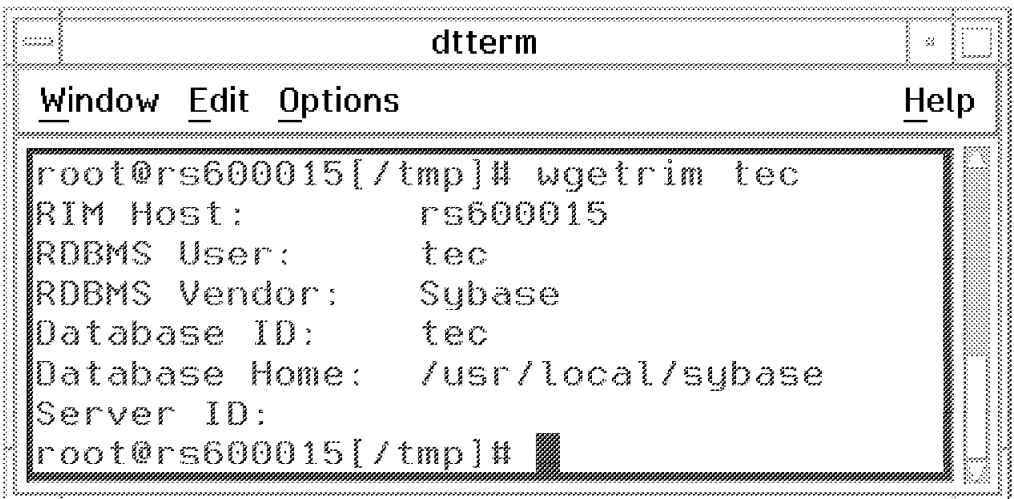

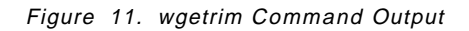

 2. Go to the directory \$BINDIR/TME/TEC/sql, and run the database configuration script ./cr\_tec\_db.sh. You are prompted for the device to contain the tables, the initial database size and the DBA password.

## **2.2.4 TME 10 Enterprise Console**

The TME 10 Enterprise Console must be installed after the server component has been successfully installed. The only other function we installed was the Rule Builder since we wanted to create our own rules. This is optional and we actually created the rules without the graphical user interface. As you see there are many alert adapters on the CD that can be used if appropriate in your environment.

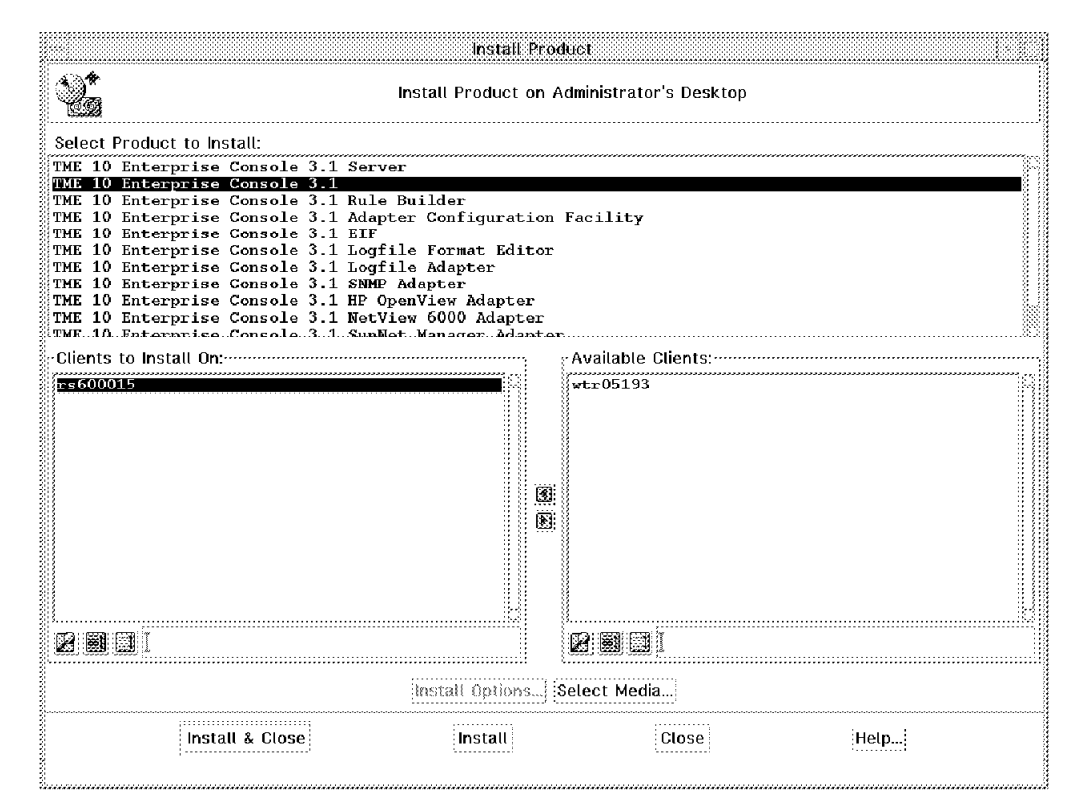

Figure 12. Installation of T/EC

### **2.2.5 TME 10 Global Enterprise Manager Installation**

From the Global Enterprise Manager CD we installed the necessary Global Enterprise Manager Integration Services as well as the Application Policy Manager Server and Client.

#### **2.2.6 TME 10 Event/Automation Service**

The first product is the Event/Automation Service that provides the necessary .baroc and .rls files for the the event receiver, message adapter and alert adapter.

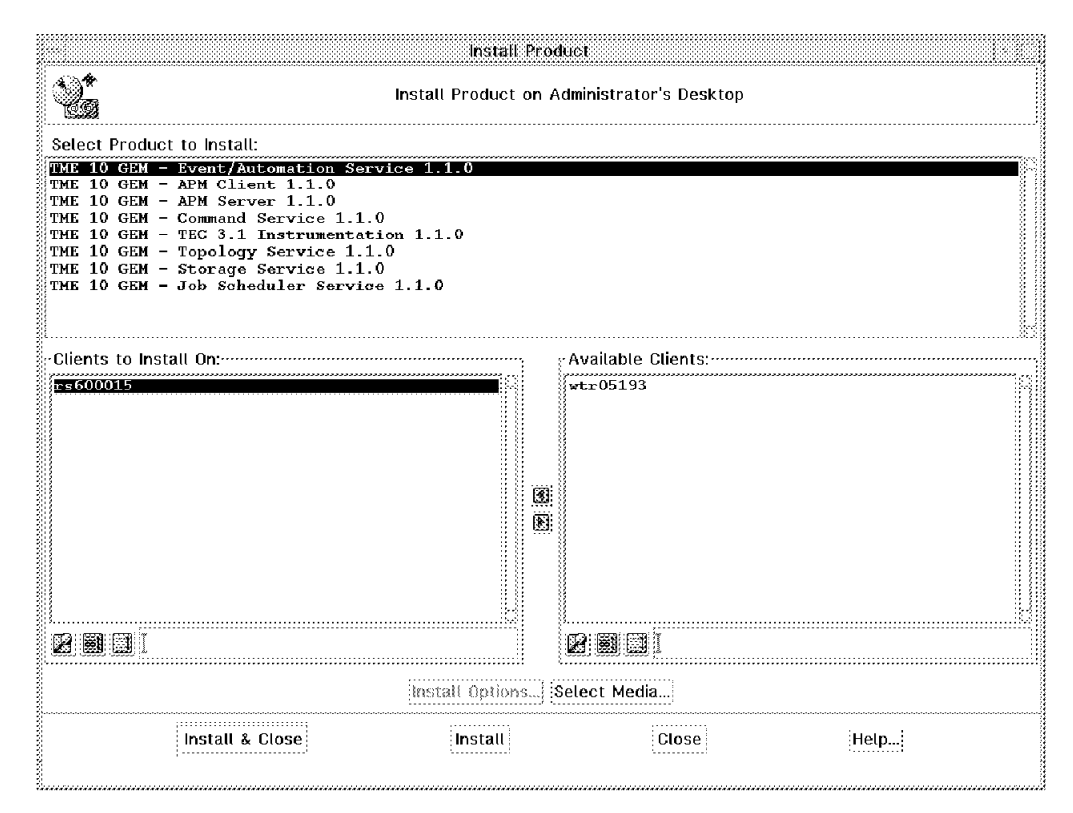

Figure 13. Installation of Global Enterprise Manager Services

## **2.2.7 TME 10 Topology Service**

The next step was to install the Topology Service that provides the MSMAgent code. The Topology Service installs the necessary programs for the MSMAgent to be able to discover and forward topology information to TME 10 NetView for OS/390.

#### **2.2.8 TME 10 APM Server**

We then installed the APM server and client, which is a new function that allows you to manage business systems. Since our residency didn′t cover Application Policy Manager we installed it as a prerequisite for the command service.

## **2.2.9 TME 10 Command Service**

We installed the Command Service which provides the code required to send commands from the TME environment to TME 10 NetView for OS/390.

## **2.2.10 TME 10 APM Client**

Last we installed the Application Policy Manager Client which provides the new Java interface that is used to manage AMS instrumented applications.

# **Chapter 3. Installation and Customization of the Topology Service**

The Global Enterprise Manager has a new integrated feature, the Topology Service. Using this feature customers are now able to monitor their distributed TME 10 environment from TME 10 NetView for OS/390. In this chapter we show you how to install and customize this feature.

#### **3.1 Introduction to MultiSystem Manager**

Prior to TME 10 NetView for OS/390, graphical monitoring of non-SNA resources was provided by a separate product called MultiSystem Manager (MSM). This has now been enhanced and integrated into TME 10 NetView for OS/390 and is called the MultiSystem Manager component of TME 10 NetView for OS/390.

The MultiSystem Manager communicates with agent code that provides information on resources on various platforms to the graphical NetView. These resources can then be monitored by NGMF. Commands can be issued from the NGMF screen and the output can be seen in the NGMF Response window. Alerts and resolve alerts can be received by the NetView host and displayed on NGMF.

MultiSystem Manager works with the following products to gather topology data for the Graphical Management feature:

- NetView for AIX monitoring IP networks
- LNM on OS/2 monitoring LAN networks
- LMU/2 on OS/2 monitoring OS/2 systems and NetWare resources
- NetWare for SAA and NetWare server monitoring a NetWare network
- Open Topology Agents running on OS/2 or AIX allow monitoring on any resource

With the integration of MultiSystem Manager into TME 10 NetView for OS/390, two new monitoring agents have been added to this list:

- NetFinity Manager running on OS/2 monitoring client systems
- There is also a new NetFinity agent running on Windows NT for monitoring of NetFinity clients. This agent is using TCP/IP for communication to TME 10 NetView for OS/390.
- Nways Campus Manager running on NV6000 (AIX) monitoring ATM networks

For more information on the MultiSystem Manager features that were available prior to the integration with TME 10 NetView for OS/390, please review the TME 10 NetView for OS/390 product documentation and the following ITSO redbooks:

- Managing NetWare Environments from MVS Using NPM, MSM-NetWare, SG24-4527
- Managing IP Networks Using NetView MultiSystem Manager R2, GG24-4337
- Centralized Management of LNM and NetWare Networks Using NetView MultiSystem Manager MVS/ESA GG24-4181

With the Global Enterprise Manager, MSMAgent running on a TMR server monitoring TME 10 environments was added.

This agent code acts as the topology agent for all of the TME 10 resources. The communication between the TME 10 NetView for OS/390 as the manager and the MSMAgent is via TCP/IP.

The agent collects resource information and status from the distributed Tivoli environment in logical and physical configurations and forwards these to MultiSystem Manager.

The physical configurations of the TMRs show the distribution hierarchy and status of managed nodes in the distributed network (repeater network).

The logical configuration shows the same resources as in the physical configuration, but organized by policy regions of the TMRs. The managed nodes and all TME 10 Distributed Monitoring monitors that have been distributed to these managed nodes will be included.

#### **3.2 Prerequisites**

Since MultiSystem Manager is a component of the TME 10 NetView for OS/390 V1R1, product number 5697-B82, all the prerequisites for the TME 10 NetView for OS/390 also apply for the MultiSystem Manager.

A complete list of the required prerequisites can be found in:

- TME 10 NetView for OS/390 Installation and Administration Guide, SC31-8236
- TME 10 Global Enterprise Manager Installation and User′s Guide, available with the product
- TME 10 Global Enterprise Manager Topology Service User′s Guide, available with the product
- TME 10 Global Enterprise Manager Release Notes

In our environment we installed the following software as prerequisites for the Global Enterprise Manager Topology Service:

• TME 10 Enterprise Console 3.1

Sybase was used as the database product for T/EC.

The TME 10 GEM Topology Service can be used with T/EC 2.6.

- TME 10 Global Enterprise Manager Event/Automation Service
- TME 10 Global Enterprise Manager Command Service
- TME 10 Distributed Monitoring 3.5
- TME 10 Distributed Monitoring Monitors
- TME 10 Rule Builder (optional)

#### **3.2.1 MultiSystem Manager Customization**

Under the assumption that the base code of TME 10 NetView for OS/390 including the MultiSystem Manager component of TME 10 NetView for OS/390 is installed and customized we have to do the following tasks to get the TME 10 feature of MultiSystem Manager up and running:

- Customize the automation table for the TME 10 MultiSystem Manager feature
- Set up the initialization member for the TME 10 MultiSystem Manager feature
- Define the exception views for the TME 10 MultiSystem Manager feature:
	- Define or extend the FLCEXV member
	- − Define and load the appropriate part of the data model for RODM
	- − Customize the DUIFSSMT (exception view mapping table) and assemble and link it
- Download the NGMF workstation code and add the MultiSystem Manager command set

#### **3.2.1.1 Automation Table Customization**

If you are using DSITBL01 as your automation table, uncomment the FLCSTBLT include statement:

```
\begin{bmatrix} \begin{array}{ccc} \begin{array}{ccc} \text{max} & \text{max} & \text{max} & \text{max} \end{array} \end{bmatrix} & \begin{array}{ccc} \text{max} & \text{max} & \text{max} & \text{max} \end{array} \end{bmatrix} & \begin{array}{ccc} \begin{array}{ccc} \text{max} & \text{max} & \text{max} & \text{max} \end{array} \end{bmatrix} & \begin{array}{ccc} \begin{array}{ccc} \text{max} & \text{max} & \text{max} & \text{max} \end{array} \end{bmatrix} & \begin{array}{ccc} \begin{array}{ccc} \text{max} & \text{max}***********************************************************************
 * Uncomment the following statement if you are running the TME *
  * feature of MultiSystem Manager. *
  ***********************************************************************
 %INCLUDE FLCSTBLT
  *
  *
 ***********************************************************************
  \star* UNCOMMENT THE NEXT AUTOMATION STATEMENT TO AUTOMATE ALERTS AND *<br>* PESOLUTIONS FOR CMEHS
        RESOLUTIONS FOR GMFHS.
  \star***********************************************************************
 IF (MSUSEG(0000) \neg = " | MSUSEG(0002) \neg = ") & HIER \neg = "
    THEN EXEC(CMD(′ DUIFECMV′) ROUTE(ONE DUIFEAUT)) CONTINUE(Y);
  \star\star\lfloor<u>de la componenta de la componenta de la componenta de la componenta de la componenta de la componenta de la c</u>
```
The included FLCSTBLT member shown below contains the necessary automation table entries.

```
\begin{bmatrix} \begin{array}{ccc} \begin{array}{ccc} \text{1} & \text{1} & \text*********************************************************************
  * Act upon the alerts/resolves from TME-10 T/EC Event Server that *
   * are from Sentry. The T/EC Event Server alerts are demarcated by *
   * the last bit in the first byte of subvector 92. For Sentry *
  * events, HIER(1) will be set to SENTRY. *
  *********************************************************************
  IF (MSUSEG(0000.92 3 8) = '1' | MSUSEG(0002.92 3 8) = '1') &
       HIER(1) = 'SENTRY'.
  THEN
     EXEC(CMD(′ FLCATAUT′) ROUTE(ONE AUTOTMEA))
     EXEC(CMD(′ FLCATALH′) ROUTE(ONE AUTOMSM))
      CONTINUE(N);
\lfloor\overline{\phantom{a}} . The contract of the contract of the contract of the contract of the contract of the contract of the contract of the contract of the contract of the contract of the contract of the contract of the contract of
```
The FLCSTBLT member includes calls to two different CLISTs:

- FLCATAUT
- FLCATALH

The FLCATAUT is used to build the objects in RODM for the MultiSystem Manager Agent and Tivoli resources and takes care of the MultiSystem Manager Agent status. The FLCATALH is used to change the status fields of the TME 10 objects in RODM based on the alerts coming in via the event adapter.

Keep the TME 10 automation entries above the entry for alerts going to GMFHS to avoid unnecessary calls. The alerts coming from the TME 10 resources are not handled by GMFHS.

#### **3.2.1.2 MultiSystem Manager Initialization Members**

There is a new MultiSystem Manager initialization member for the Global Enterprise Manager Topology Service that has to be customized. The member FLCSITME is located in the SFLCSAMP library and has to be copied to your DSIPARM data set. This member is used to define your TME service point where the MSM topology agent is installed. In addition there are some other keywords that have to be defined. For a more detailed explanation see the description in the sample file A.2.1, "FLCSITME Used for the TME Feature of MultiSystem Manager" on page 138 and Global Enterprise Manager Topology Service User′<sup>s</sup> Guide, available with the product.

We used the following customization for our setup:

```
\begin{bmatrix} \begin{array}{ccc} \begin{array}{ccc} \text{1} & \text{1} & \text***********************************************************************
  GETTOPO TMERES,
   SP=RS600015,
  POLICY=YES,
  MONITORS=YES,
  PORT=3333,
  NETWORK_AG_OBJECT=TME10-first-test,
  NETWORK NAME=RALEIGH TMR TEST,
  NETWORK_VIEW=TME10_VIEW/TEST1
   ***********************************************************************
\lfloor<u>de la componenta de la componenta de la componenta de la componenta de la componenta de la componenta de la c</u>
```
Figure 14. MultiSystem Manager Initialization Member FLCSITME

The FLCSITME member will be included, using the %include statement, in the main MultiSystem Manager initialization member FLCAINP. We used the following definitions in our FLCAINP setup:

```
\begin{bmatrix} \begin{array}{ccc} \begin{array}{ccc} \text{1} & \text{1} & \textDEF_AUTOTASK=AUTOMSMD
   RODMNAME=RODM1
   EXCEPTION_VIEW_FILE=FLCSEXV
   ***********************************************************************
   * Include the initialization statements for TME service points. *
   ***********************************************************************
   %INCLUDE FLCSITME
\lfloor\overline{\phantom{a}} . The contract of the contract of the contract of the contract of the contract of the contract of the contract of the contract of the contract of the contract of the contract of the contract of the contract of
```
Figure 15. MultiSystem Manager Initialization Member FLCAINP

For a more detailed explanation see the Global Enterprise Manager Topology Service User's Guide, available with the product.

Make sure you have uncommented the following statement in the CNMS1048 member of your DSIPARM data set:

%INCLUDE FLCS1048
The member FLCS1048 is in data set SFLCSAMP and provides the mapping between MultiSystem Manager commands and the help panels.

#### **3.2.1.3 MultiSystem Manager Exception Views**

The exception view is a very useful way to recognize failing resources and put them in a separate view. This separate view has to be created in RODM. The FLCSDM6T member in data set SFLCSAMP is a sample on how to define the exception view object in RODM.

We used the following definitions in our FLCSDM6T:

```
\begin{bmatrix} \begin{array}{ccc} \begin{array}{ccc} \text{1} & \text{1} & \textCREATE INVOKER ::= 0000001;
                OBJCLASS ::= Exception View Class;
                OBJINST ::= MyName = (CHARVAR) ′ TME10_Monitors′ ;
                ATTRLIST
                Annotation ::= (CHARVAR) ′ TME10 Sentry Monitors′ ,
                ExceptionViewName ::= (CHARVAR) 'TME10MON';
  END;
\lfloor<u>de la componenta de la componenta de la componenta de la componenta de la componenta de la componenta de la c</u>
```
Figure 16. FLCSDM6T Exception View Object in RODM

The next step will be to tell MultiSystem Manager which objects of which classes are suitable for exception view processing. To do this you have to create a member in the DSIPARM data set with the appropriate definitions. The member name of this file has to map the value of the Exception\_View\_File= definition in your FLCACINP member. A sample member of FLCSEXV is provided in the SFLCSAMP data set.

For our tests we created a member FLCSEXV with the following definitions:

```
\begin{bmatrix} \begin{array}{ccc} \begin{array}{ccc} \text{1} & \text{1} & \text* agent
    OBJECTCL=1.3.18.0.0.3315.0.3.1
                     EXVWNAME=TME10_Monitors
    OBJECTCL=Monitor
               EXVWNAME=TME10_Monitors
\lfloor\overline{\phantom{a}} . The contract of the contract of the contract of the contract of the contract of the contract of the contract of the contract of the contract of the contract of the contract of the contract of the contract of
```
Figure 17. MultiSystem Manager Member FLCSEXV for Exception Views

Objects that are stored under the class defined in OBJECTCL are eligible for exception view processing. If an exception occurs for an object, it will be connected to the object defined under EXVWNAME. This definition has to map the Myname field for the exception view defined in member FLCSDM6T.

Now that we have defined the exception view objects and which objects under which classes are eligible for this process we have to decide what is an exception condition.

The member DUIFSMT in the CNMSAMP data set defines the standard exception provided with TME 10 NetView for OS/390. If you would like to create your own exception views, you have to modify this member. MultiSystem Manager provides a sample member FLCSSMT in the SFLCSAMP data set.

The following definitions were used in our environment:

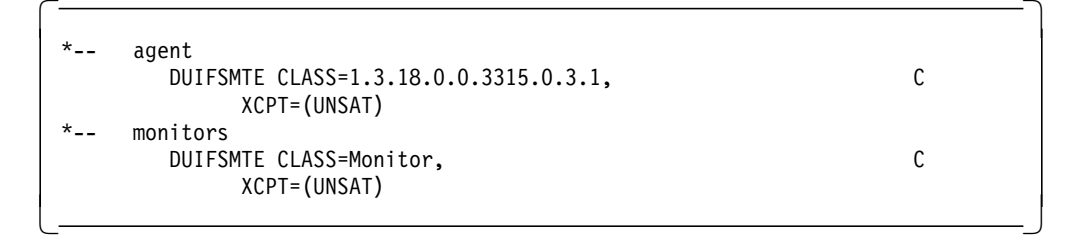

Figure 18. MultiSystem Manager Member FLCSSMT for Exception Views

Under the class statement you define the class of your eligible objects and under XCPT you define the exception situation. Like in our case all objects with an unsatisfactory status should be in the exception views. The class definition here has to map your class definition done in the FLCSEXV member.

The above statements have to be included in the DUIFSMT member that then has to be compiled and linked into your user method link library. We used the JCL found in Figure 136 on page 137 to do this. Some points that you need to be aware of about this JCL are:

- The job also includes an RODM loader step to activate the changes made to the status mapping definition.
- With OS/390 R3 the old assembler compiler and linkage editor are replaced by a new assembler compiler ASMA90 and a new linkage editor HEWL. Please refer to the TME 10 NetView for OS/390 PSP bucket for more information.
- Be aware that the SYSLIB DD statement in the LKED step should point to your LE/370 library if you have installed the LE/370 version of TME 10 NetView for OS/390. We used the LE/370 version of TME 10 NetView for OS/390 but the product sample CNMSJH13 pointed to the C/370 library.

### **3.2.1.4 NGMF Workstation Code**

There are no changes to the download process of the workstation code to previous releases. You will find a detailed description of how to install the MultiSystem Manager part of the workstation code in Global Enterprise Manager Topology Service User′s Guide, available with the product, and a step-by-step approach in the appendix ″OS/2 Access feature and Personal Communications″ of An Introduction to TME 10 NetView for OS/390, SG24-4922.

### **3.3 Customizing the Topology Services**

After installing the base and product code you have to customize the different components to fit your environment. The following paragraphs give you a detailed description on how to do this task.

## **3.3.1 Customizing Enterprise Console**

At this point we are ready to define consoles and load rules.

## **3.3.1.1 Components of the Enterprise Console**

The Enterprise Console uses distributed event adapters to collect information, a central event server to process the information, and distributed event consoles to present the information.

The following is a high-level description of the various resources you will need to know when working with the Tivoli Enterprise Console:

- Events: Is the unit of information. An event means that a change in the state of a system resource has occurred.
- Event Adapter: Is a process that gathers information from a source (typically an application or a system resource), formats the information and forwards it to the event server.
- Event Server: Is the central database that handles all events from the distributed systems. The event server takes the event, creates an entry in the database for it, evaluates the event with a set of rules, and then sends the event to the event console.
- Event Console: Is a graphical user interface (GUI) that allows operators to manage the events.
- Baroc Files: Defines classes of events to the event server.
- Rules Files: Defines automated actions to be taken against an incoming event, or against a change of the status of an event. The rules are used for starting automated actions and correlation of events.

## **3.3.1.2 Loading a Rule Base**

When TME 10 Enterprise Console in installed, we get a new icon on the Desktop, called EventServer (see Figure 19).

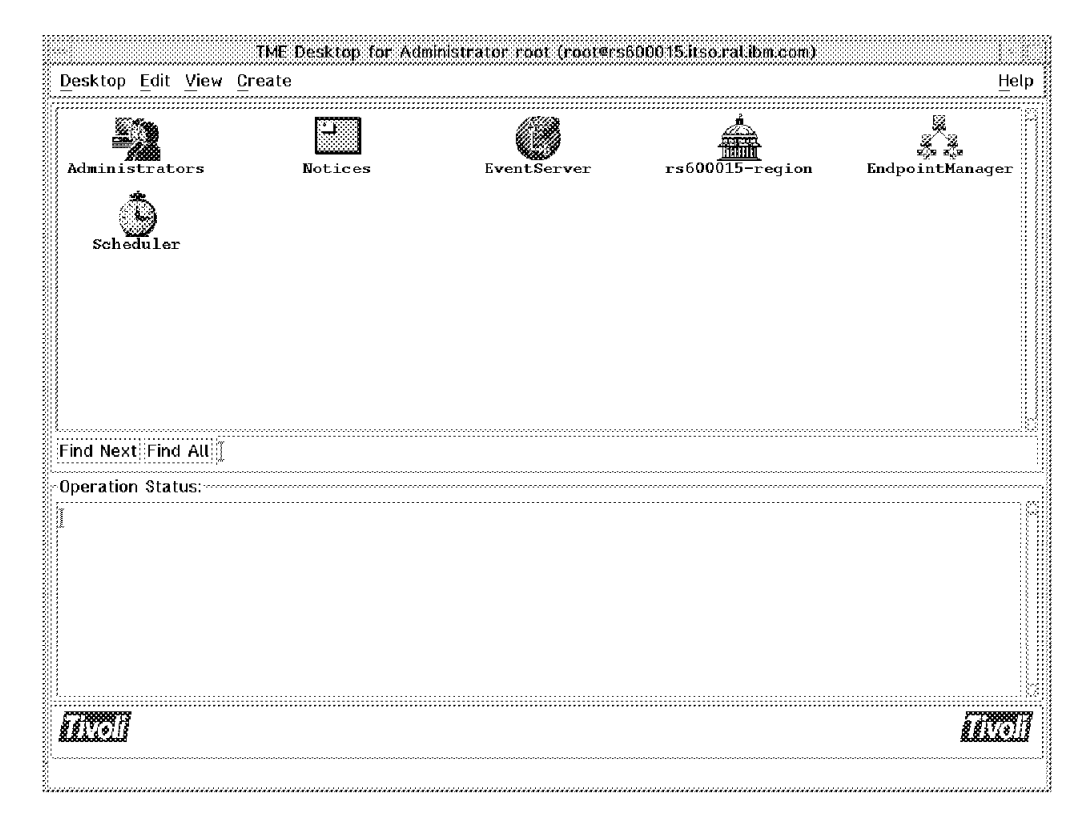

Figure 19. Event Server Icon on Desktop

There is a set of rules and baroc files that must be loaded in order to get events properly from the different sources.

The rules and baroc files for each product are located in several directories on the disk. TME 10 Global Enterprise Manager provides a sample shell script to load all those baroc and rules files into the EventServer. This script is named gemevent.sh. This sample shell script is located in \$BINDIR/GEM/EventService.

This shell script installs object classes and rules for Event Service, Storage Service, Topology Service and Application Policy Manager. But in order to have Monitors for NT the NT baroc files must be added manually. The gemevnt.sh and a modified version of this script are provided in B.4, "Shell Scripts Used" on page 175.

The shell script also creates event groups and event sources for TME 10 Global Enterprise Manager, creates a UNIX user and the associated Tivoli administrator with the permissions to manage specific events groups for Global Enterprise Manager.

Edit the file and enter the appropriate information for the following variables:

- 1.  $OS390id =$  The IP name of the mainframe that will receive the events sent by T/EC
- 2. APMServer = The name of the APM server

In our environment we loaded the following baroc files:

- 1. tecad\_nv390msg.baroc
- 2. tecad\_snaevent.baroc
- 3. Sentry\_baroc
- 4. tivoli\_baroc
- 5. universal.baroc
- 6. MSMAgent.baroc
- 7. interapp.baroc
- 8. All the baroc files for NT monitors

We loaded the following rule files:

- 1. tecad\_nv390msg.rls
- 2. tecad\_snaevent.rls
- 3. tecad\_nv390fwd.rls
- 4. forwardSentry.rls
- 5. interapp.rls

**Note:** The order in which the rule files are loaded is very important.

Run the script, and check for errors before continuing.

The script creates a rule base in the EventServer called GemEvent.

### **3.3.1.3 Creating a Console**

If you have run gemevent.sh at this point, you have an event console defined for the GemAdmin user. In order to create a console for any other user, you must follow the next steps. To create a console, the user must have a senior role in the TMR Roles.

To give a user the senior role, the following steps can be performed:

- 1. Open the **Administrators** icon on your Desktop.
- 2. Select with the left mouse button the administrator for whom you want to add the senior role. Click on the right mouse button and select **Edit TMR Roles** from the menu.

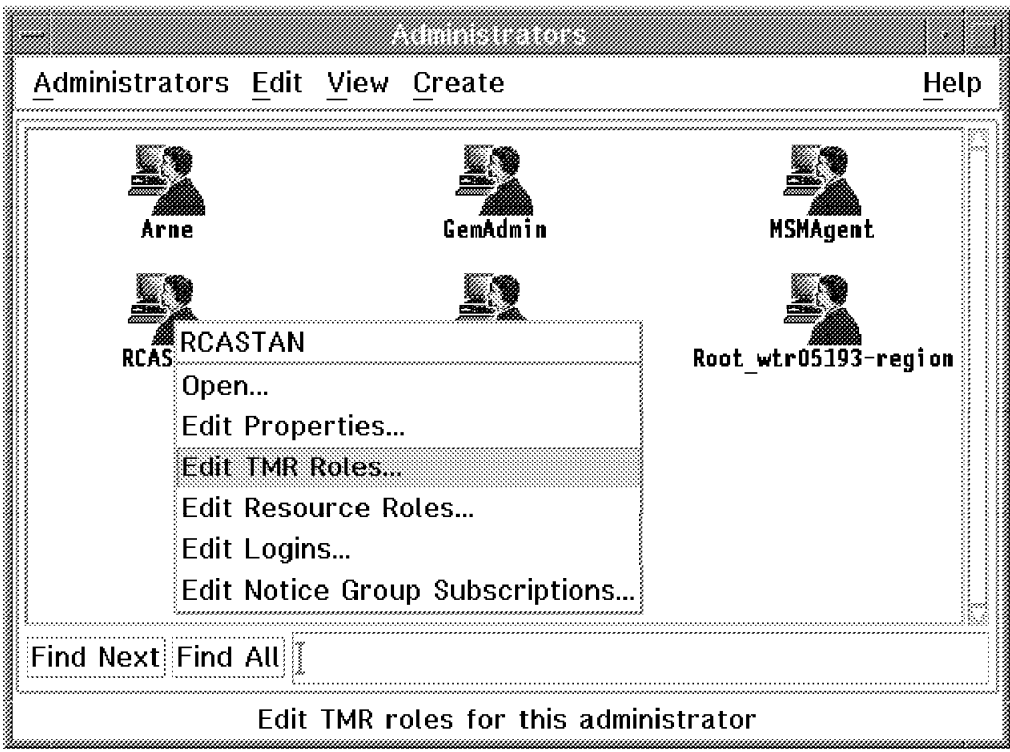

Figure 20. Editing the TMR Roles

 3. Fill in the Current Roles list by selecting the appropriate role from the Available Roles box.

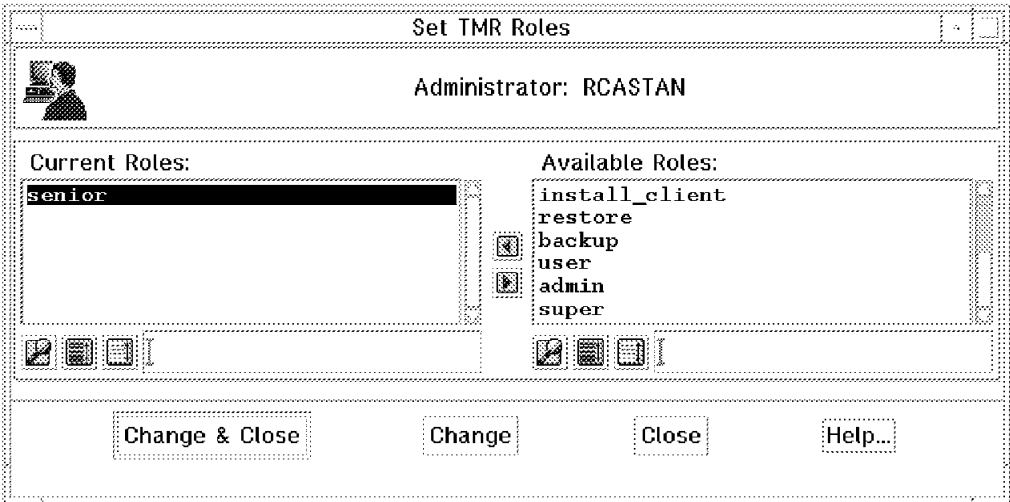

Figure 21. Setting the Senior Role

4. Click on **Change & Close** button, to set the role and exit.

The following steps can be used to create the event console for the user:

1. Select **Create** from the TME Desktop menu bar.

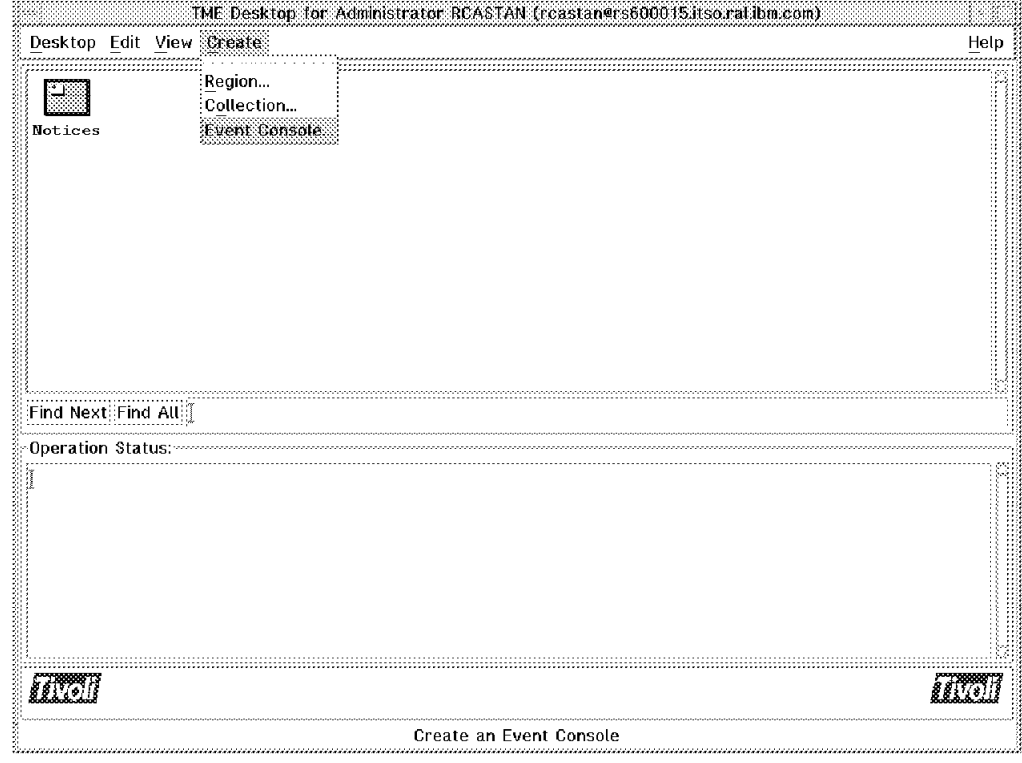

Figure 22. Creating an Event Console

2. Select **Event Console**. This will display the Create Event Console dialog.

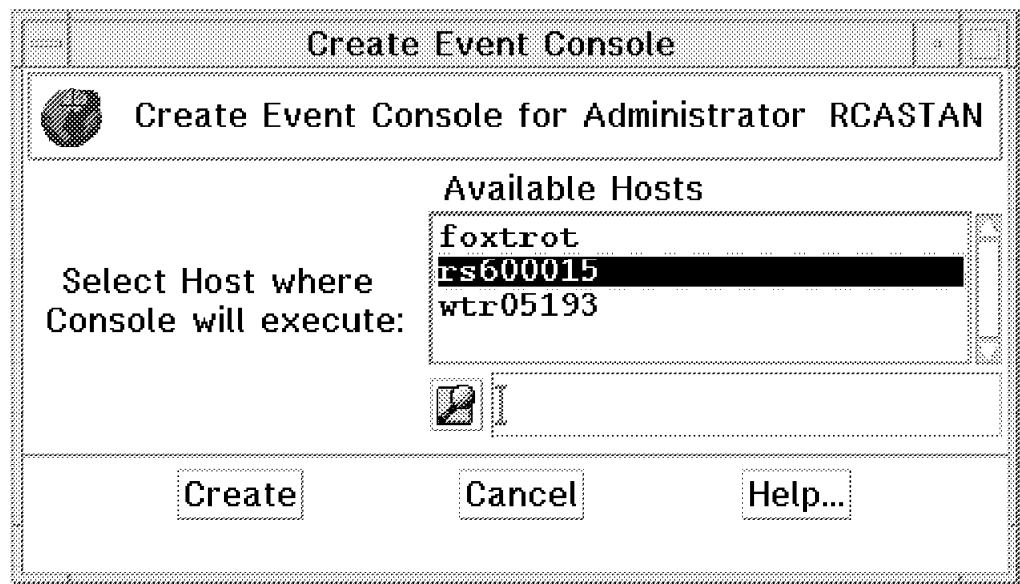

Figure 23. Event Console Dialog

- 3. Select from the list of hosts of the TMR the one where the console will run.
- 4. Click on the **Create** button to create the console and exit the dialog.

At this point we have a new icon for the console on the Desktop. The next step is to assign event groups to the event console. In order to do this, the user must have a super role.

 1. Click with the right mouse button on the Event Console window and from the menu select **Assign Event Groups**.

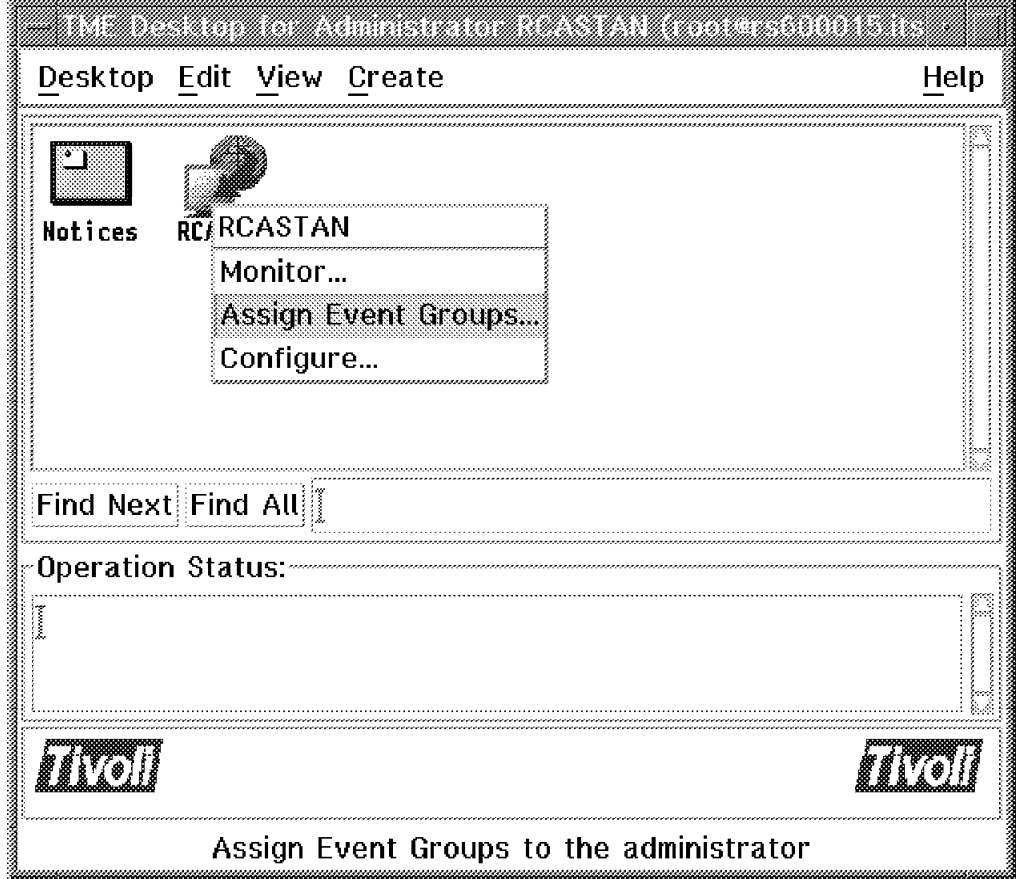

Figure 24. Assign Event Groups

- 2. In the Assign Event Groups dialog choose one or more event groups from those listed in Unassigned Event Groups, and move them with the right arrow to the Assigned Event Groups window.
- 3. Select an event group from the Assigned Event Groups, and assign the necessary roles.

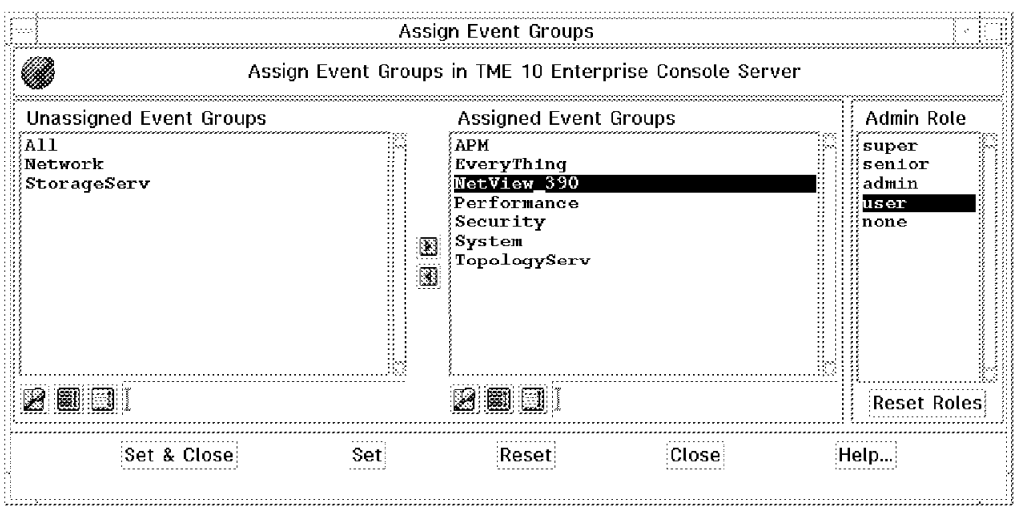

Figure 25. Assigning Event Groups to the Console

- 4. Click on the **Set** button to save all roles assignments for an event group. Repeat this operation for each event group.
- 5. Click on the **Set & Close** button to save and exit.

The last step is to select the event server location from the available TMRs:

- 1. Click with the right mouse button on the Event Console window and from the menu, select **Configure**.
- 2. In the Server Location dialog select the appropriate TMR in the scrolling list.

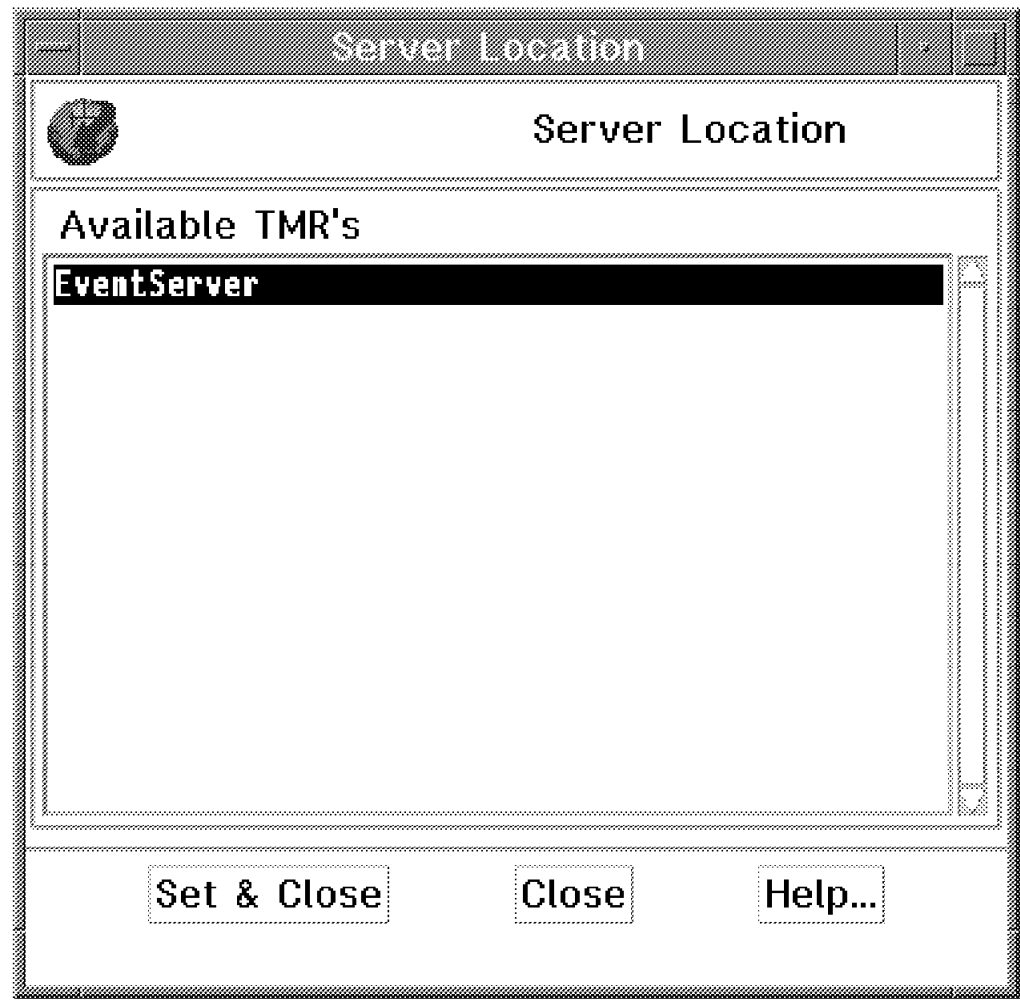

Figure 26. Server Location Dialog

3. Click on the **Set & Close** button to save and exit.

Now we are able to check that the console is loaded and operational:

- 1. Start the event server by selecting **Start-up** from the EventServer icon menu.
- 2. Check for the message TME 10 Enterprise Console Server successfully started in the Operation Status window.
- 3. Open the console by double-clicking on the icon. The TME 10 displays the Event Sources and the Event Groups dialogs:

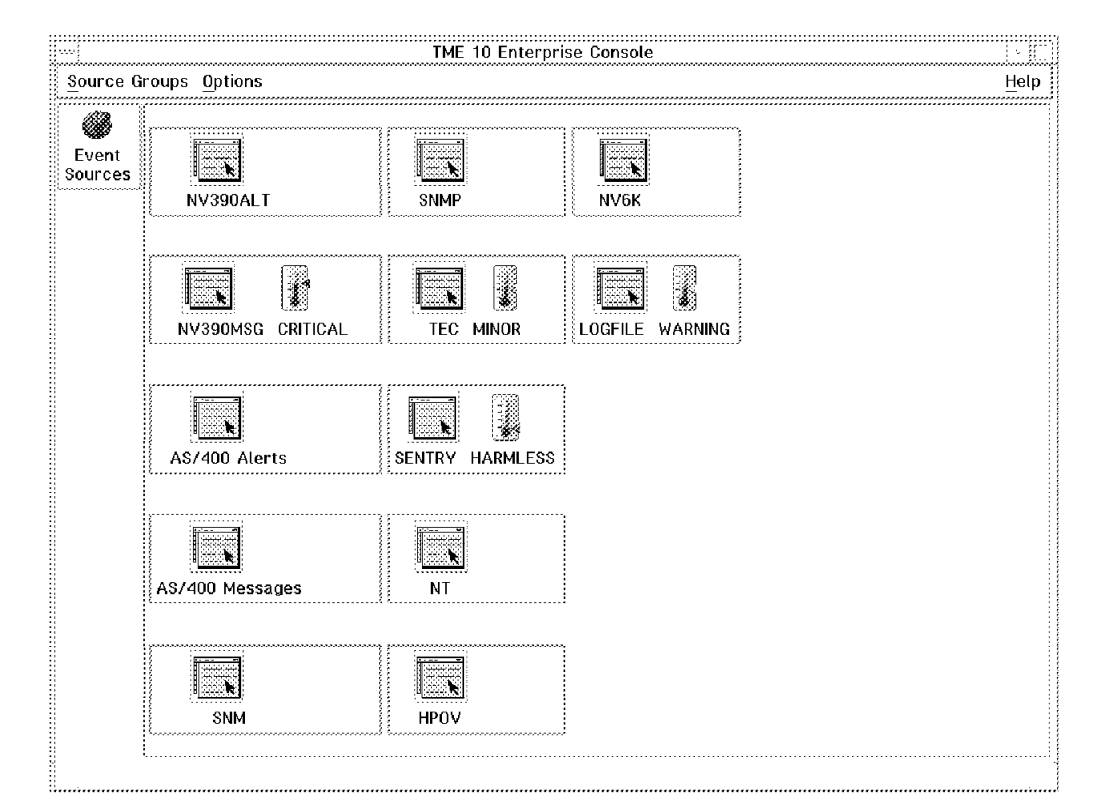

Figure 27. Event Console Source View

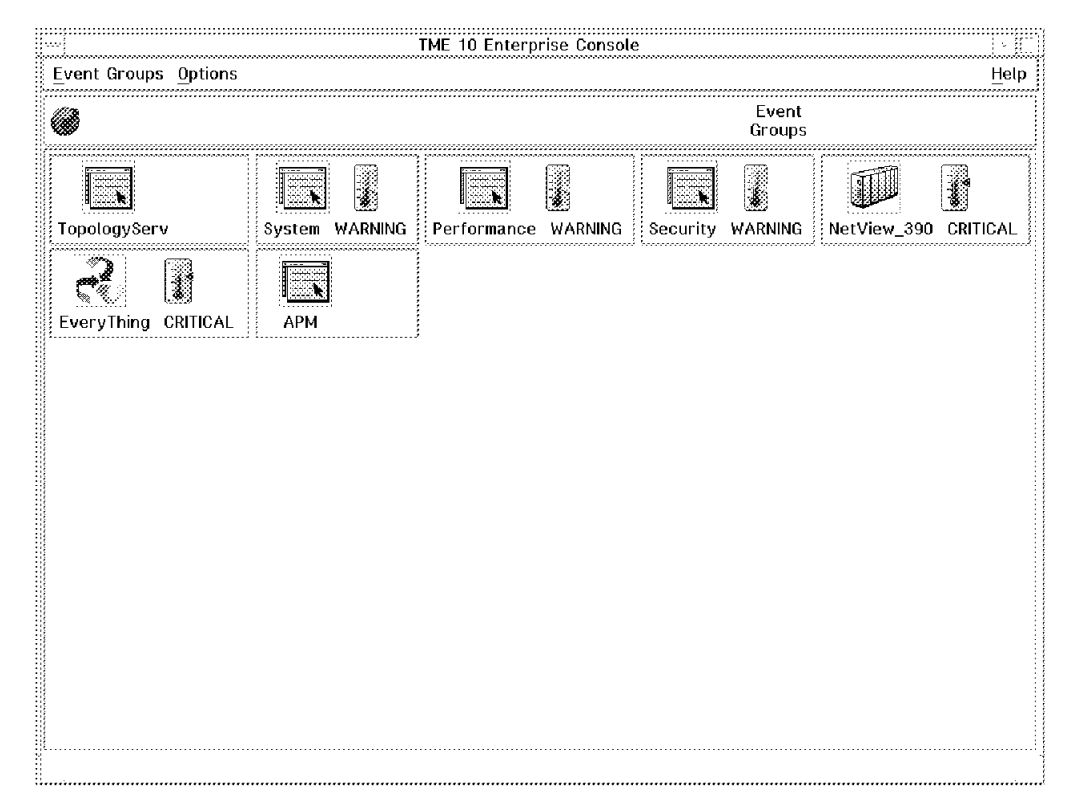

Figure 28. Event Console Groups View

# **3.3.2 Customizing TME 10 Distributed Monitoring**

This customization can be divided in two parts:

- 1. Assigning Distributed Monitoring Managed Resources to a Policy Region
	- TME 10 Distributed Monitoring Managed Resources Customization
- 2. Creating an environment in which monitors can be created and distributed to defined subscribers:
	- Create Profile Manager
	- Create Profile
	- Define Subscribers to a Profile Manager

#### **3.3.2.1 Assign Managed Resources to a Policy Region**

On the desktop, double-click on the policy region icon or click with the right mouse button on the icon and select **Managed Resources** from the menu.

In our example we double-clicked on the policy region icon and then selected **Properties** on the menu bar. Then we selected **Managed Resources**.

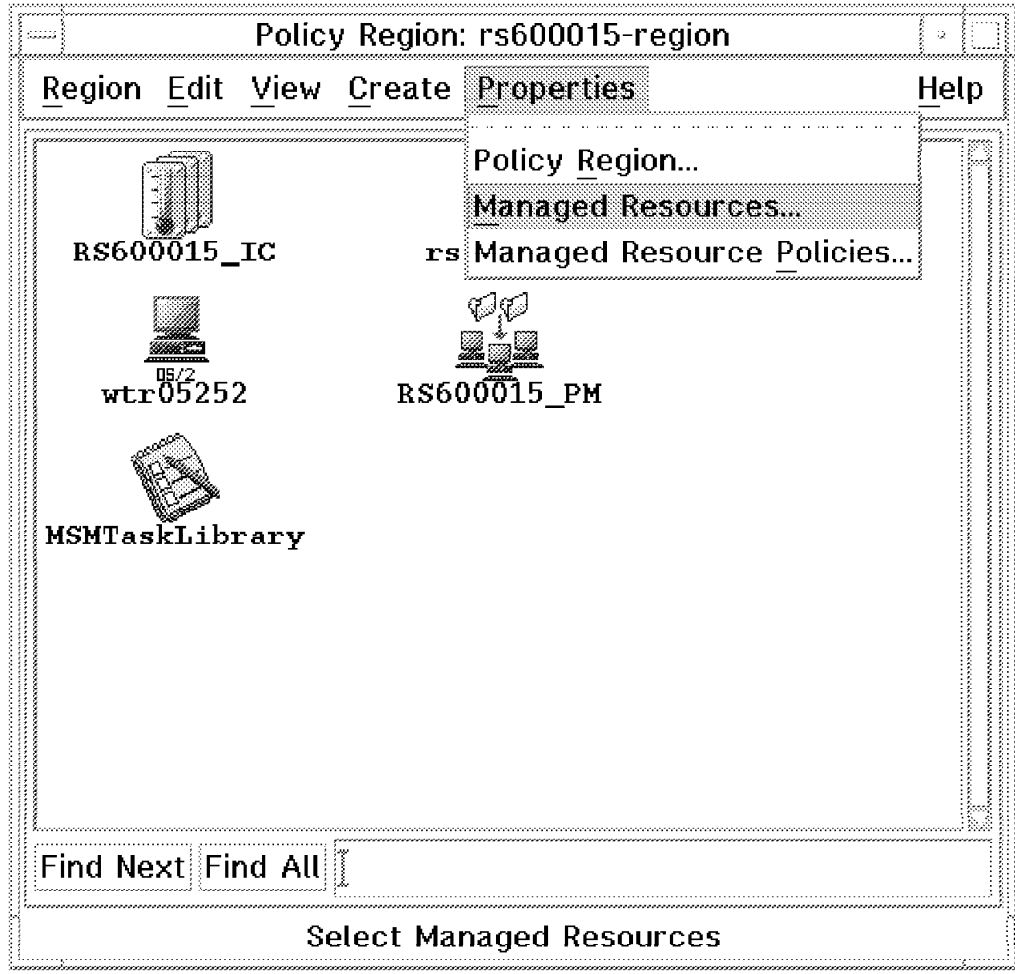

Figure 29. Managed Resources Selection

You should select the **IndicatorCollection, SentryProfile** and **SentryProxy** options from the Available Resources scrolling list and click the left-arrow button to move these managed resources to the Current Resources scrolling list.

This operation requires TME Admin role of senior.

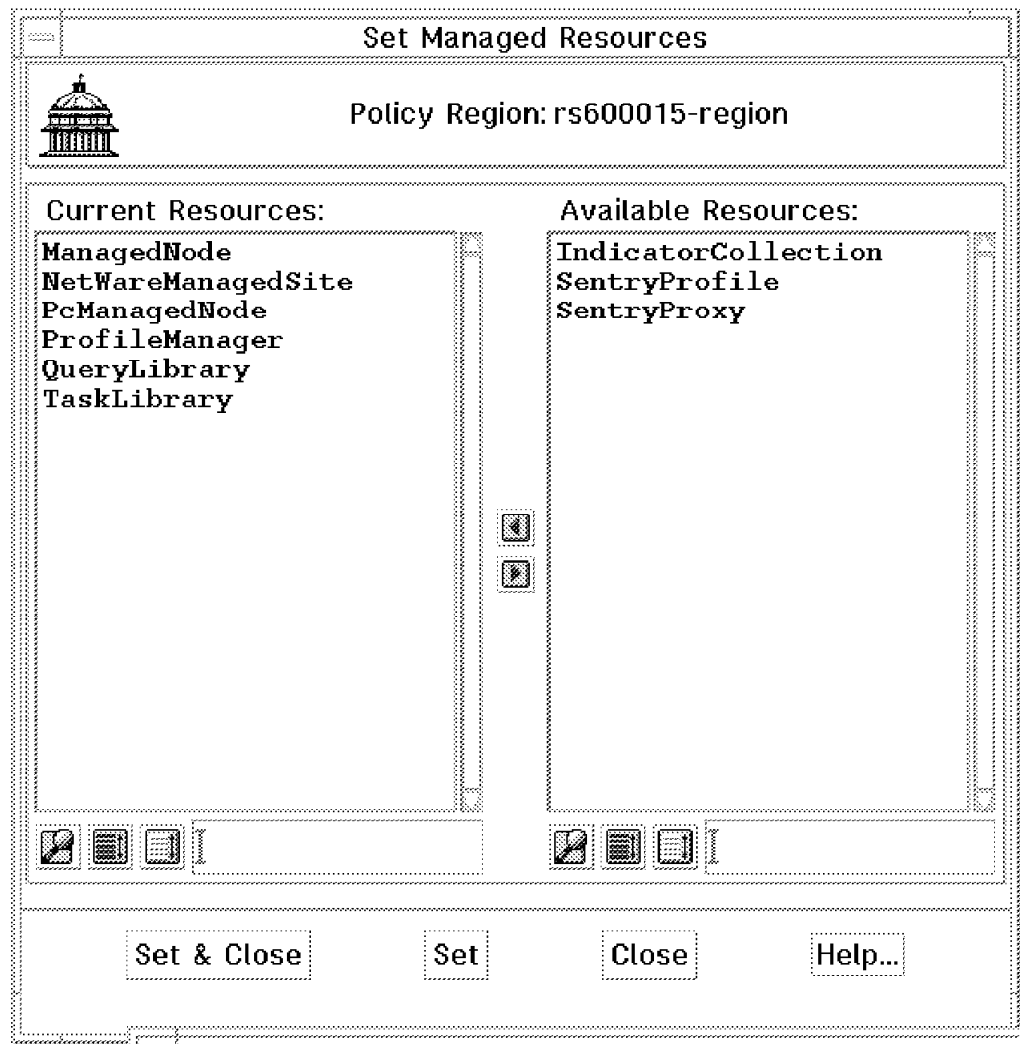

Figure 30. Assign Distributed Monitoring Resources As Managed Resources

Click the **Set & Close** button to add these resources to a policy region and close the Set Managed Resources dialog.

For more information about adding managed resources to a policy region from the command line, refer to the wsetpr command in the TME 10 Framework Reference Guide.

## **3.3.2.2 Create Profile Manager**

The second part of customizing TME 10 Distributed Monitoring is to create a profile manager in which you can store your TME 10 Distributed Monitoring profiles. Subscribers can then be defined to the profile manager allowing distribution of any profile defined in that profile manager to a managed node. The first step is to create the profile manager.

From the policy region menu, click on **Create**, and select **Profile Manager**.

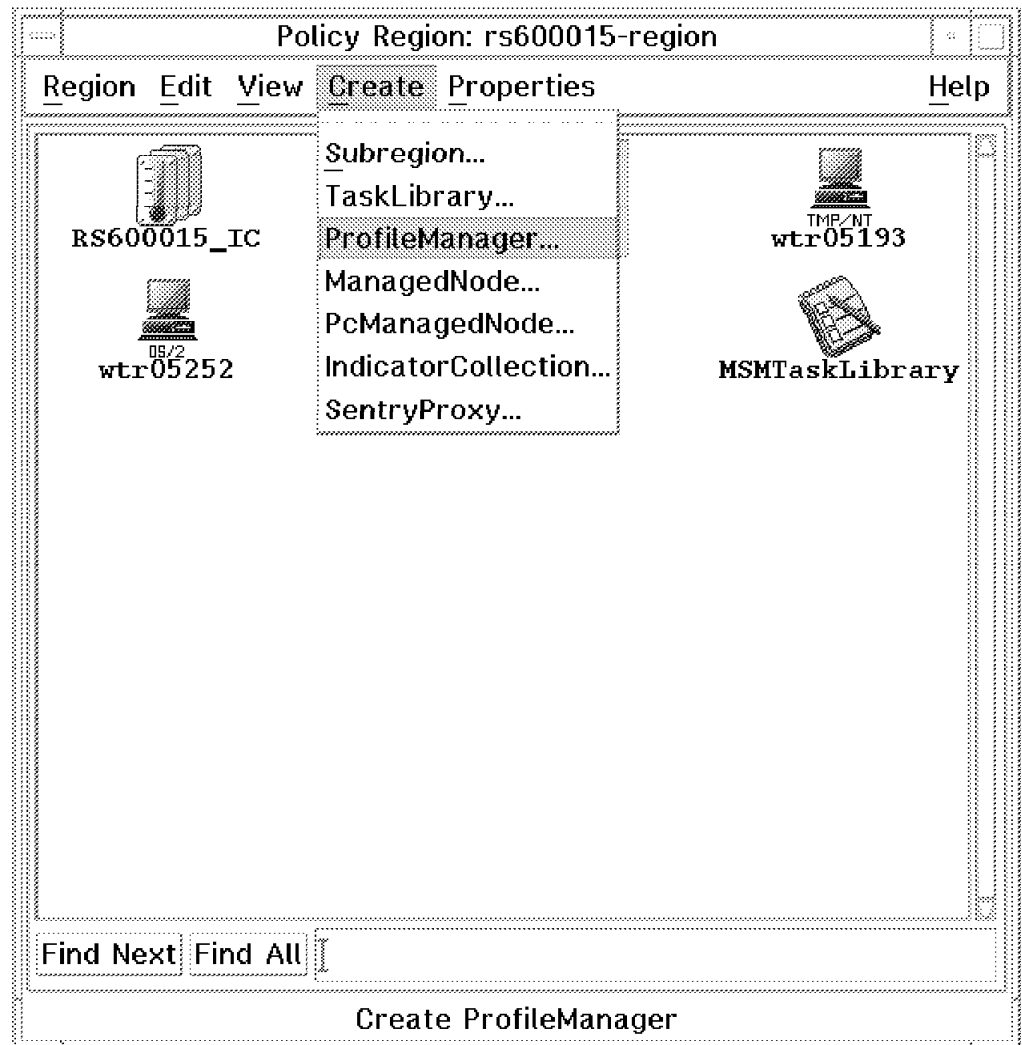

Figure 31. Create Profile Manager Selection

The Create Profile Manager window will appear (see Figure 32 on page 34).

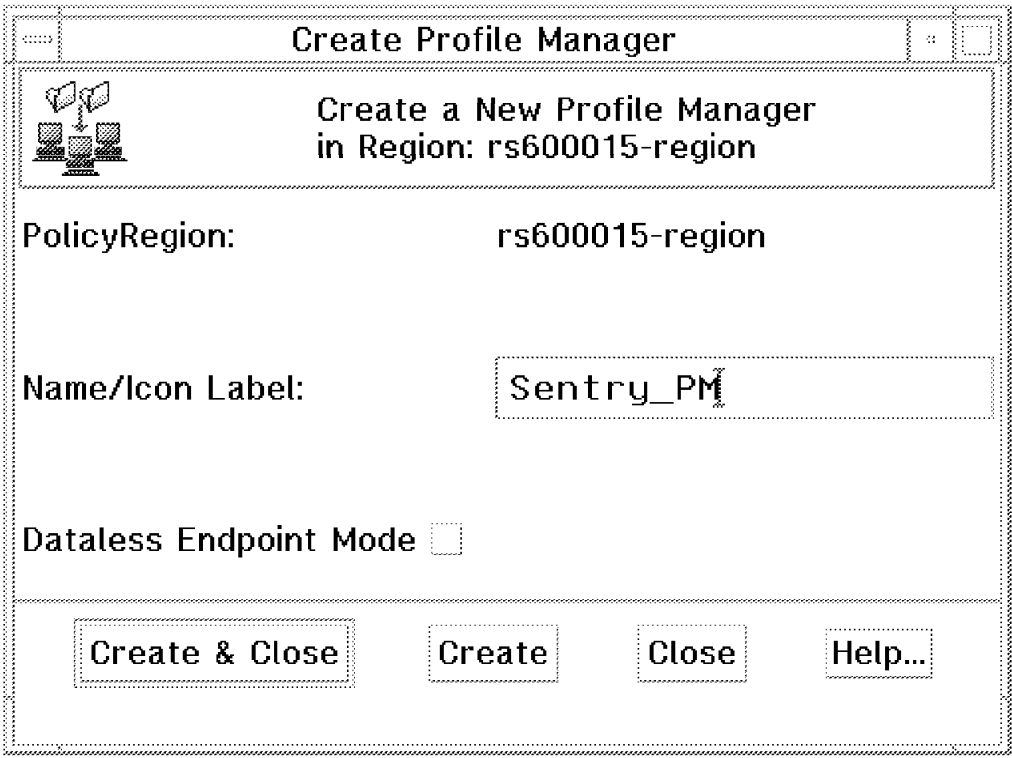

Figure 32. Create Profile Manager Dialog

Fill in the Name/Icon Label with the name of the Profile Manager and click on the **Create & Close** button.

## **3.3.2.3 Create Profile**

With the profile manager created we now create the profile that will contain the TME 10 Distributed Monitoring monitors.

From the policy region, double-click on the profile manager icon. TME displays the Profile Manager window (see Figure 34 on page 36).

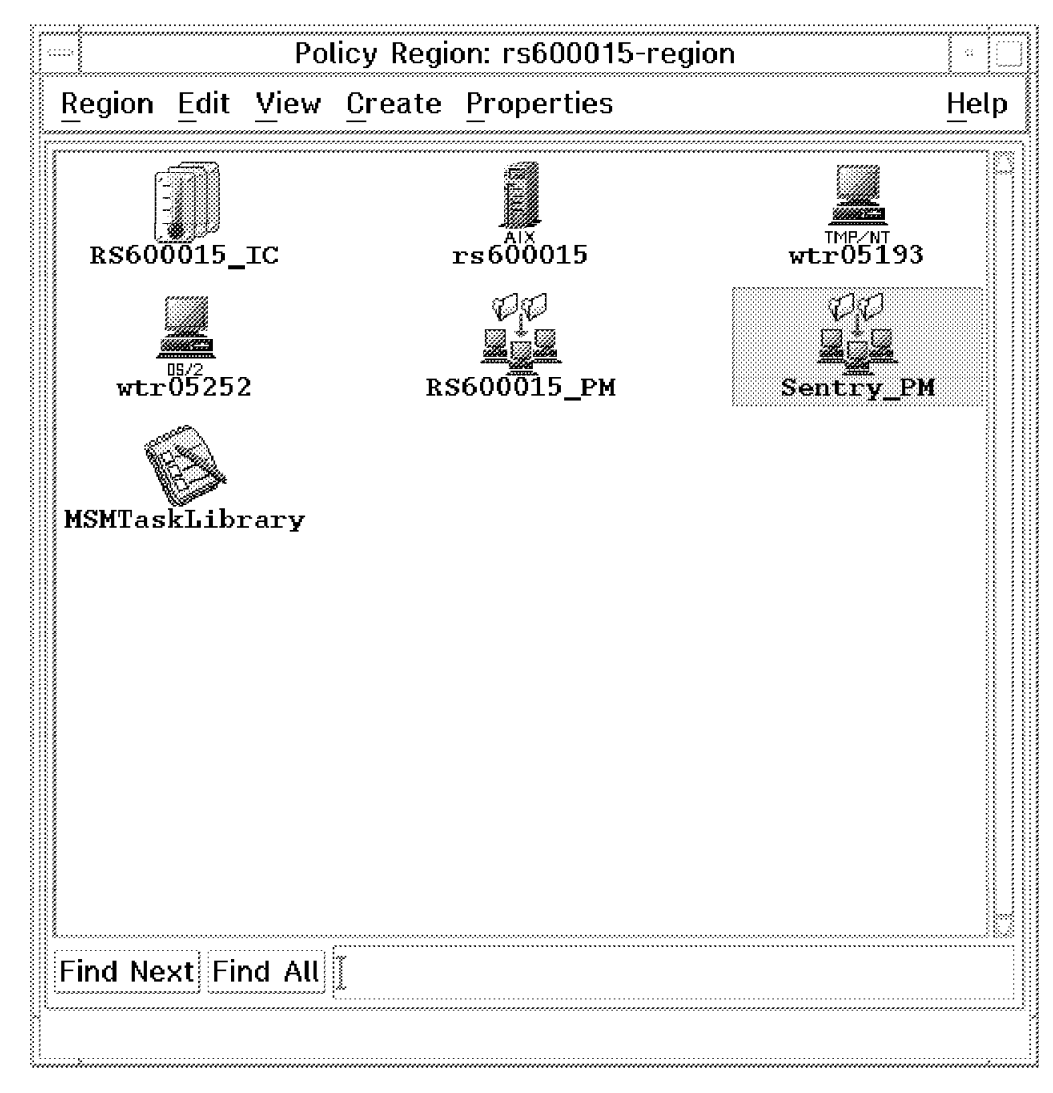

Figure 33. Profile Manager Selection

You can also click on the profile manager icon with the right mouse button and select **Open...**. This will give the same result.

This operation and onwards requires TME Admin role of admin.

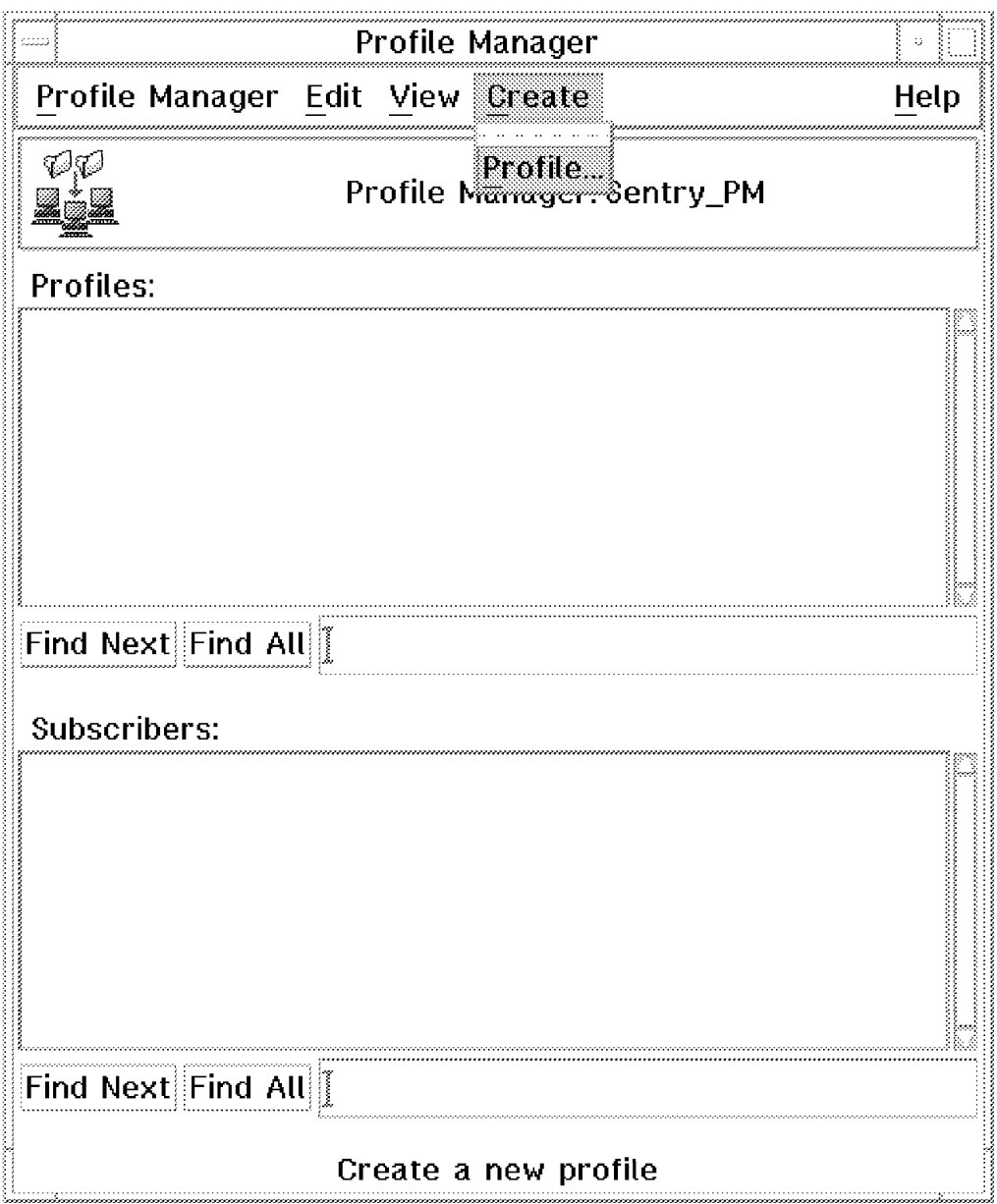

Figure 34. Create Profile Selection

Select **Profile...** from the Create menu to display the Create Profile dialog (see Figure 35 on page 37).

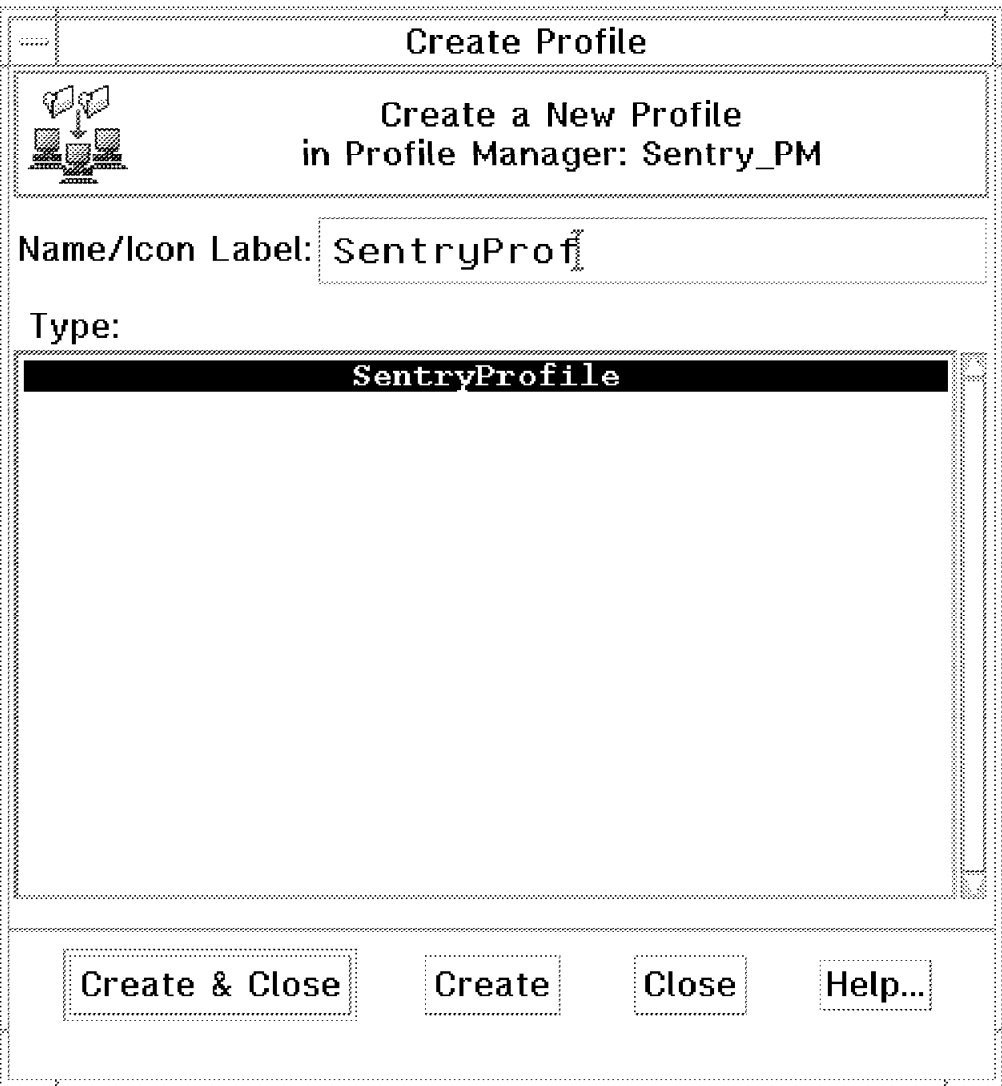

Figure 35. Create Profile Dialog

Enter a unique name for the profile in the Name/Icon Label field.

Select the **SentryProfile** option from the Type scrolling list.

Click the **Create & Close** button to create the profile and return to the Profile Manager window. An icon representing the newly created TME 10 Distributed Monitoring profile is displayed in the Profile Manager window (see Figure 36 on page 38).

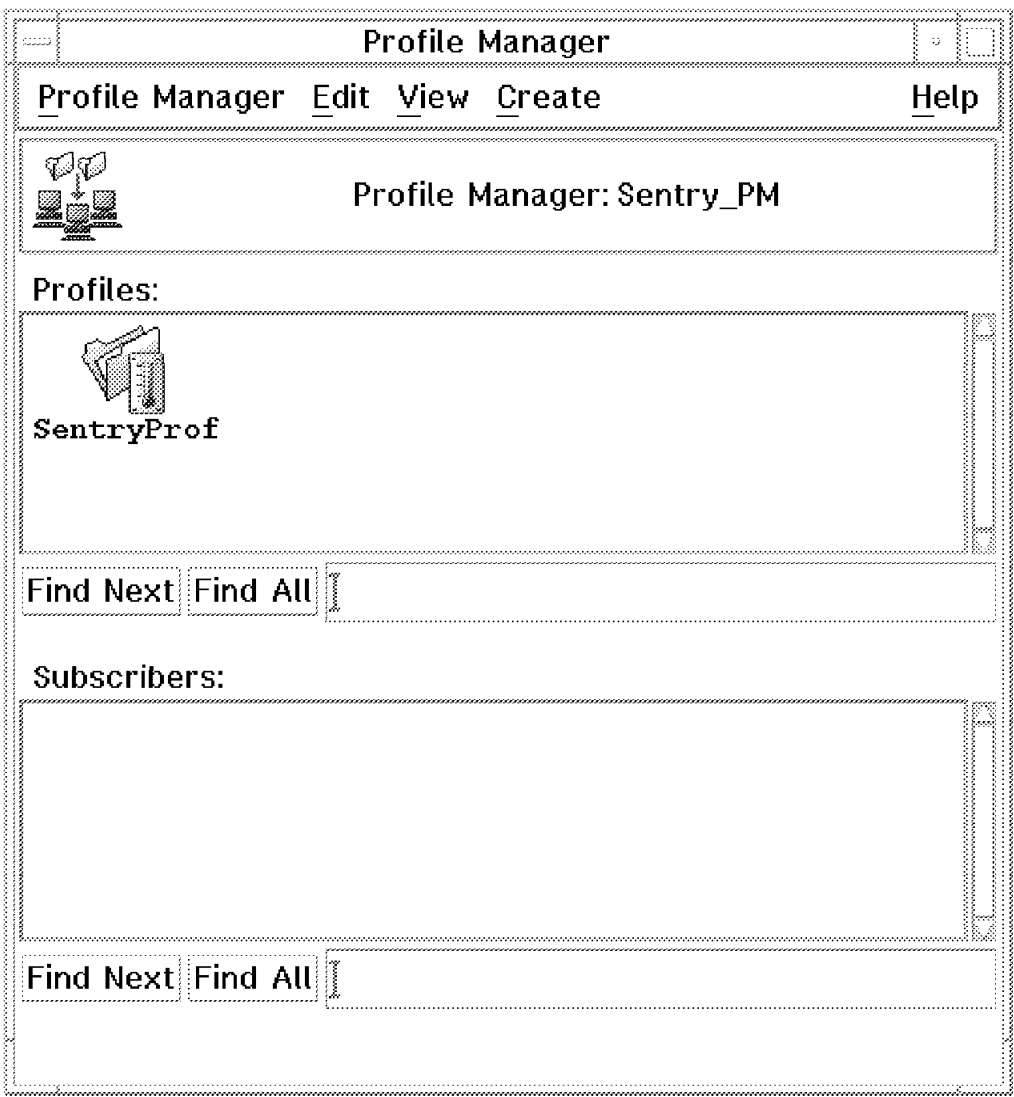

Figure 36. Profile Manager Dialog

For more information about creating a TME 10 Distributed Monitoring profile in a profile manager from the command line, refer to the wcrtprf command in the TME 10 Framework Reference Guide.

## **3.3.2.4 Define Subscribers to a Profile Manager**

Defining subscribers to a profile manager will allow you to distribute any of the profiles defined in the profile manager to the managed node.

To add one or more subscribers to a profile manager, from the Profile Manager window, select **Subscribers...** from the Profile Manager pull-down menu. This will display the Subscribers dialog (see Figure 38 on page 40).

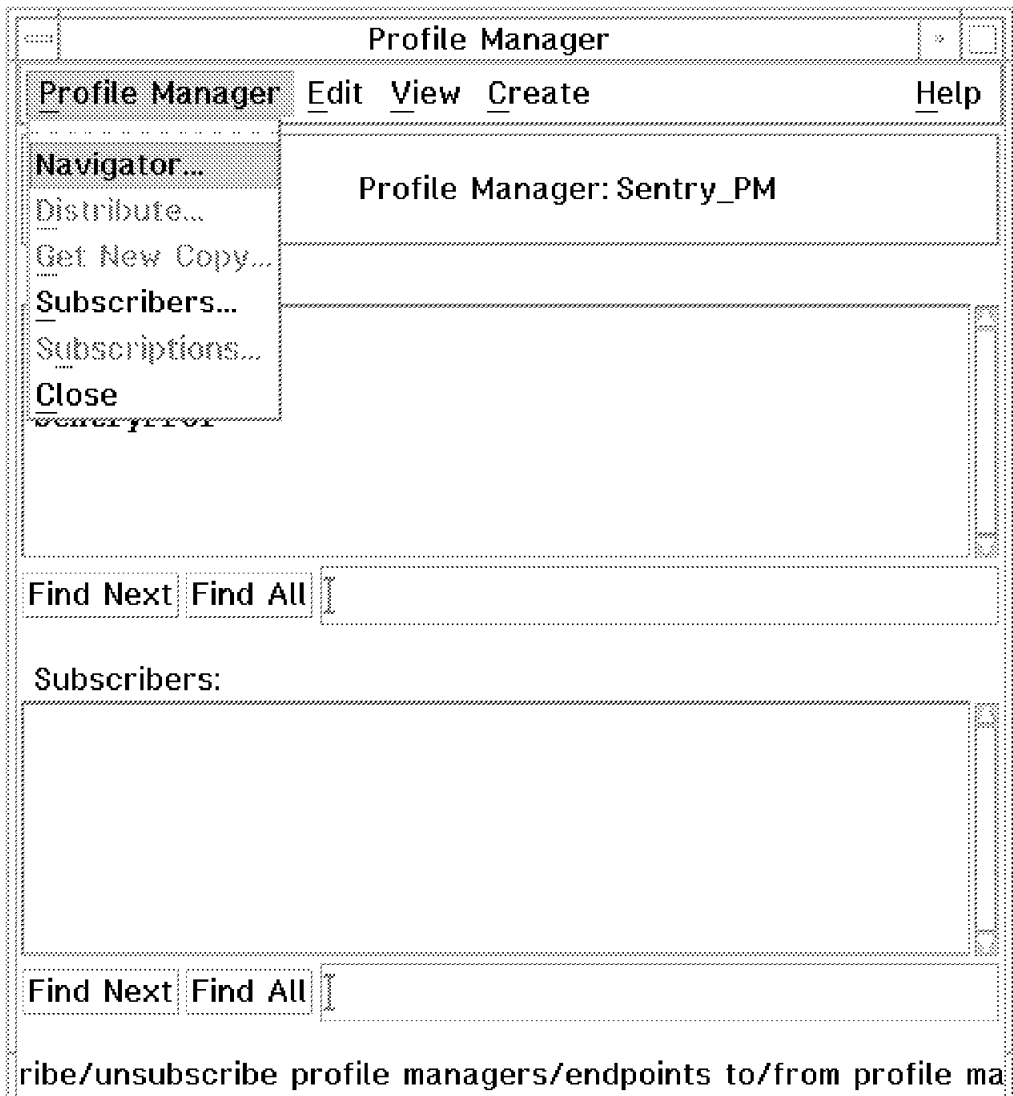

Figure 37. Profile Manager Subscribers Selection

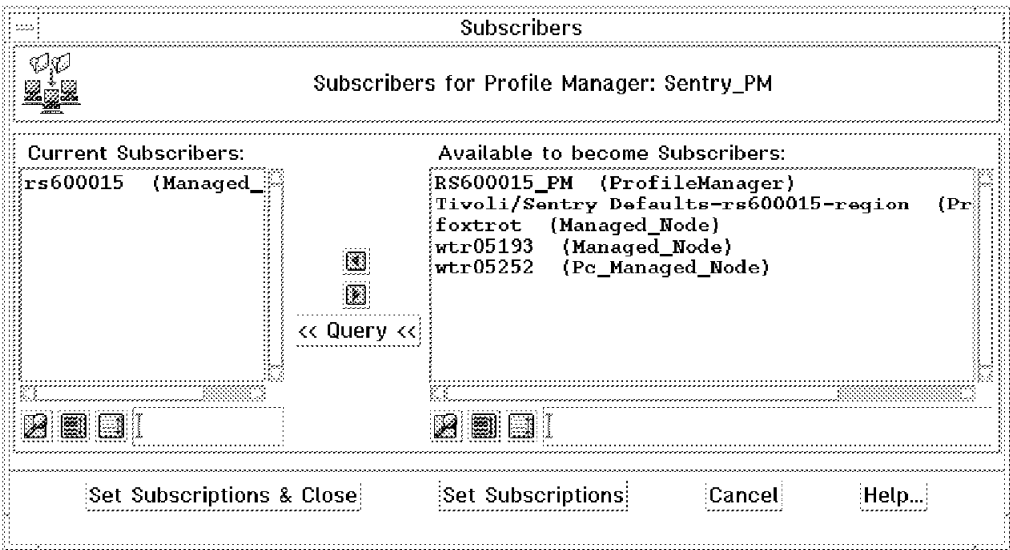

Figure 38. Subscribers Dialog

This dialog contains a list of all profile managers and endpoints that can subscribe to the current profile manager.

Select one or more subscribers from the Available to become Subscribers scrolling list and click the left-arrow button to move your selections from the available list to the Current Subscribers scrolling list.

Click on the **Set Subscriptions & Close** button to add the subscribers to the profile manager and dismiss the Subscribers dialog. Icons for any new subscribers are displayed in the lower half of the Profile Manager window.

**Note:** You must distribute the profile to establish the subscriber relationship and update subscribers system files. We explain how to distribute a TME 10 Distributed Monitoring profile after we have defined a monitor.

For more information about adding subscribers to a policy manager from the command line, refer to the wsub command in the TME 10 Framework Reference Guide.

# **3.3.2.5 Adding a Monitor to a TME 10 Distributed Monitoring Profile**

Use the following steps to add a monitor to a TME 10 Distributed Monitoring profile.

From a Profile Manager window, double-click on a TME 10 Distributed Monitoring profile icon to display the TME 10 Distributed Monitoring Profile Properties window.

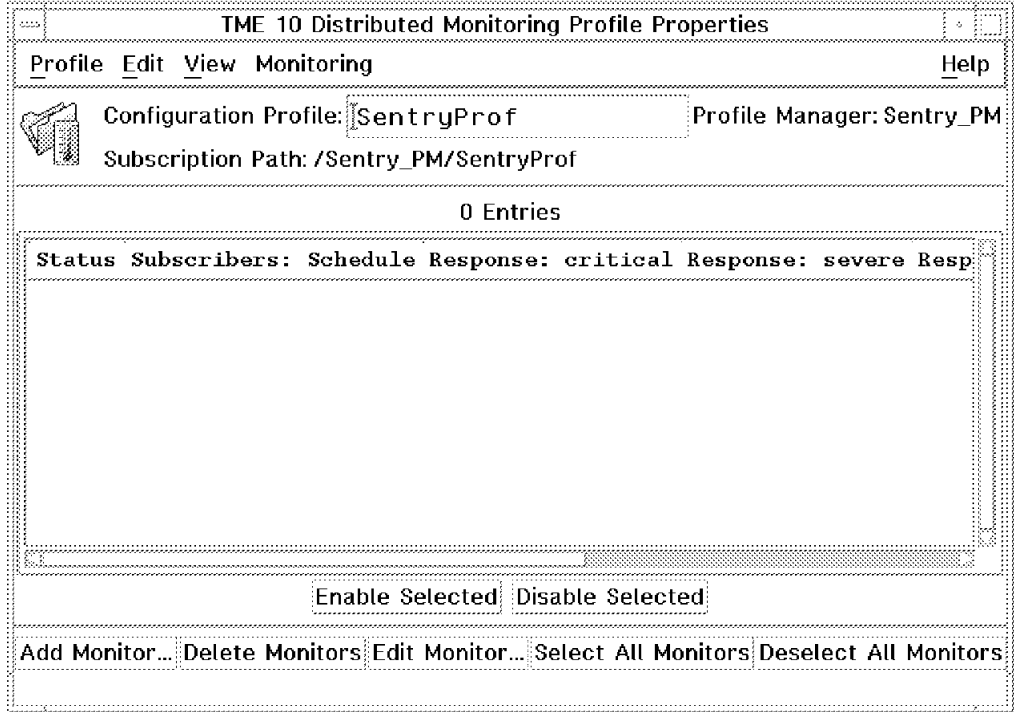

Figure 39. Profile Properties Dialog

Select the **Add Monitor...** button.

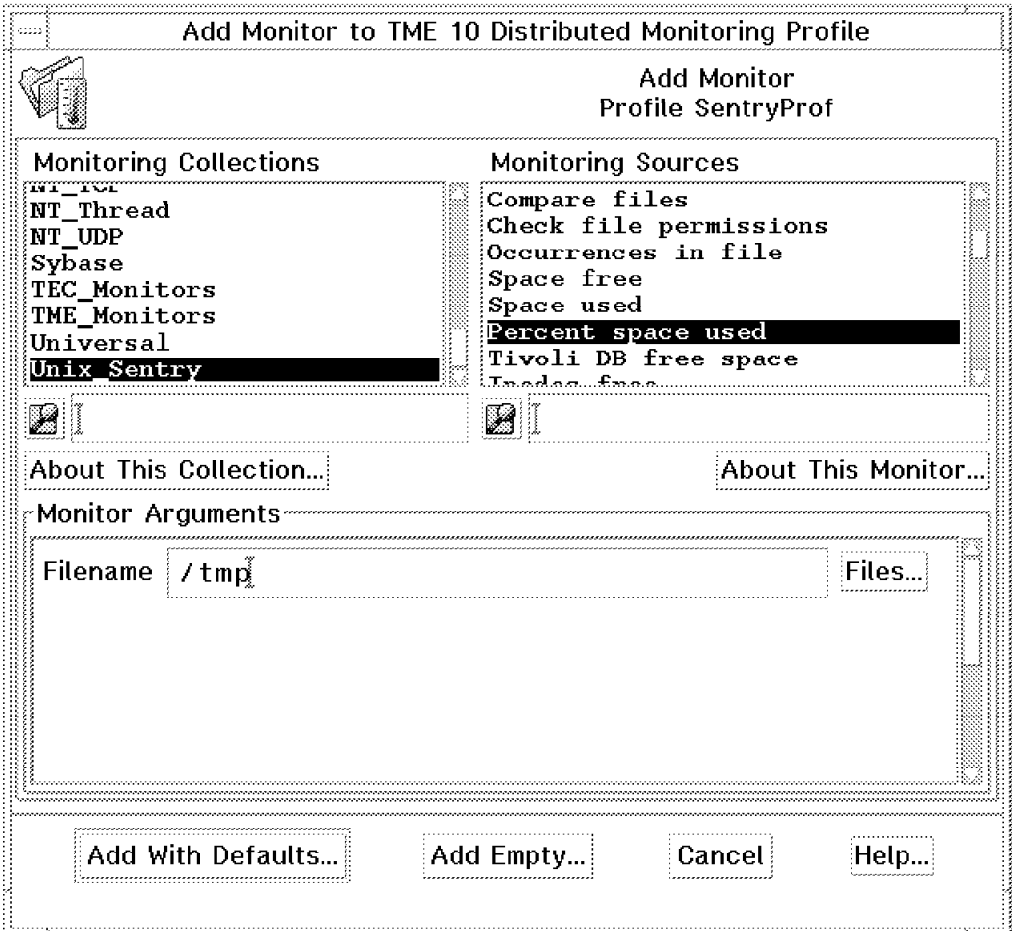

Figure 40. Add Monitor to TME 10 Distributed Monitoring Profile Dialog

Select a monitoring collection from the Monitoring Collections scrolling list. This list displays all the installed monitoring collections.

Select an option from the Monitoring Sources scrolling list. Each monitoring collection contains different monitoring sources. In this example, the Percent space used option has been selected.

Selecting a monitoring source may display one or more argument fields in the Monitor Arguments scrolling list. Argument fields are displayed only if monitoring source requires them.

The value or values that you enter in the Monitor Arguments area are also displayed at the top of the Edit Monitor dialog.

Enter the appropriate information in the Monitor Arguments field. In our example we used directory /tmp.

Click on either the **Add With Defaults** button or the **Add Empty** button to display the Edit Monitor dialog. If you click the **Add With Defaults** button, the dialog displays the default settings for the monitoring source, if any exist.

For more information about creating a monitor from the command line, refer to the waddmon command in the TME 10 Framework Reference Guide.

The Edit Monitor dialog enables you to configure how often TME 10 Distributed Monitoring monitors a system resource, as well as how the application will respond when a potential problem arises.

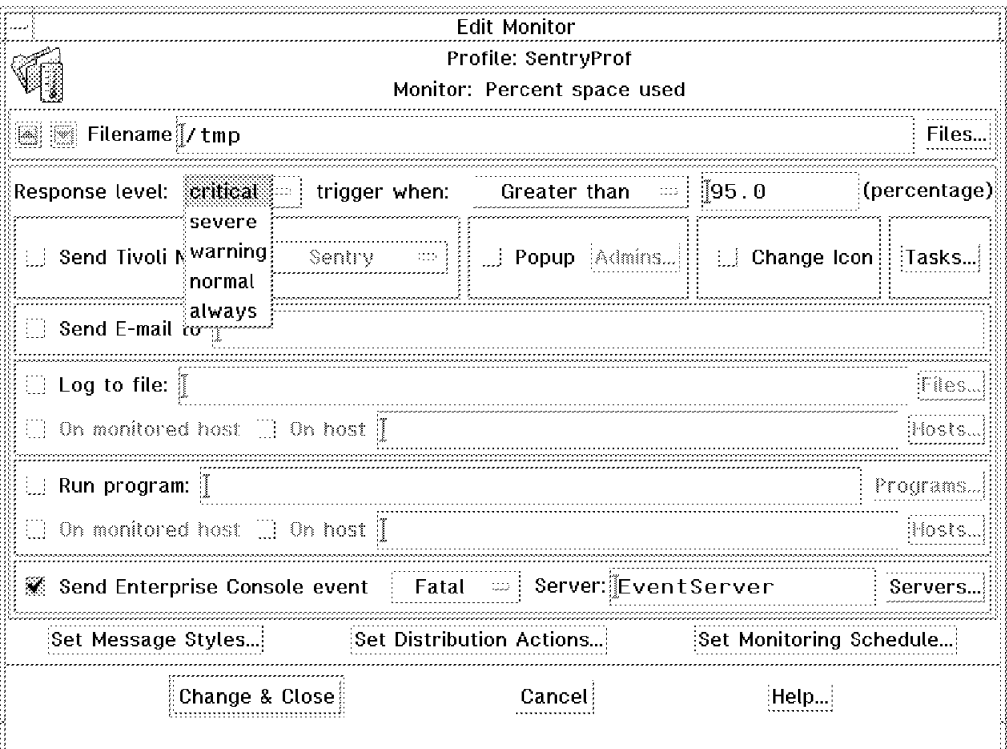

Figure 41. Edit Monitor Dialog

The values you entered in the Add Monitor to TME 10 Distributed Monitoring Profile dialog are displayed at the top of the Edit Monitor dialog.

Setting up your monitors correctly is absolutely essential. This section provides you with an overview. Response levels are mapped to T/EC severities and the T/EC severity determines the color of the monitor when displayed on NGMF. Refer to Table 1 on page 56 for an explanation of how T/EC severities map to NGMF status.

- 1. Click on the **Response level** pop-up menu and select a response level. TME 10 Distributed Monitoring provides the following response levels:
	- Critical

Indicates the highest response level. For some monitors, such as those that test for the availability of hosts and daemons, this is the only level to which triggered responses apply.

• Severe

Indicates a mid-level problem.

• Warning

Indicates a low-grade problem that may escalate if not attended to.

• Normal

Indicates the response you want TME 10 Distributed Monitoring to make when normal conditions exist. This response does not accept a threshold setting.

• Always

Indicates the response you want the application to always make, regardless of whether any of the other response levels are triggered.

- 2. Click on the **trigger when** pop-up menu and select a threshold option. The threshold options available depend on the source being monitored and are defined by the monitoring collection.
- 3. If applicable, enter a value in the argument field to the right of the response pop-up menu to define the threshold.
- 4. Set how you want the TME 10 Distributed Monitoring to trigger when the threshold conditions are met. You can select one or more of the following response actions:
	- Send Tivoli notices

Post a notice to a specified notification group.

• Popup Alarm

Displays an alarm dialog on one or more administrator desktop.

• Change Icon

Allows icons in an indicator collection to change states.

• Tasks

Runs a task when a threshold is reached.

For more information about the different triggers, refer to the TME 10 Distributed Monitoring User′s Guide.

The Send Enterprise Console Event option transmits TME 10 Distributed Monitoring data to the Tivoli/Enterprise Console. To enable this option, select the check box button and select a severity from the pop-up menu. Then select the host on which the Tivoli/Enterprise Console event server resides. You must also set up the event server to receive TME 10 Distributed Monitoring events. For more information about these procedures, see B.4.1, "Installation Shell Script - gemevent.sh" on page 175 or the Tivoli Enterprise Console User′s Guide.

In our example we didn′t use any triggers but used the Send Enterprise Console Event option for all response levels, except for always.

 5. Repeat steps 2 through 4 until you have set the thresholds and responses for all the response levels appropriate for your environment.

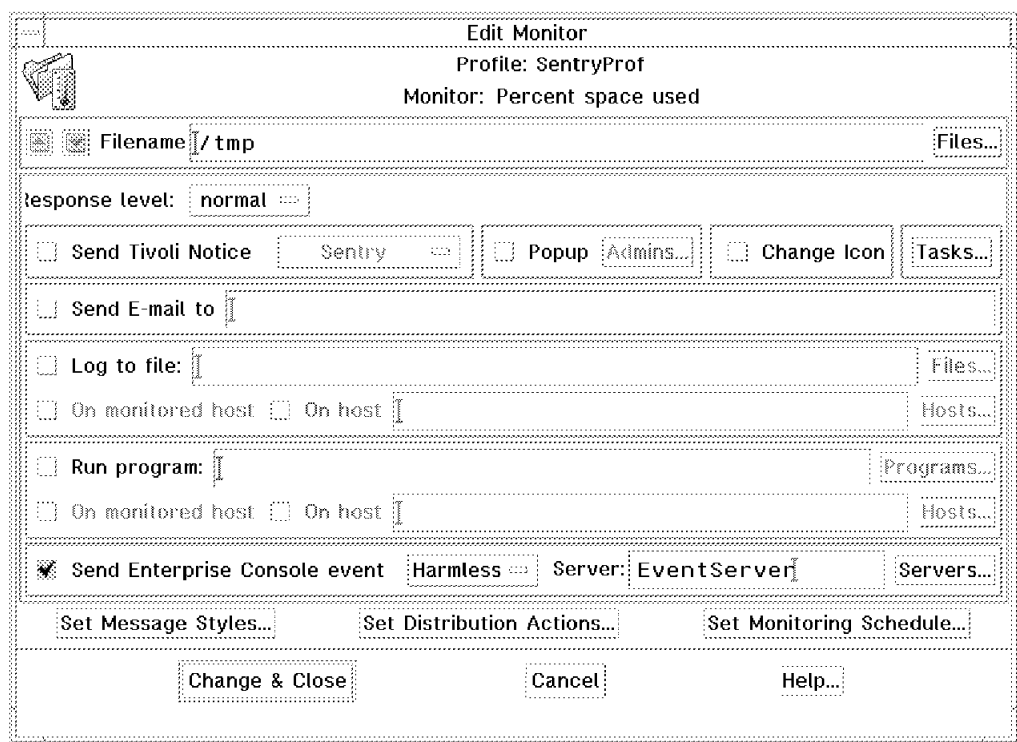

Figure 42. Edit Monitor Dialog

A response level of normal will not give you the option to set any thresholds, which is also true for always.

For response level normal we choose Send Enterprise Console event but for always we turned it off. This is probably what you should do, or else your event server might be flooded.

To edit other optional settings for this monitor, select one or more of the following buttons:

• Set Message Styles...

If you do not want to use the default format of TME 10 Distributed Monitoring messages.

• Set Distribution Actions...

If you want to run a script or copy a file when the TME 10 Distributed Monitoring profile is distributed. (For example, you set up a monitor that looks for a file system percent used. If it reached a certain threshold, you have defined to run a program under Run program:. That file could be distributed at the same time as the monitor itself).

• Set Monitoring Schedule...

If you do not accept the default of hourly monitoring.

• Change & Close

To confirm the changes and dismiss the dialog. You do not need to select this button until you have set thresholds and responses for all required response levels.

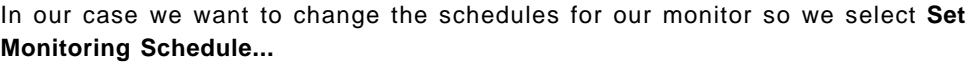

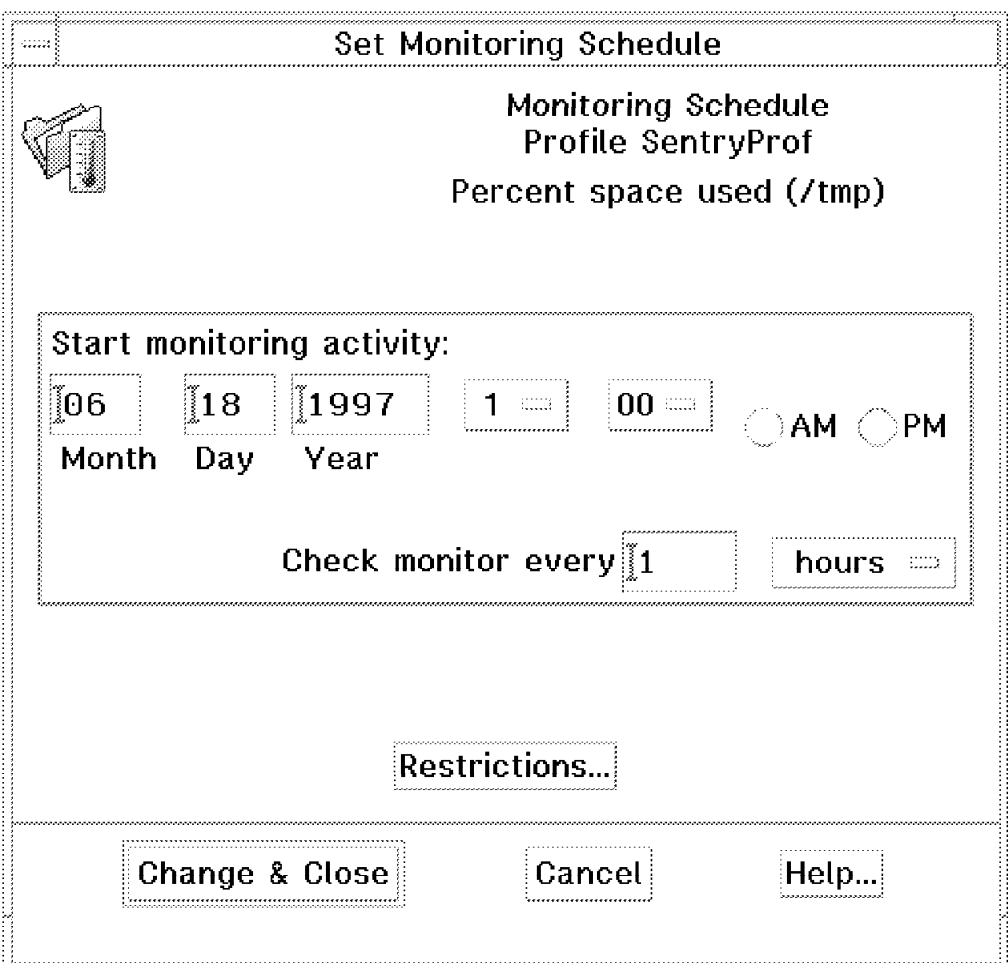

Figure 43. Set Monitoring Schedule Dialog

TME 10 Distributed Monitoring displays the Set Monitoring Schedule dialog. This dialog gives you the option to select how often a monitor checks the monitored resources. The maximum monitoring is once a minute. However Tivoli recommends that you monitor a resource no more than once every five minutes. The default monitoring schedule is to check for thresholds hourly.

Indicate the date and time you want the monitor to begin checking for thresholds in the Start monitoring activity fields. Select the hour and minute settings from the pop-up menus, and select either AM or PM.

The default start date is set to start immediately on distribution.

Indicate how often you want the monitor to check for thresholds by entering a numeric value in the Check monitor every field and selecting minutes, hours, days, weeks or months from the pop-up menu to the right of the argument field.

You can restrict monitoring to certain hours or days of week by clicking on the **Restrictions...** button.

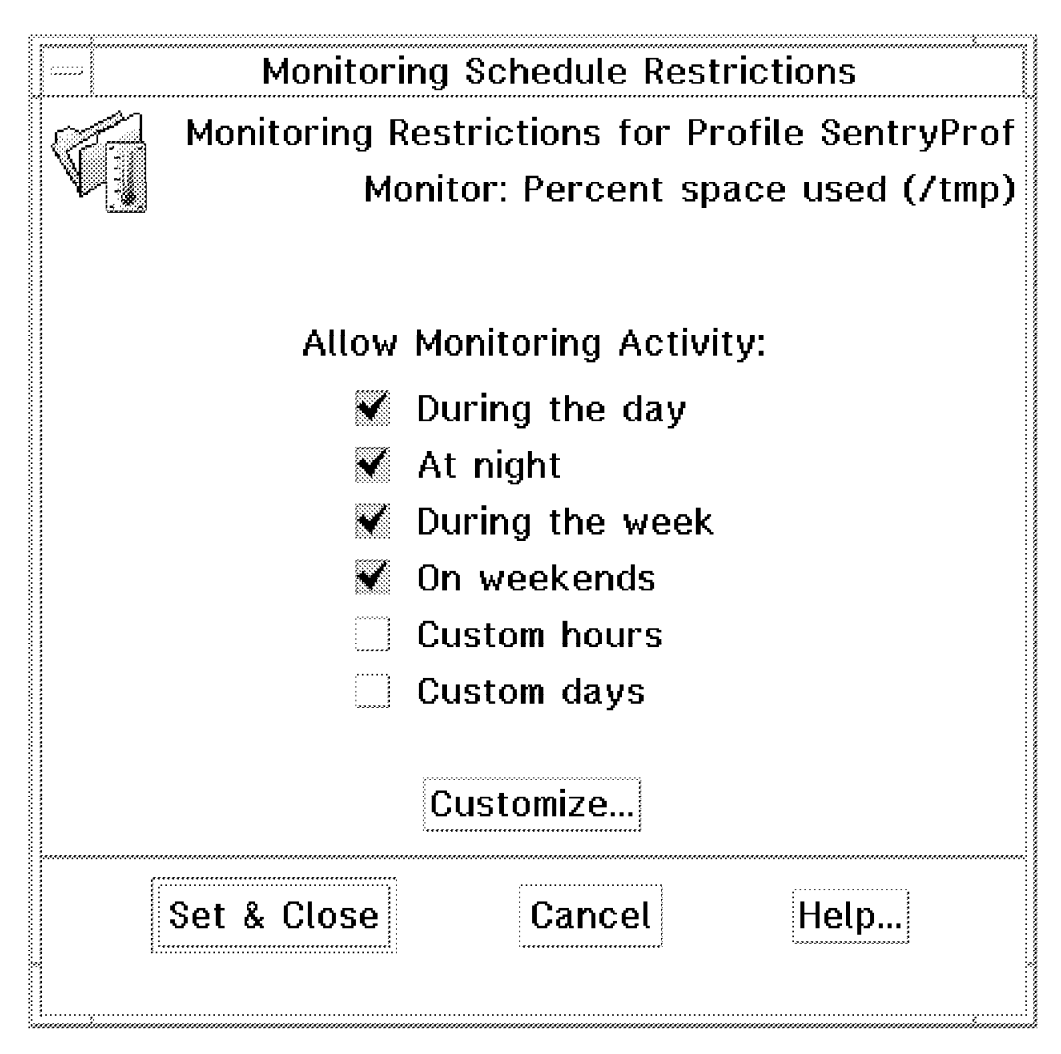

Figure 44. Monitoring Schedule Restrictions Dialog

The options on this dialog allow you to set broad restrictions on when monitoring activity can occur. The default restrictions allow monitoring all of the time.

Use the following steps to set monitor schedule restrictions:

- Choose when to allow monitoring from the options provided under Allow Monitoring Activity. Select the boxes for the times you want to allow monitoring.
- You can also redefine what is meant by During the Day, At Night, and so on, or define a user-defined restriction with the Customize option.

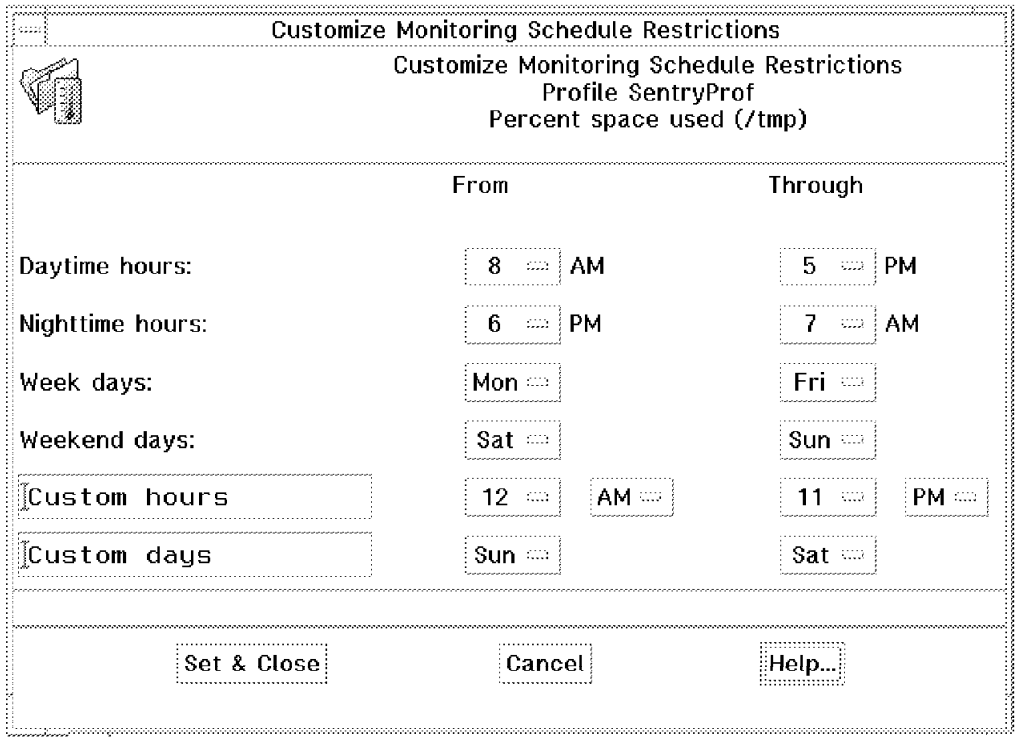

Figure 45. Customize Monitoring Schedule Restrictions Dialog

To redefine an option, or to define custom restriction parameters, choose the desired ranges from the pop-up option menus.

When you have set the options, click the **Set & Close** button to save your changes and return to the Monitoring Schedule Restrictions dialog.

When you have set all schedule restrictions to your liking, click the **Set & Close** button on the Monitoring Schedule Restrictions dialog to save your changes and dismiss the dialog and return to the Set Monitoring Schedule dialog.

Click on the **Change & Close** button to apply the schedule. This action dismisses the Set Monitoring Schedule dialog and returns to the Edit Monitor dialog.

**Note:** This procedure can be performed from the desktop only.

Now select **Change & Close** which will save your monitor and take you back to the TME 10 Distributed Monitoring Profile Properties dialog (see Figure 46 on page 49).

| Configuration Profile: SentryProf        |               |                |          | Profile Manager: Sentry_PM |
|------------------------------------------|---------------|----------------|----------|----------------------------|
| Subscription Path: /Sentry_PM/SentryProf |               |                |          |                            |
|                                          |               | <b>Fntries</b> |          |                            |
|                                          | <b>Status</b> | Subscribers:   | Schedule |                            |
| Percent space used (/tmp)                | enabled       | can edit       |          | Every minute (restrict)    |
|                                          |               |                |          |                            |
|                                          |               |                |          |                            |

Figure 46. TME 10 Distributed Monitoring Profile Properties Dialog

You can now see the newly created monitor and you can also manipulate the status of the monitor from this dialog.

Now it is time to distribute the Sentry profile to the subscribing managed nodes.

# **3.3.2.6 Distribute Profile to Managed Nodes**

Select **Distribute...** from the Profile menu. TME 10 Distributed Monitoring displays the Distribute Profile dialog (see Figure 48 on page 51).

|                                   | Profite Edit View Monitoring |                           |                                  |                         | Help                       |  |  |  |
|-----------------------------------|------------------------------|---------------------------|----------------------------------|-------------------------|----------------------------|--|--|--|
| Distribute                        |                              | ∤ofile:∬SentryProf        |                                  |                         | Profile Manager: Sentry_PM |  |  |  |
| Distribution Defaults             |                              | th: /Sentry_PM/SentryProf |                                  |                         |                            |  |  |  |
| Get New Copy<br>iGo To Profile At |                              | 1 Entries                 |                                  |                         |                            |  |  |  |
| Reset                             |                              | Status                    | Subscribers:                     | Schedule                |                            |  |  |  |
| Save                              | (7tm)                        | enabled i                 | can edit                         | Every minute (restrict) |                            |  |  |  |
| Close                             |                              |                           |                                  |                         |                            |  |  |  |
|                                   |                              |                           |                                  |                         |                            |  |  |  |
|                                   |                              |                           |                                  |                         |                            |  |  |  |
|                                   |                              |                           |                                  |                         |                            |  |  |  |
|                                   |                              |                           | Enable Selected Disable Selected |                         |                            |  |  |  |
|                                   |                              |                           |                                  |                         |                            |  |  |  |

Figure 47. Distribute Profile Selection

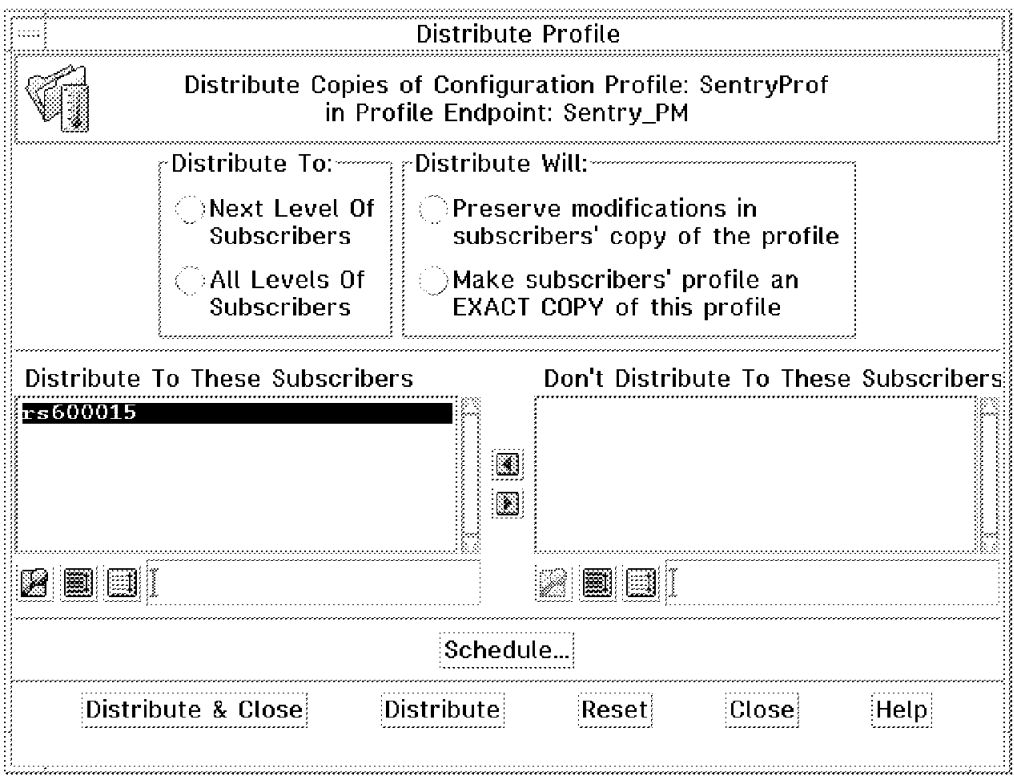

Figure 48. Distribute Profile Dialog

Select one of the Distribute To options based on the following:

• Next Level of Subscribers

Distributes the profile only to subscribers named in the Distribute To These Subscribers scrolling list of the Distribute Profile dialog.

• All Levels of Subscribers

Distributes the profile to all subscribers and all subscribers′ subscribers.

Select one of the Distribute Will options.

Select the subscribers that you want to receive the profile by choosing them from the Don′t Distribute To These Subscribers scrolling list and move them to the Distribute To These Subscribers list by clicking on the left arrow button.

Click the **Distribute & Close** to distribute the profile immediately and return to the TME 10 Distributed Monitoring Profile Properties dialog.

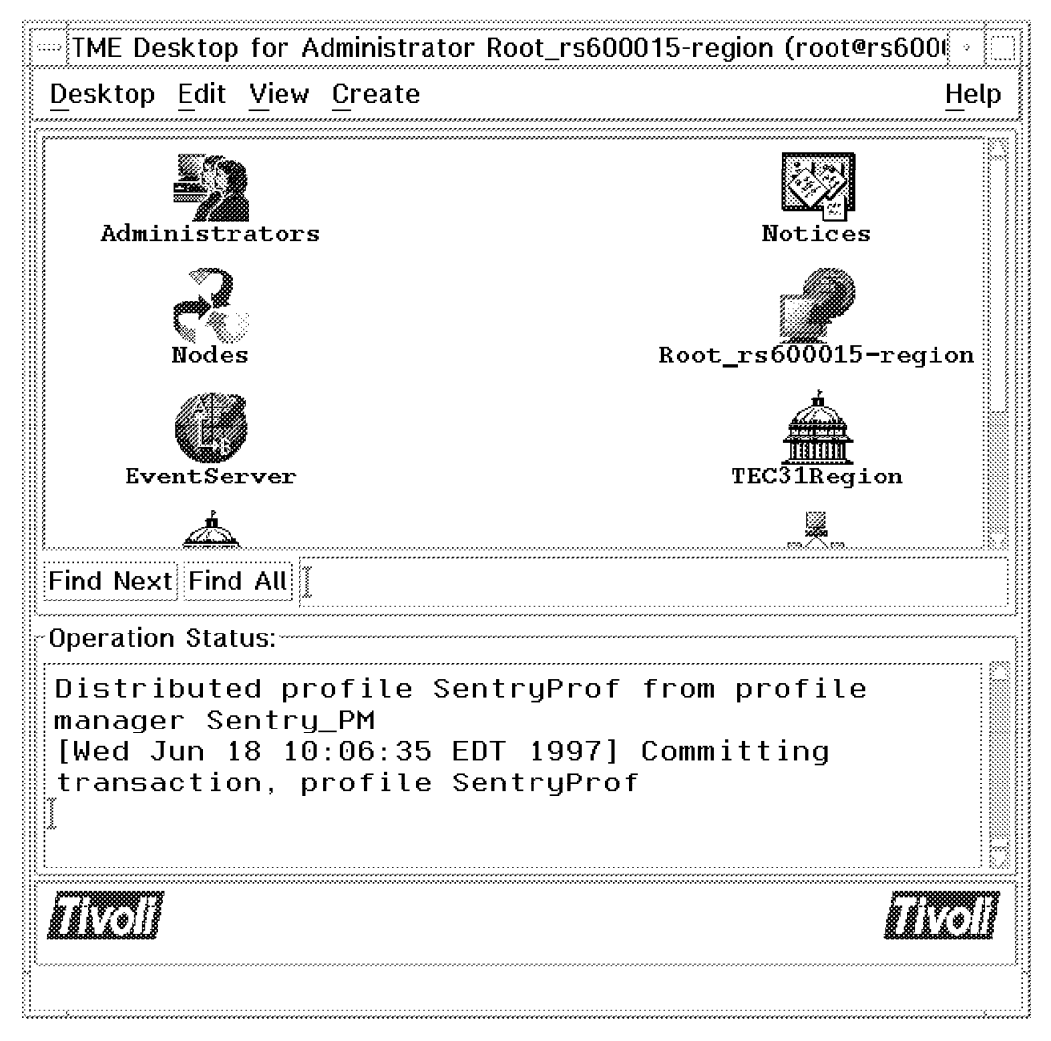

Figure 49. Tivoli Management Platform Operation Status

In the Operation Status area at the TME Desktop, you can notice that the profile SentryProf from profile manager Sentry\_PM has been distributed.

To see TEC events open the console icon and go to the source group window and select SENTRY. This is explained in 3.4.2, "Verifying the TME 10 Distributed Monitoring Monitors" on page 60.

### **3.3.3 Customizing Topology Services**

This section explains how to customize the MultiSystem Manager agent and explains the various programs that are supplied with the agent. Some high-level flow diagrams are included to explain the flows between the MultiSystem Manager agent and TME 10 NetView for OS/390.

#### **3.3.3.1 Setting Up MultiSystem Manager Agent**

The MultiSystem Manager Agent installation in the TMR, is documented in TME 10 Global Enterprise Manager - Topology Service User's Guide, available with the product.

The MultiSystem Manager Agent installation for AIX puts the files in a directory named /usr/local/Tivoli/bin/generic\_unix/GEM/MSMAgent; and creates a UNIX

and Tivoli user named MSMAgent. All the files in that directory must be owned by MSMAgent, and the permissions must be 700 (rwx------).

The MultiSystem Manager Agent is started using the program FLCT\_cmdServer.pl. Prior to running it, some customization is necessary.

The MultiSystem Manager Agent opens a port for communication with TME 10 NetView for OS/390. By default this port is 3333, which matches the default port used by the GETTOPO command. If this port is used by any other application, you could change it by editing the MSMAgent.cfg file in the UNIX platform, and modifying the CMDSERVERPORT= parameter. Remember to modify the FLCSITME member to match the new port (refer to A.2.1, "FLCSITME Used for the TME Feature of MultiSystem Manager" on page 138).

```
\begin{bmatrix} \begin{array}{ccc} \begin{array}{ccc} \text{1} & \text{1} & \text# ***************************************************************
  # 5697-B83 (C) Copyright IBM Corp. 1997.
  # All Rights Reserved.
  #
  # Name: MSMAgent.cfg
  #
  # Description: This file contains configuration parameters for the
  # TME MSMAgent. Each parameter is set to a default
  # which may be modified by the system administrator
  # by editing this file directly.
  #
  # ***************************************************************
  LOGSIZE=10 # maximum size of MSMAgent.log in megabytes
                                     # if the MSMAgent.log exceeds this size it will be
                                     # overwritten.
  CMDSERVERPORT=3333 # the port number on which cmdServer.pl will listen
                                     # for connection requests from MultiSystemsManager
\lfloor\overline{\phantom{a}} . The contract of the contract of the contract of the contract of the contract of the contract of the contract of the contract of the contract of the contract of the contract of the contract of the contract of
```
Figure 50. MSMAgent Configuration File

#### **3.3.3.2 MultiSystem Manager INITTOPO and GETTOPO Flow**

Before starting FLCT\_cmdServer.pl, the event server must be started. When FLCT\_cmdServer.pl starts, it reads the MSMAgent.cfg file for the initialization parameters, and creates a TCP/IP server that listens for commands coming from TME 10 NetView for OS/390. After starting, it sends an event to the T/EC console, informing you that the MultiSystem Manager Agent is up.

If the rules to forward events to TME 10 NetView for OS/390 are loaded, this event goes to TME 10 NetView for OS/390. The event is captured in the automation table, and then a GETTOPO TMERES command is issued.

The following is a high-level flow diagram of the INIT and GETTOPO command flow:

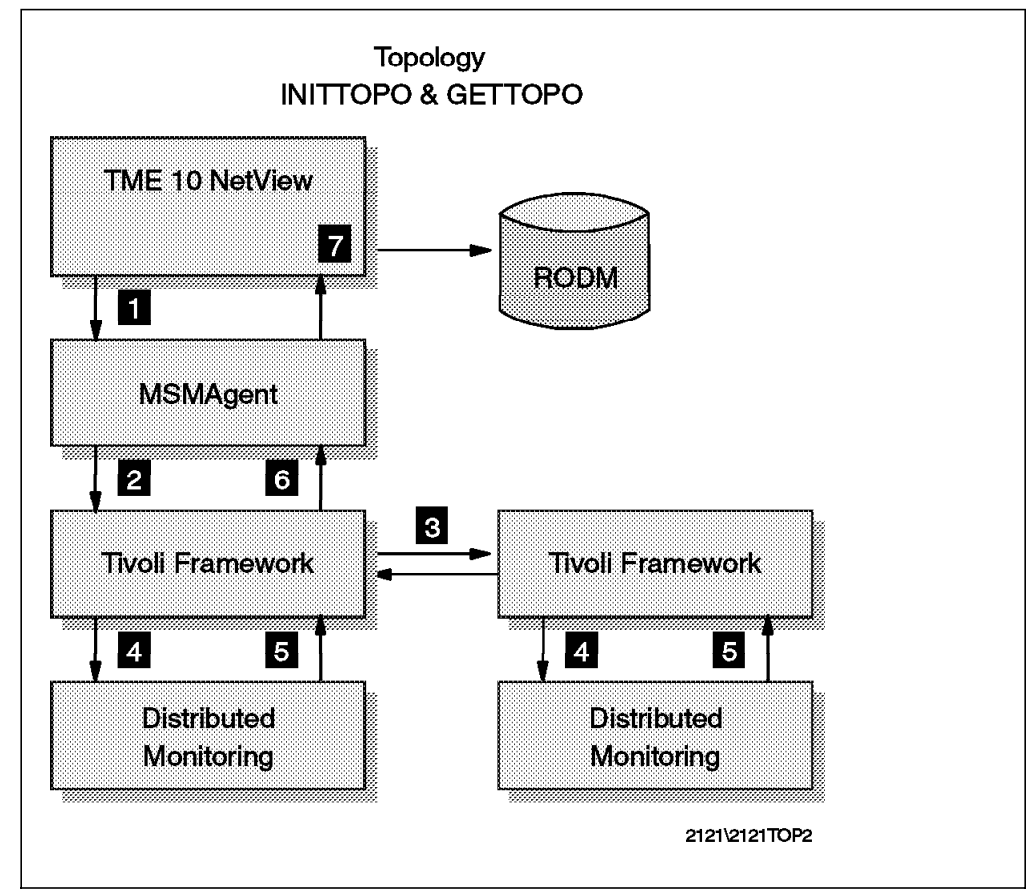

Figure 51. INITTOPO and GETTOPO Command Flow

**1** GETTOPO is sent to the MultiSystem Manager Agent.

**2** The MultiSystem Manager Agent starts programs that asks the framework for information as described below.

**3** The local framework gathers information from itself, and from other interconnected regions.

**4** The framework asks TME 10 Distributed Monitoring for information about monitors.

5 TME 10 Distributed Monitoring sends back the name and status of each monitor.

6 The framework sends back all the information gathered to the MultiSystem Manager Agent.

7 The MultiSystem Manager Agent formats that information and sends it back to TME 10 NetView for OS/390 that loads RODM.

A more detailed description of what exactly happens in step  $2$  is provided below.

The MSM Agent receives the INITOPO or GETTOPO command and starts the following three programs:

- 1. FLCT\_getServicePoint.pl: This program returns the name of the TMR where the MSM Agent is running, and the status of the local oserv daemon, and T/EC.
- 2. FLCT\_getPhysical.pl -m: This program retrieves the physical topology of the local TMR and all the interconnected TMRs. Physical topology is composed of managed nodes and managed nodes acting as repeaters. Physical topology information is stored in a file called managedNodeDb.pag. This file contains information about managed nodes such as IP address, name and status. When the parameter -m is specified, the program executes another program named FLCT\_getSentryMonitors.pl that gets the name and status of all the TME10 Distributed Monitoring monitors.
- 3. FLCT\_getLogical.pl: This program retrieves the logical topology of the local TMR and all the interconnected TMRs. Logical topology is composed of managed nodes and TME 10 Distributed Monitoring monitors defined on them.

In 4 you should be aware of a specific consideration for program FLCT\_getSentryMonitors.pl. The way that this program discovers the TME 10 Distributed Monitoring monitors in each managed node is by executing the TME 10 Distributed Monitoring command wlseng -l hostname. This command retrieves the name of all the monitors and the last TME 10 Distributed Monitoring status of all of them. Then, it associates the last response level obtained in each monitor with the T/EC severity defined for that level. (For instance, we associated a TME 10 Distributed Monitoring response level of NORMAL, to a T/EC event severity of HARMLESS). If the monitor has never been initialized (it doesn′t have any status), the program will assign a status depending of the parameter INITIALSTATUS= specified in the MSMAgent.cfg file (refer to B.1.1, "MSM Configuration File - MSMAgent.cfg" on page 143).

## **3.3.3.3 MultiSystem Manager Flow for Status Changes**

From now on, any change in the status of the TME 10 Distributed Monitoring monitors is sent as an event to the T/EC console; and if the forwarding rules to TME 10 NetView for OS/390 are loaded, they are also sent to TME 10 NetView for OS/390.

The following is a high-level flow diagram of topology status changes:

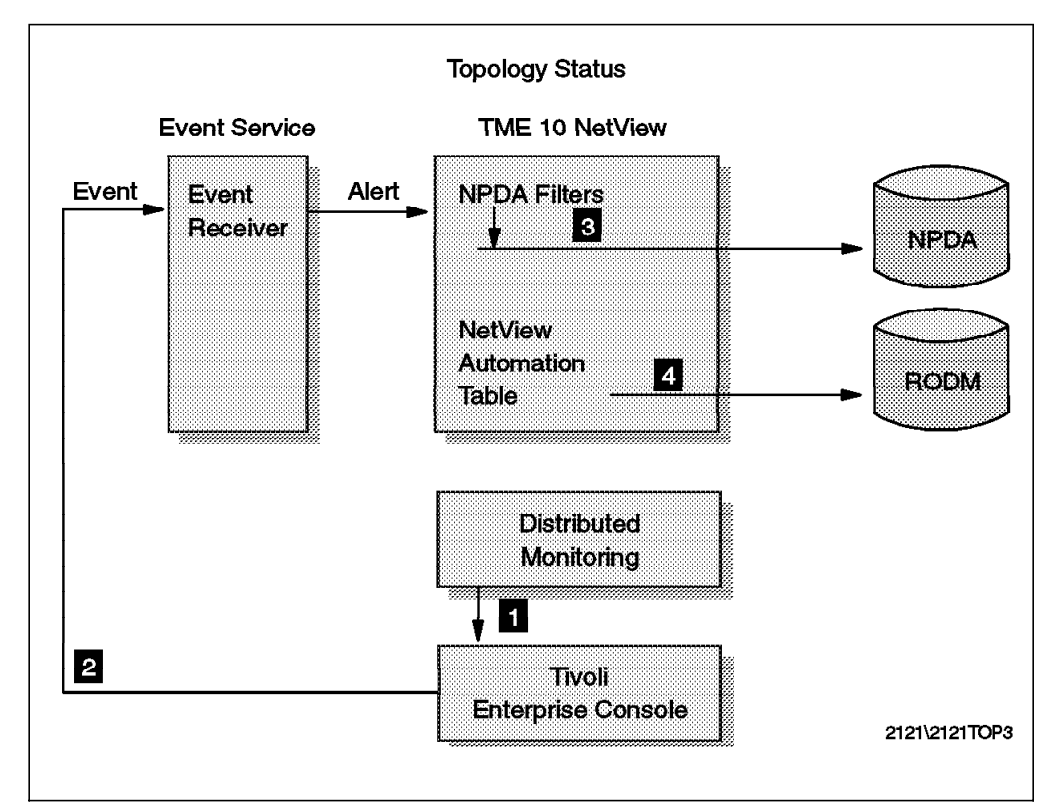

Figure 52. Status Changes Flow

**1** TME 10 Distributed Monitoring sends an event to T/EC.

- 2 T/EC forwards the event to the Event/Automation Service in MVS, which transforms the event into an SNA alert.
- **3** The alert passes the NPDA filters and is written in the NPDA database.
- 4 The automation table gets the alert, and starts a process to modify data in RODM.

TME 10 NetView for OS/390 will change the status of the object on NGMF based on the severity of the event.

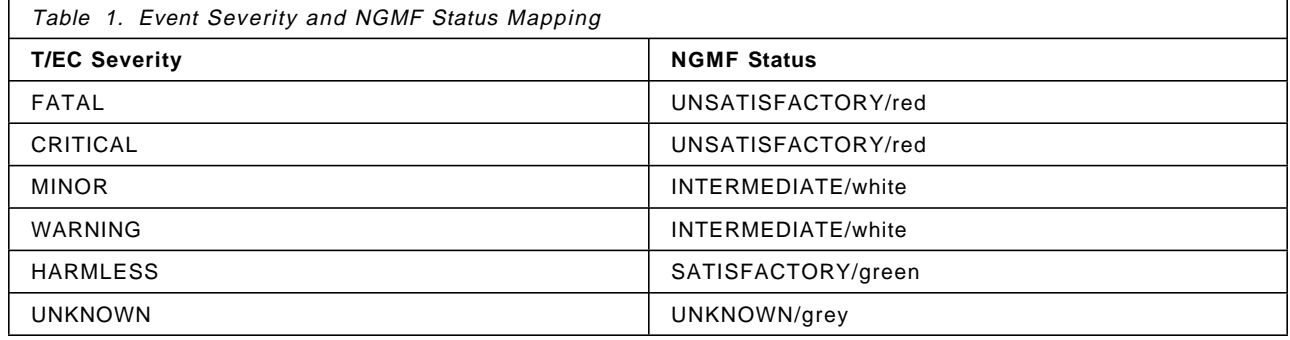
#### **3.3.3.4 Status of Managed Nodes**

At this point we have the topology of the network loaded into RODM, and the monitors are able to generate alerts that change the status of the objects according to their severity. But we are not able to know when a managed node changes its status, from up to down or vice versa.

Only the framework knows the status of the managed nodes. The MSM Agent provides a program that checks against the framework the status of all the managed nodes. The program is named FLCT\_updateMNStatus.pl. This program asks the framework for status and compares the answer with the file managedNodeDb.pag. If there is any change, it sends an event to the T/EC console informing of the change, and updates the file. When the event arrives at TME 10 NetView for OS/390, the automation table captures it, and changes the status of the object oserv().

The alert that arrives at TME 10 NetView for OS/390 is FLCT018I - MSM Managed Node Status Change.

The program FLCT\_updateMNStatus.pl is also able to detect that a managed node has been added or deleted.

When this happens two events are sent to T/EC, and then to TME 10 NetView for OS/390:

- FLCT017I MSM Managed Node Added or
- FLCT019I MSM Managed Node Deleted and
- FLCT022I MSM Topology Changes

 $\lfloor$ 

The automation table captures the event, and then issues a GETTOPO command.

The program FLCT\_updateMNStatus.pl needs to run scheduled and unattended. MSM Agent provides a program named FLCT\_MSMTasks.pl, which creates a job that starts the program FLCT\_updateMNStatus.pl every five minutes. Run this program only once to create the job. When you run this program you should be logged on as MSMAgent. If not, you will find that the files managedNodeDb.dir and managedNodeDb.pag will be owned by the user ID you used when running the program. The consequence of this is that the MSMAgent is unable to start since it checks that all files are owned by MSMAgent.

The default timer can be changed by editing FLCT\_MSMTasks.pl prior to running it, or using the TME10 GUI.

The MultiSystem Manager Agent also provides a program named FLCT\_viewDb.pl that can be used at any time to check the status of managed nodes. This program formats the file managedNodeDb.pag and shows the result on the screen:

 $\begin{bmatrix} \begin{array}{ccc} \begin{array}{ccc} \text{1} & \text{1} & \text$ 

```
1302594782.1=0,1302594782,1,rs600015,up,9.24.104.215,rs600015-region
   1302594782.2=0,1302594782,2,WTR05193,up,9.24.104.239,rs600015-region
   1585366483.1=0,1585366483,1,foxtrot,up,9.24.104.155,foxtrot-region
   lock=0
\overline{\phantom{a}} . The contract of the contract of the contract of the contract of the contract of the contract of the contract of the contract of the contract of the contract of the contract of the contract of the contract of
```
### **3.3.3.5 Setting of T/EC Severity to Sentry Response Levels**

MultiSystem Manager agent provides a program named FLCT\_setMonitors.pl, which assigns T/EC severity to TME 10 Distributed Monitoring response levels for all the monitors in a specific TME 10 Distributed Monitoring Profile.

This program uses the parameter PROFILENAME.x= in the MSMAgent.cfg file, to select the Sentry profile to which you want to assign events.

The program assigns in each monitor of the Sentry profile, a response level to a T/EC severity. As a result of that the ALWAYS response level is assigned to a T/EC event severity. We don′t think this is a desirable situation in a production environment. We therefore strongly recommend that you don′t run this program until you have made sure you know exactly what it does, and if that is what you want.

#### **3.3.3.6 Sending Commands to TME Resources from NetView/390**

The MultiSystem Manager Agent can receive workstation commands from TME 10 NetView for OS/390, and execute them in the desired managed node.

The program FLCT\_rcmd.pl receives the command we want to execute, and using TME 10 Framework communication, the attached command is executed in the desired workstation.

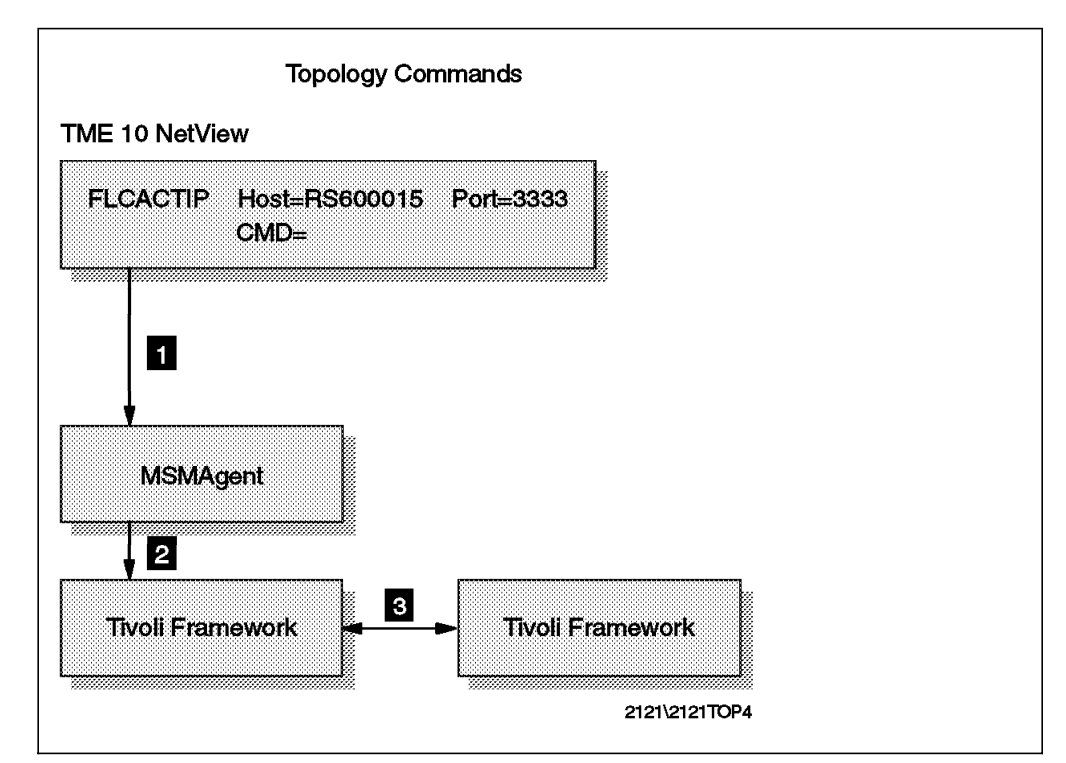

Figure 53. Topology Service Command Flow

1 NetView operator sends a workstation command to the MultiSystem Manager Agent, using the FLCACTIP command.

2 The MultiSystem Manager Agent sends the command to the local framework.

3 If the command is to be executed in a remote workstation, FLCT\_rcmd.pl will use the local framework to send it to the remote managed node where it will be executed.

# **3.4 Verify the Installation**

Before starting the MultiSystem Manager Agent, we should check that all the products involved in the Topology Service are up and running.

We do this in three steps:

- 1. Verify that events are forwarded to TME 10 NetView for OS/390.
- 2. Verify that TME 10 Distributed Monitoring monitors are able to send events to T/EC.
- 3. Verify that the MultiSystem Manager Agent starts with no errors.

### **3.4.1 Verifying Event/Automation Service**

First ping the MVS host to check for connectivity. To verify that the Event/Automation Service is up and running, we need to check that the events received in T/EC are sent to TME 10 NetView for OS/390. An easy way to check it is to manually generate an event with the wpostemsg command.

gaspananasananasananasananasananasananasananasanananasananasananasananasananasananasananasananananananananana

For instance, we created this event of the source SENTRY by issuing the following command:

wpostemsg -r CRITICAL -m ″Testing Event″ Sentry2\_0\_ulogins SENTRY

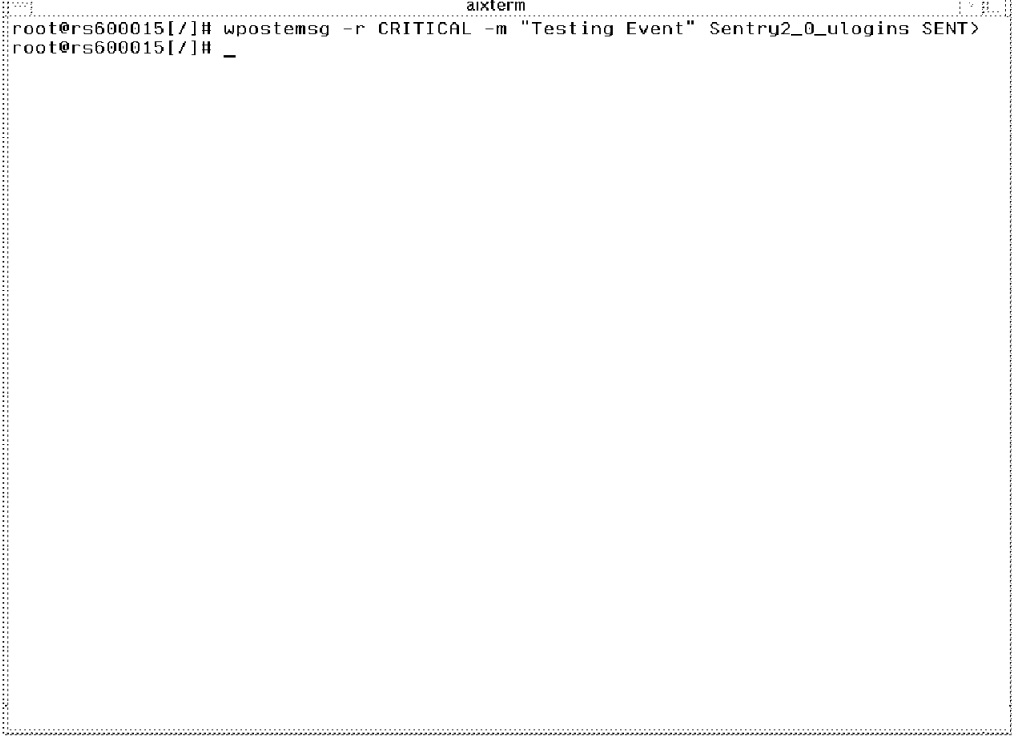

Figure 54. wpostemsg Command

We go to the T/EC console and open the SENTRY Event source. We should see a message as shown in Figure 55 on page 60.

|              |                                 |        | SENTRY                                                                                          |                    |
|--------------|---------------------------------|--------|-------------------------------------------------------------------------------------------------|--------------------|
|              | Event View Task Automated Tasks |        |                                                                                                 | Help               |
|              |                                 |        | Number of Messages,<br>Update ON 34 Entries                                                     | 5.88.92.13.362.362 |
|              |                                 |        | ※※ FATAL ※※ CRITICAL ※※ MINOR ※※ WARNING ※※ HARMLESS ※※ UNKNOWN<br>OPEN « ACK ※ CLOSED          |                    |
|              | Date                            | Status | Message                                                                                         | Class              |
|              | <b>William 19 15:38:33 1997</b> | OPEN   | Testing Event                                                                                   | Sentry2_0_uloc     |
| <b>FATAL</b> | Jun 19 15:37:43 1997            | OPEN   | FLCT010I MSM Agent Down.                                                                        | MSMAgent           |
|              | WARNING:Jun 19 15:36:19 1997    | OPEN   | Errors running FLCT_updateMNStattMSMAgent                                                       |                    |
|              | WARNING Jun 19 15:31:19 1997    | OPEN   | Errors running FLCT updateMNStatuMSMAgent                                                       |                    |
|              | WARNING Jun 19 15:26:19 1997    | OPEN   | Errors running FLCT_updateMNStattMSMAgent                                                       |                    |
|              |                                 |        |                                                                                                 |                    |
|              |                                 |        | View Message View Action Status Acknowledge Message Close Message Select All: Deselect All( [2] |                    |
|              |                                 |        |                                                                                                 |                    |

Figure 55. T/EC Testing Event

We go to NPDA in TME 10 NetView for OS/390 and see a message as shown in Figure 56.

| <b><i>EXAMPLE EXAMPLE</i></b>                                                                                                    |          |
|----------------------------------------------------------------------------------------------------|----------|
| File Edit Transfer Appearance Communication Assist Window Help                                                                                              |          |
| <u>is alam tidud</u><br><b>1979</b><br>蘯<br>51<br>et t                                                                                                    |          |
|                                                                                                    |          |
| Puttom Copy Paster Send Repri Display Copy Map Report State Play Out - Clobel Index<br><b>NETVIEM</b>                                                       |          |
| SESSION DOMAIN: RABAN<br>TMEIDS -<br>06/24/97 13:56:50<br>* ALERTS-STATIC *<br>NPDA-306                                                                     |          |
|                                                                                                    |          |
| SEL# DOMAIN RESNAME TYPE TIME<br>ALERT OESCRIPTION:PROBABLE CAUSE                                                                                           |          |
| 1) RABAN SENTRY - APPL 13:56 Testing Event:severitg=CRITICAL;                                                                                               |          |
| 13:56 Sentry Sentry AIX/Daemon :severitg=HARMLESS;<br>2) RABAN RS600015 PWS                                                                                 |          |
| -13:54 Sentry SentryProf/Percent:severity=HARMLESS;<br>3) RABAN RS600015 PWS                                                                                |          |
| 4) RABAN RS600015 PWS<br>13:52 Sentry Sentry AIX/Percent:severity=WARNING;                                                                                  |          |
| 13:45 Sentry SentryProf/Percent:severity=HARMLESS;<br>5) RABAN RS600015 PWS<br>13:42 Sentru Sentru AIX/Percent:severitu=WARNING;<br>6) RABAN RS600015 PWS   | X,<br>Ż, |
| 13:33 Sentry SentryProf/Percent:severity=HARMLESS;<br>7) RABAN RS600015 PWS                                                                                 | Ż,       |
| 8) RABAN RS600015 PWS<br>13:32 Sentry Sentry AIX/Percent:severity=WARNING;                                                                                  | X,       |
| <b>9) RABAN RS600015 PWS</b><br>13:24 Sentry SentryProf/Percent:severity=HARMLESS;                                                                          |          |
| (10) RABAN RS600015 PWS<br>13:22 Sentry Sentry AIX/Percent:severity=WARNING;                                                                                | ķ,       |
| 13:15 Sentry SentryProf/Percent:severity=HARMLESS;<br>(11) RABAN RS600015 PWS                                                                               | X.       |
| (12) RABAN RS600015 PWS<br>13:12 Sentry Sentry AIX/Percent:severity=WARNING;                                                                                | Z,       |
| (13) RABAN RS600015 PWS<br>13:03 Sentry SentryProf/Percent:severity=HARMLESS;                                                                               | z        |
| 13:02 Sentry Sentry BIX/Percent:severity=WARNING;<br>(14) RABAN RS600015 PWS                                                                                |          |
| 12:54 Sentry SentryProf/Percent:severity=HARMLESS;<br>(15) RABAN RS600015 PWS<br>DEPRESS ENTER KEY TO VIEW ALERTS-DYNAMIC OR ENTER A TO VIEW ALERTS-BISTORY |          |
| ENTER SEL# (ACTION), OR SEL# PLUS M (MOST RECENT), P (PROBLEM), DEL (DELETE)                                                                                |          |
|                                                                                                    |          |
| 777                                                                                                    |          |
| :CMD==>                                                                                                    |          |
| 26%<br>b                                                                                                    |          |

Figure 56. NPDA Testing Event

# **3.4.2 Verifying the TME 10 Distributed Monitoring Monitors**

To verify that the monitor is capable of sending events to T/EC, we need to set up a monitor for testing purposes. Define in that monitor a CRITICAL and a NORMAL condition, associated to CRITICAL and HARMLESS T/EC events.

When the monitor starts you should see an event on the T/EC console, CRITICAL or HARMLESS depending of the result of the monitor. In NPDA, we also should see the alert related to that event.

### **3.4.2.1 Events in T/EC**

The monitor we ran for this testing, checks the percentage of used space in the file system /tmp. The monitor checks each minute, and sends an event CRITICAL if the percentage is greater than 80%, and sends a HARMLESS event when it is lower than 70%.

To see that the events are coming, we go to the Event Console and open the SENTRY source events.

We see two events from the Sentry profile SentryProf, from the Monitor Percent Space Used, and with severities CRITICAL and HARMLESS (first and second event in Figure 57).

|                 |      | Event View Task Automated Tasks        |               | Update ON:                                                                    | 19 Entries | :Number of Messages; |             | Help<br>8.888.02.3 322 322 |
|-----------------|------|----------------------------------------|---------------|-------------------------------------------------------------------------------|------------|----------------------|-------------|----------------------------|
|                 |      |                                        |               | ※※ FATAL ※※ CRITICAL ※※ MINOR ※※ WARNING ※※ HARMLESS ※※ UNKNOWN               |            |                      |             |                            |
|                 |      |                                        |               | ※ OPEN ※ ACK ※ CLOSED                                                         |            |                      |             |                            |
|                 | Date |                                        | Status        | Message                                                                       |            |                      | Class       | Adm                        |
|                 |      | 3833388358888 Jun 18 20:57:00 1997     | OPEN          | Sentry SentryProf/Percent space (Sentry2_0_diskusedpct                        |            |                      |             |                            |
|                 |      |                                        | <b>CLOSED</b> | Sentry SentryProf/Percent space (Sentry2_0_diskusedpct                        |            |                      |             |                            |
|                 |      |                                        | OPEN          | FLCT009I MSM Agent Up.                                                        |            |                      | MSMAgent    |                            |
|                 |      | EATAL : Jun 18 20:36:28 1997           | <b>OPEN</b>   | FLCT010I MSM Agent Down.                                                      |            |                      | MSMAgent    |                            |
|                 |      | <b>MARING SEE Jun 18 20:23:44 1997</b> | OPEN          | FLCT009I MSM Agent Up.                                                        |            |                      | MSMAgent    |                            |
|                 |      | <b>海藻線は狭紫影</b> Jun 18 19:10:02 1997    | OPEN          | Sentry MSM_Color/Remote oserv stauniversal oserv                              |            |                      |             |                            |
|                 |      | WARNING Jun 18 19:05:03 1997           | OPEN          | FLCT018I MSM Managed Node Status MSMAgent                                     |            |                      |             |                            |
| FATAL.          |      | Jun 18 17:40:01 1997                   | OPEN          | Sentry MSM Color/Users logged in Sentry2 0 ulogintot                          |            |                      |             |                            |
|                 |      | MARMIZES Jun 18 16:35:06 1997          | OPEN          | FLCT022I MSM Topology Changes.                                                |            |                      | MSMAgent    |                            |
|                 |      | <b>海藻植物家 Jun 18 16:35:05 1997</b>      | OPEN          | FLCT017I MSM Managed Node Added. MSMAgent                                     |            |                      |             |                            |
|                 |      | WARNING Jun 18 16:35:03 1997           | OPEN          | FLCT018I MSM Managed Node Status MSMAgent                                     |            |                      |             |                            |
|                 |      | 443888628888 Jun 18 16:29:18 1997      | OPEN          | FLCT022I MSM Topology Changes.                                                |            |                      | MSMAgent    |                            |
|                 |      |                                        | OPEN          | FLCT019I MSM Managed Node Delete MSMAgent                                     |            |                      |             |                            |
|                 |      |                                        | <b>OPEN</b>   | Sentry MSM_Color/Application statuniversal_application                        |            |                      |             |                            |
|                 |      | WARNING Jun 18 16:10:04 1997           | OPEN          | FLCT018I MSM Managed Node Status MSMAgent                                     |            |                      |             |                            |
|                 |      | 383838388888 Jun 18 16:08:58 1997      | OPEN          | FLCT009I MSM Agent Up.                                                        |            |                      | MSMAgent    |                            |
|                 |      | <b>EATAL</b> Jun 18 16:07:57 1997      | <b>OPEN</b>   | FLCT010I MSM Agent Down.                                                      |            |                      | MSMAgent    |                            |
|                 |      | 44AAAAAAAAAAA Jun 18 16:06:31 1997     | OPEN          | FLCT009I MSM Agent Up.<br>Sentry MSM Color/File nermission universal filemerm |            |                      | MSMAgent    |                            |
|                 |      | 3038366666666.Jun. 18. 15:15:00. 1997  | OPEN          |                                                                               |            |                      |             |                            |
| ∶View Message…} |      | :View Action Status                    |               | Acknowledge Message:                                                          |            | :Close Message:      | Select All: | Deselect All:              |
|                 |      |                                        |               |                                                                               |            |                      |             |                            |

Figure 57. T/EC Console for SENTRY Events

Select the event you want to see more detailed information about and click the **View Message...** button.

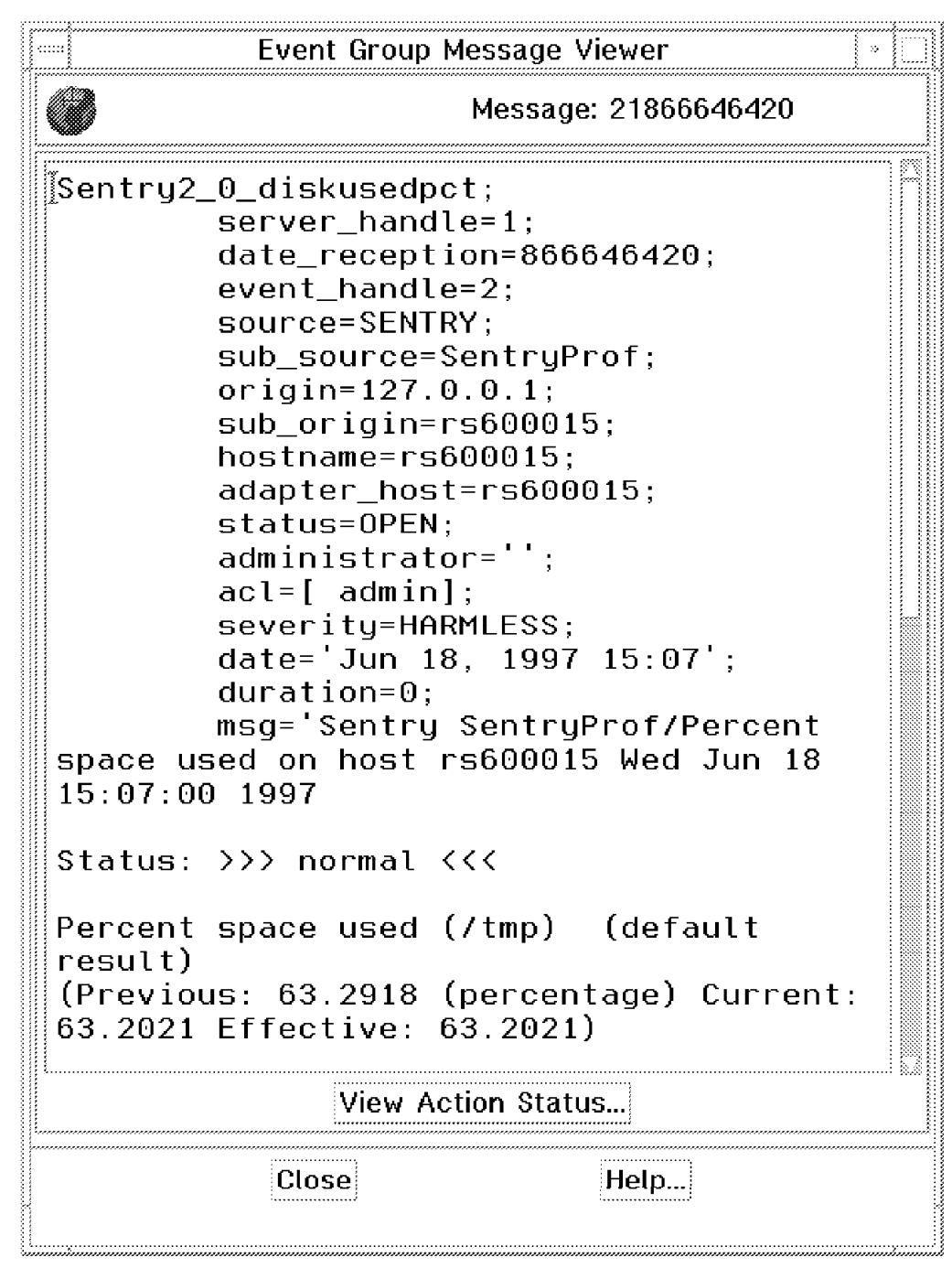

Figure 58. T/EC Console for Sentry Events - View Message

A detailed description of the event will be displayed showing the percent space used in file system /tmp on host RS600015.

#### **3.4.2.2 Alerts in NPDA**

The event forwarding rule in T/EC will forward the events to TME 10 NetView for OS/390. The events will be converted to an alert and can then be displayed in NPDA.

The following section shows you detailed examples of such CRITICAL and HARMLESS alerts in NPDA.

| 998-7453700118 PM388 942 9738 PM                                                 |                                                                                                    |
|----------------------------------------------------------------------------------|----------------------------------------------------------------------------------------------------|
| File Edit Transfer Appearance Communication Assist Window Help                   |                                                                                                    |
| 羅<br>81 Y. O<br>koald                                                            |                                                                                                    |
| Send Reput Display Cool: Map Reput State Play Display State                      |                                                                                                    |
| NETVIEM<br>SESSION DOMAIN: RABAN<br>THEIDS<br>06/24/97 14:00:37                  |                                                                                                    |
| * ALERTS-STATIC *<br>NPDA-306                                                    |                                                                                                    |
|                                                                                  |                                                                                                    |
| SEL# DOMAIN RESNAME TYPE TIME<br>ALERT OESCRIPTION: PROBABLE CAUSE               |                                                                                                    |
| 1) RABAN RS600015 PWS<br>14:00 Sentry SentryProf/Percent:severity=CRITICAL;      | X.                                                                                                    |
| - 13:58 Sentry Sentry_NT/File siz:severitg=CRITICAL;<br>2) RABAN FOXTROT<br>PUS. | Y,                                                                                                    |
| 3) RABAN FOXTROT PWS<br>13:58 Sentry Sentry NT/Load ave:severity=HARMLESS;       | ţ,                                                                                                    |
| 4) RABAN FOXTROT<br>PUS<br>13:58 Sentry Sentry NT/Applicat:severity=WARNING;     | ţ.                                                                                                    |
| 5) RABAN RS600015 PWS<br>13:57 Sentry Sentry_AIX/Users l:severity=CRITICAL;      | <b>XX 36.95</b>                                                                                                    |
| 13:57 Sentry SentruProf/Percent;severity=HARMLESS;<br>6) RABAN RS600015 PWS      |                                                                                                    |
| 7) RABAN SENTRY<br>13:56 Testing Event:severitg=CRITICAL;<br>8PPL                |                                                                                                    |
| 13:56 Sentry Sentry AIX/Daemon :severitg=HARMLESS;<br>8) RABAN RS600015 PWS      |                                                                                                    |
| 9) RABAN RS600015 PWS<br>13:54 Sentry SentryProf/Percent:severity=HARMLESS;      | \$,                                                                                                    |
| (10) RABAN RS600015 PWS<br>13:52 Sentry Sentry AIX/Percent:severity=WARNING;     | Ż.                                                                                                    |
| (11) RABAN RS600015 PWS<br>13:45 Sentry SentryProf/Percent:severity=HARNLESS;    | X,                                                                                                    |
| 13:42 Sentry Sentry AIX/Percent:severity=WARNING;<br>(12) RABAN RS600015 PWS     |                                                                                                    |
| 13:33 Sentry SentryProf/Percent:severity=HARMLESS;<br>(13) RABAN RS600015 PWS    | es estados de elementos de elementos de elementos de elementos de elementos de elementos de elementos de elementos de elementos de elementos de elementos de elementos de elementos de elementos de elementos de elementos de |
| (14) RABAN RS600015 PMS 13:32 Sentry Sentry AIX/Percent:severity=WARNING;        |                                                                                                    |
| 13:24 Sentry SentryProf/Percent:severity=HARMLESS;<br>(15) RABAN RS600015 PWS    |                                                                                                    |
| DEPRESS ENTER KEY TO VIEW ALERTS-DYNAMIC OR ENTER A TO VIEW ALERTS-BISTORY       |                                                                                                    |
| ENTER SEL# (ACTION), OR SEL# PLUS M (MOST RECENT), P (PROBLEM), DEL (DELETE)     |                                                                                                    |
| 777                                                                              |                                                                                                    |
| :CMD==>                                                                          |                                                                                                    |
|                                                                                  |                                                                                                    |
| 26%<br>b                                                                         |                                                                                                    |

Figure 59. NPDA Alerts-Static Screen

We see one alert from the Sentry profile SentryProf, from the Monitor Percent Space Used, and with severity CRITICAL.

Enter 1 to select the CRITICAL alert.

| <b>BATTANING ISLAMING BATTANING BATTA</b>                                                                                                  |     |
|----------------------------------------------------------------------------------------------------|-----|
| File Edit Transfer Appearance Communication Assist Window Help                                                                             |     |
|                                                                                                    |     |
| Copy Paste: Send Roor: Dopey Copy, Map : Room: Stud, Ray Out : Clobro: Index                                                               |     |
| <b>NETVIEM</b><br>SESSION DOMAIN: RABAN - TMEIDS - 06/24/97 14:01:00<br>8008-458<br>* RECOMMENDED ACTION FOR SELECTED EVENT *<br>PAGE 1 OF | -1. |
| RABAN<br>SENTRY<br>RS680015                                                                                                    |     |
| design and some security and states<br>DOMAIN<br>بؤديد بدايد بدايد بدايد بدايها<br>الهامد بالدائد بالدائد بالدلوة                          |     |
| ACTIONS - I118 - REVIEW DETAILED DATA<br>I257 - REFER TO PRODUCT DOCUMENTATION FOR ADDITIONAL<br>INFORMATION                               |     |
| I126 - CONTACT APPROPRIATE SERVICE REPRESENTATIVE                                                                                          |     |
|                                                                                                    |     |
|                                                                                                    |     |
| ENTER DM (DETAIL MENU) OR D (EVENT DETAIL)                                                                                                 |     |
| : 777                                                                                                    |     |
| :CMD==> dm<br>26.<br>b                                                                                                    |     |

Figure 60. Recommended Action Screen

Enter DM for Detail Menu.

| <b>A BEAT AND ITEMS AND A BUILTING</b> |                      |                                                                                                    |                       |  |             |
|----------------------------------------|----------------------|----------------------------------------------------------------------------------------------------|-----------------------|--|-------------|
|                                        |                      | File Edit Transfer Appearance Communication Assist Window Help                                                                                                    |                       |  |             |
|                                        |                      | in a ti e li a ti da e b<br>Philadel Capital Party Ready Display Capital Mark Princet State Prince Of Capital Ready                                                                          |                       |  |             |
| NPDR-43R                               |                      | NETVIEW SESSION DOMAIN: RABAN TMEIDS 06/24/97 14:01:14                                                                                                    | * EVENT DETAIL MENU * |  | PRGE 1 OF 1 |
| RABAN                                  | SENTRY RS600015      | $\begin{smallmatrix}&&4\end{smallmatrix}$ and a set a set a set a set of $\begin{smallmatrix}&&4\end{smallmatrix}$ . If $\begin{smallmatrix}&&4\end{smallmatrix}$ are set as a set as set of |                       |  |             |
| DOMAIN                                 |                      | $\frac{1}{2}$ APPL $\frac{1}{2}$ $\cdots$ PWS                                                                                                    |                       |  |             |
| DRTE/TIME: 06/24 14:00                 |                      |                                                                                                    |                       |  |             |
| SFI 8.<br>PRODUCES:<br>(1)             | EVENT DETAIL DISPLAY |                                                                                                    |                       |  |             |
| (2)<br>(3).                            |                      | PRROUCT SFT IOFNIIEICATION DISPLAY<br>HEXADECIMAL DISPLAY OF DATA RECORD                                                                                                    |                       |  |             |
|                                        |                      |                                                                                                    |                       |  |             |
|                                        |                      |                                                                                                    |                       |  |             |
| ENTER SEL# OR A (ACTION)               |                      |                                                                                                    |                       |  |             |
|                                        |                      |                                                                                                    |                       |  |             |
| 777<br>CMD==> 1                        |                      |                                                                                                    |                       |  |             |
| 心靈<br>b                                |                      |                                                                                                    |                       |  |             |

Figure 61. Event Detail Menu Screen

Enter 1 to see the Event Detail.

| <b>SECRETITI DES CERRITO</b>                                                                                                    |
|----------------------------------------------------------------------------------------------------|
| File Edit Transfer Appearance Communication Assist Window Help<br><u>in a the bill band of the state of the state of the state of the state of the state of the state of the state </u><br>20 M |
| Paste, Send Roose, Dopper Court, Many Pennis, Star, Play, Out, Clobic, Inspe<br>Fit Icitis Canv<br><b>NETVYEM</b><br>SESSION DOMAIN: RABAN<br>TMEIDS<br>06/24/97 14:01:30                       |
| NPDA-43S<br>* EVENT DETAIL *<br>- 5<br>PAGE<br>1 OF                                                                                                    |
| RABAN<br>SENTRY RS600015<br>de son son son son sodo.<br>الإنجاب المتحدث والمتحدث                                                                                                    |
| 8PPL –<br>$[- - 1  PUS]$<br>DOMAIN                                                                                                    |
| SELA TYPE AND NAME OF OTHER RESOURCES ASSOCIATED WITH THIS EVENT:<br>( 1) APPL<br>DISKUSEDPCT(/IMP)                                                                                             |
| DATE/TIME: RECORDED - 06/24 14:00                                                                                                    |
| EVENT TYPE: UNKNOWN                                                                                                    |
| DESERIPTION: Sentry SentryProf/Percent space used on                                                                                                    |
| PROBABLE COUSES:<br>severity=CRITICAL;                                                                                                    |
| ENTER A (ACTIDN) OR SEL# (CORRELATED EVENTS)                                                                                                    |
| 777                                                                                                    |
| EMD==><br>202<br>b                                                                                                    |

Figure 62. Event Detail Screen - Page 1

Press PF8 to go to the next screen.

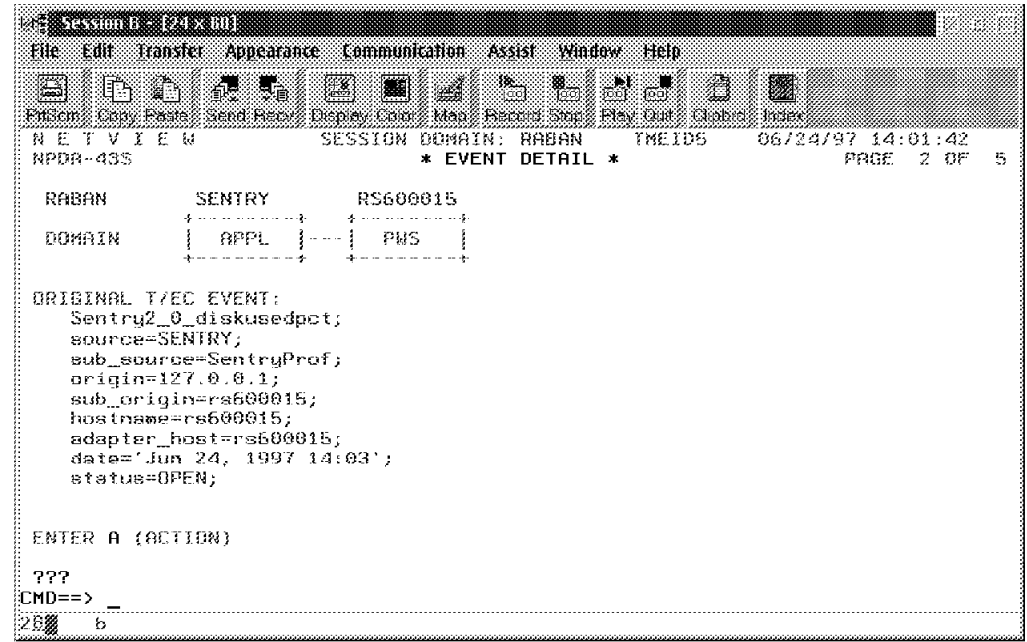

Figure 63. Event Detail Screen - Page 2

Press PF8 to go to the next screen.

| an tanàna amin'ny faritr'i Nor                                                                                     | File Edit Transfer Appearance Communication Assist Window Help                                                                                                    |                              |                   |                 |
|----------------------------------------------------------------------------------------------------|----------------------------------------------------------------------------------------------------|------------------------------|-------------------|-----------------|
|                                                                                                    | <u>in at Ziele als als die</u>                                                                                                    |                              |                   |                 |
| <b><i>NETVIEM</i></b><br>NPDA-43S                                                                                  | Patient Copy Paster Send Repro Deploy Coord Map 2 Recent State Play Out 2 Clobed Insert<br>SESSION DOMAIN: RABAN                                                                                                    | TMEIDS –<br>* EVENT DETAIL * | 06/24/97 14:01:52 | PAGE 3 OF<br>÷. |
| RABAN                                                                                                    | SENTRY RS680815                                                                                                    |                              |                   |                 |
| DOMAIN                                                                                                    | الإستمام المتماسين والمنافي<br>of a construction and the con-<br>APPL  ---  PWS                                                                                                    |                              |                   |                 |
| severitu=CRITICAL:<br>86.5525) ';<br>ssq_catalog=";<br>msg index=0;<br>repeat count=0;<br>response level=critical; | msq='Sentry SentryProf/Percent space used on host rs600015 Tue Jun 24<br>14:03:00 1997 Status: >>> critical <<< Percent space used (/tmp) Greater<br>than 80 (Previous: 67.5781 (percentage) Current: 86.5525 Effective:<br>distrib admin=Root rs600015-reqion; |                              |                   |                 |
| ENTER A (ACTION)                                                                                                   |                                                                                                    |                              |                   |                 |
| 777<br>iCMD==>                                                                                                    |                                                                                                    |                              |                   |                 |
| 20%<br>ь                                                                                                    |                                                                                                    |                              |                   |                 |

Figure 64. Event Detail Screen - Page 3

Press PF8 to go to the next screen.

| 88733900187828 <i>82587</i> 87767                                                                                                    |     |
|----------------------------------------------------------------------------------------------------|-----|
| File Edit Transfer Appearance Communication Assist Window Help<br><u>in at zie dat tie al</u>                                                                                                    |     |
| MIche Copy Pastag Send Reckg Display Colorg Mang Record Stock Ray Duits Clinbidg                                                                                                    |     |
| NETVIEW<br>SESSION DOMAIN: RABAN<br>TMEIDS 06/24/97 14:02:03<br>NPDA-43S<br>* EVENT DETAIL *<br>PRGE<br>4 DF.                                                                                                    | -5. |
| RABAN<br>SENTRY RS600015                                                                                                    |     |
| $RPPL$ $\left\{---\right\}$ $PMS$<br>DOMAIN                                                                                                    |     |
| probe aro≕∕tmo:<br>prev_value=67.5781;<br>value=86.5525:<br>effective value=86.5525;<br>collection=Unix_Sentry;<br>info='':<br>monitor='Percent space used';<br>units='(percentage)';<br>relation='Greater than':<br>relation delta="; |     |
| ENTER A (ACTION)                                                                                                    |     |
| 777<br>CMD==>                                                                                                    |     |
| 心盤<br>b                                                                                                    |     |

Figure 65. Event Detail Screen - Page 4

Press PF8 to go to the next screen.

| <u> Bartha ann an Chomhair an Cho</u>                                     |                                                                   | File Edit Transfer Appearance Communication Assist Window Help                                            |        |                                |   |
|---------------------------------------------------------------------------|-------------------------------------------------------------------|----------------------------------------------------------------------------------------------------|--------|--------------------------------|---|
| 隱                                                                         |                                                                   | <u>in at be a through</u><br>Send Record Disputer Council Map Beauty State (Play Club Club Club Club Club |        |                                |   |
| <b>NETVYEM</b><br>NPDA-43S                                                |                                                                   | SESSION DOMAIN: RABAN<br>* EVENT DETAIL *                                                                 | THEIDS | 06/24/97 14:02:13<br>PAGE 5 OF | Ð |
| RABAN                                                                     | SENTRY RS680815                                                   |                                                                                                    |        |                                |   |
| DOMAIN                                                                    | اللامية والمستحدث والمستحدث والمتناوب<br><b>APPL</b><br>1---1 PWS | والمتحدث المتحدث والمنافية                                                                                |        |                                |   |
| tmr=1302594782;<br>dispatcher=1;<br>END<br>FLAGS:<br><b>TIVOL I FVENT</b> | probe=diskusedpct;                                                |                                                                                                    |        |                                |   |
|                                                                           |                                                                   | UNICHE ALERT IDENTIFIER: PROGUCT ID - 5697B83 - ALERT ID - 7614B76E                                       |        |                                |   |
| ENTER A (ACTION)                                                          |                                                                   |                                                                                                    |        |                                |   |
| 777<br>$CD=>$                                                             |                                                                   |                                                                                                    |        |                                |   |
| 20%<br>ь                                                                  |                                                                   |                                                                                                    |        |                                |   |

Figure 66. Event Detail Screen - Page 5

To see the HARMLESS alert go back to the Alert-Static screen, and select alert number **1**.

| <b>BATARY MITH THE PARTY OF THE B</b>                                                            |                 |
|--------------------------------------------------------------------------------------------------|-----------------|
| File Edit Transfer Appearance Communication Assist Window Help                                   |                 |
| $\sim$ $\sim$<br>Ø.<br>g.<br>at yn<br><u>a sa sa</u>                                             |                 |
| Filicinii Cony Pasteii Send Recvii Display Colorii Mapii Record Stopii Play Outli Clobroii Index |                 |
| NETVIEW<br>SESSION DOMAIN: HABAN<br>THEIDS<br>06/24/97 14:03:33                                  |                 |
| * ALERIS-STATIC *<br>NPDA-306                                                                    |                 |
| SEL# DOMAIN RESNAME TYPE TIME<br>ALERT DESCRIPTION:PROBABLE CAUSE                                |                 |
| 1) RABAN RS600015 PWS<br>14:03 Sentry SentryProf/Percent:severity=HARMLESS;                      | z.              |
| 14:02 FLCT018I MSM Managed Node:severitg=WARNING;<br>( 2) RABAN RS600015 PWS                     | Y,              |
| 3) RABAN RS600015 PWS<br>14:02 Sentry Sentry_AIX/Percent:severity=WARNING;                       | 紮               |
| 14:00 Sentry SentryProf/Percent:severity=CRITICAL;<br>4) RABAN RS600015 PWS                      | ķ,              |
| 13:58 Sentry Sentry NT/File siz:severity=CRITICAL;<br>5) RABAN FOXTROT<br>PWS                    | ***             |
| 13:58 Sentry Sentry_NT/Load ave:severity=HARMLESS;<br>6) RABAN FOXTROT PWS                       |                 |
| 7) RABAN FOXIROT<br>13:58 Sentry Sentry NT/Applicat:severity=WARNING;<br>FWS                     |                 |
| 13:57 Sentry Sentry_AIX/Users l:severitg=CRITICAL;<br>( 8) RABAN RS600015 PWS                    | 家               |
| 13:57 Sentry SentryProf/Percent:severity=HARMLESS;<br>9) RABAN RS600015 PWS                      | \$,             |
| 13:56 Testing Event:severity=CRITICAL;<br>7101.<br>RABAN SENTRY<br>APPL                          | Ż,              |
| (11) RABAN RS600015 PWS<br>13:56 Sentry Sentry AIX/Daemon :eeverity=HARNLESS;                    | <b>XX 98.38</b> |
| 13:54 Sentry SentryProf/Percent:severity=HARNLESS;<br>(12) RABAN RS600015 PWS                    |                 |
| RABAN RS600015 PWS 13:52 Sentry Sentry AIX/Percent:severity=WARNING;<br>(13).                    |                 |
| (14) RABAN RS600015 PWS 13:45 Sentry SentryProf/Percent:severity=HARMLESS;                       | $\mathbf{z}$    |
| (15) RABAN RS600015 PWS 13:42 Sentry Sentry AIX/Percent:severity=WARNING;                        |                 |
| DEPRESS ENTER KEY TO VIEW ALERTS-DYNAMIC OR ENTER A TO VIEW ALERTS-BISTORY                       |                 |
| ENTER SEL# (ACTION), OR SEL# PLUS M (MOST RECENT), P (PROBLEM), DEL (DELETE)                     |                 |
| 777                                                                                              |                 |
| $CD=>$                                                                                           |                 |
| 200<br>ь                                                                                         |                 |
|                                                                                                  |                 |

Figure 67. NPDA Alerts-Static Screen

Navigating through panels as we did in 3.4.2.2 (Alerts in NPDA), we find the condition triggering the harmless event. Current Space Used is 67% and the monitor was set up to trigger when utilization was below 70%.

| E SALANDIN SERIKAN B                                                                | File Edit Transfer Appearance Communication Assist Window Help                                                                                                    |
|-------------------------------------------------------------------------------------|----------------------------------------------------------------------------------------------------|
|                                                                                     | in a liberta di senega di bashkar da da ba<br>Puticm: Cony Paste: Send Recy! Depley Cour? Man? Record State Play Out? Clobres: Inster                                                                                                    |
| <b>NETVIEM</b><br>NPDA-43S                                                          | SESSION DOMAIN: RABAN     TMEIDS<br>06/24/97 14:04:02<br>* EVENT DETAIL *<br>PAGE 3 DF<br>-5                                                                                                    |
| RABAN                                                                               | SENTRY RS680815<br>بوده المتعالم المتعالم المتحرق المتحدث والمتحدث المتحرف المتحرف                                                                                                    |
| DOMAIN                                                                              | 8PPL {---} PWS                                                                                                    |
| severitu=HARMLESS;<br>67.57813<br>msq_catalog=";<br>msg index=0;<br>repeat count=0; | msq='Sentry SentryProf/Percent space used on host rs600015 Tue Jun 24<br>14:06:00 1997 Status: >>> normal <<< Percent space used (/tmp) (default<br>result) (Previous: 86.5525 (percentage) Current: 67.5781 Effective:<br>distrib admin=Root_rs600015-reqion;<br>response level=normal; |
| ENTER A (ACTION)                                                                    |                                                                                                    |
| 777<br>©MD==>                                                                       |                                                                                                    |
| 26%<br>b                                                                            |                                                                                                    |

Figure 68. Event Detail Screen - Page 3

#### **3.4.3 Verifying the MultiSystem Manager Agent**

Issue the command INITTOPO in TME 10 NetView for OS/390 to set up the MultiSystem Manager environment.

Check that the automation table is running and that the the MultiSystem Manager operators are logged on.

Log on as MSMAgent in AIX and start the program FLCT\_cmdServer.pl.

Check that an alert MSM Agent Up arrives to NPDA.

Go to NPDA Alert Static panel, and look for an alert with the description of FLCT009I MSM Agent Up.

| <b>Exploration of the Second Property Property</b>                                                                                                    |
|----------------------------------------------------------------------------------------------------|
| File Edit Transfer Appearance Communication Assist Window Help                                                                                                    |
| ™ ≋ा<br><b>MI</b><br>Z.<br>$\mathbb{E}$<br>Uη<br>X.<br>Ø.                                                                                                    |
| . Mais Reins Sins Pay Outs Childres Inser<br>Enscm                                                                                                    |
| <b>NETVIEM</b><br>SESSION DOMAIN: RABAN<br>06/24/97 14:10:25<br>TWEIDS                                                                                                    |
| * ALERTS-STATIC *<br>NPDA-306                                                                                                    |
| SEL# DOMAIN RESNAME TYPE TIME<br>ALERT DESCRIPTION: PROBABLE CAUSE                                                                                                    |
| RABAN RS600015 PWS<br>14:09 FLCT009I MSM Agent Up.:severity=HARMLESS;<br>X.<br>1)                                                                                                |
| ž,<br>RABAN RS600015 PWS<br>14:09 FLCT010I MSM Agent Down.:severity=FATAL;<br>2)                                                                                                 |
| ķ,<br>14:03 Sentry SentryProf/Percent:severity=HARMLESS;<br>RABAN RS600015 PWS<br>3)<br>ķ,<br>RABAN RS600015 PWS<br>14:02 FLCT018I MSM Managed Node:severity=WARNING;<br>4)      |
| RABAN RS600015 PWS<br>14:02 Sentry Sentry AIX/Percent:severity=WARNING;<br>5)                                                                                                    |
| e.<br>E<br>RABAN RS600015 PWS<br>14:00 Sentry SentryProf/Percent;severity=CRITICAL;<br>6)                                                                                        |
| e<br>L<br>-71<br>RABAN FOXIROT PWS<br>13:58 Sentry Sentry_NT/File siz;severitg=CRITICAL;                                                                                         |
| RABAN FOXTROT PWS<br>13:58 Sentry Sentry_NT/Load ave:severitg=HARMLESS;<br>81<br>$\mathbb{S}$<br>RABAN FOXTROT<br>PUS<br>13:58 Sentry Sentry NT/Applicat:severity=WARNING;<br>91 |
| Ľ.<br>13:57 Sentry Sentry AIX/Users liseverity=CRITICAL;<br>(10) RABAN RS600015 PWS                                                                                              |
| RABAN RS600015 PWS<br>13:57 Sentry SentryProf/Percent:severity=HARNLESS;<br>(11)                                                                                                 |
| 经贸然然<br>(12) RABAN SENTRY<br>APPL 13:56 Testing Event:severity=CRITICAL;                                                                                                    |
| (13) RABAN RS600015 PWS 13:56 Sentry Sentry AIX/Dseman :severity=HARMLESS;<br>RABAN RS600015 PWS<br>-13:54 Sentry SentryProf/Percent:severity=HARMLESS;<br>(14)                  |
| 13:52 Sentry Sentry AIX/Percent:severity=WARNING;<br>(15) RABAN RS600015 PWS                                                                                                    |
| DEPRESS FNIER KEY IN VIEW ALFRIS-DYNAMIC DR ENIER A IN VIEW ALFRIS BISTORY                                                                                                    |
| ENTER SEL# (ACTION), OR SEL# PLUS M (MOST RECENT), P (PROBLEM), DEL (DELETE)                                                                                                    |
| 777                                                                                                    |
| CMD==>                                                                                                    |
| 282<br>ь                                                                                                    |

Figure 69. NPDA Alerts-Static Screen MSM Agent Up Event

Enter 1 to select the alert.

The NPDA event detail contains the MSM Agent Up event and it has a severity of harmless.

| <b>*******************************</b>                                                                               |     |
|----------------------------------------------------------------------------------------------------|-----|
| File Edit Transfer Appearance Communication Assist Window Help                                                       |     |
| <u>in at zijn alle tij die zijn</u>                                                                                  |     |
| PASCAL COOL PANGE SEND REGIL DIGHAL COOL NANC REGIL SANG PAL DUA DIGHAL NGAL                                         |     |
| <b>NETVYEM</b><br>SESSION DOMAIN: RABAN - TMEIDS - 06/24/97 14:10:46<br>NPDR-43S<br>* EVENT DETAIL *<br>1 OF<br>PAGE | - 5 |
| RABAN<br>SENTRY RS680815<br>والمستقيم المتعاقب والمتلوي والمستقيم والمستقيم والمتعاونة                               |     |
| 8PPL {---} PWS<br>DOMAIN                                                                                             |     |
| SELA TYPE AND NAME OF OTHER RESOURCES ASSOCIATED WITH THIS EVENT:<br>( 1) APPL<br>MSMAGENT()                         |     |
| DATE/TIME: RECORDED - 06/24 14:09                                                                                    |     |
| EVENT TYPE: UNKNOWN                                                                                                  |     |
| DESCRIPTION: FLCT009I MSM Agent Up.                                                                                  |     |
| PROBABLE COUSES:<br>severity=HARMLESS;                                                                               |     |
| ENTER A (ACTION) OR SEL# (CORRELATED EVENTS)                                                                         |     |
| 777                                                                                                    |     |
| $CMD ==$<br>26.<br>ь                                                                                                 |     |
|                                                                                                    |     |

Figure 70. Event Detail Screen - Page 1

When the alert arrives, an automatic GETTOPO is sent to the agent.

Check that the agent in AIX is receiving the command and execute the following programs:

- 1. FLCT\_getServicePoint.pl
- 2. FLCT\_getPhysical.pl
- 3. FLCT\_getLogical.pl

```
⋾
                                 aixterm
                                                                     FI
$FLCT_cmdServer.pl
Port = 3333Listening for connection 1....
accept ok
Listening for connection 2....<br>1: 4098 19562 192 168 238 11
on connection 1: executing cmd: FLCT_getServicePoint.pl
accept ok
Listening for connection 3....
2: 4098 19563 192 168 238 11
on connection 2: executing cmd: FLCT_getPhysical.pl -m
accept ok
Listening for connection 4....
3: 4098 19575 192 168 238 11
on connection 3: executing cmd: FLCT_getLogical.pl
O.
```
Figure 71. MultiSystem Manager Agent Startup

# **3.4.4 Verifying Command Support**

Send a command to the agent from an NCCF screen for instance, netvasis flcactip host=rs600015 port=3333 cmd=FLCT\_rcmd.pl foxtrot uname as shown in Figure 72.

This command executes the uname command in the workstation foxtrot. The command is sent to the service point rs600015 where the MSM Agent is started through port 3333. FLCT\_rcmd.pl will send it to the remote workstation named foxtrot and the command uname will be executed there.

| <b>Experience of Party and Party</b><br>: He | Edit Transfer Appearance Communication Assist Window Help                                                                                                    |
|----------------------------------------------|----------------------------------------------------------------------------------------------------|
| Ō.<br>an an<br>Filson                        | <u> a literatur de la componenta de la componenta de la componenta de la componenta de la componenta de la compo</u><br>a ya<br><b>K.A.A</b><br>a Completed Send Reads Damas Comp Mark Reads Theodor (Andrew Mark |
| <b>NCCF</b><br>* RABAN<br>RABAN              | NETVIEW<br>RABAN TMEID5<br>06/24/97 14:20:23 A<br>fleactip host=rs600015 port=3333 cmd=FLCT_rcmd.pl foxtrot uname<br>Windows_NT                                                                                   |
|                                              |                                                                                                    |
|                                              |                                                                                                    |
|                                              |                                                                                                    |
|                                              |                                                                                                    |
|                                              |                                                                                                    |
| 777<br>26%<br>b                              |                                                                                                    |

Figure 72. MultiSystem Manager Command and Response

#### **3.5 Operational Example**

We worked with interconnected regions to simulate a real environment. The monitors defined should be considered examples. We selected them for testing purposes only.

### **3.5.1 The Environment**

The configuration used is shown in Figure 73 on page 71.

We have two TME regions:

- 1. rs600015-region
- 2. foxtrot-region

Both regions are interconnected with a two-way connection.

In rs600015-region we have two workstations:

- 1. rs600015 AIX 4.1.4
- 2. wtr05193 Windows NT 4.0

In foxtrot-region we have two workstations:

- 1. foxtrot Windows NT 4.0
- 2. romeo Windows NT 4.0

The MSM Agent is installed in the rs600015 workstation.

The TME 10 Enterprise Console is installed in the rs600015 workstation.

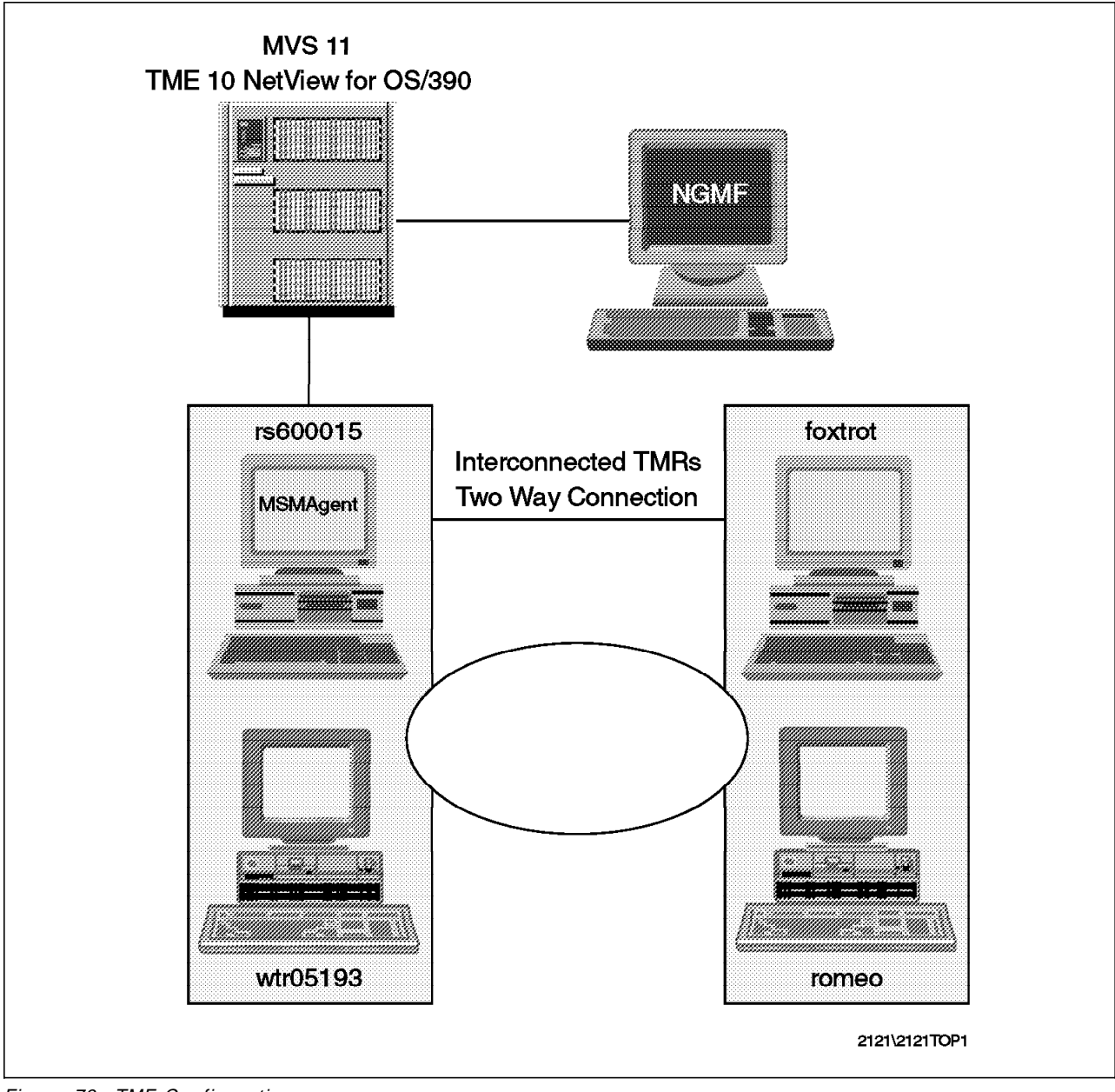

Figure 73. TME Configuration

#### **3.5.2 The Monitors**

In the rs600015-region we have created two Sentry profile managers with one TME 10 Distributed Monitoring profile in each of them.

The profiles are:

- 1. SentryProf
- 2. MSM\_Color

 In each of the profiles we have defined monitors from different classes. These monitors are:

- 1. diskusedpct(/tmp) checks the percentage of used space in the file system /tmp.
- 2. diskavail(/usr) checks the free disk space in the file system /usr.
- 3. ulogintot() checks the number of users logged in.
- 4. fileperm(/.profile) checks in the file .profile that the permissions are correct.
- 5. oserv(wtr05193) checks that the framework is started workstation on wtr05193.
- 6. appStatus(pool) checks if the application pool is started.

These monitors have been selected from the Universal Monitors and UNIX Monitors packages.

# **3.6 MSMAgent Topology in RODM**

After you initialize network topology using the GETTOPO command, NGMF provides views of your TME 10 networks. Using the NGMF pull-down menus, you can navigate among the views.

The following is a list of objects that you might see in various TME 10 views:

- Aggregate objects, representing:
	- − TME 10 network
	- − Managed regions
	- − Policy regions
	- − Managed nodes
- Real objects, representing:
	- − Topology agents
	- − Monitor resources

### **3.6.1 NGMF Samples**

On the NGMF workstation, we open the view defined in the TME initialization file, TME10\_VIEW. The default name is MultiSysView, and we get the following screen:

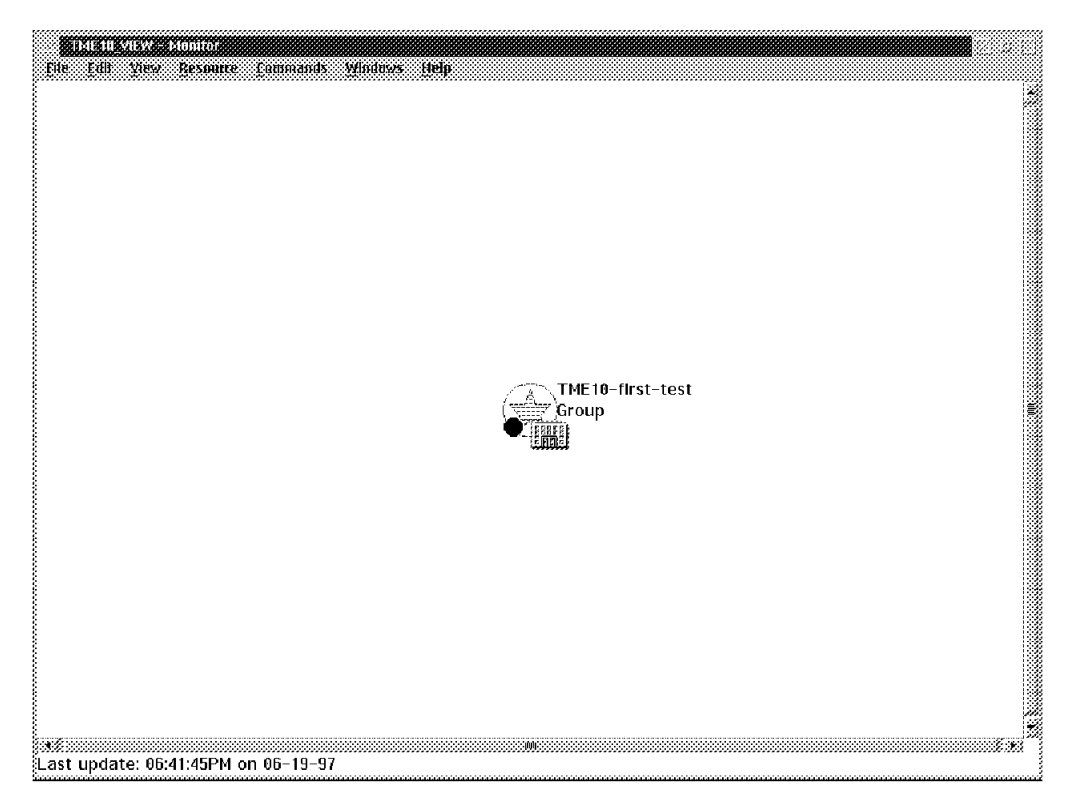

Figure 74. Top Level View

The first view we get is the TME 10 Network View. This view contains an object representing all the TME 10 networks defined in the initialization file of MultiSystem Manager. An example of the MultiSystem Manager initialization member can be found in A.2.1, "FLCSITME Used for the TME Feature of MultiSystem Manager" on page 138.

Double-click on the icon **TME10-first-test**, and you get a view representing the MultiSystem Manager Agent and the network where it is running.

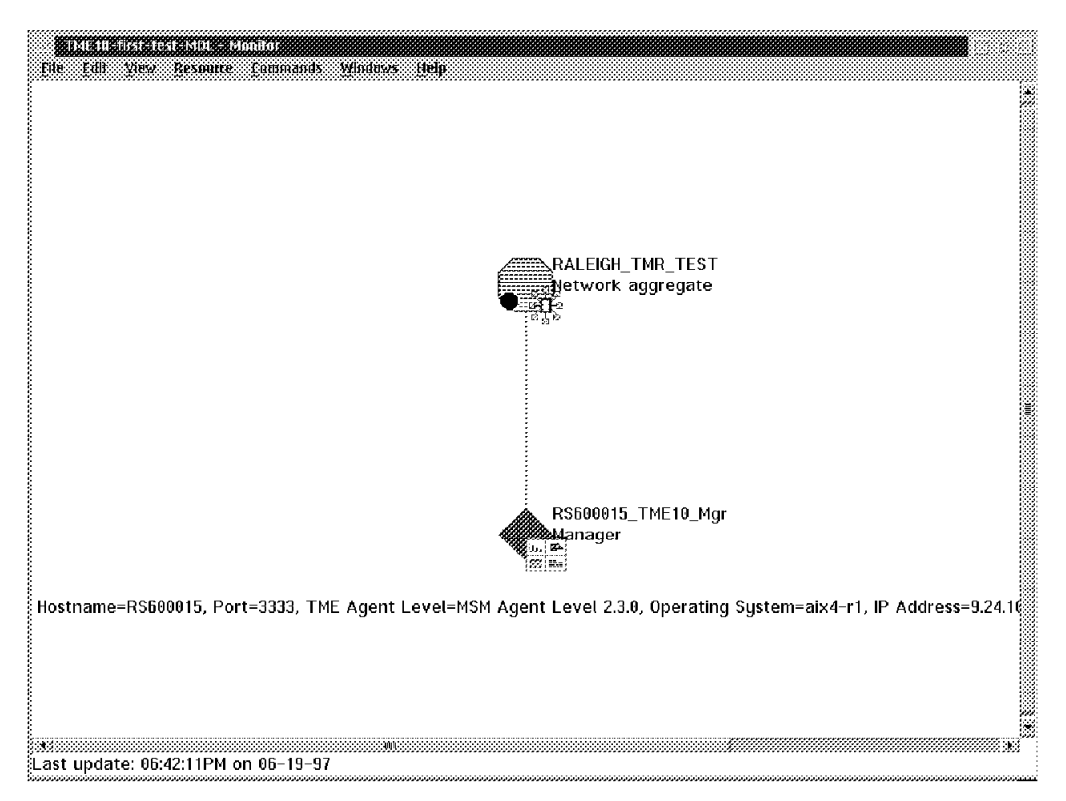

Figure 75. View of MultiSystem Manager Agent

Double-click on the icon **RALEIGH\_TMR\_TEST** and you get two different views.

The first view represents all the policy regions we have defined. As we are running interconnected regions, we get the policy regions of both TMRs, foxtrot and rs600015.

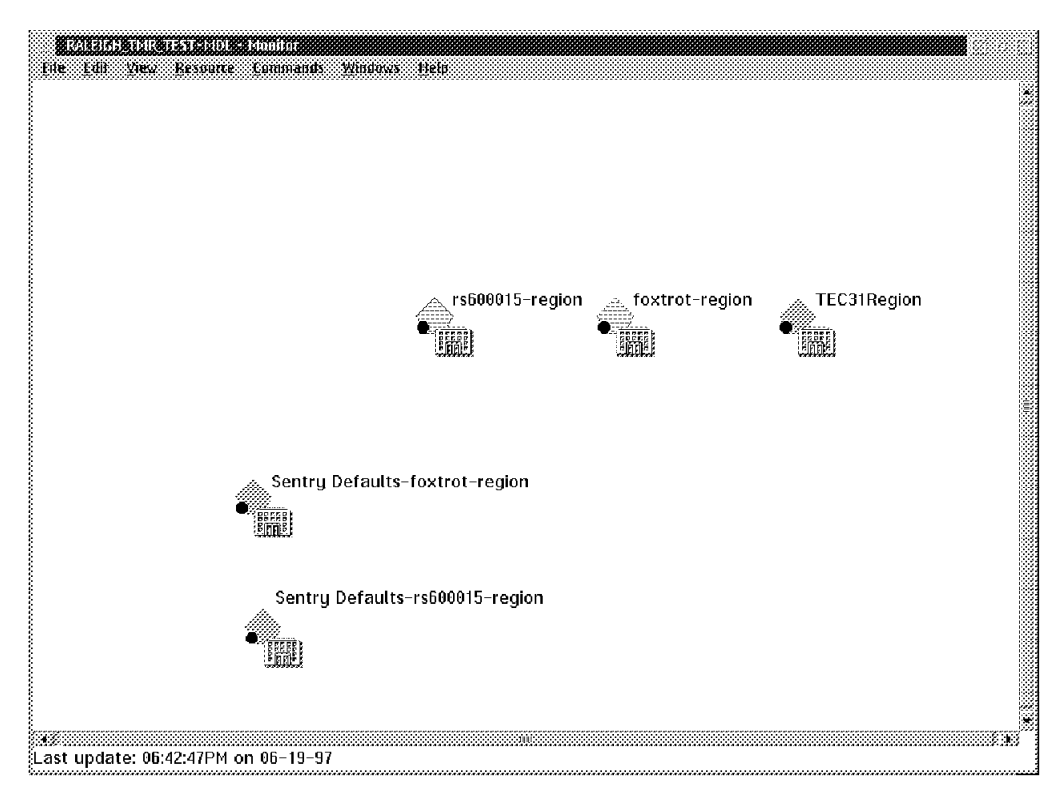

Figure 76. View of Policy Regions

The second view represents the interconnected regions.

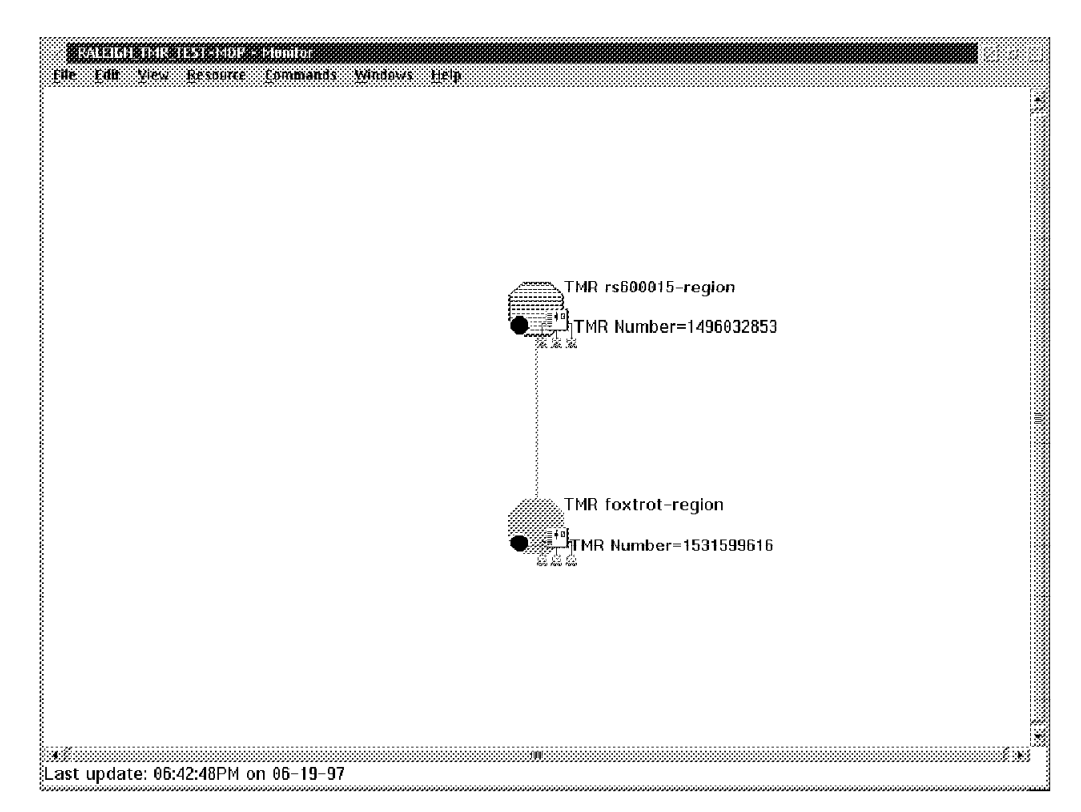

Figure 77. View of Interconnected Regions

Double-click on any of them, for instance rs600015-region and we get a view of the different managed nodes belonging to that region.

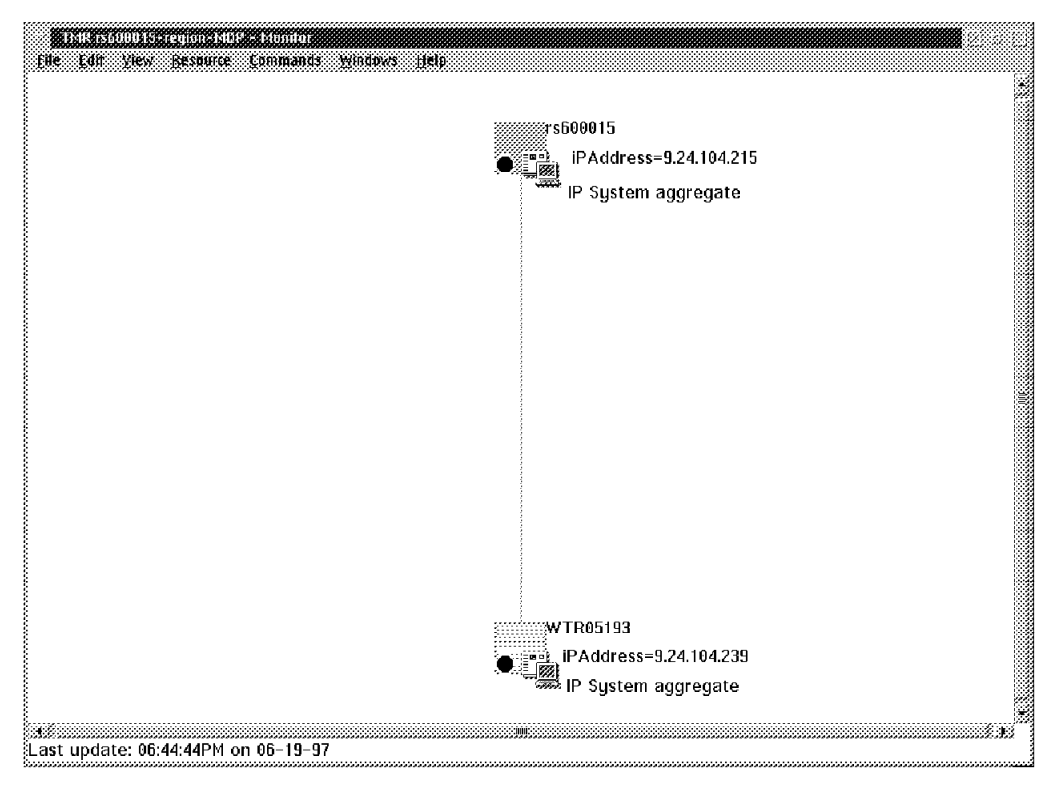

**Note:** PC managed nodes are not represented in views.

Figure 78. View of Managed Nodes

Double-click on any of the icons, for instance rs600015 and you get a view of the oserv daemon and all the monitors defined and distributed to that machine.

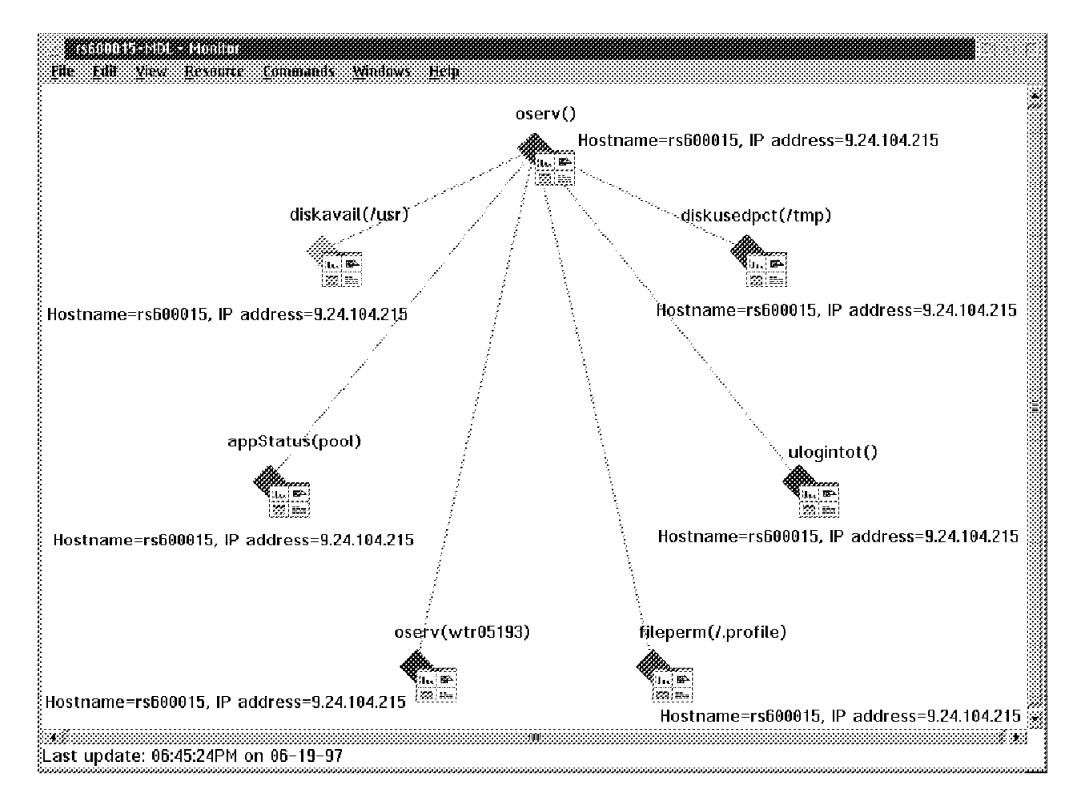

Figure 79. View of Monitors

To view all the relationships between the various objects, we created the following screen where the objects in our environment are represented and their relationships are shown.

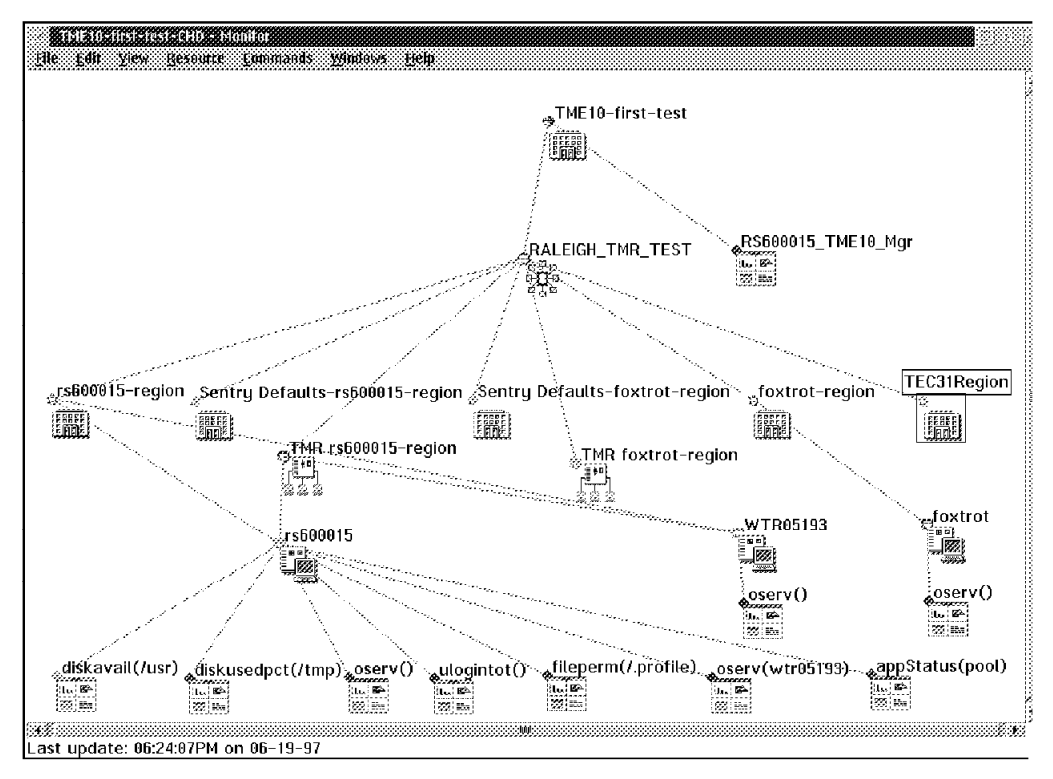

Figure 80. General Topology View

### **3.6.2 Exception Views**

Exception views can be implemented in many different ways, to get dynamic views of failing objects. The objects go to this view when they change their DisplayStatus attribute in RODM.

In our environment, we created an exception view for all the objects in unsatisfactory status (refer to 3.2.1.3, "MultiSystem Manager Exception Views" on page 21).

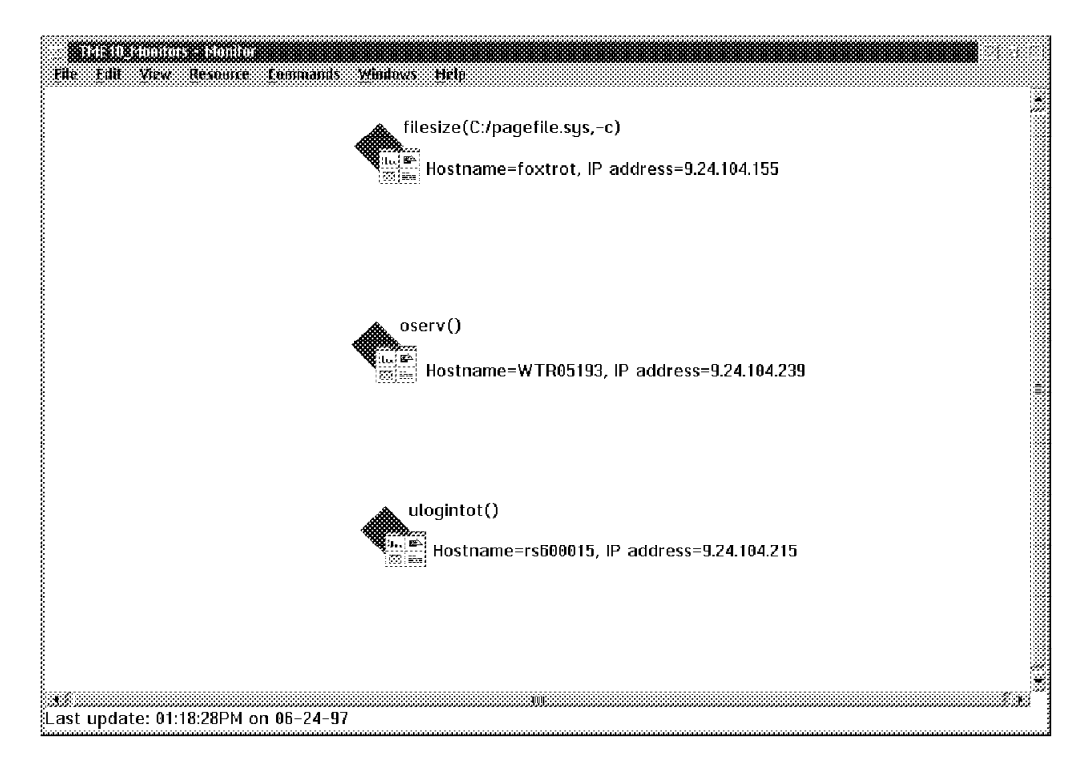

Figure 81. Exception View

The Display Name of the monitors is an abbreviated name based on the TME 10 Distributed Monitoring name of the monitor and the resource monitored.

The DisplayOtherData of the monitor is built using the IP name of the workstation, and its address. To see this field, you need to select on the **View** option and select display labels from the pull-down menu. Then check the other data from the displayed menu.

# **3.6.3 Resource-Specific Commands**

MultiSystem Manager for TME 10 Networks provides a command interface based on Command Tree/2 that lets you select objects from the NGMF views and issue commands to these objects. The responses to the commands are returned in the Command Responses window.

Command Tree/2 is a customizable product, so you can add or delete commands from the command-specific view associated to each type of object. The following section shows you the default specific commands provided with the MultiSystem Manager for TME 10 Networks.

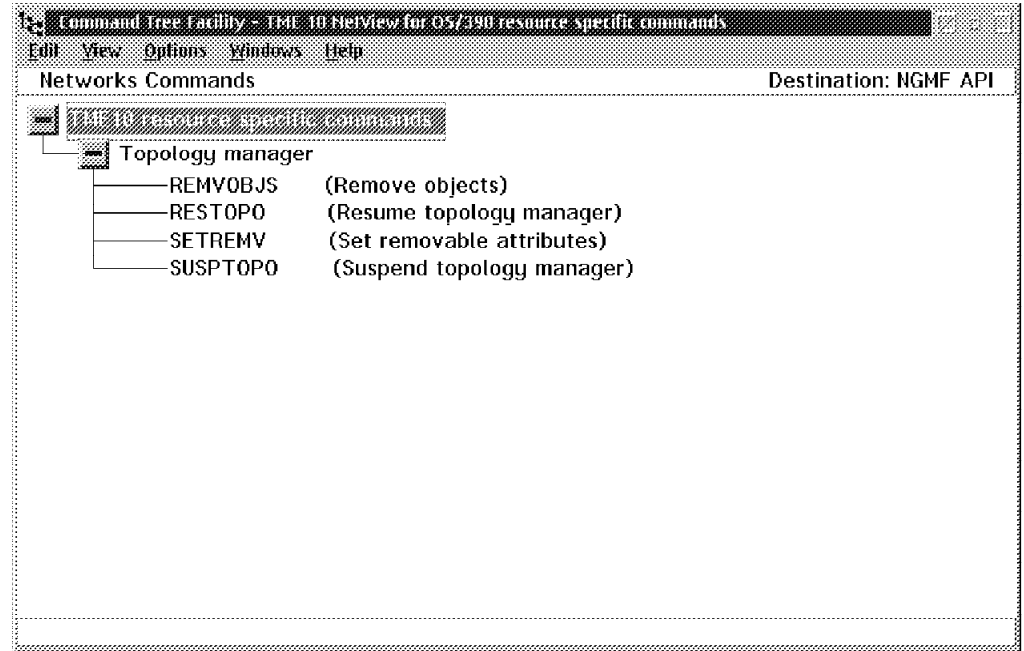

Figure 82. Group Commands Associated with TME 10 Network Objects

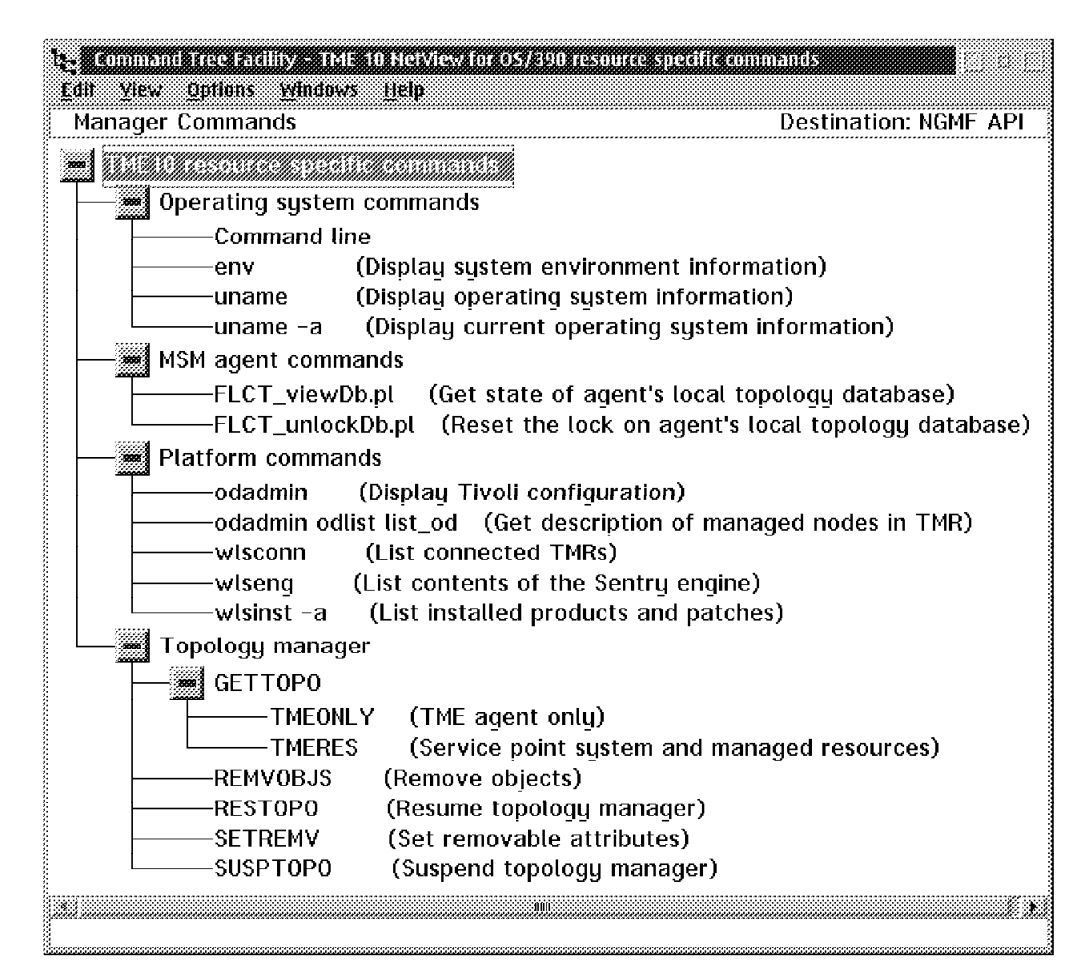

Figure 83. Manager Commands Associated with MSM Agent Object

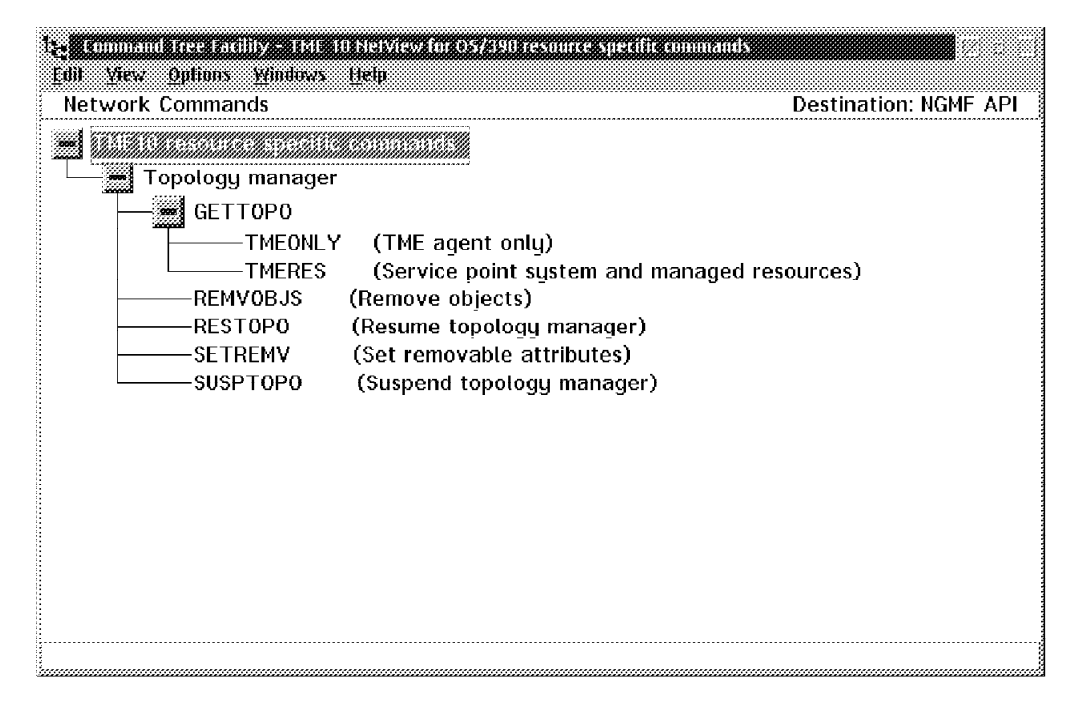

Figure 84. Network Aggregate Commands Associated with Network Objects

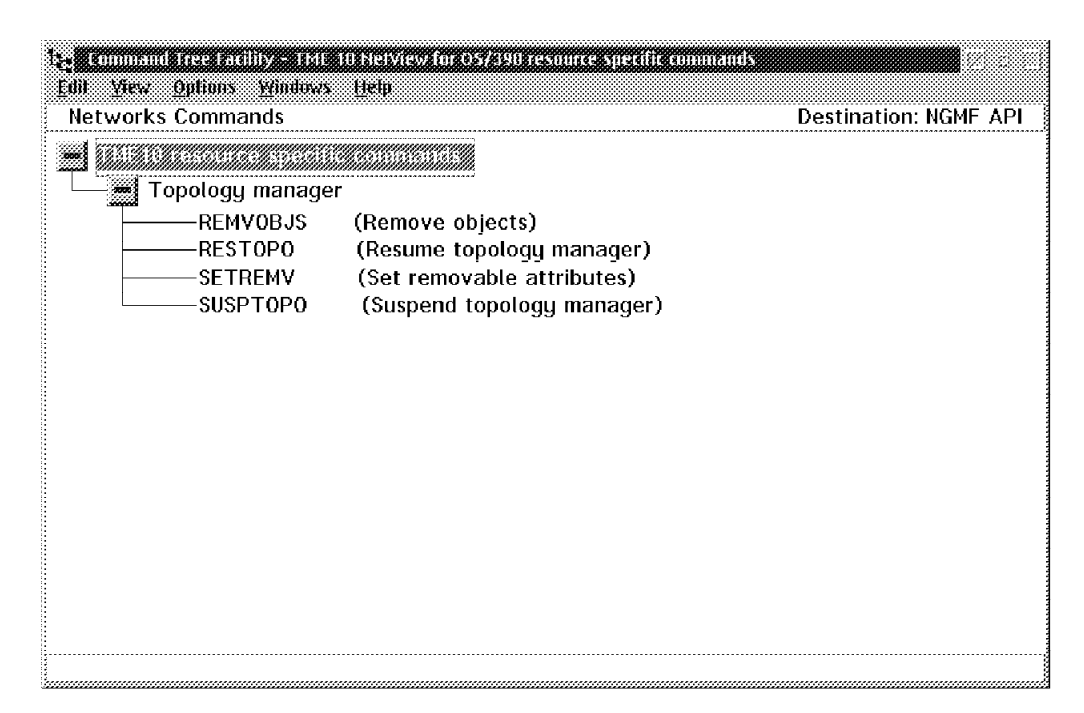

Figure 85. Policy Region Aggregate Commands Associated with Policy Regions Objects

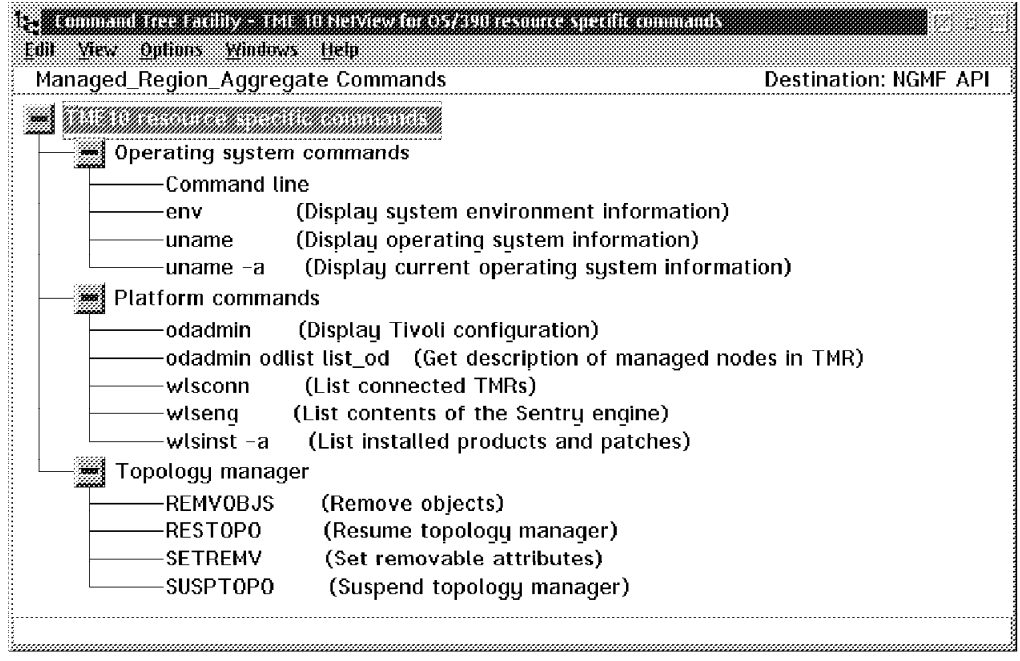

Figure 86. Managed Regions Aggregate Commands Associated with Managed Regions **Objects** 

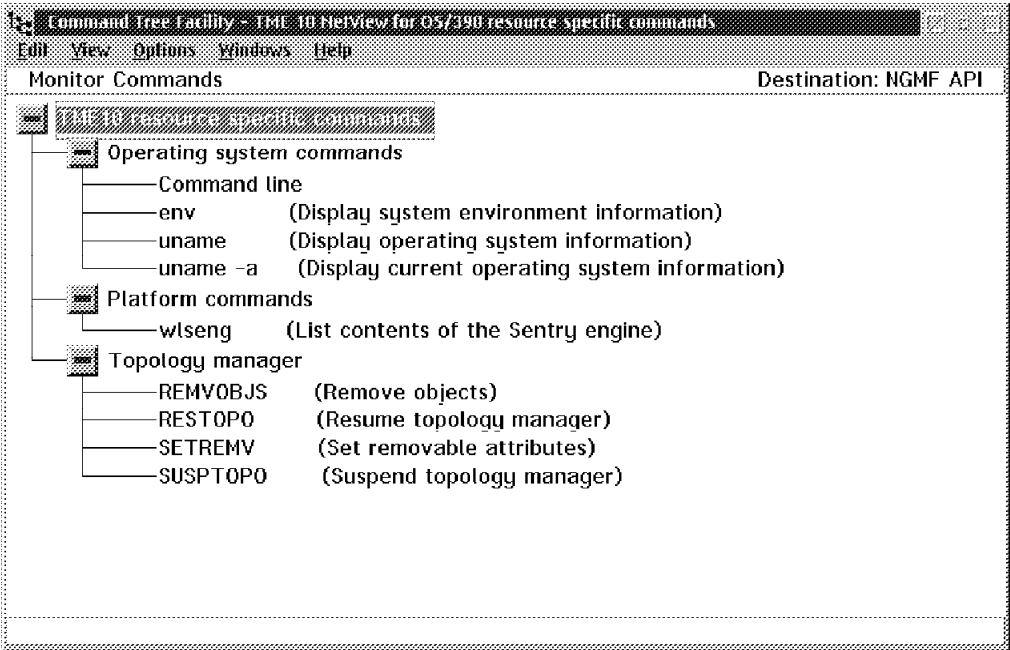

Figure 87. Monitor Commands Associated with Monitors Objects

# **3.6.4 Status and Severity**

The initial status of the objects depends on the last event received in T/EC. For the monitors that do not have an associated event, the default initial status is UNKNOWN (gray). But, we consider that a monitor that does not have any associated event is in a satisfactory condition, so we changed the parameter

INITIALSTATUS=HARMLESS to set the monitors to green (refer to B.1.1, "MSM Configuration File - MSMAgent.cfg" on page 143).

### **3.6.5 Stopping and Restarting the MSM Agent**

When stopping the MSM Agent, an MSM Agent Down alert comes to NPDA in TME 10 NetView for OS/390. This alert is captured in the automation table, and all the objects in the TME 10 network go to UNKNOWN.

When starting the MultiSystem Manager Agent, an MSM Agent Up alert comes to NPDA in TME 10 NetView for OS/390. This alert is captured in the automation table, and the GETTOPO command is issued, as coded in the FLCSITME member of DSIPARM.

#### **3.6.6 Others Events Coming from the Agent**

As we told you earlier in 3.3.3.4, "Status of Managed Nodes" on page 57 the MultiSystem Manager Agent will send events related to status changes of managed nodes. These events are converted to alerts by the Global Enterprise Manager Event adapter and stored in NPDA. The following sections show the various alerts received from FLCT\_updateMNStatus.pl.

#### **3.6.6.1 Topology Changes**

When the topology configuration changes because a managed node has been added or deleted, or because a connection to an interconnected region has been enabled or disabled, an alert is generated to inform you about the changed topology.

| <b>External Property of Property</b><br>File Edit Transfer Appearance Communication Assist Window Help                             |
|----------------------------------------------------------------------------------------------------|
| $\ddot{\phantom{a}}$<br><u>a matana a</u><br>20 M<br>ta 1<br>et van<br>Pages Send Report Company Man Report Sing Play Out (1966) 1 |
| NETVIEM<br>TMEIDS 06/24/97 14:06:49<br>SESSION DOMAIN: RABAN<br>NPDA-435<br>* EVENT DETAIL *<br>PRGE<br>1 DF.<br>-5.               |
| RABAN<br>SENTRY<br>RS600015<br>المؤمنة المتعاطف المتعاطية                                                                          |
| 8PPL 1---1<br>PUS<br>DOMAIN                                                                                                    |
| SELA TYPE AND NAME OF OTHER RESOURCES ASSOCIATED WITH THIS EVENT:<br>$(1)$ APPL<br><b>BSERV()</b>                                  |
| DATE/TIME: RECORDED - 06/24 12:37                                                                                                  |
| <b>EVENT TYPE: UNKNOWN</b>                                                                                                    |
| DESCRIPTION: FLCT022I MSM Topology Changes.                                                                                        |
| PROBABLE COUSES:<br>severity=HARMLESS;                                                                                             |
| ENTER A (ACTION) OR SEL# (CORRELATED EVENTS)                                                                                       |
| - 777<br>:CMD==>                                                                                                    |
| 26%<br>b                                                                                                    |

Figure 88. Topology Changes Alert

Adding or deleting a monitor is not considered a change of topology so no alert is generated for this kind of change.

### **3.6.6.2 Managed Node Added**

When a managed node is added to the framework, it will be discovered by FLCT\_updateMNStatus.pl. An event will be sent to T/EC, and then forwarded to TME 10 NetView for OS/390. The alert is captured in the automation table, and a GETTOPO is issued to add the new managed node to the NGMF view.

| <b>A SERVE AND DESCRIPTION</b><br>File Edit Transfer Appearance Communication Assist Window Help                      |    |
|----------------------------------------------------------------------------------------------------|----|
| n titulla si<br>a a shekara<br>Fittions Copy Fastes Send Roose Depley Copy Mans Report Stops Flay Outs Clubed Index   |    |
| <b>NETVIEM</b><br>SESSION DOMAIN: RABAN - TMEIDS<br>06/24/97 14:18:05<br>NPDB-43S<br>* EVENT DETAIL *<br>PRGE<br>i OF | ÷. |
| RABAN<br>SENTRY<br>RS680815                                                                                           |    |
| المستقطع والمستحدث والمستحدث والمستحيل والمتناول<br>والمتحدث المتحدث المتحدرات<br>$RPPL = \{- - - \}$ $PUS$<br>DOMAIN |    |
| SELA TYPE AND NAME OF OTHER RESOURCES ASSOCIATED WITH THIS EVENT:<br>$(1)$ APPL<br><b>DSERV()</b>                     |    |
| DATE/TIME: RECORDED - 06/24 14:17                                                                                     |    |
| <b>EVENT TYPE: INKNAMA</b>                                                                                            |    |
| DESCRIPTION: FLCT017I MSM Managed Node Added.                                                                         |    |
| PROBABLE CAUSES:<br>severitu=HARMLESS;                                                                                |    |
| ENTER A (ACTION) OR SEL# (CORRELATED EVENTS)                                                                          |    |
| -777                                                                                                    |    |
| $CD=$                                                                                                    |    |
| 20%<br>ь                                                                                                    |    |

Figure 89. Managed Node Added

## **3.6.6.3 Managed Node Deleted**

When a managed node is deleted from the framework, the topology change will be discovered by FLCT\_updateMNStatus.pl. An event will be sent to T/EC and then forwarded to TME 10 NetView for OS/390. The alert is captured in the automation table, and a GETTOPO is issued to delete the managed node from the NGMF view.

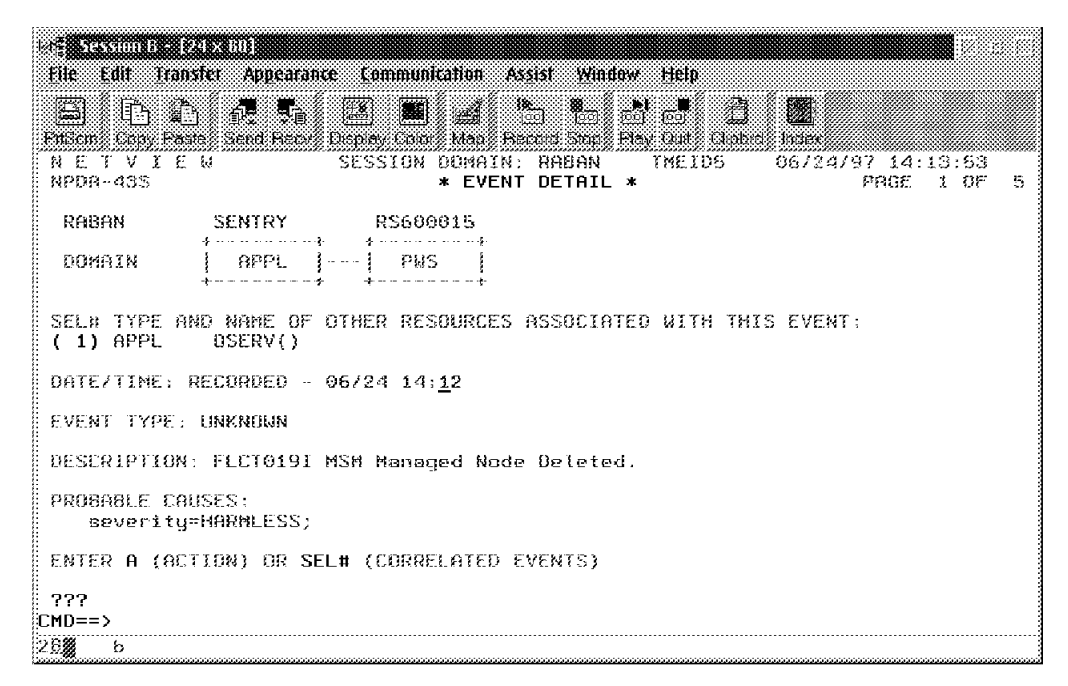

Figure 90. Managed Node Deleted

#### **3.6.6.4 Managed Node Status Change**

When the status of a managed node changes from up to down or vice versa, an event is generated, and when it arrives at TME 10 NetView for OS/390 as an alert, the status of the oserv() monitor changes.

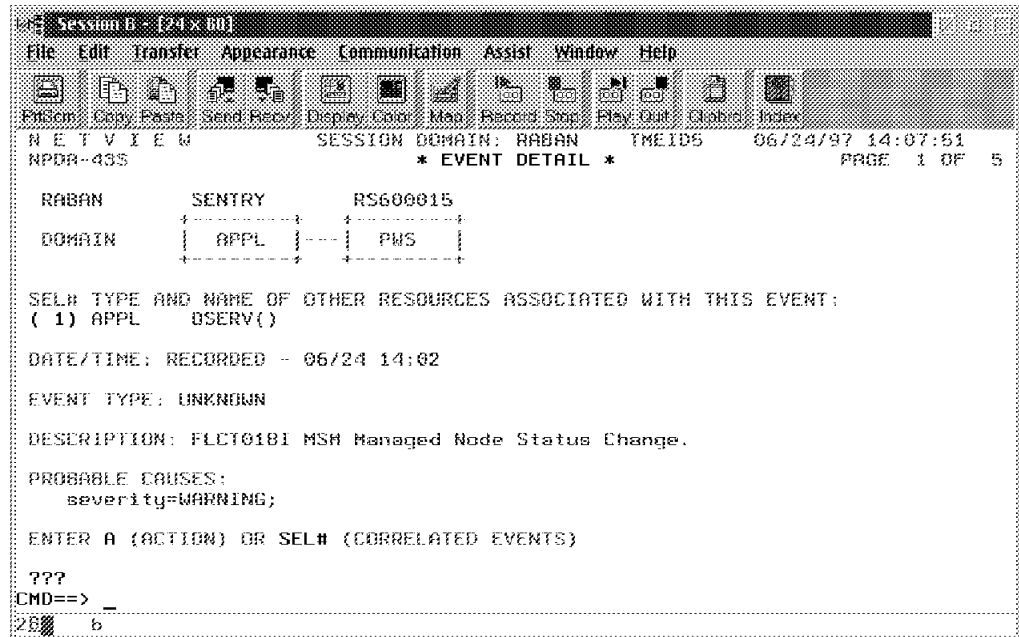

Figure 91. Managed Node Status Change

### **3.7 Advanced Scenario**

The rules shipped with Global Enterprise Manager are samples and should be modified by the customers or the service provider as part of the installation. We found that the rules shipped could cause some unwanted situations if used as shipped. Therefore, this section explains another example that we created to show how the supplied samples rules can be modified and extended.

The assumption for this scenario was that the operators are using NGMF consoles and cannot manually close events on the T/EC console. Therefore, we needed a mechanism to close the events without operator intervention. In addition we wanted to create a rule that filtered duplicate events to minimize the number of events that flow between Tivoli Enterprise Console and TME 10 NetView for OS/390.

## **3.7.1 Reason for This Scenario**

As we told you previously, MultiSystem Manager collects information from two different sources.

At initialization time information is gathered about the managed nodes and their status. The TME 10 Distributed Monitoring engine provides information about monitors defined and their status.

After that, only T/EC events change the status of the monitors in RODM.

MultiSystem Manager provides a rule to forward events to TME 10 NetView for OS/390. This rule is an example, and using it in combination with the sample provided for the Event/Automation Service can cause undesired situations. The MultiSystem Manager rule is called forwardSentry.rls and the Event/Automation rule is called tecad\_nv390fwd.rls. You can find these sample rules in B.2.3, "Forwarding of Sentry Events to NetView/390 - forwardSentry.rls" on page 156 and B.2.4, "Forwarding of Events to NetView/390 - tecad\_nv390fwd.rls" on page 156.

The forwardSentry rule works like this:

- 1. Forwards any TME 10 Distributed Monitoring event to TME 10 NetView for OS/390.
- 2. Changing the status of a TME 10 Distributed Monitoring event on the T/EC console will forward the event to TME 10 NetView for OS/390

If your TME 10 Distributed Monitoring event is CRITICAL or FATAL and you close it on the T/EC console, it will be forwarded by the MultiSystem Manager rule. Since the event was CRITICAL or FATAL the sample Event/Automation rule will by default also forward it. That means that two events are forwarded and accordingly two resolution alerts will be created by the alert adapter for the same problem.

If you applied these sample rules in a production environment, they would cause an excessive flow of events to TME 10 NetView for OS/390 since duplicated events are not filtered in fowardSentry.rls.

For example, if you have defined a monitor that starts every five minutes, and have a non-desired situation in that monitor, you get an event and an alert every five minutes. The duplicated events will not provide any new information. They just confirm that the undesired situation still exists.

These situations can be avoided given the assumptions described apply to your situation by doing the following.

# **3.7.2 Setting Up TME 10 Distributed Monitoring Monitors**

To provide an automatic mechanism to change the color of the monitor on NGMF we defined the appropriate response levels in TME 10 Distributed Monitoring and mapped them to appropriate T/EC severities for undesired situations. In each TME 10 Distributed Monitoring monitor we also defined a NORMAL response level that was mapped to a HARMLESS T/EC event severity. Doing this will assure that we receive T/EC events for error conditions and also normal conditions.

### **3.7.3 Setting Up the Rules**

We also need to modify the sample rules to do filtering and handle other special situations. The rule we created only applies to TME 10 Distributed Monitoring and was created to handle these situations:

- 1. Forward any new event.
- 2. Discard all duplicate events.
- 3. If a duplicate event is received but with a new severity, close the previous one, and send the new one to TME 10 NetView for OS/390.
- 4. Forward any event related to the MSMAgent class that is, topology changes.

We created two new rules to accomplish this. Our rules with comments can be found in B.2.5, "ITSO Modified Rule - tecad\_nv390fwd\_itso.rls" on page 158 and B.2.6, "Sample T/EC Rule for MSM Used in ITSO - new\_Sentry.rls" on page 160.

We applied these changes with a modified gemevent.sh that we called itso\_gem.sh. This shell script is provided with comments in B.4.2, "Modified Installation Shell Script - itso\_gem.sh" on page 188. We tested these rules and found that they worked well. The first event for each monitor is sent to T/EC and forwarded to TME 10 NetView for OS/390. Additional events will be sent to T/EC but if the new event is the same in terms of severity as the existing one it will be discarded. Accordingly no event will be sent to TME 10 NetView for OS/390.

If the new event received has a different severity from the existing event, the existing event will be closed automatically but the closed event will not be forwarded to TME 10 NetView for OS/390. The new event will be forwarded to TME 10 NetView for OS/390 and the alert received in NPDA. The severity of the new event will determine the color of the object on NGMF as described earlier.

As we said earlier, an exception is events related the MultiSystem Manager Agent. These events inform of changes in the topology or in the status of the managed nodes. The new rule forwarded all events for the MSMAgent class to TME 10 NetView for OS/390.

If the communication between TME 10 NetView for OS/390 and the MSMAgent goes down and is later recovered, the GETTOPO will cause NGMF to reinitialize the objects with the last T/EC event received. This means that as long as the event server is running, the rule will continue to work ensuring that we don′t loose any information while communication is down.

# **3.7.4 Some Usage Considerations**

In an environment with multiple interconnected regions there are several things to consider:

- Only one MultiSystem Manager Agent is needed.
- MultiSystem Manager Agent must be in a TMR with communication to the rest of the TMRs, typically where the event server is installed.
- Always interconnect regions with two-way connections.

This will allow commands to be sent from the region where MultiSystem ManagerAgent resides to the remote TMR, and allow the remote regions to send events to the central event server.

• Register the event server in the remote TMR

In remote interconnected regions execute the commands needed for sending T/EC events to the Event Server. These commands are:

- − wregister -i -r EventServer
- − wupdate -r EventServer rs600015
- Define the MSMAgent user ID in managed nodes.

You must define a user ID named MSMAgent, with the right Tivoli permissions to execute commands, in every managed node that you want to send commands to.

# **3.8 Using a Secure TCP/IP Connection**

The Topology Service supports a secure TCP/IP connection between TME 10 NetView and the MSMAgent. The secure TCP/IP connection is available with the PTF for OW29311 so this is just a summary of this function.

# **3.8.1 Secure TCP/IP connection on AIX**

The secure TCP/IP connection works the same way as the secure TCP/IP connection used for the User Administration service. That means that a passticket key must be generated and used when the connection is established.

• OS/390 Connection Service

The OS/390 Connection Service is a prerequisite on the AIX machine so using the install instruction described earlier you can install it from the Global Enterprise Manager CD.

• ihstukey command

This command is located in /usr/local/Tivoli/bin/aix-r1/TME/MVSENDPOINT. It is used to create a file with the seed key that is used to establish the secure IP connection. The following is the command we used:

ihstukey -f /tmp/msmkey -k 13579BDF2468ACE0.

This creates a file called msmkey that contains the key as specified in the -k option.

• ihstsmsm command

This command is located in /usr/local/Tivoli/bin/aix-r1/TME/MVSENDPOINT. It is used to start the MSMAgent when using the secure IP connection. On our AIX machine we issued:

ihstsmsm -k /tmp/msmkey -p 3333 -u TMEID1

The parameters used are:

− -k /tmp/msmkey

This is the file we created with the ihstukey command in the previous step.

− -p 3333

This is the port we want the MSMAgent to use. We used port 3333 which is the same port we used for the unsecure connection. This must match the port specified on the host as described earlier.

− -u TMEID1

This is the NetView user ID authorized to communicate with the MSMAgent.

You will see message FLCT009I MSM Agent Up after you issue this command as well as an MSM Agent Up event.

# **3.8.2 Secure TCP/IP Connection on MVS**

When using a secure IP connection, MSM invokes a TP server host DLL. This host DLL must be available for MSM to work.

You must add the library where you installed it to STEPLIB in your NetView procedure. The TP server address space does not need to be started.

The required RACF definitions were added with this job:

```
\begin{bmatrix} \begin{array}{ccc} \begin{array}{ccc} \text{1} & \text{1} & \text//RACDEFS JOB ′222222′,′TMEID8′ ,
  // CLASS=A,MSGCLASS=A,MSGLEVEL=(1,1),NOTIFY=&SYSUID
  //************************************************************
  //* MAKE THE TME10 RACF DEFINITIONS
  //* RUN UNDER A RACF SPECIAL USER
  //************************************************************
  //*
  //RACDEF EXEC PGM=IKJEFT01,REGION=4096K,DYNAMNBR=20
  1/*
  //SYSPRINT DD SYSOUT=*
  //SYSOUT DD SYSOUT=*
  //SYSTSPRT DD SYSOUT=*
  1/*//SYSTSIN DD *
    SETR CLASSACT(PTKTDATA)
     RDEF PTKTDATA MSMAGENT SSIGN(KEYMASKED(13579BDF2468ACE0))
     SETR RACLIST(PTKTDATA) REFRESH
\lfloor\overline{\phantom{a}} . The contract of the contract of the contract of the contract of the contract of the contract of the contract of the contract of the contract of the contract of the contract of the contract of the contract of
```
The FLCSITME job creates a profile called msmagent in the ptktdata class and refreshes this class to activate the new definitions.

You must update your FLCSITME member to include the SECURE=YES parameter.

If the PTF for APAR OW29311 is not installed you will get a DSI002I message saying that FCLACSAF is an invalid command when you issue the INITTOPO or GETTOPO command.

# **Chapter 4. Installing and Customizing the Command Service**

This chapter explains the Global Enterprise Manager Command Service as delivered in the Global Enterprise Manager. It enables the customer to send commands from an APM client to TME 10 NetView for OS/390. It also provides command line support with the new hostcmd command.

# **4.1 Introduction**

As part of an overall management policy of your system management environment the customer should be able to send commands to any platform and from any platform regardless of the manager-client relationship. The MultiSystem Manager component of TME 10 NetView for OS/390 provides a way to send commands from TME 10 NetView for OS/390 to selected resources in the distributed environment. This is described in detail in 3.3.3.6, "Sending Commands to TME Resources from NetView/390" on page 58. If you are managing your business systems with the Application Policy Manager (APM), you need a vehicle to send commands from APM to TME 10 NetView for OS/390. With the command service of Global Enterprise Manager this can now be accomplished.

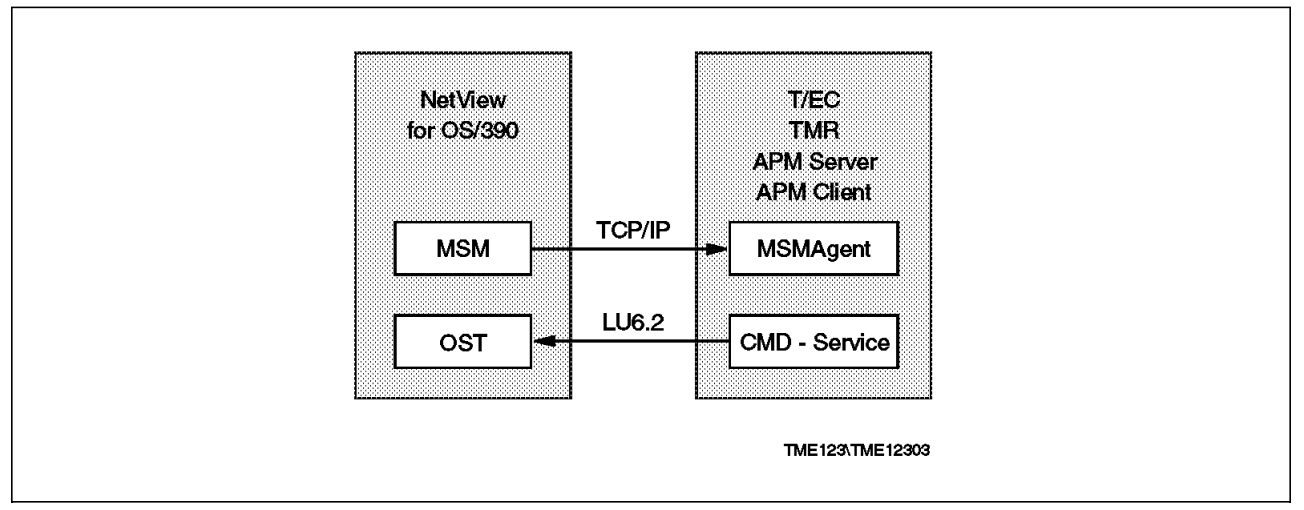

Figure 92. Command Service Data Flow

In the following paragraphs we show how to set up and use the command service which flows from the APM server to the TME 10 NetView for OS/390 host.

### **4.1.1 Hardware and Software Requirements**

On the OS/390 side you will have TME 10 NetView for OS/390 as a requirement. You have a choice to set up an LU 6.2 session or a TCP/IP session between the APM server and TME 10 NetView for OS/390.

On the workstation side you must have the APM server installed.

The above picture implies that T/EC, the Application Policy Manager server and Application Policy Manager client can run in the same machine. We want to emphasize that this is not recommended in a production environment.

# **4.1.2 Software Installation on S/390**

At the OS/390 it is assumed you have done just the basic TME 10 NetView for OS/390 installation and customization as described in the redbook An Introduction to TME 10 NetView for OS/390, SG24-4922.

### **4.1.3 Software Installation on the Workstation**

The configuration described earlier was changed during the residency. We had the following configuration for our work with the Command Service:

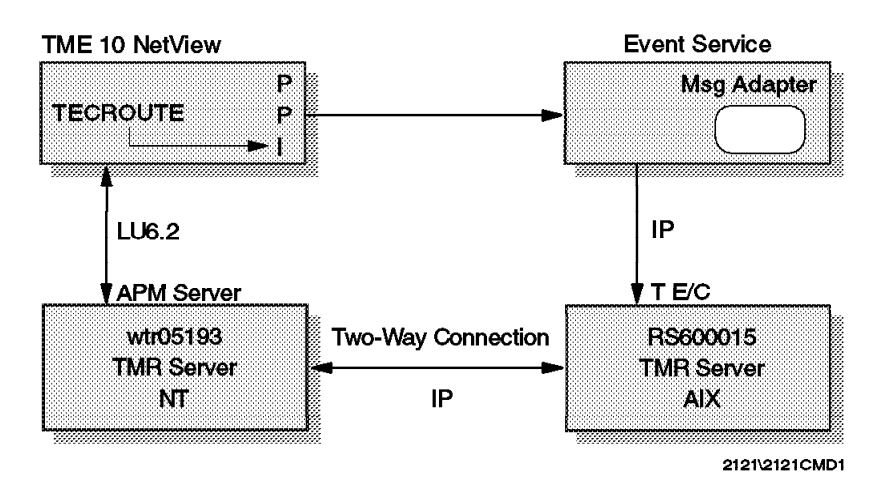

Figure 93. ITSO Configuration for the Command Service

We now have the APM server installed on an NT workstation called wtr05193. This new TMR server was interconnected to the existing TMR on RS600015 with a two-way connection.

For communications between the APM server and NetView/390 we used Communications Server for NT Version 5. We set up an LU 6.2 connection, based on the sample provided by the APM server. The configuration file we used is provided in B.1.3, "Communications Server for Windows NT" on page 146.

#### **4.1.3.1 Application Policy Manager Server Customization**

After installing Application Policy Manager server, we only need to customize one configuration file, ihsshstc.cfg, used to define a NetView operator ID and password used by the Command Service to send commands to TME 10 NetView for OS/390.

```
\begin{bmatrix} \begin{array}{ccc} \begin{array}{ccc} \text{1} & \text{1} & \text******************************************************************************
  *
 * Licensed Materials - Property of IBM
 * 5697-B83
 * (C) Copyright IBM Corp. 1997. All rights reserved.
  *
 * US Government Users Restricted Rights - Use, duplication or
    disclosure restricted by GSA ADP Schedule Contract with IBM Corp.
  *
                                    ******************************************************************************
  *
 * PRODUCT (TME 10 GEM APM)
 *<br>* MODULE NAME
                         (IHSSHSTC.CFG)
  * DESCRIPTIVE_NAME (Configuration file for Command Exit
                          that sends commands to NetView/390)
  *
  ******************************************************************************
  *
 * Function:
      Defines the NetView 390 Operator id and password that will execute the
 * NetView 390 command string passed as input arguments to command exit
      IHSSHSTC.
  *
      Keywords supported are:
  *
 * ″OPER_ID=″ Defines the NetView 390 Operator id
        * ″OPER_PW=″ Defines the NetView 390 Operator password (optional)
 *
      Notes:
 *
 * - The password is optional, when the NetView 390 Operator id does
 * not require a password. In this case, either the keyword can be<br>* sexual from this file on by specifying pothing after the "-"
 * removed from this file, or by specifying nothing after the "=".<br>* Thene must NOT be a space between the kovwood and the "-"
         - There must NOT be a space between the keyword and the "=\n-.
  * - There optionally can be spaces between the "=\" and the value.
  * - Comment lines are supported, which must have an ′ *′ in column 1.
         - Blank lines are ignored.
         - Lines with unrecognized keywords are ignored.
         - When the same keyword is repeated on multiple lines, the last one is
           the one used. The others are ignored.
  *
  ********************************************************************************
 OPER_ID=TMEID2
 OPER_PW=TMEID2
\lfloor
```
Figure 94. Configuration File ihsshstc.cfg

### **4.1.4 Operational Example**

Command Services is used to send NetView commands from the APM server or the APM clients, by using the hostcmd command line interface, or the APM client GUI. In our scenario, we used the hostcmd command for MVS message automation.

The example we provide should only be considered as an example of how to set up the environment, and how Command Services can be integrated into a more complex scenario, where some of the automation tasks are performed from T/EC.

#### **4.1.4.1 Automation Scenario**

The MVS automation scenario we built is used to restart an MVS task that has been previously stopped.

For automation purposes, we recommend you build a rule that traps the T/EC event, and then start a task in the Application Policy Manager server that sends a command to TME 10 NetView for OS/390. The response to the command can be stored in a file. In our scenario, we started that task manually.

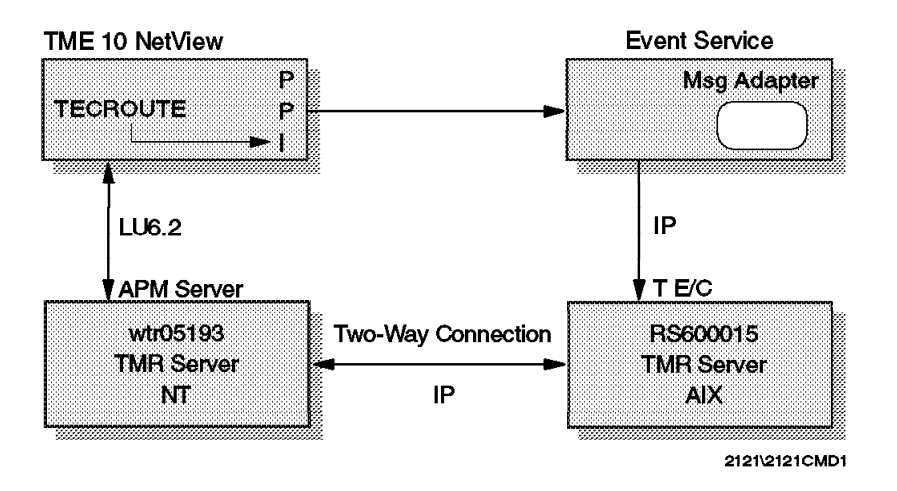

Figure 95. Command Services Data Flow

1When TSO stops, the message IEF404I TSO - ENDED -... is captured in the NetView automation table and sent to the Event/Automation service.

2 In the Event/Automation service, the message is converted into a T/EC event.

**3** The event arrives to T/EC, and then goes to the NV390MSG Console.

4We manually start a task from T/EC that executes a program in the remote workstation where the APM server is running. As we said earlier this could be done automatically by coding a T/EC rule.

5 The program executes the hostcmd "mvs s tso" command.

**6** This command flows through the LU 6.2 connection to NetView, with the permissions of the operator defined in the ihsshstc.cfg file.

**7** The command is executed in NetView, and the response goes back to the APM server.

8 The response is then sent back to the task that started the program, and goes to a file or to a screen, as we had defined in the task.

#### **4.1.4.2 APM Server Startup**

The following operational procedures apply to an Application Policy Manager server installed on a Windows NT workstation. To get an operational environment between the Application Policy Manager server and the TME 10 NetView for OS/390, we first start the Application Policy Manager server, and then start the communications with the NETCONV command.
To start the APM server, go to the Application Policy Manager server directory. In our case it was located in D:/Tivoli/bin/w32-ix86/GEM/ApmServer/bin. Run the apmserver command.

Log on to NetView/390 with the same operator ID defined in the configuration file ihsshstc.cfg and run the NetView/390 command NETCONV ACTION=START LU=RA600150. The LU should be the independent LU defined in your communication server configuration file. This will start the communication between Application Policy Manager and TME 10 NetView for OS/390.

You could also use the NETCONV ACTION=START IP=WTR05193 command to establish a TCP/IP connection between Application Policy Manager and TME 10 NetView for OS/390. You would need to enable the TME 10 NetView for OS/390 support by changing the DUIFPMEM member as shown below:

```
  * TCP/IP related initialization statements
 * Allow communication via use of TCP/IP connections.
 * The default is ′ NO′ .
 * Accepted values are Y, N, YES, and NO.
 * This keyword is optional.
 USETCPIP = YES
 * The TCP/IP address space name.
 * This keyword is optional.
 TCPANAME = T11ATCP
 * The number of simultaneous netconv sessions.
 * This keyword is optional.
 Sockets = 100* The maximum wait time for IP communication.
 * The value specified is in seconds.
 * This keyword is optional.
 TIMEOUT = 60
 * The port number on which the workstation server is listening.
 * This keyword is optional.
 PORTNUMBER = 4020\left[\frac{1}{2}\right]
```
To verify this installation, we can send a NetView command from a DOS Window on the NT machine. As indicated in the picture you should be in the Application Policy Manager server directory when you do this. We run the command hostcmd ″dis ra600150″ and the command response is received in the same DOS window:

| <b>MISSON RESERVED</b>                                                                                                    | 23 E D |
|----------------------------------------------------------------------------------------------------|--------|
| 泡:\Tivoli\bin\w32-ix86\GEM\APMSER~1\BIN>hostcmd="dis_ra600150"                                                                                      |        |
| Tivoli environment variables configured.                                                                                                    |        |
| 狙INDIR is set to D:\Tivoli\bin\w32-ix86                                                                                                    |        |
| TP ACM registration for 000012FS                                                                                                    |        |
| DISPLAY NÉT.ID=RA600150.SCOPE=ALL                                                                                                    |        |
| <b>ACCEPTED</b><br>AI ST0971<br>DISPLAY                                                                                                    |        |
| NAME = USIBMRA.RA600150 . TYPE = CDRSC<br>AI STO75 I<br>STATUS= ACT/S<br>. DESIRED STATE= ACTIU<br>AI ST 486 I                                      |        |
| <b>NST1447I REGISTRATION TYPE = NO</b>                                                                                                    |        |
| AI 819771<br>MDLTAB=****MA*** ASLTAB=****MA***                                                                                                    |        |
| {IST1333I ADJLISI <del>- ×××NA×××</del>                                                                                                    |        |
| <b>NI ST8611</b><br>MODETAB-MODEUR<br>USSTAB=***NA*** LOGIAB=***NA***                                                                               |        |
| DLOGMOD=M2SDLCQ USS LANGTAB=***NA***<br>41 ST 9341                                                                                                  |        |
| CAPABILITY-PLU ENABLED .SLU ENABLED .SESSION LIMIT NONE<br><b>{I STS971</b><br>MAJOR NODE = ISTPDILU<br><b>NST2311</b><br><b>CDRSC</b>              |        |
| ALSLISI - RA60015<br><b>N ST10441</b><br><b>ISTAPHPU</b>                                                                                            |        |
| DEUTYPE = INDEPENDENT LU / CDRSC<br>AT ST0821                                                                                                    |        |
| N ST654I<br>$I/O$ TRACE = OFF, BUFFER TRACE = OFF                                                                                                   |        |
| <b>NST15001 STATE TRACE = OFF</b>                                                                                                    |        |
| <b>NST1711</b><br>$ACTIUE$ SESSIONS = 0000000003. SESSION REQUESTS = 0000000000                                                                     |        |
| SESSIONS:<br>N 812061                                                                                                    |        |
| MIST1081I ADJACENT LINK STATION - RA60015                                                                                                    |        |
| <b>N 8T634I</b><br>STATUS<br>8 I D<br>NAME<br>SEND RECU UR TP NETID<br>ACTIU-P<br>F7EFD1644B9D7D60 000E 0003 0 0 USIBMRA<br>41 8 1 6 3 5 1<br>RABAN |        |
| ACTIU-P<br>F7EFD1644B9D7D5F 0000 0016 0 0 USIBMRA<br><b>N ST6351</b><br>RABAN                                                                       |        |
| ACTIU/SU-P F7EFD1644B9D7D5E 0001 0001 0<br><b>AI ST6351</b><br><b>RABAN</b><br>0 USIBMRA                                                            |        |
| N ST 3141<br><b>END</b>                                                                                                    |        |
| 江P ACM deregistration for 000012F5                                                                                                    |        |
| 3D:\Tivoli\bin\w32-ix86\GEM\APMSER^I\BlW>                                                                                                    |        |
|                                                                                                    |        |
|                                                                                                    |        |
|                                                                                                    |        |
|                                                                                                    |        |
|                                                                                                    |        |
|                                                                                                    |        |
|                                                                                                    |        |
|                                                                                                    |        |

Figure 96. hostcmd Command and Response

#### **4.1.4.3 Creating a Task**

We decided to create a task that could be executed from T/EC and could execute the command to TME 10 NetView for OS/390 from the Application Policy Manager server.

As tasks are designed to execute programs more than commands, we needed to create a program that contained the command we wanted to execute from the Application Policy Manager server. We created a copy of the Global Enterprise Manager supplied hostcmd and named it cmd2host.bat and put it in the D: directory. In this file we executed two commands: ihsshstc ″dis rabat″ to check the status of the TSO VTAM application and ihsshstc ″mvs s tso″ to start the TSO application.

```
\begin{bmatrix} \begin{array}{ccc} \begin{array}{ccc} \text{1} & \text{1} & \text@rem **********************************************************************
 @rem * Licensed Materials - Property of IBM
 @rem * 5697-B83
 @rem * (C) COPYRIGHT Tivoli Systems, an IBM Company 1997
 @rem * All rights reserved
 @rem *
 @rem * US Government Users Restricted Rights - Use, duplication or
 @rem * disclosure restricted by GSA ADP Schedule Contract with IBM Corp.
 @rem ********************************
 @rem ***********************************************************************
 @rem * Set up environment to run the Command Service which will run
 @rem * a TME10 NetView for OS/390 command.
 @rem *
 @rem * Leave no spaces around the equal signs
 @rem ***********************************************************************
        @setlocal
        @call %windir%\system32\drivers\etc\Tivoli\setup_env.cmd
        @echo BINDIR is set to %BINDIR%
 @rem ***********************************************************************
 @rem * Set the PATH environment variable
 @rem ***********************************************************************
    @SET PATH=%PATH%;%BINDIR%\gem\apmserver\bin;%BINDIR%\gem\apmserver\msg_cat\en_US
 @rem ***********************************************************************
 @rem * Run IHSSHSTC which will send the command string to NetView for OS/390
 @rem ***********************************************************************
 @rem * First we check the status of TSO application
       @IHSSHSTC ″dis rabat″
 @rem * Second we start TSO application
        @IHSSHSTC ″mvs s tso″
        @endlocal
\lfloor\overline{\phantom{a}} , and the contract of the contract of the contract of the contract of the contract of the contract of the contract of the contract of the contract of the contract of the contract of the contract of the contrac
```
Figure 97. CMD2HOST File Used to Execute IHSSHSTC

This program can be created in any managed node (not necessarily in the Application Policy Manager server workstation), because the tasks get the contents of the program at creation time, and so, at execution time the program does not need to be in the remote workstation.

Now, using the TME 10 Framework GUI in the managed node where the T/EC is running, we created a task that should execute this program on wtr05193.

To create a task, we select the option **Create Task** from the pull-down menu in an existing task library.

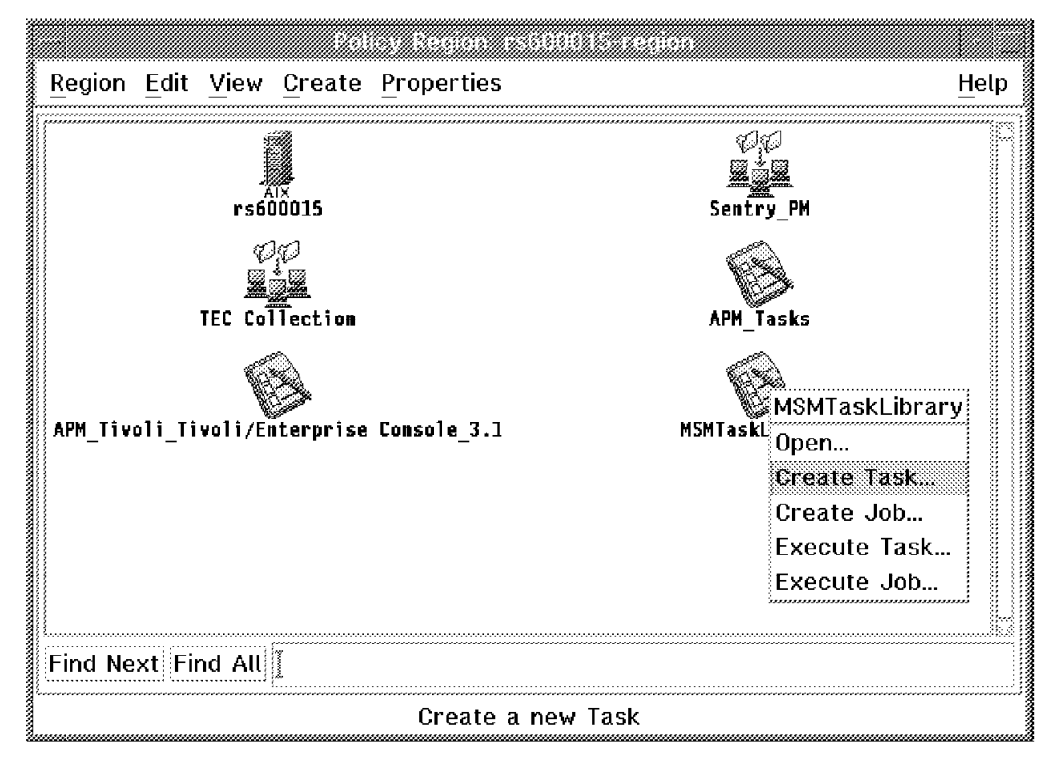

Figure 98. Create Task Dialog

We named the task hostcmd. This task will require a role of user to be executed, and will run on a Windows NT workstation.

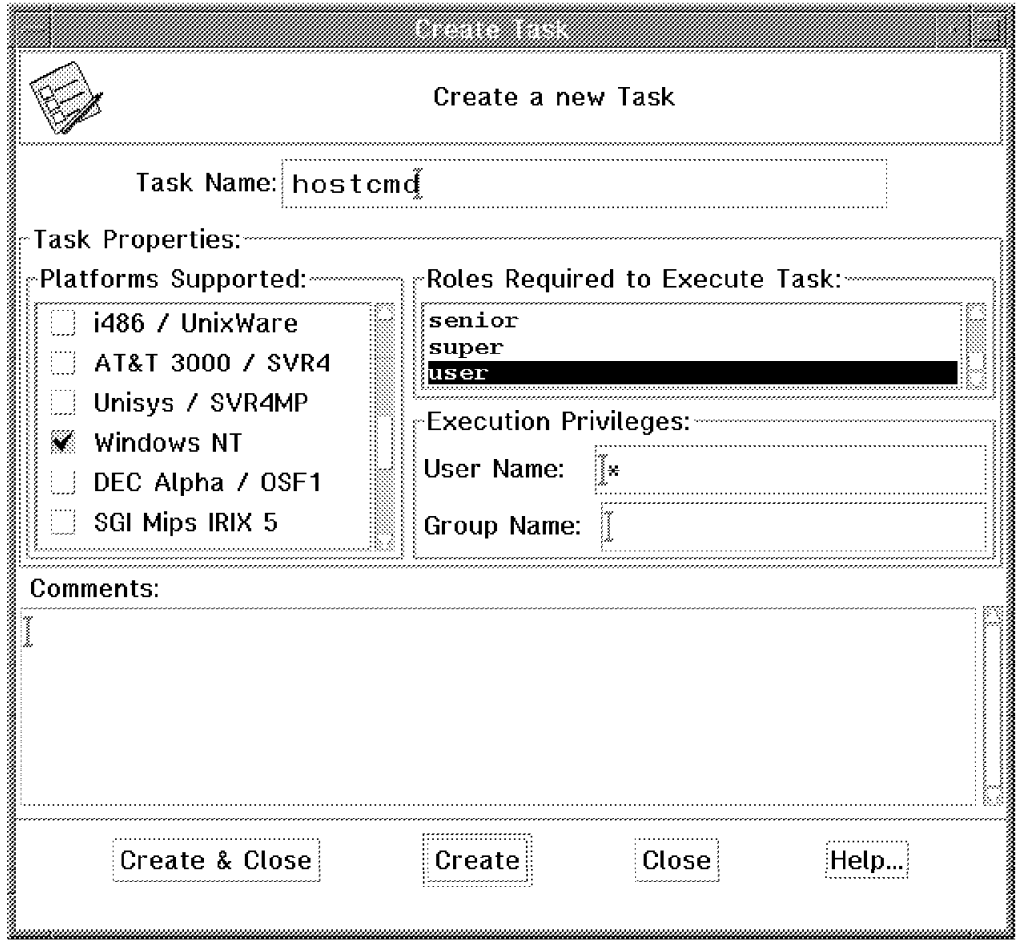

Figure 99. Create Task Window

When we checked the Windows NT box, a new window appeared prompting us for the file we want to execute, and the node where it resides. Fill the window with the required information, and select the **Set & Close** button to exit.

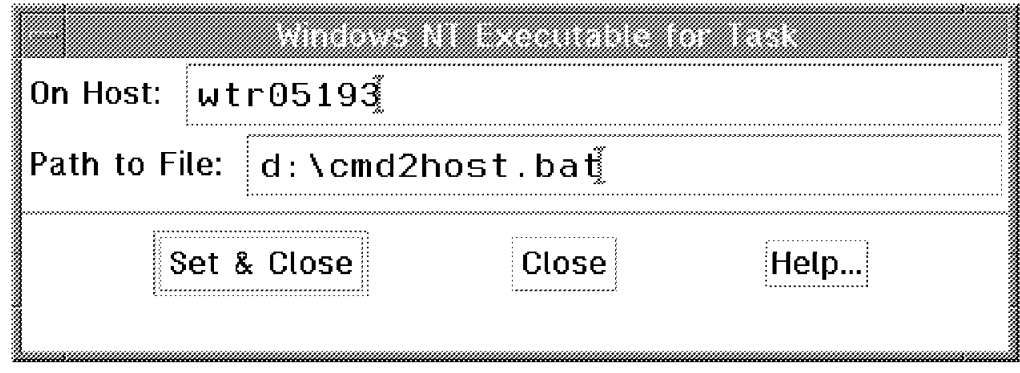

Figure 100. Path to File Window

Then click **Create & Close** from the Create Task window.

### **4.1.4.4 T/EC Scenario**

We open the T/EC Console NV390MSG, and look for the message IEF404I TSO - ENDED - .... We select the **Task** option in the menu bar and then **Execute**.

| e. | Execute on Selected Event.<br>Execute |               | Update ON:            | :Number of Messages<br><b>9 Entries</b>                             |             | $\Box$ and $\Box$ and $\Box$ |
|----|---------------------------------------|---------------|-----------------------|---------------------------------------------------------------------|-------------|------------------------------|
|    |                                       |               | ▒ OPEN ▒ ACK ▒ CLOSED | ※※ FATAL ※※ CRITICAL ※※ MINOR ※※ WARNING ※※ HARMLESS ※※ UNKNOWN     |             |                              |
|    | Class                                 | Status        | Hostname              | Message                                                             |             | Date                         |
|    | WARNERGE NV390MSG MVS                 | <b>OPEN</b>   | <b>USTBMRA RABAN</b>  | $IEF404I$ TSO - ENDED - TIME=12.24.Jun 30                           |             |                              |
|    | WARNING NV390MSG NetView NCC10PEN     |               | <b>USIBMRA RABAN</b>  | DSI081I OPERATOR TMEID4, LOGOFF IJun 30                             |             |                              |
|    | WARNING NV390MSG VTAM                 | OPEN          | <b>USTBMRA RABAN</b>  | <b>TST663T</b><br>CDINIT                                            |             | REQUEST FROM Jun 30          |
|    | WARNING: NV390MSG_VTAM                | <b>CLOSED</b> | USTBMRA RABAN         | IST6631<br>CDINIT                                                   |             | REQUEST FROM Jun 30          |
|    | WARNING: NV390MSG VTAM                | <b>CLOSED</b> | <b>USTBMRA RABAN</b>  | TST663T<br><b>CDINIT</b>                                            |             | REQUEST FROM Jun 30          |
|    |                                       |               |                       | View Message View Action Status Acknowledge Message: Close Message: | Select All: | Deselect All                 |

Figure 101. NV390MSG Console

The T/EC Tasks window appears. There, we select the library where the task is defined. The tasks list is upgraded with all the tasks defined in that library. We select the task we want to run, then select the options **Execute on Selected Managed Node** and **Execute and Close**.

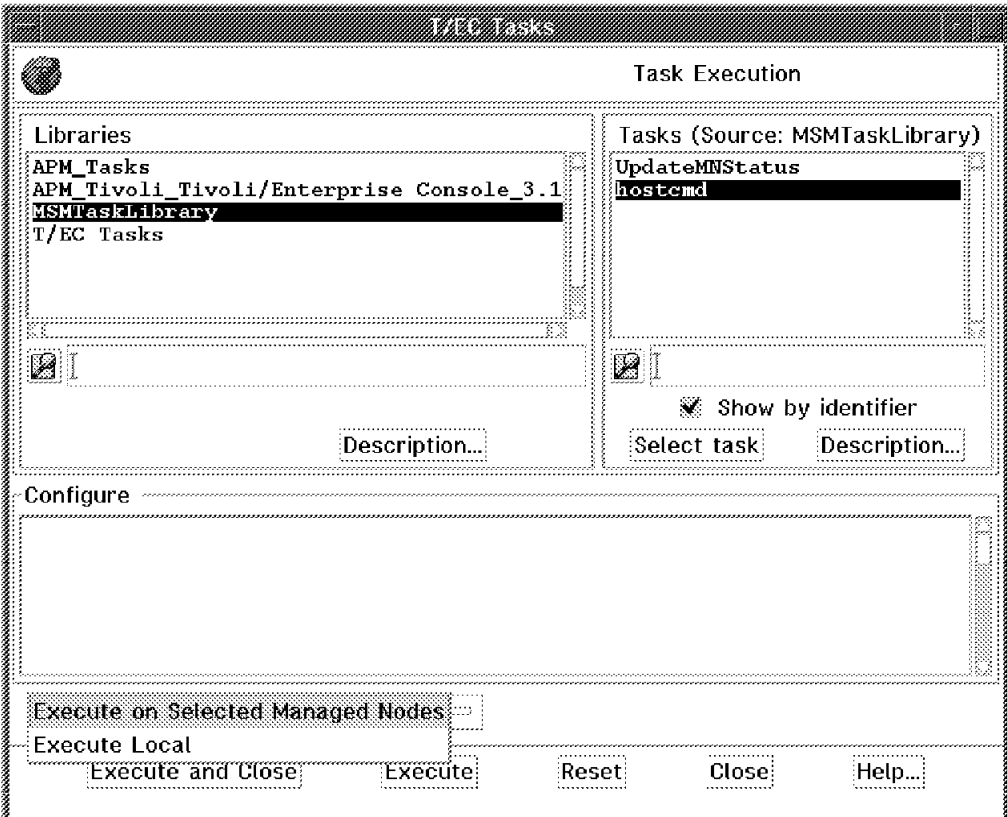

Figure 102. T/EC Tasks Window

A new window appears prompting you for the managed nodes where the task is to execute.

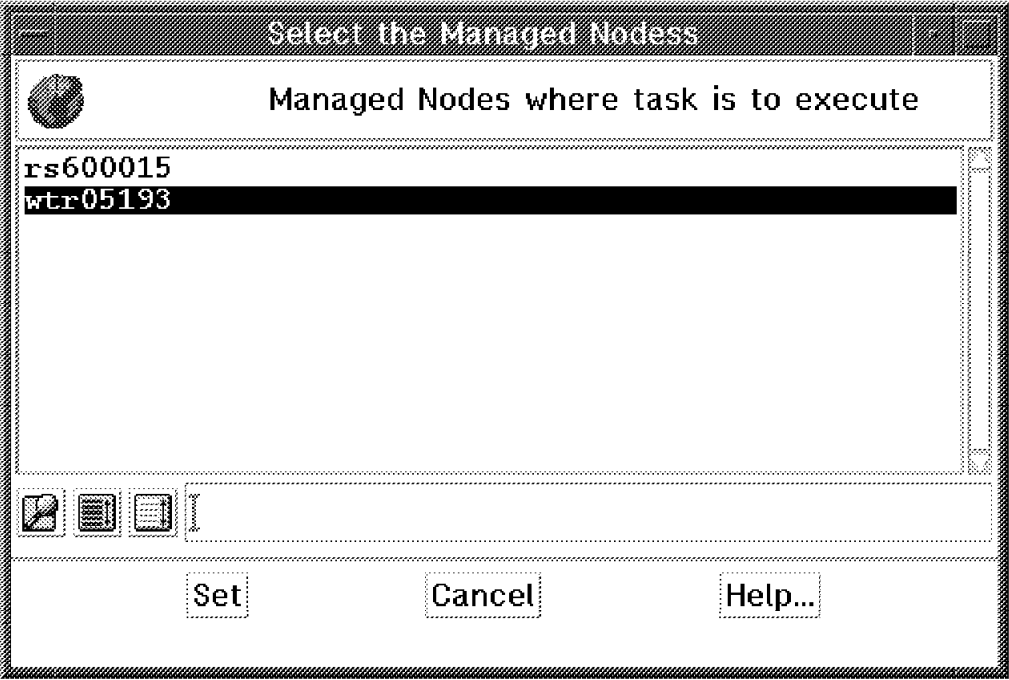

Figure 103. Select Managed Nodes Window

We select the managed node where the APM server runs and then we click on the **Set** button.

The task will then run on the Application Policy Manager server and send the commands to TME 10 NetView for OS/390. They will be executed and the response will be sent back to the machine where T/EC is running.

The result of the execution of the task appears in a window as shown in Figure 104 on page 100.

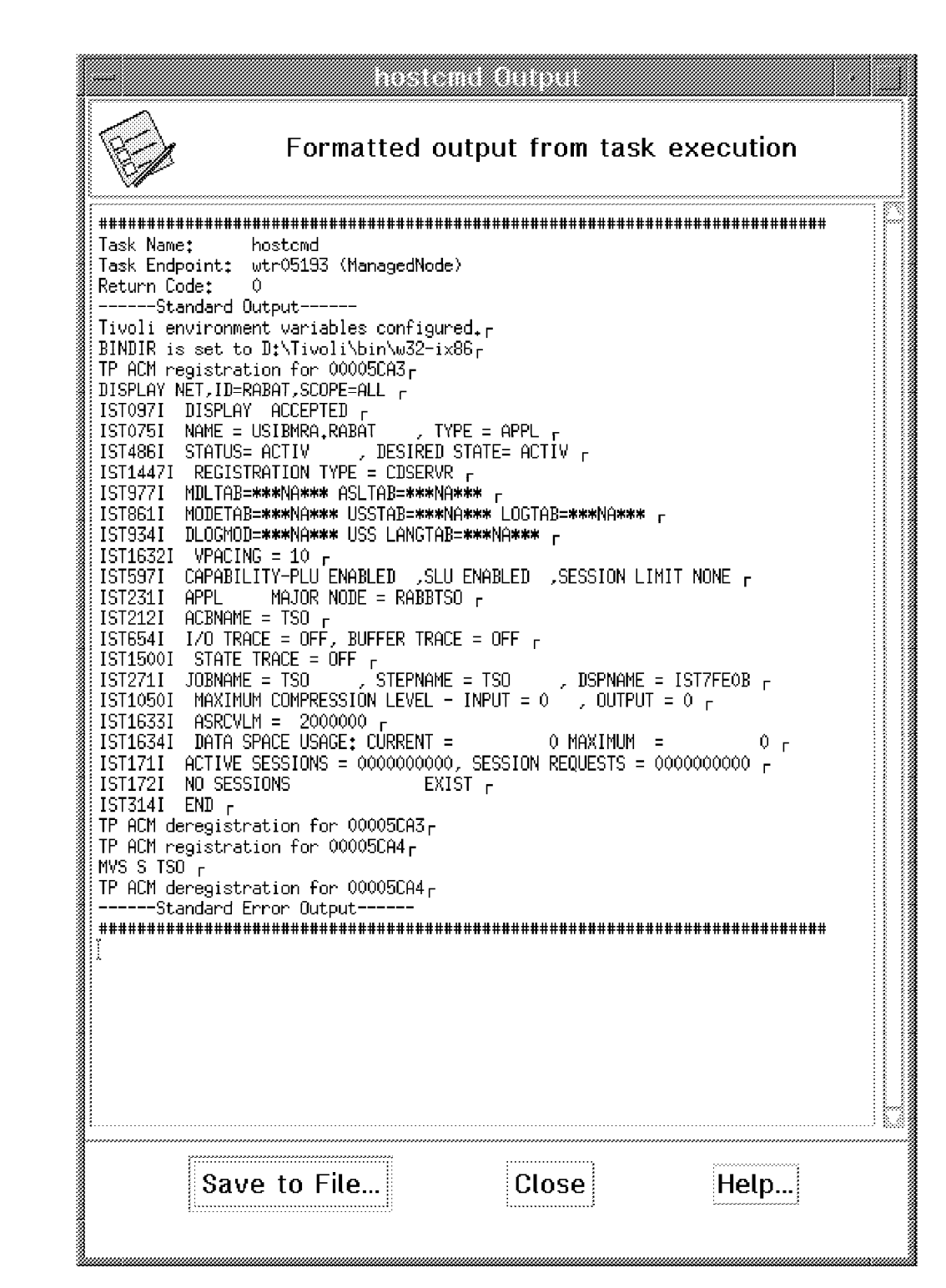

Figure 104. Result of the Execution

# **Chapter 5. NetView/390 Java Client**

This chapter describes the TME 10 NetView for OS/390 Java Client, which is the first shipment of Java support for TME 10 NetView for OS/390.

# **5.1 Overview**

The TME 10 NetView for OS/390 Java Client provides access to TME 10 NetView for OS/390 using a TCP/IP connection. Using this client, you can access both the command facility and full-screen applications in TME 10 NetView for OS/390

**Note:** It does not provide NGMF capabilities.

The TME 10 NetView for OS/390 Java Client code can be obtained by downloading it from the NetView download page: http://www.tivoli.com/n\_nv390/downloads.html

This Web page should be accessed to obtain the latest information about the TME 10 NetView for OS/390 Java Client.

# **5.2 Software/Hardware Requirements**

The TME 10 NetView Java Client has two components: a mainframe component and a workstation environment. The mainframe requires TME 10 NetView for OS/390 Version 1 Release 1. Supported client environments are OS/2, Windows NT, Windows 95 and AIX.

#### **5.2.1 Software Requirements**

Additional software specifics are listed below:

- A mainframe environment that includes MVS 5.1.1, MVS 5.2.2 or OS/390 as the operating system. TCP/IP Version 3 Release 2 is required for communication between client and the host. TME 10 NetView for OS/390 Version 1 with APAR OW26026 installed for the specific NetView support for the NetView Java Client. There are two prerequisite APARs for this APAR, OW26168 and the level set APARs OW25087 and OW25680 for English APARs. The Japanese level set APARs are OW25087, OW25629, OW25630, OW25631 and OW25670.
- IBM Operating System/2 (OS/2) Version 3.0 or higher with the Java 1.0.2 Runtime and TCP/IP installed. The NetView Java Client must be installed in an HPFS partition.

**Note:** Early levels of the Java 1.0.2 for OS/2 (prior to April 1997) may not operate the Java Client. The symptom is error during logon. To find out what version you have installed use the following command:

OS2 C:>java -version and this is what you get back JAVA.EXE version ″JDK 1.0.2 IBM build o102-19970131″

For more information carefully read the READ.ME file supplied with the code.

- IBM AIX Version 3.2.5 or higher with Java 1.0.2 Runtime and TCP/IP installed.
- Microsoft Windows 95 with Java 1.0.2 Runtime and TCP/IP installed.
- Microsoft Windows NT Version 4.0 with Java 1.0.2 Runtime and TCP/IP installed.
- Make sure that PATH statements are added to the system so that the Java Runtime libraries can be found. The Java Client installation is in fact a Java application, and both the Java Client and the install procedure require the PATH to be set before running the procedure.
- For all systems, ensure that the current path is specified as either .\; (for OS/2, Windows 95 and NT) or ./: (for AIX) in the PATH definition. Without this definition the Java Client may not be able to be installed or run.

### **5.2.2 Hardware Requirements**

The following are the minimum requirements beyond those required for Intel platform workstations:

- Pentium 90 MHhz or faster CPU
- 32 MB memory
- 15 MB additional fixed disk space for the NetView Java Client code
- Screen resolution of 1024 by 768 with 256 colors

The following are the minimum requirements beyond those required for AIX workstations:

- RISC or Power PC with 133 MHz or faster CPU
- 64 MB memory, 128 MB preferred
- 15 MB additional fixed disk space for the NetView Java Client code
- Screen resolution of 1024 by 768 with 256 colors

### **5.3 Software Installation**

Software installation of the TME 10 NetView for OS/390 Java Client code is not done in the old fashioned way. We explain how to get the code, how to install it and how to customize the code in this section.

#### **5.3.1 Software Installation on MVS**

Ensure that you have customized the following DSIPARM members:

- DSIDMNB DSITCPIP task definition
- DSITCPCF Task parameters for DSITCPIP
- DSITCPRF TCP/IP logon encryption profiles

Some sample definitions for this members can be found in A.2.4, "Sample DSIPARM Member Definitions for Java Client" on page 141.

After you have customized the DSIPARM members, NetView client access is enabled when NetView is started.

#### **5.3.2 Software Installation on the Workstation**

We explain here how to install and customize the Java Client in an OS/2, Windows NT and an AIX environment.

### **5.3.2.1 Software Installation for OS/2**

To install the TME 10 NetView for OS/390 Java Client in OS/2 perform the following steps in this order:

- 1. Download the client code from the NetView download page at URL http://www.tivoli.com/n\_nv390/downloads.html to a drive and directory you want to install it from, for example D:\NVJAVA. The download is accomplished by using your favorite network browser.
- 2. Change the directory until you are in the directory that you wish to be the root directory for the client program directory tree. For example, if you are currently in directory D:\NVJAVA, the client program will expand into a directory structure D:\NVJAVA\ibmflb. This can also be a LAN drive, so that many users share a common copy of the program. Individual setting files are created later on local disks for each user.
- 3. Unpack the files by issuing D:\NVJAVA\FLB4OS2 (or change the directory until you are in the directory NVJAVA and then execute FLB4OS2) which will create the directory ibmflb and subdirectories below it containing the Java Client. You can erase the FLB4OS2.EXE file when you are satisfied with the unpack or the install process. This file is not used by the rest of the install process or the Java Client program.
- 4. Change directories until you are in the D:\NVJAVA\ibmflb directory. From there you can run the FLB\_Install.cmd command which will set up your logon sessions, represented by an icon, in a folder on the desktop.
- 5. FLB\_Install will ask you for several pieces of information that you must enter so that the Java Client can connect to NetView on the S/390 mainframe. There is help to explain what the various pieces of information are but the following is a quick summary:
	- A unique name, such as an operator ID that will appear as part of the program object icon, in the NetView Java Clients folder on the desktop.
- The TCP/IP host name for the S/390 mainframe.
- The port number to be used when communicating with the S/390 mainframe.
- The inbound and outbound encryption keys for the session.
- The directory path for the user settings data. If you specify a path already used by your other sessions, the settings are shared among all sessions. If you want separate settings for some of your sessions, use a separate directory for each case. The install process will create the data directories if they do not already exist. If the Java Client is installed on a local drive, the D:\NVJAVA\ibmflb\dat directory can be used to save the settings.

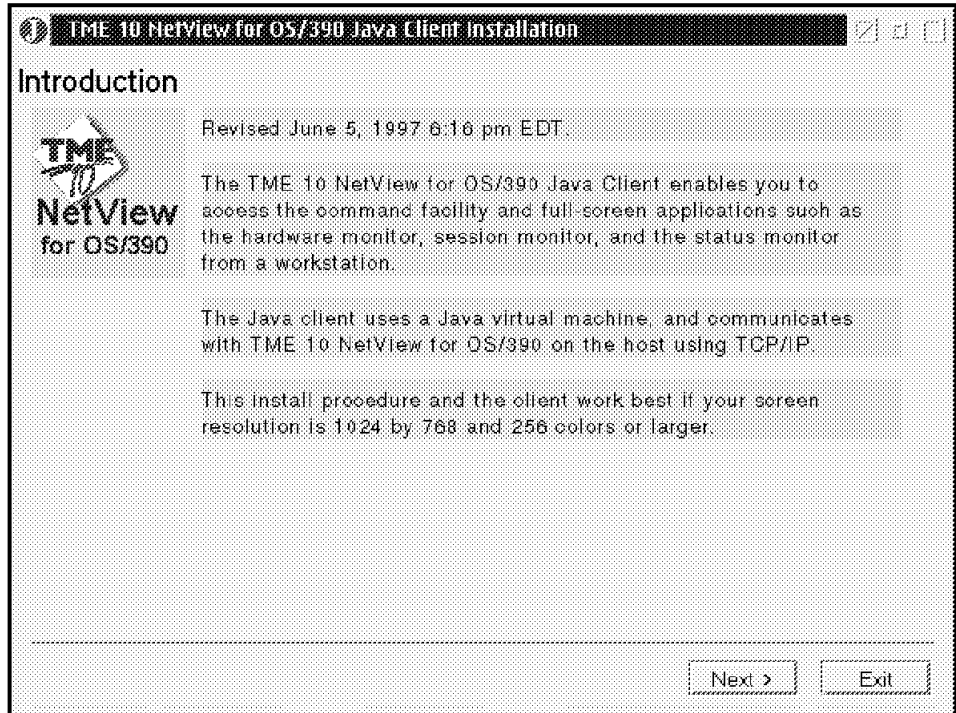

Figure 105. Java Client Introduction Panel

This is the first screen you will see when you have initiated the FLB\_Install command. It gives you some information about Java Client. Read the information and click on **Next**.

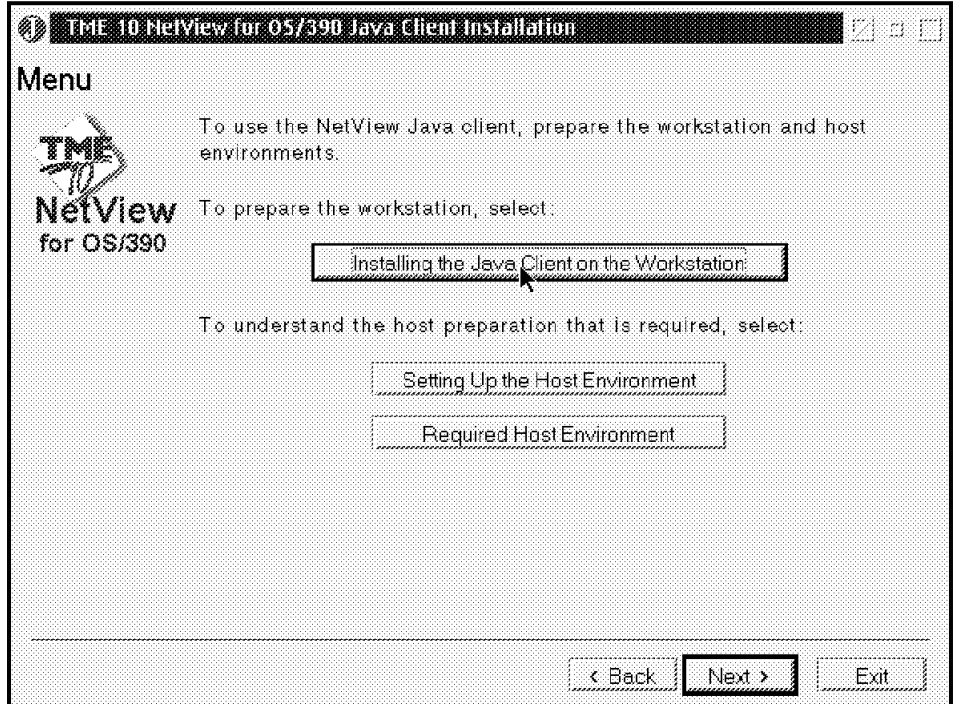

Figure 106. Java Client Menu Panel

This screen gives you information about the required host environment and how to customize the host environment. From this screen you are also allowed to install the Java Client on the workstation.

Select **Installing the Java Client on the Workstation**.

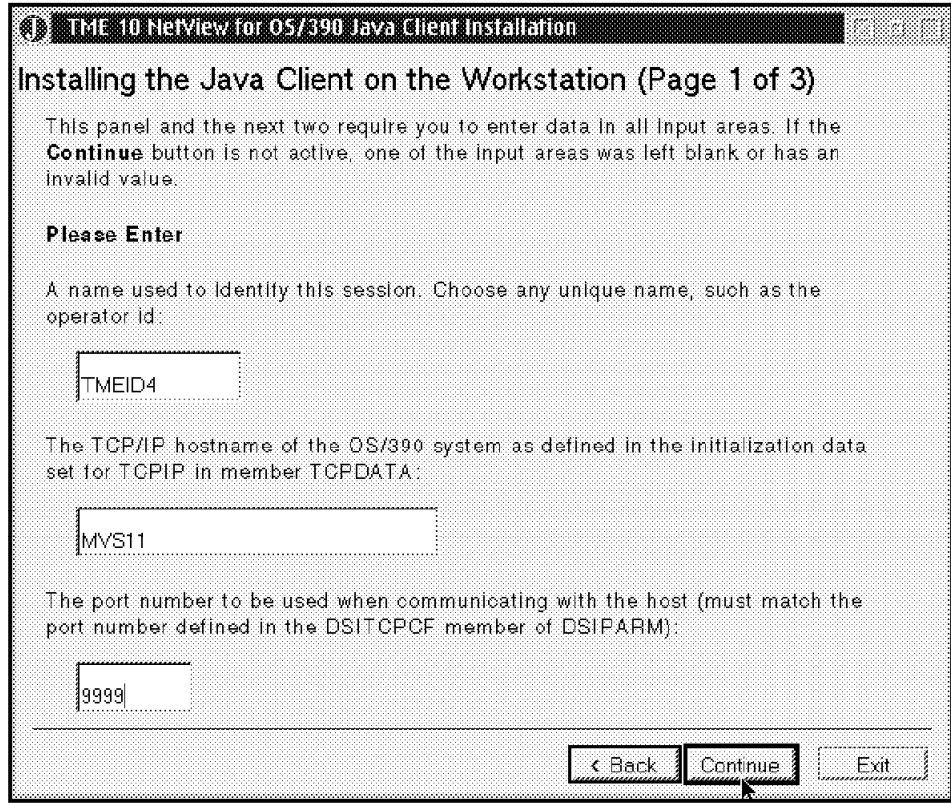

Figure 107. Java Client Install Panel (1 of 3)

The following three screens are the dialog where you have to define the installation options such as operator ID, hostname, port number and encryption options. In our example we used the following specifications:

- $\cdot$  Name = TMEID4
- Hostname = MVS11
- Port  $= 9999$  (which is the default used in DSITCPCF)

Select **Continue** when you have entered your data.

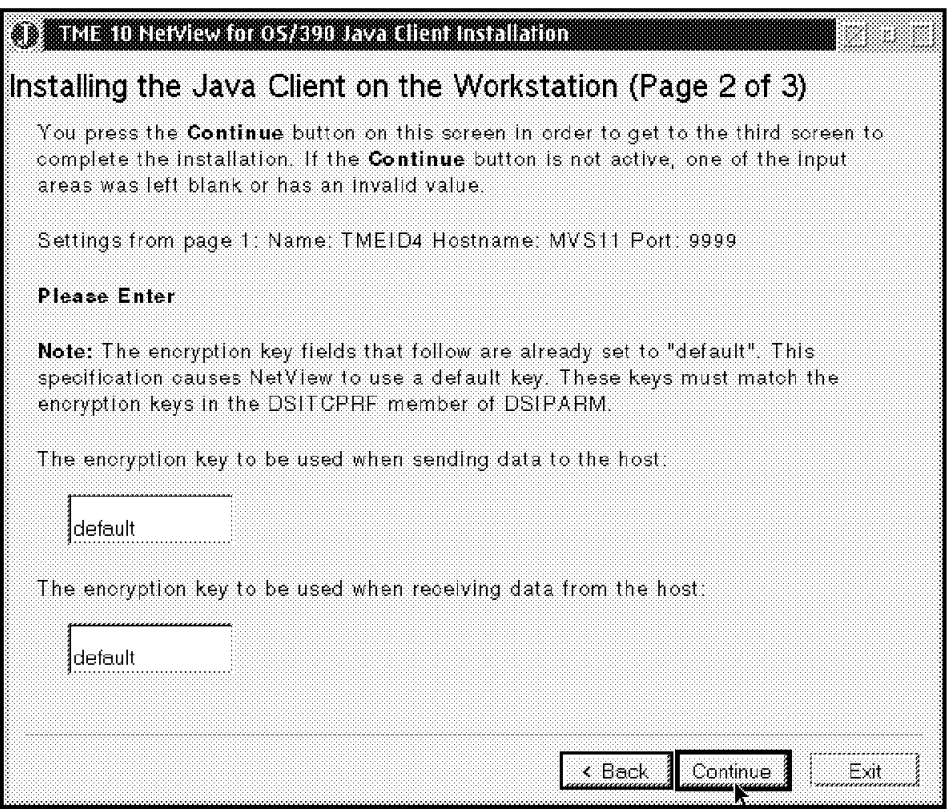

Figure 108. Java Client Install Panel (2 of 3)

This screen is used to define the encryption keys for sending/receiving data between the host and the workstation. If you decide to not use encryption you should type disabled in lowercase in both of these fields. In our example we used the default in both directions, where TME 10 NetView for OS/390 uses an internal key.

Select **Continue** when you have entered your data.

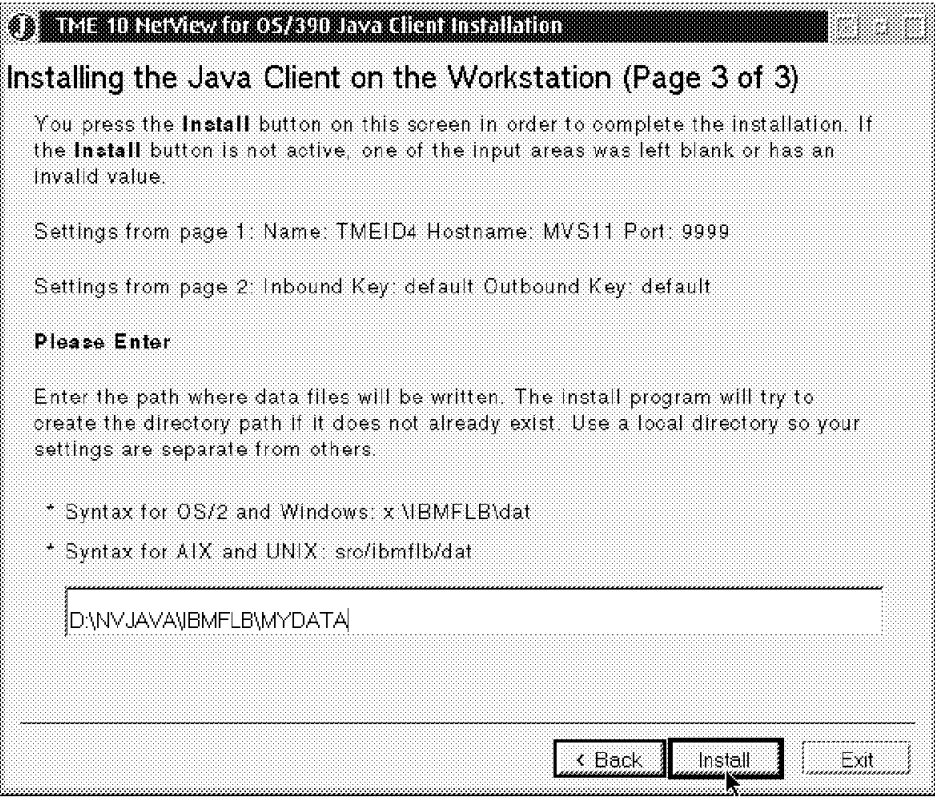

Figure 109. Java Client Install Panel (3 of 3)

Here you define the path where the user settings data is written. The install process will create the data directories if they do not already exist.

Select **Install** when you have entered your data.

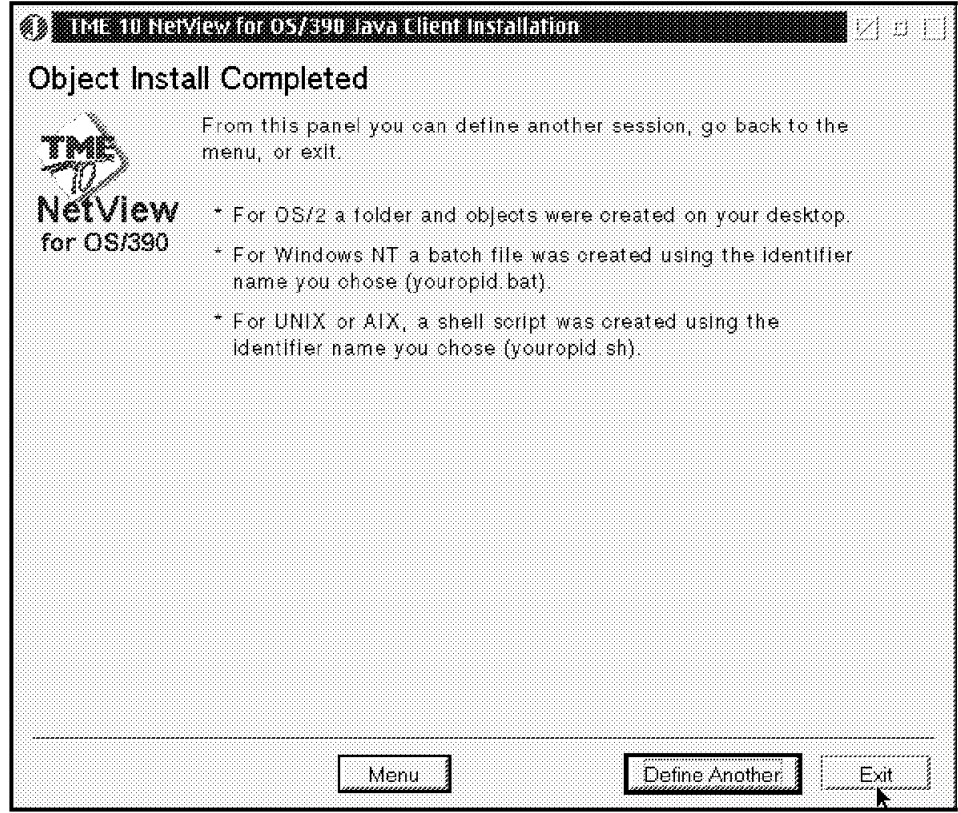

Figure 110. Java Client Install Completed Panel

After you have completed the installation you will see this panel which tells you that a folder is created on the desktop. Now you can define other user settings or exit.

Later we show you how to log on, using the just created icon and user settings.

### **5.3.2.2 Software Installation for NT**

To install the TME 10 NetView for OS/390 Java Client in Windows NT is almost the same as in OS/2, except for the following:

- 1. Under step 3 in 5.3.2.1, "Software Installation for OS/2" on page 103 use the command FLB4WIN instead of the OS/2 command.
- 2. Under step 4 in 5.3.2.1, "Software Installation for OS/2" on page 103 use the command FLBINST.bat which will create a batch file for the sessions you want to define (for example, TMEID4.BAT).

The same install panels will appear as for OS/2 and you have to type in the same information on them. The only difference is that the batch file will include the information about hostname, port number and encryption keys.

After completion of the user settings you can choose to start the TME 10 NetView for OS/390 Java Client from the DOS prompt or define program shortcuts for the Java Client.

- To start the Java Client from a DOS prompt:
	- 1. Change directories to get to the data directory (for example, D:\NVJAVA\IBMFLB\MYDATA).
	- 2. Type TMEID4 and press Enter.
- To set up program shortcuts for the Java Client:
	- 1. Create a shortcut of FLBINST.BAT onto the desktop using drag and drop from a view of its containing folder (for example, D:\NVJAVA\IBMFLB\FLBINST.BAT).
	- 2. Create a shortcut of TMEID4.BAT onto the desktop using drag and drop from a view of its containing folder (for example, D:\NVJAVA\IBMFLB\MYDATA\TMEID4.BAT).
	- 3. To start the Java Client or install program, click on the shortcut.

### **5.3.2.3 Software Installation for AIX**

To install the TME 10 NetView for OS/390 Java Client in AIX is almost the same as in OS/2, except for the following:

- 1. Under step 3 in 5.3.2.1, "Software Installation for OS/2" on page 103 use the command compress -d FLB4AIX.TAR.Z.
- 2. Under step 4 in 5.3.2.1, "Software Installation for OS/2" on page 103 use the command tar -xvf FLB4AIX.TAR which will create the directories that the Java Client runs in.
- 3. Under step 4 in 5.3.2.1, "Software Installation for OS/2" on page 103 use the command sh flbinst.sh which will create a shell script for the session you want to define (for example, TMEID4.sh).

The same install panels will appear as for OS/2 and you have to type in the same information on them.

After completion of the user settings you can choose to start the NetView Java Client from the AIX prompt or define program shortcuts for the Java Client.

- To start the Java Client from an AIX prompt:
	- 1. Change directories to get to the data directory (for example, cd /NVJAVA/IBMFLB/MYDATA).
	- 2. Type sh TMEID4.sh and press Enter.
- To set up program shortcuts for the Java Client:
	- 1. Change directories to the directory for the user settings data.
	- 2. Change the permissions settings for the file TMEID4.sh to make it an executable shell script.
	- 3. Drag a copy of the shell script from its folder in the file manager to the desktop, or onto the Create Icon box in the user applications tray (in the common desktop environment).
	- 4. To start the Java Client or install program, click on the shortcut.

# **5.3.3 How To Work with NetView Java Client**

Here we give you same examples of how to use the NetView Java Client application:

- How to log on to TME 10 NetView for OS/390.
- How to use a Hardware Monitor full-screen session.
- How to create your own full-screen session.

#### **5.3.3.1 Log On to TME 10 NetView for OS/390**

Click on the desktop icon created when running the FLB\_Install command to start the Java Client.

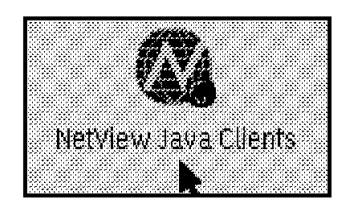

Figure 111. NetView Java Clients Desktop Icon

This will open the TME 10 NetView for OS/390 Java Client folder which contains two icons: TMEID4, which was created during the install process and the Add More Session Objects, which can be used to define or change an object in this folder. The same panels will be shown as during the install process.

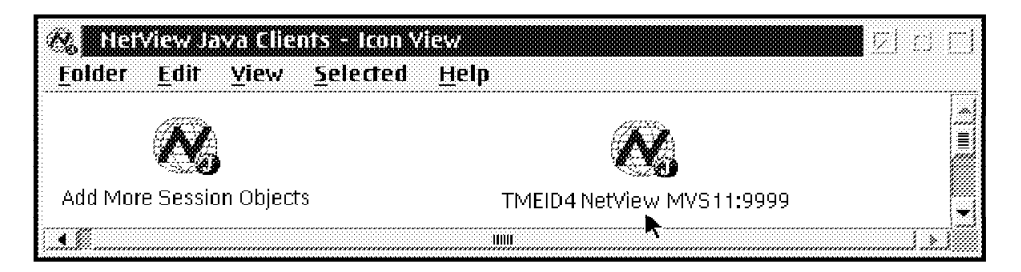

Figure 112. NetView Java Clients - Icon View

To log on to TME 10 NetView for OS/390, click on the icon **TMEID4 NetView MVS 11:9999**.

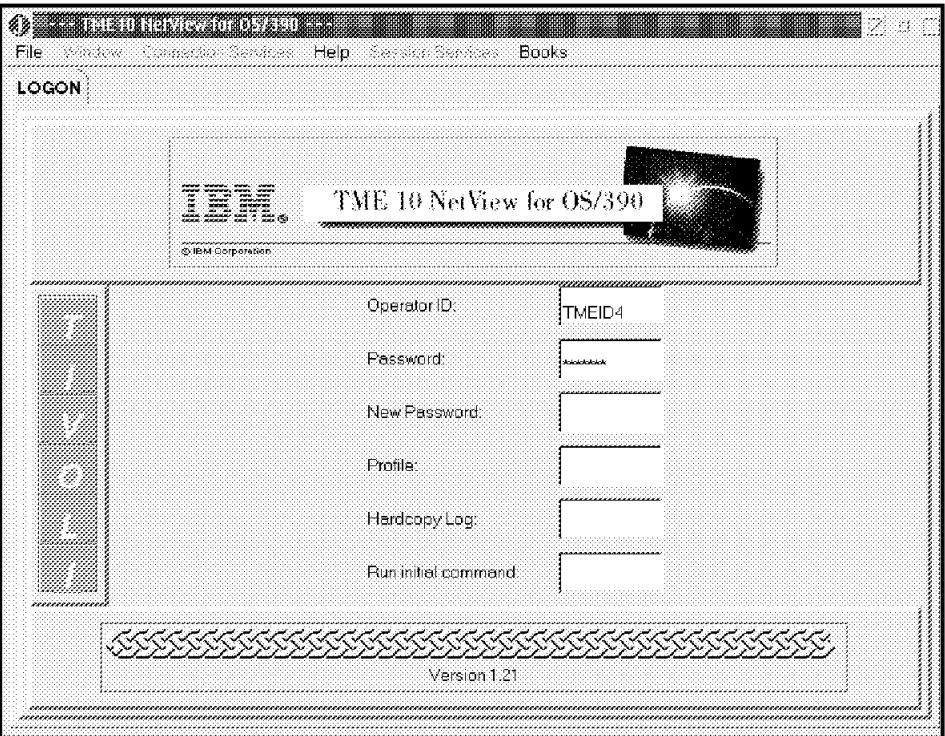

Figure 113. NetView Java Client Logon Screen

The logon panel contains entry fields for logging on to NetView.

After logging on, the Command Facility panel will be displayed.

# **5.3.3.2 Command Facility Session**

On the top of the panel is the menu bar, which can be used to start NetView applications and customize the client workspace.

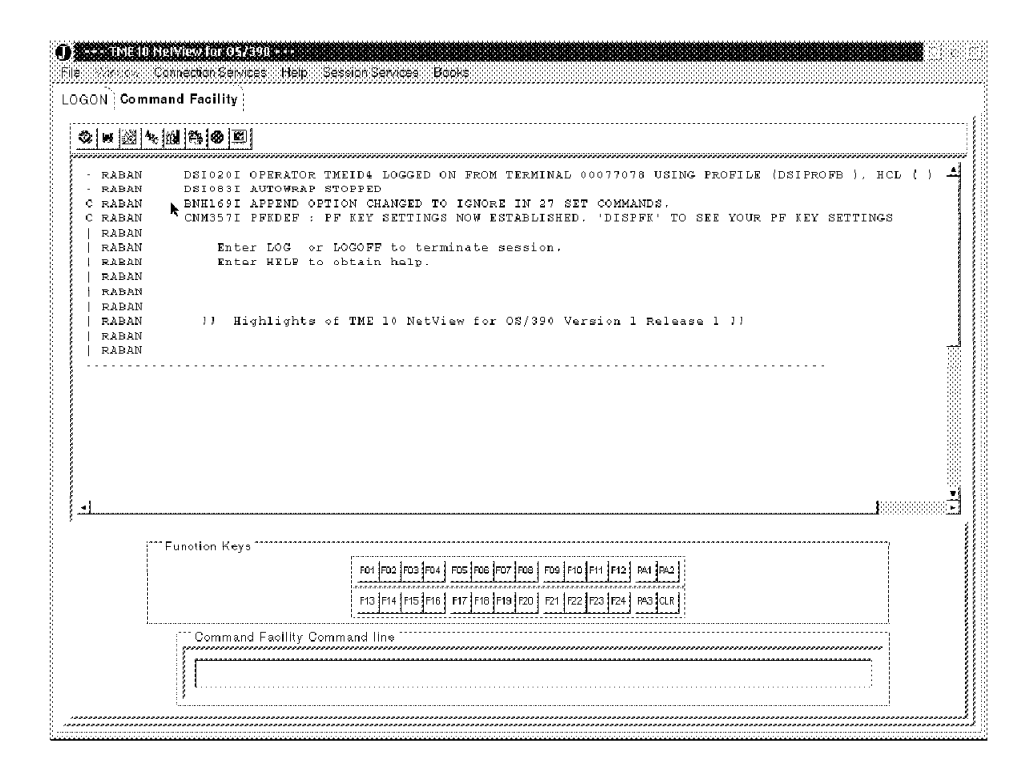

Figure 114. NetView Java Client, Command Facility Screen

No main menu is displayed after logging on to TME 10 NetView for OS/390. That is because no full-screen panels can be displayed under the Command Facility.

Some restrictions also apply to the PF keys; this is why the message BNH169I is displayed.

The command line is located at the bottom of the panel.

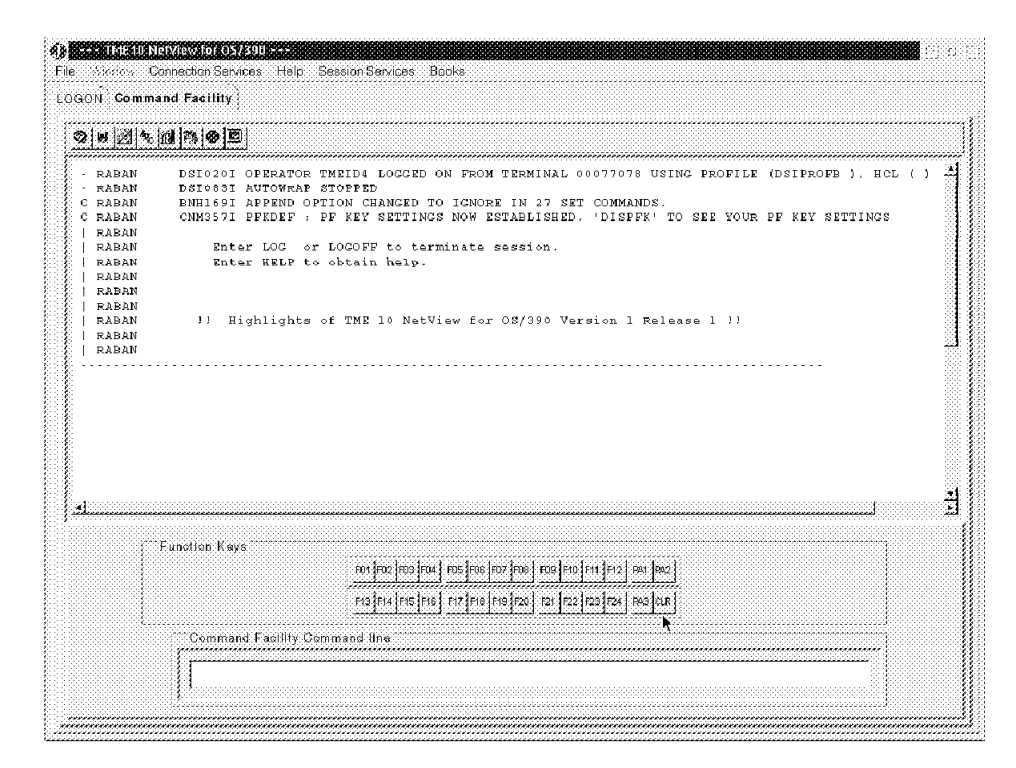

Figure 115. NetView Java Client, PF Keys

You must use the mouse to point and click on the PF keys.

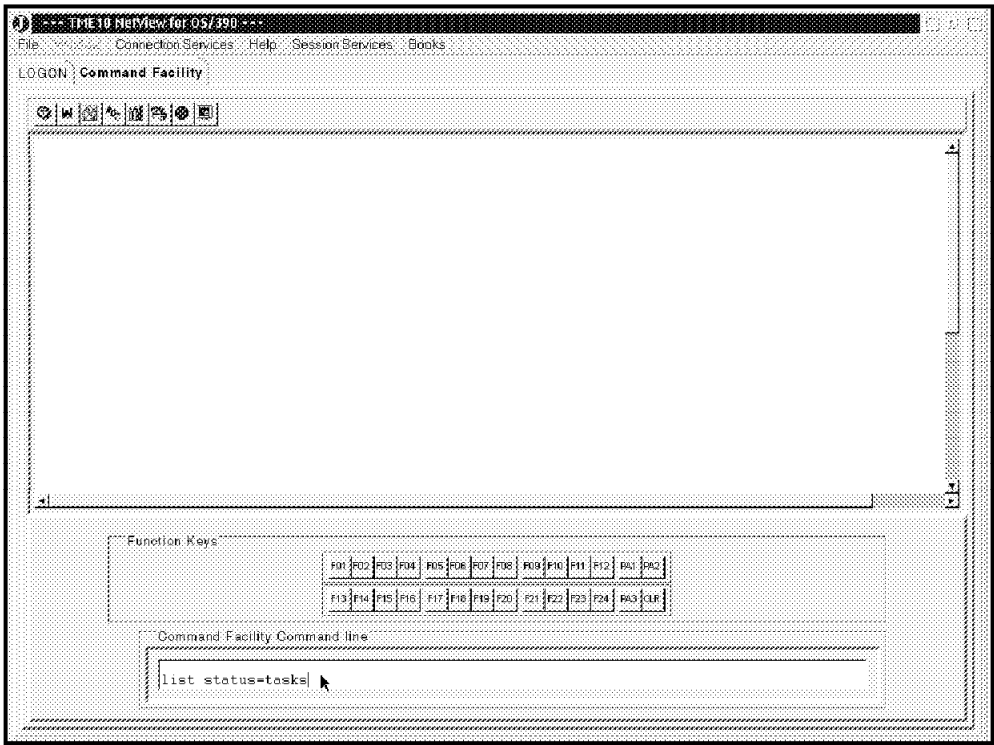

Figure 116. NetView Java Client, Command Line

When issuing commands, first click with the mouse in the command line, then type in the command and press Enter.

The cursor up and cursor down keys can be used to retrieve commands.

|                    | $@ {\bf w}  \boxtimes  +  {\bf u}  \boxtimes  @  \boxtimes  $ |                                                                                                    |                                       |                |  |  |
|--------------------|---------------------------------------------------------------|----------------------------------------------------------------------------------------------------|---------------------------------------|----------------|--|--|
|                    |                                                               |                                                                                                    |                                       |                |  |  |
| · RABAN            |                                                               | TYPE: OPT TASKID: RABANVMT TASKNAME: RABANVMT STATUS: ACTIVE                                                |                                       |                |  |  |
| - RARAN<br>- RABAN |                                                               | TYPE: OPT TASKID: RABANBRW TASKNAME: RABANBRW STATUS: ACTIVE<br>TYPE, OPT TASKID, DSIUDST TASKNAME, DSIUDST |                                       | STATUS, ACTIVE |  |  |
| - RARAN            |                                                               | TYPE: OPT TASKID: CNMTAMEL TASKNAME: CNMTAMEL STATUS: ACTIVE                                                |                                       |                |  |  |
| · RABAN            |                                                               | TYPE: OPT TASKID: DSI6DST TASKNAME: DSI6DST                                                                 |                                       | STATUS: ACTIVE |  |  |
| - RABAN            |                                                               | TYPE: OPT TASKID: DSIHPDST TASKNAME: DSIHPDST STATUS: ACTIVE                                                |                                       |                |  |  |
| - RARAN            | TYPE: OPT TASKID:                                             |                                                                                                    | TASKNAME: DSIRQJOB STATUS: NOT ACTIVE |                |  |  |
| - RABAN<br>· RABAN |                                                               | TYPE: OPT TASKID: DSIROVS TASKNAME: DSIROVS<br>TYPE: OPT TASKID: DSIELTSK TASKNAME: DSIELTSK STATUS: ACTIVE |                                       | STATUS: ACTIVE |  |  |
| - RADAN            |                                                               | TYPE, OPT TASKID, AAUTSKLP TASKNAME, AAUTSKLP STATUS, ACTIVE                                                |                                       |                |  |  |
| - RABAN            |                                                               | TYPE: OPT TASKID: AAUTONMI TASKNAME: AAUTONMI STATUS: ACTIVE                                                |                                       |                |  |  |
| - RABAN            |                                                               | TYPE: OPT TASKID: DSIKREM TASKNAME: DSIKREM                                                                 |                                       | STATUS: ACTIVE |  |  |
| · RABAN            | TYPE: OPT TASKID:                                             |                                                                                                    | TASKNAME: VPDTASK STATUS: NOT ACTIVE  |                |  |  |
| - RARAN            |                                                               | TYPE: OPT TASKID: DSIOTSK TASKNAME: DSIOTSK STATUS: ACTIVE                                                  |                                       |                |  |  |
| - RABAN            |                                                               | TYPE: OPT TASKID: DSITCPIP TASKNAME: DSITCPIP STATUS: ACTIVE                                                |                                       |                |  |  |
| · RABAN<br>- RABAN | TYPE: OST TASKID:                                             | TYPE: OPT TASKID: DUIFSSCO TASKNAME: DUIFSSCO STATUS: ACTIVE                                                | RESOURCE: A01A701 STATUS: NOT ACTIVE  |                |  |  |
| - RABAN            | TYPE: OST TASKID:                                             |                                                                                                    | RESOURCE: A01A702 STATUS: NOT ACTIVE  |                |  |  |
| · RABAN            | TYPE: OST TASKID:                                             |                                                                                                    | RESOURCE: A01A703 STATUS: NOT ACTIVE  |                |  |  |
| - RABAN            | TYPE: OST TASKID:                                             |                                                                                                    | RESOURCE: A01A704 STATUS: NOT ACTIVE  |                |  |  |
| · RABAN            | TYPE: OST TASKID:                                             |                                                                                                    | RESOURCE: A01A705 STATUS: NOT ACTIVE  |                |  |  |
| - RARAN            | TYPE: OST TASKID:                                             |                                                                                                    | RESOURCE: A01A706 STATUS: NOT ACTIVE  |                |  |  |
| -- MORE            | LOCAL<br>SALL                                                 | RABAN<br><b>TMEID4</b>                                                                                      |                                       |                |  |  |
|                    |                                                               |                                                                                                    |                                       |                |  |  |
|                    | Function Keys                                                 |                                                                                                    |                                       |                |  |  |
|                    |                                                               |                                                                                                    |                                       |                |  |  |
|                    |                                                               |                                                                                                    |                                       |                |  |  |
|                    |                                                               | nia (nie (nie (nie ) niż (nie (nie (nao) nai (nao (nao) nao (aux)                                           |                                       |                |  |  |
|                    |                                                               |                                                                                                    |                                       |                |  |  |
|                    | Command Facilly Command line                                  |                                                                                                    |                                       |                |  |  |
|                    |                                                               |                                                                                                    |                                       |                |  |  |

Figure 117. NetView Java Client, Command Response 1 of 2

You can see that one of the tasks that should be active is the DSITCPIP task to be able to log on, using the TME 10 NetView for OS/390 Java Client.

The Session Identification Line, which usually is displayed as the top line on a TME 10 NetView for OS/390 screen, can be seen as the bottom line on this screen. MORE indicates that there is more data to be displayed. You can click on the CLR function key or place the cursor in the command line and press Enter to display the additional data. This is instead of the \*\*\* you see in the Response Area when you log on to NetView using 3270 communication.

|                                                                                                    | <b>_\</b> n{2}\}{}                                                                                                    |  |
|----------------------------------------------------------------------------------------------------|----------------------------------------------------------------------------------------------------|--|
| - RABAN<br>- RABAN<br>- RABAN<br>- RABAN<br>- RABAN<br>- RABAN<br>- RABAN<br>- RARAN<br>- RABAN<br>- RARAN<br>- RABAN<br>- RABAN<br>- RABAN<br>- RABAN<br>- RARAN<br>- RABAN<br>- RABAN<br>- RABAN | TYPE: OST TASKID: TMEID2<br>RESOURCE: SC052583 STATUS: ACTIVE<br>TYPE: OST TASKID: GEORGES<br>RESOURCE: RAGEOR2 STATUS: ACTIVE<br>TYPE: OST TASKID:<br>RESOURCE:<br>STATUS: NOT ACTIVE<br>TYPE: OST TASKID: AUTO1<br>RESOURCE: AUTO1<br>STATUS: ACTIVE<br>TYPE: OST TASKID: AUTO2<br>RESOURCE: AUTO2<br>STATUS, ACTIVE<br>TYPE: OST TASKID: DUIFFAUT RESOURCE: DUIFFAUT STATUS: ACTIVE<br>TYPE: OST TASKID: DUIFCSGW RESOURCE: DUIFCSGW STATUS: ACTIVE<br>TYPE: OST TASKID: AUTOIHSA RESOURCE: AUTOIHSA STATUS: ACTIVE<br>TYPE: OST TASKID: AUTOMSM<br>RESOURCE: AUTOMSM STATUS: ACTIVE<br>TYPE: OST TASKID: AUTOIPA<br>RESOURCE: AUTOIPA<br>STATUS: ACTIVE<br>TYPE: OST TASKID: AUTOOPNA RESOURCE: AUTOOPNA STATUS: ACTIVE<br>TYPE: OST TASKID: AUTONFA<br>RESOURCE: AUTONFA<br>STATUS, ACTIVE<br>TYPE: OST TASKID: AUTOTMEA RESOURCE: AUTOTMEA STATUS: ACTIVE<br>TYPE: OST TASKID: DSILCOPR RESOURCE: DSILCOPR STATUS: ACTIVE<br>TVPR: OST TASKID: AUTOMSMD RESOURCE: AUTOMSMD STATUS: ACTIVE<br>TYPE: OST TASKID: TMEID4<br>RESOURCE: 00077078 STATUS: ACTIVE<br>TYPE: OST TASKID: TMEID3<br>RESOURCE: 0007F078 STATUS: ACTIVE<br>TYPE: OST TASKID:<br>RESOURCE:<br>STATUS: NOT ACTIVE<br>r |  |
| <b>RABAN</b>                                                                                                    | END OF STATUS DISPLAY<br>Function Keys<br>ros fraz fras fras fras fras fraz fras fras fras fras fraz fraz fras fraz f<br>F13 F14 F15 F16 F17 F18 F19 F20 F21 F22 F23 F24 F83 CLE<br>Command Facility Command line                                                                                                    |  |

Figure 118. NetView Java Client, Command Response 2 of 2

As you can see the address for the Java Client session is a bit different from what you are used to seeing. In a 3270 session the resource field contains the VTAM name of your terminal.

# **5.3.3.3 Hardware Monitor Session**

Let′s look at an example where we want to open a new session to another NetView component.

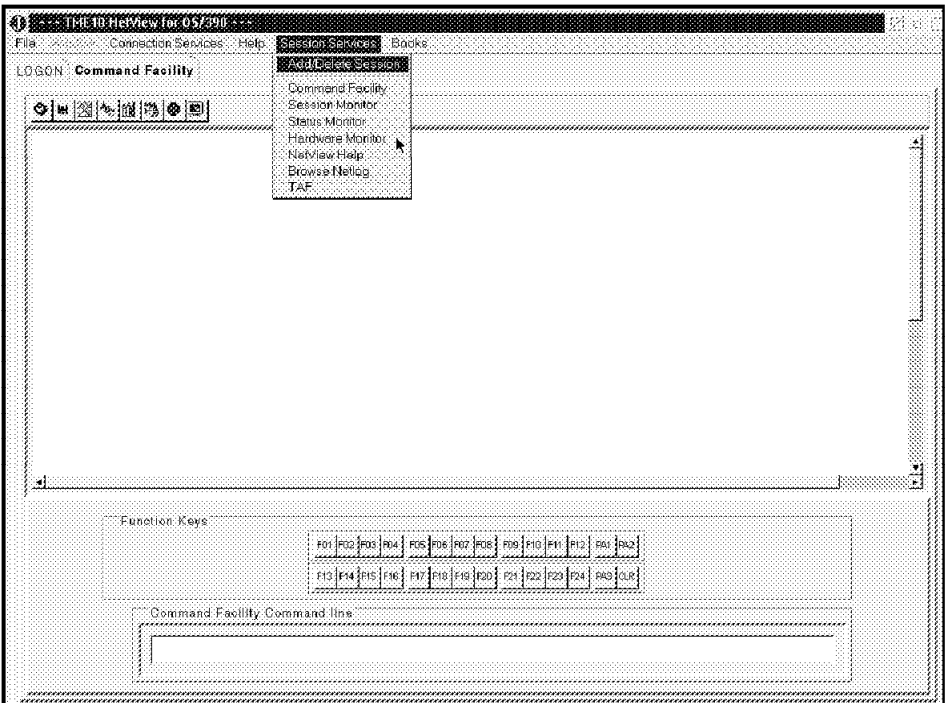

Figure 119. NetView Java Client, Session Services Window

The menu bar selections are:

• File

Use this selection to close the client workspace.

• Window

Controls the arrangement of the windowed panels.

• Connection Services

Manages the connection (log on and log off) with the TME 10 NetView for OS/390 host.

• Help

Displays help and problem determination information for the TME 10 NetView for OS/390 Java Client application.

• Session Services

Controls the establishment of new sessions and the addition or deletion of sessions.

• Books

Displays information on how to access selected TME 10 NetView for OS/390 documentation in HTML format.

To open a full-screen session with Hardware Monitor, open the Session Services window and click on **Hardware Monitor**.

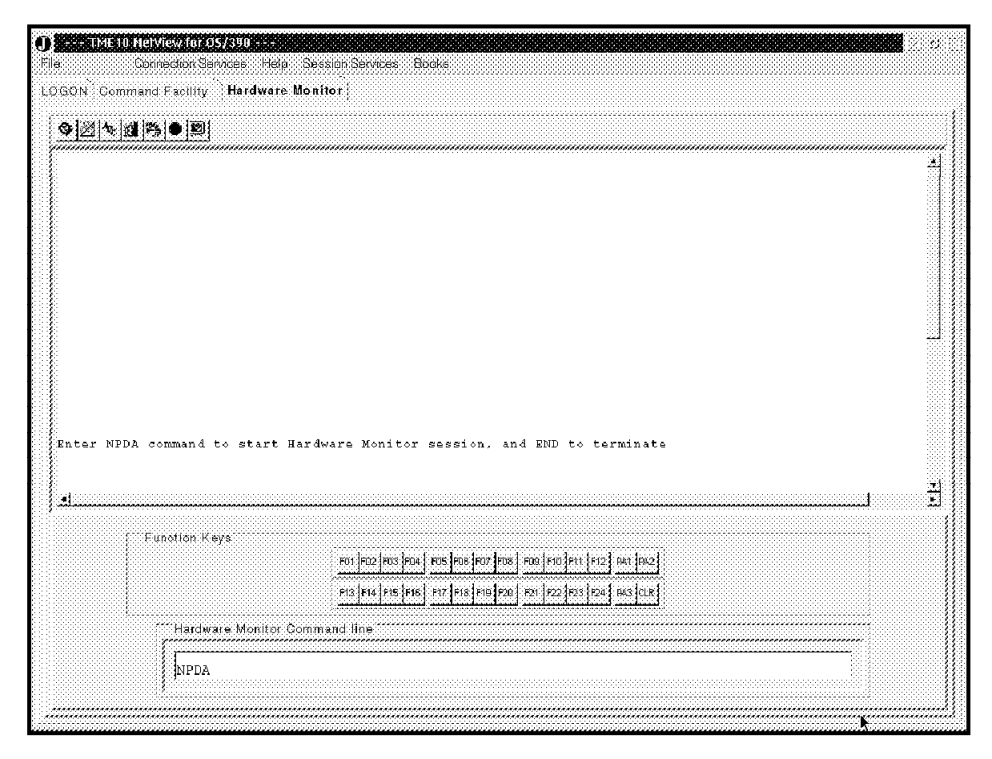

Figure 120. NetView Java Client, Hardware Monitor Session Logon

This will create a new window tab that is highlighted, and some information text on the screen. If the initial command used to start the application is defined as delay, the initial command is placed in the command line. Click with the mouse in the command line and press Enter.

If you don′t want to add parameters to the initial command you can define it to execute immediately.

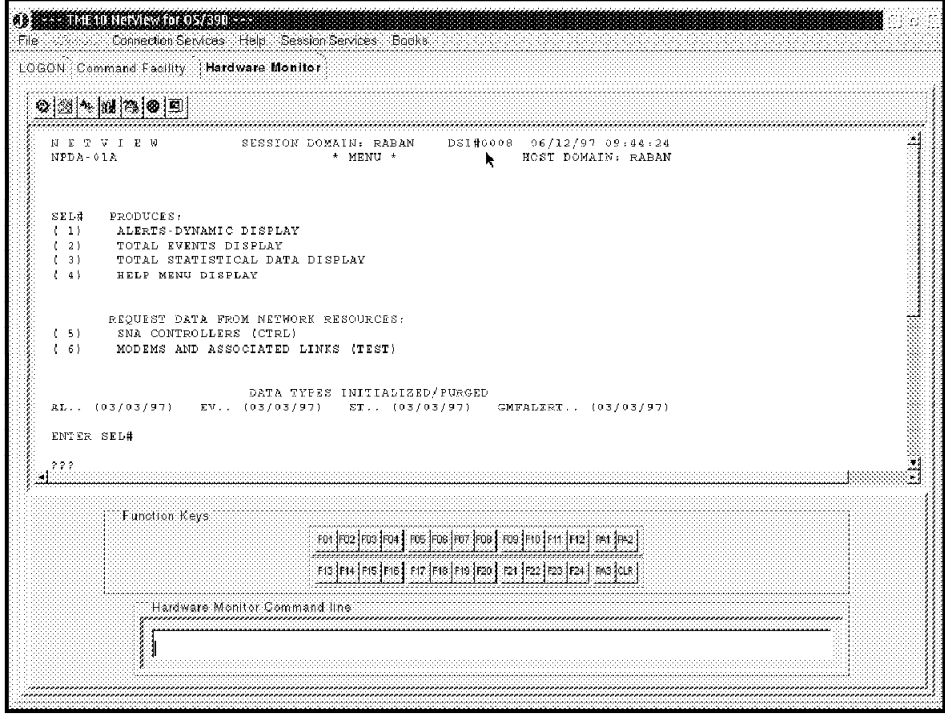

Figure 121. NetView Java Client, Hardware Monitor Menu Panel

This will bring up the Hardware Monitor menu. The only thing that is different from logging on using a 3270 session is the user ID DSI#0008. The Java Client will create a virtual operator station task (VOST), new in TME 10 NetView for OS/390, for this session.

To look at the Alerts-Dynamic screen, click with the mouse in the command line, type 1 and press Enter.

|                                                | 924년 20                               |            |                                                                                                    |  |  |          |  |                                                                          |                   |          |  |  |
|------------------------------------------------|---------------------------------------|------------|----------------------------------------------------------------------------------------------------|--|--|----------|--|--------------------------------------------------------------------------|-------------------|----------|--|--|
| NR TUIRM                                       |                                       |            | SESSION DOMAIN, RABAN                                                                                    |  |  | DSI#0008 |  |                                                                          | 06/12/97 09:45:55 |          |  |  |
| NPDA-30A                                       |                                       |            | * ALERTS-DYNAMIC *                                                                                       |  |  |          |  |                                                                          |                   |          |  |  |
|                                                | DOMAIN RESNAME                        | TYPE TIME  | ALERT DESCRIPTION: PROBABLE CAUSE                                                                        |  |  |          |  |                                                                          |                   |          |  |  |
|                                                | RABAN FOXTROT                         | PWS        | 09:42 Sentry RS600015 SP/Percen:severity=HARMLESS;                                                       |  |  |          |  |                                                                          |                   | ×.       |  |  |
|                                                | RABAN FOXTROT                         | PWS        | 09:42 Sentry RS600015 SP/ID Prosseverity=HARMLESS:                                                       |  |  |          |  |                                                                          |                   | s,       |  |  |
|                                                | RABAN FOXTROT<br>RABAN FOXTROT        | PWS<br>PMS | 09:42 Sentry RS600015 SP/Free M:severity=CRITICAD:<br>09:42 Sentry RS600015 SP/Free Miseverity=CRITICAL; |  |  |          |  |                                                                          |                   | ×.<br>q, |  |  |
|                                                | RABAN FOXTROT                         | PWS        | 09:38 Sentry RS600015 SP/Free M:severity=CRITICAD:                                                       |  |  |          |  |                                                                          |                   | 剱        |  |  |
|                                                | RABAN FOXTROT                         | <b>DMS</b> | 09:38 Santry RS600015 SP/Frea M.savarity=CRITICAL;                                                       |  |  |          |  |                                                                          |                   | q,       |  |  |
|                                                | RABAN FOXTROT                         | PWS        | 09:37 Sentry RS600015 SP/Percensseverity=HARMLESS:                                                       |  |  |          |  |                                                                          |                   | s,       |  |  |
|                                                | RABAN FOXTROT                         | PWS        | 09:37 Sentry RS600015 SP/ID Prosseverity=HARMLESS;                                                       |  |  |          |  |                                                                          |                   | ń,       |  |  |
|                                                | RABAN FOXTROT                         | PMS        | 09:37 Sentry RS600015 SP/Free M:severity=CRITICAL;                                                       |  |  |          |  |                                                                          |                   | ą,       |  |  |
|                                                | <b>RABAN FOXTROT</b><br>RABAN FOXTROT | PWS<br>PWS | 09:37 Sentry RS600015 SP/Free M:severity=CRITICAL:<br>09:32 Sentry RS600015 SP/Percensseverity=HARMLESS: |  |  |          |  |                                                                          |                   | s.       |  |  |
|                                                | RABAN FOXTROT                         | PWS        | 09:32 Sentry RS600015 SF/ID Pro:severitv=HARMLESS:                                                       |  |  |          |  |                                                                          |                   | Ý,<br>s. |  |  |
|                                                | RABAN FOXTROT                         | <b>DMS</b> | 09,32 Sentry RS600015 SP/Free Messwerity=CRITICAL;                                                       |  |  |          |  |                                                                          |                   | 鬼        |  |  |
|                                                | RABAN FOXTROT                         | <b>PWS</b> | 09:32 Sentry RS600015 SP/Free Miseveritv=CRITICAD:                                                       |  |  |          |  |                                                                          |                   | 质        |  |  |
|                                                | RABAN FOXTROT                         | PMS        | 09:27 Sentry RS600015 SP/Percen:severity=HARMLESS;                                                       |  |  |          |  |                                                                          |                   | 制        |  |  |
| DEPRESS ENTER KEY TO VIEW ALERTS STATIC<br>722 |                                       |            |                                                                                                    |  |  |          |  |                                                                          |                   |          |  |  |
|                                                | Function Keys                         |            |                                                                                                    |  |  |          |  |                                                                          |                   |          |  |  |
|                                                |                                       |            |                                                                                                    |  |  |          |  | Fen: FD2: FO3: FD4:} FD5: FD6: FD7: F06:  FD8: F10: F11: F12:  F41: P42: |                   |          |  |  |
|                                                |                                       |            |                                                                                                    |  |  |          |  |                                                                          |                   |          |  |  |
|                                                |                                       |            |                                                                                                    |  |  |          |  | F10  F14  F15  F10   F17  F10  F19  F20   F21  F22  F23  F24   F40  CLR  |                   |          |  |  |
|                                                |                                       |            |                                                                                                    |  |  |          |  |                                                                          |                   |          |  |  |
|                                                |                                       |            |                                                                                                    |  |  |          |  |                                                                          |                   |          |  |  |

Figure 122. NetView Java Client, Hardware Monitor Alerts-Dynamic Panel

This is the ordinary Alerts-Dynamic screen. From here you can monitor every alert coming in to TME 10 NetView for OS/390, the same way as from a 3270 session.

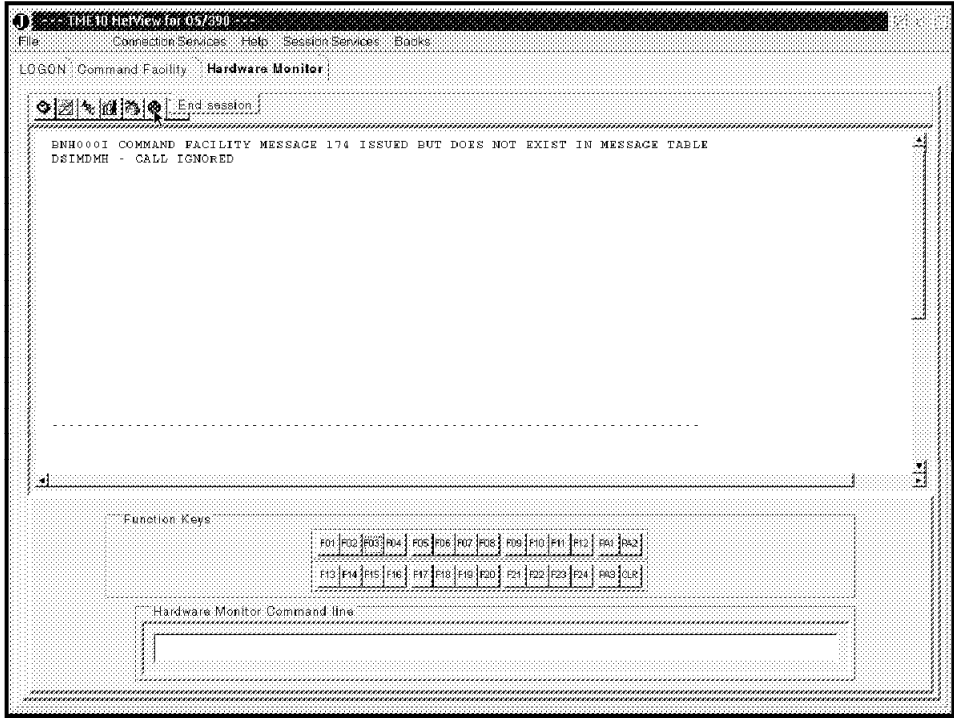

Figure 123. NetView Java Client, End Session Dialog Button

The following are the dialog icons supplied with the Java Client with which you can manipulate the Java Client pages:

• Help

Gives you information about the dialog icons.

• Local User log

Using this push button you can either save or clear the contents of the local user log.

• Set Function Keys

Using this push button allows you to change the default settings.

• Set fonts

Using this push button you can change the name, style and size of the fonts used for the Command Facility or other full-screen sessions.

• Customize colors

Using this push button allows you to change color on the text you see on the screen for the different sessions.

• Select wallpaper/background colors

Using this push button changes the background and the color of the background.

• End session

Using this push button ends a session. Ending a session will take you back to the command facility.

• Windowed panel

Using this push button allows you to arrange the active sessions as windows in a suitable way.

To close down the Hardware Monitor session, just click on the tab for **Hardware Monitor** and the **End session** button.

#### **5.3.3.4 Define a New Full-Screen Session**

The following pages guide you on how to define and use a new session called NetView Help.

First click on the **Session Services** button and select **Add/Delete sessions**.

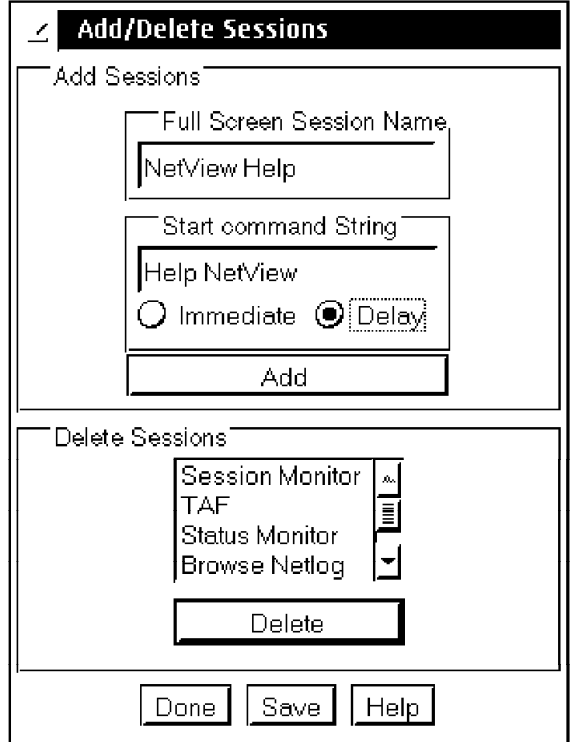

Figure 124. NetView Java Client, Add/Delete Sessions Window

In the Full Screen Session Name field, type the name you want to call the new session. In the Start command String field, type the command you want to invoke to initialize the session. Click on the **Immediate** button if you want the command to be executed immediately. Click on the **Delay** button if you want the initial command to be displayed on the command line. After that, select **Add** then **Save** and **Done**.

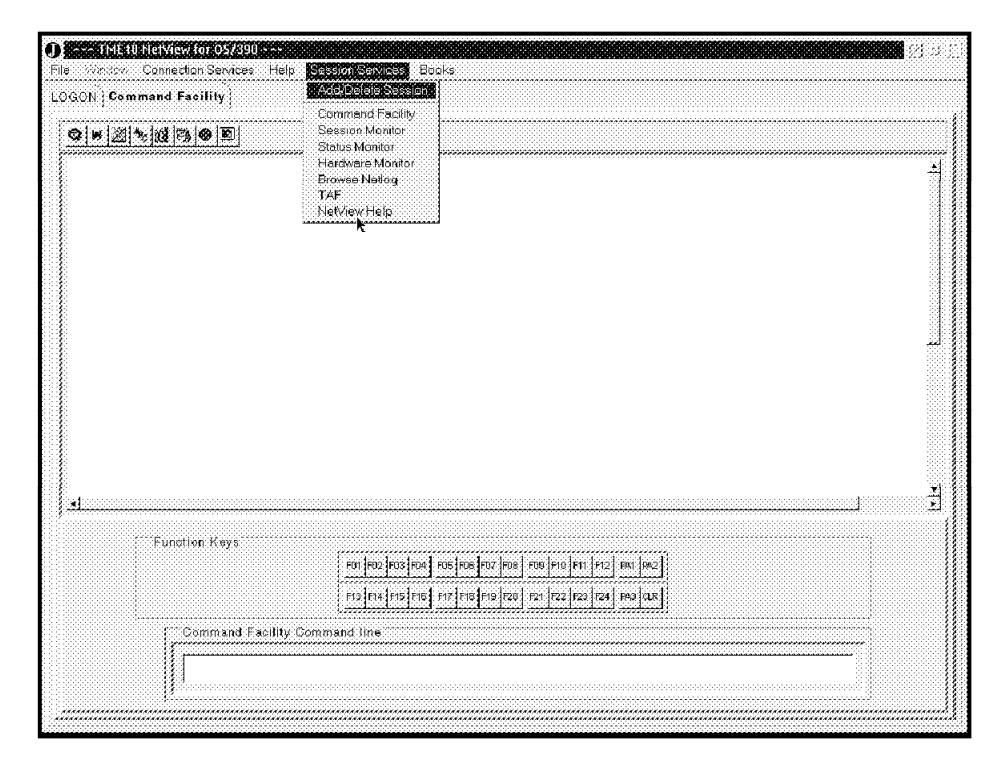

Figure 125. NetView Java Client, Session Services Window

If you now click on **Session Services**, you will see NetView Help as an available full-screen application.

Selecting **NetView Help** will open a new full-screen application. Write the command to start it in the command line, and some information about how to start and stop the application will appear in the Response Area on the screen.

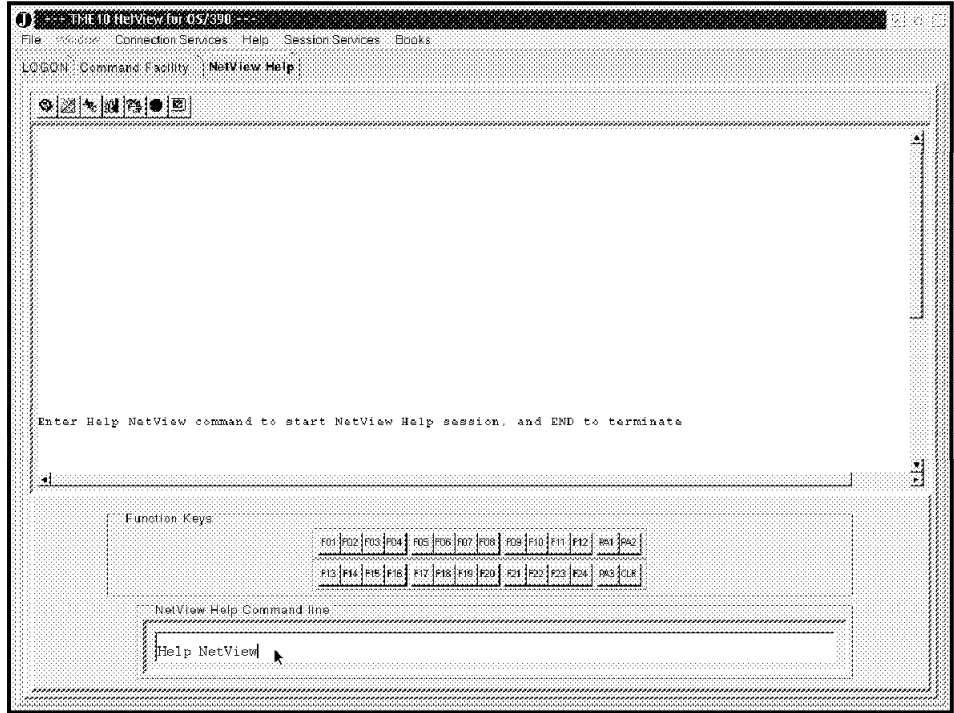

Figure 126. NetView Java Client, Full-Screen Help Session

Click with the mouse in the command line and press Enter.

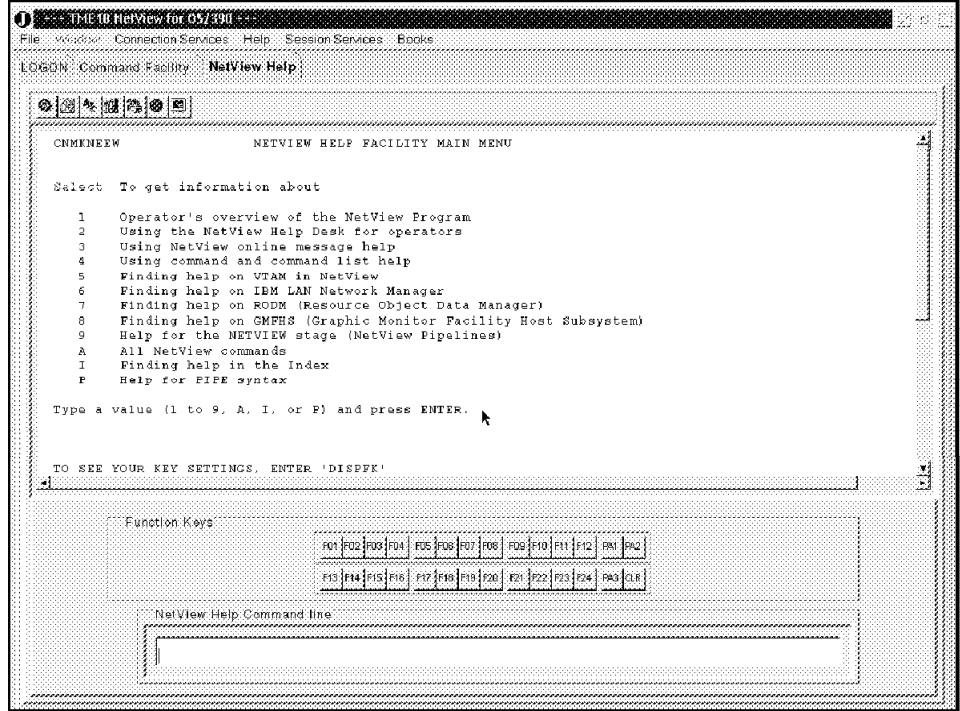

Figure 127. NetView Java Client, NetView Help Main Menu Panel

This will bring up the TME 10 NetView for OS/390 Help Facility main menu, in a full-screen mode, which can not be done for example, in the Command Facility session.
# **Appendix A. Sample Definitions OS/390 Environment**

This appendix shows only the definition or customization samples related to this residency. The samples for the basic software installation and customization can be found in An Introduction to TME 10 NetView for OS/390, SG24-4922 and TME 10 Global Enterprise Manager, Event/Automation and User Administration, SG24-4921.

## **A.1 OS/390 JCL**

This appendix contains those procedures and members customized on MVS.

### **A.1.1 Startup Procedures and Initialization Members**

The following procedures and initialization members have been customized to run in our environment.

### **A.1.1.1 NetView Startup Procedure**

This is the NetView procedure we used during the residency.

| //CNMAPROC PROC Q1='TME10',<br>** USER DSN HIGH LEVEL QUALIFIER<br>** NETVIEW DOMAIN NAME<br>$\frac{1}{2}$<br>DOMAIN=RABAN,<br>DOMAINPW='RABAN',<br>$\frac{1}{2}$<br>** NETVIEW DOMAIN PASSWORD<br>$\frac{1}{2}$<br>PROG=BNJLINTX,<br>** PGM USED TO START NETVIEW<br>$\frac{1}{2}$<br>$SQ1 = 'TME10. V1R1'.$<br>** SYSTEM DSN HIGH LEVEL QUALIFIER<br>** HIGH LVL DSN QUALIFIER-VSAM DSNS<br>$\frac{1}{2}$<br>$VQ1 = 'TME10',$<br>$\frac{1}{2}$<br>SOUTA= $' *'$ ,<br>** DEFAULT PRINTED OUTPUT CLASS<br>$\frac{1}{2}$<br>** REGION SIZE(IN K) FOR NETVIEW<br>$REG=0$ ,<br>** BUFFER SIZE(IN K)<br>$\frac{1}{2}$<br>$BFSZ = 24$ ,<br>$***$<br>$\frac{1}{2}$<br>$SLSZ=200$ ,<br>$\frac{1}{2}$<br>ARM=' *NOARM',<br>** NETVIEW AUTOMATIC RESTART (ARM) USAGE<br>SUBSYM=' *SUBSYM' ** NETVIEW SYMBOLIC SUBSTITUTION SWITCH<br>$\frac{1}{2}$<br>//NETVIEW EXEC PGM=&PROG,TIME=1440,<br>$\frac{1}{2}$<br>REGION=&REG.K.<br>PARM=(&BFSZ.K, &SLSZ, '&DOMAIN', ' & DOMAINPW', ' & ARM', ' & SUBSYM'),<br>$\frac{1}{2}$<br>$\frac{1}{2}$<br>$DPRTY = (13, 13)$<br>//STEPLIB<br>DD<br>DSN=TME10.RABAN.USERLINK,DISP=SHR<br>$\frac{1}{2}$<br>DSN=CEE.TME10.SCEERUN,DISP=SHR<br>DD<br>DSN=&SQ1CNMLINK, DISP=SHR<br>$\frac{1}{2}$<br>DD<br>DSN=&SQ1SEKGMOD1,DISP=SHR<br>$\frac{1}{2}$<br>DD<br>DD<br>DSN=&SQ1SFLCLINK,DISP=SHR<br>$\frac{1}{2}$<br>$\frac{1}{2}$<br>DD<br>DSN=REXX.V1R3MO.SEAGLMD,DISP=SHR<br>$\frac{1}{2}$<br>DD<br>DSN=&SQ1SEZLLINK,DISP=SHR<br>$\frac{1}{2}$<br>DD<br>DSN=CEE.SCEERUN.DISP=SHR<br>$\frac{1}{2}$<br>DD<br>DSN=TCPIP.V3R2MO.SEZALINK,DISP=SHR<br>$\frac{1}{2}$<br>DD<br>DSN=TCPIP.V3R2MO.SEZALNK2,DISP=SHR<br>//DSICLD<br>DD<br>DSN=&Q1&DOMAINCNMCLST,DISP=SHR<br>DSN=&SQ1CNMCLST, DISP=SHR<br>$\frac{1}{2}$<br>DD<br>DSN=&SQ1SFLCCLST,DISP=SHR<br>$\frac{1}{2}$<br>DD<br>DSN=&SQ1SFLCREX1,DISP=SHR<br>$\frac{1}{2}$<br>DD<br>DSN=&SQ1SEZLCLST,DISP=SHR<br>$\frac{1}{2}$<br>DD<br>$\frac{1}{2}$<br>DSN=&SQ1CNMSAMP, DISP=SHR<br>DD<br>$\frac{1}{2}$<br>DD<br>DSN=&SQ1SEKGSMP1,DISP=SHR<br>//DSIOPEN<br>DSN=&Q1&DOMAINSDSIOPEN,DISP=SHR<br>DD |  |  |
|----------------------------------------------------------------------------------------------------|--|--|
|                                                                                                    |  |  |
|                                                                                                    |  |  |
|                                                                                                    |  |  |
|                                                                                                    |  |  |
|                                                                                                    |  |  |
|                                                                                                    |  |  |
|                                                                                                    |  |  |
|                                                                                                    |  |  |
|                                                                                                    |  |  |
|                                                                                                    |  |  |
|                                                                                                    |  |  |
|                                                                                                    |  |  |
|                                                                                                    |  |  |
|                                                                                                    |  |  |
|                                                                                                    |  |  |
|                                                                                                    |  |  |
|                                                                                                    |  |  |
|                                                                                                    |  |  |
|                                                                                                    |  |  |
|                                                                                                    |  |  |
|                                                                                                    |  |  |
|                                                                                                    |  |  |
|                                                                                                    |  |  |
|                                                                                                    |  |  |
|                                                                                                    |  |  |
|                                                                                                    |  |  |
|                                                                                                    |  |  |
|                                                                                                    |  |  |
|                                                                                                    |  |  |
|                                                                                                    |  |  |
|                                                                                                    |  |  |
|                                                                                                    |  |  |
|                                                                                                    |  |  |
|                                                                                                    |  |  |
|                                                                                                    |  |  |
| DSN=&SQ1SDSIOPEN, DISP=SHR<br>DD<br>$\frac{1}{2}$                                                                                                    |  |  |

Figure 128. TME 10 NetView for OS/390 Procedure 1/2

| //DSIPARM                  |                                                      |
|----------------------------|------------------------------------------------------|
|                            | DSN=&Q1&DOMAINDSIPARM,DISP=SHR<br>DD<br>DD           |
| $\frac{1}{2}$              | DSN=&SQ1SFLCSAMP,DISP=SHR                            |
| $\frac{1}{2}$              | DD<br>DSN=&SQ1SFLCSAM1,DISP=SHR                      |
| $\frac{1}{2}$              | DD<br>DSN=&SQ1DSIPARM,DISP=SHR                       |
| //DSILIST                  | DD<br>DSN=&Q1&DOMAINDSILIST,DISP=SHR                 |
| //DSIVTAM                  | DD<br>DSN=&Q1&DOMAINVTAMLST,DISP=SHR                 |
| //DSIPRF                   | DD<br>DSN=&Q1&DOMAINDSIPRF,DISP=SHR                  |
| $\frac{1}{2}$              | DD<br>DSN=&SQ1SFLCSAMP,DISP=SHR                      |
| $\frac{1}{2}$              | DD<br>DSN=&SQ1DSIPRF,DISP=SHR                        |
| //DSIMSG                   | DD<br>DSN=&SQ1SDSIMSG1,DISP=SHR                      |
| $\frac{1}{2}$              | DD<br>DSN=&SQ1SFLCMSGU,DISP=SHR                      |
| $\frac{1}{2}$              | DD<br>DSN=&SQ1SEZLMSGU,DISP=SHR                      |
| //BNJPNL1                  | DD<br>DSN=&SQ1BNJPNL1,DISP=SHR                       |
| //BNJPNL2                  | DD<br>DSN=&SQ1BNJPNL2,DISP=SHR                       |
| //CNMPNL1                  | DSN=&Q1&DOMAINCNMPNL1,DISP=SHR<br>DD                 |
| $\frac{1}{2}$              | DD<br>DSN=&SQ1CNMPNL1,DISP=SHR                       |
| $\frac{1}{2}$              | DD<br>DSN=&SQ1SEKGPNL1,DISP=SHR                      |
| $\frac{1}{2}$              | DSN=&SQ1SFLCPNLU,DISP=SHR<br>DD                      |
| $\frac{1}{2}$              | DD<br>DSN=&SQ1SEZLPNLU,DISP=SHR                      |
| //DSILOGP                  | DSN=&VQ1&DOMAINDSILOGP,<br>DD                        |
| $\frac{1}{2}$              | DISP=SHR, AMP='AMORG, BUFNI=20, BUFND=20'            |
| //DSILOGS                  | DSN=&VQ1&DOMAINDSILOGS,<br>DD                        |
| $\frac{1}{2}$              | DISP=SHR, AMP='AMORG, BUFNI=20, BUFND=20'            |
| //DSITRCP                  | DSN=&VQ1&DOMAINDSITRCP,<br>DD                        |
| $\frac{1}{2}$              | DISP=SHR, AMP=AMORG                                  |
| //DSITRCS                  | DD<br>DSN=&VQ1&DOMAINDSITRCS,                        |
| $\frac{1}{2}$              | DISP=SHR, AMP=AMORG                                  |
| //AAUVSPL                  | DSN=&VQ1&DOMAINAAUVSPL,<br>DD                        |
| $\frac{1}{2}$              | DISP=SHR, AMP=' AMORG'                               |
| //AAUVSSL                  | DSN=&VQ1&DOMAINAAUVSSL,<br>DD                        |
| $\frac{1}{2}$              | DISP=SHR, AMP=' AMORG'                               |
| //BNJLGPR                  | DSN=&VQ1&DOMAINBNJLGPR,<br>DD                        |
| $\frac{1}{2}$              | DISP=SHR, AMP=' AMORG'                               |
| //BNJLGSE                  | DD<br>DSN=&VQ1&DOMAINBNJLGSE,                        |
| $\frac{1}{2}$              | DISP=SHR, AMP=' AMORG'                               |
| //BNJ36PR                  | DD<br>DSN=&VQ1&DOMAINBNJ36PR,                        |
| $\frac{1}{2}$              | DISP=SHR, AMP=AMORG                                  |
| //BNJ36SE                  | DSN=&VQ1&DOMAINBNJ36SE,<br>DD<br>DISP=SHR, AMP=AMORG |
| $\frac{1}{2}$<br>//DSIKPNL | DSN=&VQ1&DOMAINDSIKPNL,<br>DD                        |
| $\frac{1}{2}$              | DISP=SHR, AMP=AMORG                                  |
| //DSISVRT                  | DD<br>DSN=&VQ1&DOMAINDSISVRT,                        |
| $\prime\prime$             | DISP=SHR, AMP=AMORG                                  |
| //EZLLOGP                  | DSN=&VQ1&DOMAINLOGP,<br>DD                           |
| $\prime\prime$             | DISP=SHR, AMP=' AMORG, BUFNI=10, BUFND=5'            |
| //EZLLOGS                  | DD<br>DSN=&VQ1&DOMAINLOGS,                           |
| $\prime\prime$             | DISP=SHR, AMP=' AMORG, BUFNI=10, BUFND=5'            |
| //EZLSTAT                  | DSN=&VQ1&DOMAINSTATS,<br>DD                          |
| $\frac{1}{2}$              | DISP=SHR, AMP=' AMORG'                               |
|                            | //SYSPRINT DD SYSOUT=&SOUTA                          |
| //SYSTCPD                  | DD DISP=SHR, DSN=SYS1.TCPPARMS(TCPDATA)              |
|                            |                                                      |
|                            |                                                      |

Figure 129. TME 10 NetView for OS/390 Procedure 2/2

### **A.1.1.2 GMFHS Startup Procedure**

This is our GMFHS procedure.

| //GMFHS       | PROC Q1='TME10', ** USER DSN HIGH LEVEL QUALIFIER        |  |
|---------------|----------------------------------------------------------|--|
| $\frac{1}{2}$ | SQ1='TME10.V1R1', ** SYSTEM DSN HIGH LEVEL QUALIFIER     |  |
| $\frac{1}{2}$ | VQ1='TME10', ** HIGH LVL DSN QUALIFIER-VSAM DSNS         |  |
| $\frac{1}{2}$ | DOMAIN=RABAN, ** NETVIEW DOMAIN NAME                     |  |
| $\frac{1}{2}$ | PROG=DUIFT000, ** PGM USED TO START GMFHS HOST MAIN TASK |  |
| $\frac{1}{2}$ | ** REGION SIZE IN K FOR MAIN TASK<br>REG=32M.            |  |
| $\frac{1}{2}$ | AGGRST=,<br>** RUN AGG CALCULATION ON STARTUP            |  |
| $\frac{1}{2}$ | RESWS=<br>** RESOURCE STATUS WARM START                  |  |
| //STEP1       | EXEC PGM=&PROG, REGION=®,                                |  |
| $\frac{1}{2}$ | PARM='&AGGRST, RESWS=&RESWS, DOMAIN=&DOMAIN'             |  |
| //STEPLIB     | DD DSN=&SQ1CNMLINK, DISP=SHR                             |  |
| $\frac{1}{2}$ | DD DSN=&SQ1SEKGMOD1,DISP=SHR                             |  |
| $\frac{1}{2}$ | DD DSN=CEE.SCEERUN, DISP=SHR                             |  |
| //CNMPARM     | DD DSN=&Q1&DOMAINDSIPARM,DISP=SHR                        |  |
| $\frac{1}{2}$ | DD DSN=&SQ1DSIPARM,DISP=SHR                              |  |
| //CNMMSG1     | DD DSN=&SQ1SDUIMSG1,DISP=SHR                             |  |
| //CNMDB       | DD DSN=&VQ1&DOMAINDUIDB,DISP=SHR                         |  |
| //CNMM        | DD SYSOUT=A                                              |  |
| //CNMD        | DD SYSOUT=A                                              |  |
| //CNMI        | DD SYSOUT=A                                              |  |
| //CNMO        | DD SYSOUT=A                                              |  |
| //CNMF        | DD SYSOUT=A                                              |  |
| //CNME        | DD SYSOUT=A                                              |  |
| //CNMV        | DD SYSOUT=A                                              |  |
| //CNMC        | DD SYSOUT=A                                              |  |
| //CNMS        | DD SYSOUT=A                                              |  |
| //CNMT        | DD SYSOUT=A                                              |  |
| //CNMP        | DD SYSOUT=A                                              |  |
| //CNMR        | DD SYSOUT=A                                              |  |
| //SYSTERM     | DD SYSOUT=A                                              |  |
| //EKGLANG     | DD DSN=&SQ1SEKGLANG, DISP=SHR                            |  |
| //EKGLUTB     | DD DSN=&SQ1SEKGLUTB, DISP=SHR                            |  |
|               | //EKGPRINT DD SYSOUT=A                                   |  |
| //EKGIN3      | DD DUMMY, DCB=BLKSIZE=80                                 |  |
|               |                                                          |  |

Figure 130. GMFHS Procedure

### **A.1.1.3 The RODM Startup Procedure**

This is our RODM procedure used during the residency.

| //RODM<br>$\prime\prime$<br>$\frac{1}{2}$<br>$\frac{1}{2}$<br>$\prime\prime$<br>$\prime\prime$<br>$\prime\prime$                                                                                                    | PROC SQ1='TME10.V1R1',<br>** SYSTEM DSN HIGH LEVEL QUALIFIER<br>VQ1='TME10.RABAN',<br>** HIGH LVL DSN QUALIFIER-VSAM DSNS<br>** SELECT A COLD OR WARM START<br>TYPE=W,<br>NAME=RODM1,<br>$INT =$<br>CLRSSB=NO,<br>CUST=EKGCUST                                                                                                    |  |  |
|----------------------------------------------------------------------------------------------------|----------------------------------------------------------------------------------------------------|--|--|
| //START<br>$\frac{1}{2}$<br>$\frac{1}{2}$<br>$\frac{1}{2}$<br>$\frac{1}{2}$<br>$\prime\prime$<br>$\prime\prime$<br>//EKGLOGS<br>$\frac{1}{2}$<br>//EKGCUST<br>$\prime\prime$<br>//EKGLANG<br>//EKGMAST<br>//EKGTRAN<br>//EKGD001<br>//EKGD002 | EXEC PGM=EKGTC000,REGION=0K,TIME=1440,<br>PARM='&TYPE,&NAME,&INIT,&CLRSSB,&CUST'<br>//STEPLIB DD DSN=TME10.RABAN.USERLINK,DISP=SHR<br>DD DSN=&SQ1SEKGMOD1,DISP=SHR<br>DD DSN=&SQ1SEKGMOD2.DISP=SHR<br>DD DSN=CEE.TME10.SCEERUN.DISP=SHR<br>DD DSN=CEE.SCEERUN, DISP=SHR<br>//SYSPRINT DD SYSOUT=*<br>//SYSABEND DD SYSOUT=*<br>//SYSDUMP DD SYSOUT=*<br>//SYSTERM DD SYSOUT=*<br>//EKGLOGP DD DSN=&VQ1EKGLOGP,DISP=SHR,<br>$AMP=(' BUFND=10')$<br>DD DSN=&VQ1EKGLOGS,DISP=SHR,<br>$AMP=(' BUFND=10')$<br>DD DSN=TME10.RABAN.DSIPARM.DISP=SHR<br>DD DSN=&SQ1SEKGSMP1,DISP=SHR<br>DD DSN=&SQ1SEKGLANG,DISP=SHR<br>DD DSN=&VQ1EKGMAST, DISP=SHR<br>DD DSN=&VQ1EKGTRAN, DISP=SHR<br>DD DSN=&VQ1EKGCK001,DISP=SHR<br>DD DSN=&VQ1EKGCK002,DISP=SHR |  |  |
|                                                                                                    |                                                                                                    |  |  |

Figure 131. RODM Procedure

## A.1.1.4 Event/Automation Service Startup Procedure

This is the procedure we used for the Event/Automation Service of the Global Enterprise manager.

```
//IHSAEVNT PROC PROG=IHSACOOO, ** EVENT/AUTOMATION SERVICE<br>// REG=32M ** REGION SIZE IN K FOR MAIN TASK
\frac{1}{2}LE370='CEE.TME10',
\frac{1}{2}// TCPIPDAT='SYS1.TCPPARMS(TCPDATA)', **SET TCPIP.DATA EXPLICIT ALLOC
               ALRTCFG=, ** ALERT ADAPTER CONFIG FILE
\frac{1}{2}** MESSAGE ADAPTER CONFIG FILE
               MSGCFG=,
\frac{1}{2}PPI=,
                                 ** PPI RECEIVER ID
\frac{1}{2}** Initial File for GEM Services
               INITFILE=
\frac{1}{2}** EVENT RECEIVER CONFIG FILE
               ERCVCFG=,
\frac{1}{2}** PPI RECEIVER ID
\frac{1}{2}PPI =** EVENT AUTOMATION SVC INIT FILE
\frac{1}{2}INITFILE=
1/*
1/*
//STEP1 EXEC PGM=&PROG.TIME=1440.REGION=&REG.
\frac{1}{2}PARM=('MSGCFG=&MSGCFG ALRTCFG=&ALRTCFG ERCVCFG=&ERCVCFG
               PPI=&PPI INITFILE=&INITFILE')
\frac{1}{2}//^{\star}//STEPLIB DD DSN=TME10.V1R1.SIHSMOD2,DISP=SHR
\frac{1}{2}DD DSN=&LE370..SCEERUN, DISP=SHR
\frac{1}{2}DD DSN=CEE.SCEERUN, DISP=SHR
1/*
1/*
     INITIALIZATION PARAMETERS AND CONFIGURATION FILES DATASET
//IHSSMP3 DD DSN=TME10.RABAN.SIHSSMP3,DISP=SHR
\frac{1}{2}DD DSN=TME10.V1R1.SIHSSMP3,DISP=SHR
1/*
11*EAS MESSAGES DATASET
//IHSMSG1 DD DSN=TME10.V1R1.SIHSMSG1,DISP=SHR
1/*1/\starEAS OUTPUT DATASETS
//IHSC
         DD SYSOUT=A
//IHSM
           DD SYSOUT=A
//IHSA
           DD SYSOUT=A
//IHSE
        DD SYSOUT=A
1/*//* TCP/IP EXPLICIT ALLOCATION OF TCPIP.DATA
//SYSTCPD DD DISP=SHR, DSN=&TCPIPDAT
//*TCPDEBUG DD SYSOUT=A
11*11*RUNTIME LIBRARY MESSAGES
//SYSTERM DD SYSOUT=A
```
Figure 132. Event/Automation Service Procedure

### **A.1.1.5 Event Automation Initialization File**

This is the default initialization member for the Event/Automation service of Global Enterprise Manager.

 $\begin{bmatrix} \begin{array}{ccc} \begin{array}{ccc} \text{1} & \text{1} & \text$ 

```
#
 # This is the initialization file for the GEM Event/Automation Service.
 #
 # Note: All keywords and values must be in uppercase.
 #$01=OW25491,V1R1,03/10/97,RLF: TME10 GEM EVENT/AUTOMATION SERVICE V1R1
                                LEVELSET.
 #$02=OW27082,V1R1,05/20/97,RLF: NEW FUNCTION.
 #
 # The following keywords are supported:
 # PPI - Specifies the PPI receiver ID used by the Event/Automation
 # Service
 # ALRTCFG - Specifies the alert adapter configuration file
 # MSGCFG - Specifies the message adapter configuration file
 # ERCVCFG - Specifies the event receiver configuration file
 # OUTPUT - Specifies the destination of trace messages
 # NOSTART - Specifies which tasks are not to be started
 # TRACE - Specifies trace logging settings
 #
 # The syntax for each keyword follows:
 # PPI=receiver_id
 # ALRTCFG=alert config file
 # MSGCFG=message_config_file
 # ERCVCFG=event receiver config file
 # NOSTART - Specifies which tasks are not to be started
 # TRACE - Specifies trace logging settings
 #
 # The syntax for each keyword follows:
 # PPI=receiver_id
 # ALRTCFG=alert config file
 # MSGCFG=message_config_file
 # ERCVCFG=event receiver config file
 # OUTPUT=output destination
 # NOSTART TASK=task_designator
 # TRACE TASK=task designator LEVEL=trace level EIF=eif trace level
 # (EIF keyword is only valid for tasks ALERTA & MESSAGEA)
 #
 # where:
 # receiver id - Specifies the input PPI receiver ID used by both the
 # message adapter and alert adapter. The default
 # value is IHSATEC.
 #
 # alert_config_file - Specifies the name of the alert adapter
 # configuration file. The file will be read
 # at initialization time from the IHSSMP3
 # dataset. The default value is IHSAACFG.
 #
 # message_config_file - Specifies the name of the message adapter
 # configuration file. The file will be read
 # at initialization time from the IHSSMP3
       output destination - specifies the location where the trace
 # messages will be printed, the values are:
 # SYSOUT - Specifies the system output log, default
 # GTF - Specifies the GTF trace log/dataset
 # If both are specified the syntax is:
 # (SYSOUT,GTF)
\lfloor\overline{\phantom{a}} . The contract of the contract of the contract of the contract of the contract of the contract of the contract of the contract of the contract of the contract of the contract of the contract of the contract of
```
Figure 133. IHSAINIT Event/Automation Initialization File 1/2

```
\begin{bmatrix} \begin{array}{ccc} \begin{array}{ccc} \text{1} & \text{1} & \text#
 # task_designator - is one of the following:
 # CONTROL - Specifies the control task
           ALERTA - Specifies the alert adapter task
 # MESSAGEA - Specifies the message adapter task
 # EVENTRCV - Specifies the event receiver task
 #
 # Note : CONTROL is not valid on the NOSTART statement
 #
 # trace level - is one of the following:
 # OFF - Specifies no tracing, default
 # LOW - Specifies a minimal tracing
 # NORMAL - Specifies a normal tracing
 # VERBOSE - Specifies a verbose tracing
 #
 # eif_trace_level - is one of the following:
  # OFF - Specifies no tracing, default
 # LOW - Specifies a minimal tracing
           NORMAL - Specifies a normal tracing
  # VERBOSE - Specifies a verbose tracing
 #
  #
 # PPI Receiver ID
 PPI=IHSATEC
  #
 # Alert Adapter Configuration File
 ALRTCFG=IHSAACFG
  #
 # Message Adapter Configuration File
 MSGCFG=IHSAMCFG
  #
 # Event Receiver Configuration File
 ERCVCFG=IHSAECFG
  #
 # Trace Message Output Destination
 OUTPUT=SYSOUT
  #
  # Tasks not started at initialization (example)
 #NOSTART TASK=ALERTA
 #NOSTART TASK=MESSAGEA
  #
 # Control Task
 TRACE TASK=CONTROL LEVEL=OFF
  #
 # Alert Adapter Task
 TRACE TASK=ALERTA LEVEL=OFF EIF=OFF
  #
 # Message Adapter Task
 TRACE TASK=MESSAGEA LEVEL=OFF EIF=OFF
  #
  # Event Receiver Task
 TRACE TASK=EVENTRCV LEVEL=OFF
\lfloor\overline{\phantom{a}} , and the contract of the contract of the contract of the contract of the contract of the contract of the contract of the contract of the contract of the contract of the contract of the contract of the contrac
```
Figure 134. IHSAINIT Event/Automation Initialization File 2/2

## **A.1.1.6 RODM Loader Job**

We used the following job to load RODM.

| //GEORGESY JOB 0-111111, MSGCLASS=0, MSGLEVEL=(1,1), REGION=4M, CLASS=I            | 00001002 |
|------------------------------------------------------------------------------------|----------|
| EXEC EKGLOADP,<br>//LOADDM                                                         |          |
| name of GMFHS's RODM (change or del. parm)<br>$\frac{1}{2}$<br>RODMNAME=RODM1,     |          |
| EKGIN1=NULLFILE,<br>EKGIN1 overridden - see below<br>$\frac{1}{2}$                 |          |
| not needed for structure load<br>$\frac{1}{2}$<br>EKGIN3=NULLFILE,                 |          |
| LOAD=STRUCTURE,<br>$\frac{1}{2}$                                                   |          |
| $\frac{1}{2}$<br>OPER=LOAD,                                                        |          |
| $\frac{1}{2}$<br>LISTL=ERRORSYNTAX,                                                |          |
| $\frac{1}{2}$<br>SEVERITY=WARNING                                                  |          |
| $1/*$                                                                              |          |
| //LOADRODM.EKGIN1 DD DSN=TME10.V1R1.CNMSAMP(DUIFSTRC), DISP=SHR                    |          |
| DD DSN=TME10.V1R1.CNMSAMP(FLBTRDM1),DISP=SHR<br>$\frac{1}{2}$                      |          |
| $\frac{1}{2}$<br>DD DSN=TME10.V1R1.CNMSAMP(FLBTRDM2), DISP=SHR                     |          |
| $\frac{1}{2}$<br>DD DSN=TME10.V1R1.CNMSAMP(FLBTRDM3),DISP=SHR                      |          |
| $\frac{1}{2}$<br>DD DSN=TME10.V1R1.CNMSAMP(FLBTRDM4), DISP=SHR                     |          |
| $\frac{1}{2}$<br>DD DSN=TME10.V1R1.CNMSAMP(FLBTRDM5),DISP=SHR                      |          |
| $\frac{1}{2}$<br>DD DSN=TME10.V1R1.CNMSAMP(FLBTRDM6), DISP=SHR                     |          |
| $\frac{1}{2}$<br>DD DSN=TME10.V1R1.CNMSAMP(FLBTRDM7),DISP=SHR                      |          |
| $\frac{1}{2}$<br>DD DSN=TME10.V1R1.CNMSAMP(FLBTRDM8),DISP=SHR                      |          |
| //<br>DD DSN=TME10.V1R1.CNMSAMP(FLBTRDM9),DISP=SHR                                 |          |
| $\frac{1}{2}$<br>DD DSN=TME10.V1R1.CNMSAMP(FLBTRDMA),DISP=SHR                      |          |
| $\frac{1}{2}$<br>DD DSN=TME10.V1R1.CNMSAMP(FLBTRDMB),DISP=SHR                      |          |
| $\frac{1}{2}$<br>DD DSN=TME10.V1R1.CNMSAMP(FLBTRDMC),DISP=SHR                      |          |
| DD DSN=TME10.V1R1.CNMSAMP(FLBTRDMD), DISP=SHR<br>$\frac{1}{2}$                     |          |
| $\frac{1}{2}$<br>DD DSN=TME10.V1R1.CNMSAMP(FLBTRDME),DISP=SHR                      |          |
| $\frac{1}{2}$<br>DD DSN=TME10.V1R1.CNMSAMP(FLBTRDMF), DISP=SHR                     |          |
| DD DSN=TME10.V1R1.CNMSAMP(FLBTRDMZ), DISP=SHR<br>$\frac{1}{2}$                     |          |
| $//*$                                                                              |          |
| $\frac{1}{2}$<br>DD DSN=TME10.V1R1.CNMSAMP(FLBTRDMH),DISP=SHR                      |          |
| $\frac{1}{2}$<br>DD DSN=TME10.V1R1.CNMSAMP(FLBTRDMI), DISP=SHR                     |          |
| $1/*$<br>MSM data model                                                            |          |
| $1/$ *                                                                             |          |
| $\frac{1}{2}$<br>DD DSN=TME10.V1R1.SFLCSAMP(FLCSDM1),DISP=SHR<br><-CLASS/FIELD DEF |          |
| DD DSN=TME10.V1R1.SFLCSAMP(FLCSDM2),DISP=SHR<br><-CLASS/FIELD DEF<br>$\frac{1}{2}$ |          |
| DD DSN=TME10.V1R1.SFLCSAMP(FLCSDM3),DISP=SHR<br>$\frac{1}{2}$<br><-CLASS/FIELD DEF |          |
| $\frac{1}{2}$<br>DD DSN=TME10.V1R1.SFLCSAMP(FLCSDM4),DISP=SHR<br><-CLASS/FIELD DEF |          |
| DD DSN=TME10.V1R1.SFLCSAMP(FLCSDM5),DISP=SHR<br><-CLASS/FIELD DEF<br>$\frac{1}{2}$ |          |
| DD DSN=TME10.V1R1.SFLCSAMP(FLCSDM6),DISP=SHR<br><-MSM<br>$\frac{1}{2}$<br>EXC VIEW |          |
| $\frac{1}{2}$<br>DD DSN=TME10.V1R1.SFLCSAMP(FLCSDM6A), DISP=SHR <-ATM<br>EXC VIEW  |          |
| DD DSN=TME10.V1R1.SFLCSAMP(FLCSDM6H), DISP=SHR <- NETFIN EXC VIEW<br>$\frac{1}{2}$ |          |
| $\frac{1}{2}$<br>DD DSN=TME10.V1R1.SFLCSAMP(FLCSDM6I),DISP=SHR <-IP<br>EXC VIEW    |          |
| $\frac{1}{2}$<br>DD DSN=TME10.V1R1.SFLCSAMP(FLCSDM6L),DISP=SHR <-LNM<br>EXC VIEW   |          |
| $\frac{1}{2}$<br>DD DSN=TME10.V1R1.SFLCSAMP(FLCSDM6M), DISP=SHR <-LMU<br>EXC VIEW  |          |
| $\frac{1}{2}$<br>DD DSN=TME10.V1R1.SFLCSAMP(FLCSDM6N), DISP=SHR <-NETWAR EXC VIEW  |          |
| $\frac{1}{2}$<br>DD DSN=TME10.V1R1.SFLCSAMP(FLCSDM60),DISP=SHR <-OPEN<br>EXC VIEW  |          |
| $\frac{1}{2}$<br>DD DSN=TME10.V1R1.SFLCSAMP(FLCSDM6T),DISP=SHR <-TME<br>EXC VIEW   |          |
| DD DSN=TME10.V1R1.SFLCSAMP(FLCSDM7),DISP=SHR<br>$\frac{1}{2}$<br><-IPM SAMPLE      |          |
| $\frac{1}{2}$<br>DD DSN=TME10.V1R1.SFLCSAMP(FLCSDM8),DISP=SHR<br><-CORRELATE SAMPL |          |
|                                                                                    |          |

Figure 135. RODM Loader Job

## **A.1.1.7 Assemble/Linkedit DUIFSMT**

This the job we used to assemble and linkedit the status mapping table. These changes are then loaded into RODM.

```
\begin{bmatrix} \begin{array}{ccc} \begin{array}{ccc} \text{1} & \text{1} & \text//GEORGESY JOB O-111111,MSGCLASS=O,MSGLEVEL=(1,1),REGION=4M,CLASS=I 00001002
 1/* ASM STEP - ASSEMBLE THE STATUS MAPPING TABLE
 //ASM EXEC PGM=ASMA90,
 // PARM=′ NODECK,OBJECT,XREF(SHORT)′ , REGION+1024K
 //SYSLIB DD DSN=TME10.V1R1.MACLIB,DISP=SHR
 // DD DSN=SYS1.MACLIB,DISP=SHR
 //SYSUT1 DD DSN=&&SYSUT1,UNIT=SYSDA,SPACE=(1700,(600,100))
 //SYSPRINT DD SYSOUT=*,DCB=BLKSIZE=1089
 //SYSLIN DD DSN=&&OBJSET,UNIT=SYSDA,SPACE=(3120,(24,12)),
 // DISP=(MOD,PASS),DCB=(RECFM=FB,LRECL=80,BLKSIZE=3120)
 //SYSIN DD DSN=GEORGES.JOB.JCL(DUIFSMT),DISP=SHR
 //LKED EXEC PGM=HEWL,REGION=4096K,
 // COND=(0,LT,ASM),
 // PARM=′ XREF,LET,LIST,RENT,AMODE=31,RMODE=ANY,MAP,COMPAT=LKED′
 //SYSUT1 DD DSN=&&SYSUT1,UNIT=SYSDA,SPACE=(1024,(50,20))
 //SYSLIB DD DSN=CEE.SCEERUN,DISP=SHR
 //SYSPRINT DD SYSOUT=*,DCB=(RECFM=FB,LRECL=121,BLKSIZE=1210)
 //SYSIN2 DD DSN=TME10.RABAN.USERLINK,DISP=SHR
 // DD DSN=TME10.V1R1.SEKGMOD2,DISP=SHR
 //SYSLMOD DD DSN=TME10.RABAN.USERLINK,DISP=SHR
 //SYSLIN DD DSN=*.ASM.SYSLIN,DISP=(OLD,DELETE)
 // DD DDNAME=SYSIN
 //SYSIN DD *
  ENTRY DUIFCRDC
   INCLUDE SYSIN2(DUIFCRDC)
   NAME DUIFCRDC(R)
 /*
 //INSTLOAD EXEC EKGLOADP,COND=(0,NE),
 // RODMNAME=RODM1, NAME OF GMFHS′ S RODM
 // EKGIN1=NULLFILE, EKGIN1 NOT USED
 // EKGIN3=NULLFILE, EKGIN3 OVERRIDDEN BELOW
 // LOAD=INSTANCE,
 // OPER=LOAD,
 // LISTL=ALLSYNTAX,
 // SEVERITY=WARNING
 //LOADRODM.EKGIN3 DD *
 --- Refresh the DisplayStatus change method
 --
 OP EKG Method.DUIFCRDC.EKG Refresh INVOKED WITH;
 --
 -- Invoke the DisplayStatus change method on the
 -- GMFHS Monitorable Objects Parent Class with a
 -- value of 0x55555555 to update the Status Mapping
 -- table.
 --
 OP GMFHS_Monitorable_Objects_Parent_Class..DisplayStatus
    HAS_VALUE (INTEGER) 1431655765;
 --
 -- Invoke the method DUIFRFDS in order to trigger
 -- DUIFCRDC in order to get the Exception View
 -- updates immediately. Otherwise the updates will
 -- occur with the next DisplayStatus change.
 --
 OP DUIFRFDS INVOKED_WITH;
 /*
\lfloor<u>de la componenta de la componenta de la componenta de la componenta de la componenta de la componenta de la c</u>
```
Figure 136. Job to Assemble and Link Edit DUIFSMT

### A.2 Customization Members

Some of the members we customized for the examples in this redbook are included here. The additional customization of TME 10 NetView for OS/390 is described in 3.2.1, "MultiSystem Manager Customization" on page 18.

## A.2.1 FLCSITME Used for the TME Feature of MultiSystem Manager

This is the complete FLCSITME initialization member that we used for our examples.

```
* The command name GETTOPO is required. TMERES or TMEONLY keywords
* are valid when used in the initialization file. TMERES and
* TMEONLY are positional parameters and must be specified as the
                                              \ddot{\phantom{0}}* first keyword on the GETTOPO statement.
GETTOPO TMERES,
* SP is a required keyword. Specify the TCP/IP hostname of the
* machine running the MSM TME agent.
SP=RS600015.
POLICY=YES.
* MONITORS is optional. Valid values are YES or NO. If MONITORS is *
* NOT specified, MONITORS = YES is the default.
MONITORS=YES.
* PORT is optional. Valid values are port names or port numbers for *
                                              \star* the MSM TME agent. If PORT is NOT specified, PORT = 3333 is the
* default.
PORT=3333,
* NETWORK_AG_OBJECT allows you to provide a specific name for the
* network aggregate view. This keyword is optional. If not
* specified, a network aggregate view named TME Networks will be
                                              \star* created. If NETWORK AG OBJECT=NONE is specified, the network
* aggregate object view will NOT be created.
NETWORK AG OBJECT=TME10-first-test,
                       *************************************
* NETWORK NAME allows you to provide a specific name for the network *
                                              \star* aggregate object. This keyword is optional. If not specified, a
* default name will be assigned.
*****************************
                   NETWORK NAME=RALEIGH TMR TEST,
                   * NETWORK VIEW allows you to provide a specific name for the network *
* view and associated annotation. If not specified, the default
* network view and annotation will be used.
NETWORK VIEW=TME10 VIEW/TEST1
```
Figure 137. MultiSystem Manager Initialization Member FLCSITME

### A.2.2 FLCSDM6T Loaded into RODM for Exception View Processing

This is our FLCSDM6T member that we used to create the exception view for our TMF monitors

```
-*
        5697-B82 (C) Copyright IBM Corp. 1997.
---*All Rights Reserved.
--*---*Sample Name: FLCSDM6T
-*
-*
    Description: Exception View Class objects
-*
---*This data model sample loads instances of Exception View Class *
---*for the TME Topology Feature
--*-*
    Change Activity:
                                                               \star-*
--- Create Exception View for TME10 Monitors (Monitor)
    Sample type on NGMF Resource Information panel is 'Monitor'
\Delta \sim 10^{-1}NOTE: The MultiSystem Manager NetFinity Feature also uses
\sim \simthe 'Monitor' class. The Exception_View_Class with a
=-MyName of 'NetFinity_Monitor' is defined for qualifying
-NetFinity Monitor objects in sample file FLCSDM6H.
=-CREATE INVOKER ::= 0000001;
      OBJCLASS ::= Exception View Class;
      OBJINST ::= MyName = (CHARVAR) 'TME10_Monitors';
      ATTRI IST
      Annotation ::= (CHARVAR) 'TME10 Sentry Monitors'.
      ExceptionViewName ::= (CHARVAR) 'TME10MON';
END;
-- NOTE: Real objects of the NetFinity, LMU and TME Features of
        MSM are contained in objects of the common Open Topology
\Delta \sim 10^{-1}class '1.3.18.0.0.6464' (aggregateSystem). In addition,
\sim \sim<u>.</u>
        Real objects of all other MultiSystem Features may be
        contained in aggregateSystem objects if the customer
--
        initializes the dynamic topology correlation function. This
-function can create or update aggregateSystem objects based
<u>.</u>
        upon correlation of LAN MAC Addresses and TCP/IP Addresses.
\sim\simA sample exception view for aggregateSystem objects is
        defined as 'OPAGGSYS' in RODM Loader file 'FLCSDM6'.
\sim \simThe sample Exception View 'OPAGGSYS', if created, will include
\overline{a}workstations and IP Systems created by ALL Features.
\overline{a}\perp \perpSample types on NGMF Resource Information panel for
\sim \simaggregateSystem objects are 'LAN Workstation' and 'IP System'.
\sim \sim
```
Figure 138. FLCSDM6T Exception View Object in RODM

## **A.2.3 DUIFSMT Including the FLCSSMT**

This is the status mapping table including our customized FLCSSMT member.

```
\begin{bmatrix} \begin{array}{ccc} \begin{array}{ccc} \text{1} & \text{1} & \textDUIFSMT TITLE ′ STATUS MAPPING TABLE′
 DUIFSMT CSECT
           DUIFSMTE CLASS=APPNNN, C
                  XCPT=(UNSAT,UNKWN,DS152,DS153,DS154,DS155,DS156,DS157,DSC
                  158,DS159,MEDUN,LOWUN)
           DUIFSMTE CLASS=INTERCHANGENODE, C
                  XCPT=(UNSAT,UNKWN,DS152,DS153,DS154,DS155,DS156,DS157,DSC
                  158,DS159,MEDUN,LOWUN)
           DUIFSMTE CLASS=MIGRATIONDATAHOST, C
                  XCPT=(UNSAT,UNKWN,DS152,DS153,DS154,DS155,DS156,DS157,DSC
                  158,DS159,MEDUN,LOWUN)
           DUIFSMTE CLASS=T5NODE, C
                  XCPT=(UNSAT,UNKWN,DS152,DS153,DS154,DS155,DS156,DS157,DSC
                  158,DS159,MEDUN,LOWUN)
           DUIFSMTE CLASS=APPNTRANSMISSIONGROUP, C
                  XCPT=(UNSAT,UNKWN,DS152,DS153,DS154,DS155,DS156,DS157,DSC
                  158,DS159,MEDUN,LOWUN)
           DUIFSMTE CLASS=APPNTRANSMISSIONGROUPCIRCUIT, C
                  XCPT=(UNSAT,UNKWN,DS152,DS153,DS154,DS155,DS156,DS157,DSC
                  158,DS159,MEDUN,LOWUN)
           DUIFSMTE CLASS=T4NODE, C
                  XCPT=(UNSAT,UNKWN,DS152,DS153,DS154,DS155,DS156,DS157,DSC
                  158,DS159,MEDUN,LOWUN)
           DUIFSMTE CLASS=GMFHS Managed Real Objects Class, C
                  XCPT=(UNSAT,DS152,DS153,DS154,DS155,DS156,DS157,DS158,DSC
                  159,MEDUN,LOWUN)
 * All DUIFSMTE statements for specific classes must be added before
 * the next statement.<br>* Modified ELCSSMT
 * Modified FLCSSMT for residency
        agent
           DUIFSMTE CLASS=1.3.18.0.0.3315.0.3.1, C
                  XCPT=(UNSAT)
 *-- monitors
           DUIFSMTE CLASS=Monitor, C
                  XCPT=(UNSAT)
 *-- end of FLCSSMT
           DUIFSMTE CLASS=ALL, C
                  XCPT=(UNSAT,DEGRD,SDGRD,DS152,DS153,DS154,DS155,DS156,DSC
                  157,DS158,DS159)
 LAST DUIFSMTE END
           END
\lfloor\overline{\phantom{a}} , and the contract of the contract of the contract of the contract of the contract of the contract of the contract of the contract of the contract of the contract of the contract of the contract of the contrac
```
Figure 139. DUIFSMT Status Mapping Table

## A.2.4 Sample DSIPARM Member Definitions for Java Client

The following members need to be customized for the TME 10 NetView for OS/390 Java client.

### A.2.4.1 DSITCPCF

This is the DSITCPIP initialization member for our TME 10 NetView for OS/390 Java client.

```
* Sample DSITCPIP TCPIP Java Init File
* The TCPANAME is the name of the TCP/IP address space
         TCPANAME=T11ATCP
\star* The PORT defines which port on TCP32 the NetView will be. This is
  defined also to the Java Client to define which NetView to connect
* to.
\starPORT=9999
\starSOCKETS defines how many users can logon to the NetView using TCP/IP.
\starTCP/IP gives you a minimum of 50 sockets, so numbers less than
\star50 are not very useful.
\starSOCKETS=50
* TIMEOUT defines how many seconds elapse before a request times out.
\starThis value should not need to be adjusted.
\starTIMEOUT=60
\star* DIAGNOSE creates additional debugging messages in the log.
\starThis value should not need to be adjusted.
\starDIAGNOSE=NO
\star
```
Figure 140. DSITCPCF TCP/IP Configuration Member

### A.2.4.2 DSIDMNB

This is the task statement we added to DSIDMNB for the DSITCPIP task.

```
MOD=DSITCPIP, TSKID=DSITCPIP, MEM=DSITCPCF, PRI=6, INIT=Y
  TASK
```
Figure 141. DSITCPIP Task Added to DSIDMNB

### **A.2.4.3 DSITCPRF**

These are the encryption keys we defined in DSITCPRF for our NetView userids.

 $\begin{bmatrix} \begin{array}{ccc} \begin{array}{ccc} \text{1} & \text{1} & \text$ \* These cards define encryption keys for each operator. The operator \* id is followed by a colon and then any number of blanks. The first \* non-blank field is the encryption key for the data flowing from the \* Java Client to NetView (command flow). The second non-blank field is \* the encryption key from NetView to the Java Client. These keys are \* 8 bytes in length. Shorter values are expanded with a non-published \* sequence of characters. Longer values are truncated. The Java Client \* must be defined to use the same keys. The keys are never sent on \* any session, and the DSITCPRF member should be put into a secure \* (DSIPRF DD) library. If both keys are the word ″disabled″, no \* encryption is used. This is best used for debugging session problems \* and is suitable only in low-risk networks. This member only defines \* the encryption keys. NetView operator id′ s must be defined by \* the existing methods. As a security benefit, only operators defined \* in this file can logon to NetView via a Java Client. In other words \* unknown ids are treated as intruders. If both keys are the word \* ″default″, NetView uses internal keys. Each operator using ″default″ \* will have the same keys. \* \* You use the keyword ″ANY\_OTHER:″ to specify the encryption keys for \* all operator ids that have specific definitions in DSITCPRF. This \* makes defining everyone using a single encryption key easier. \* If you leave out the ″ANY\_OTHER:″ keyword, only the operators you \* define in DSITCPRF can logon to NetView using TCP/IP. \* This sample has ″ANY\_OTHER:″ as a comment to limit the authorization \* until you decide to change it. Notice this keyword is 9 characters in \* length to avoid conflicts with real operator names. \* \* Example of user specified keys \*OPER1: XXXXXXXX YYYYYYYY \* \* Example of default keys \*OPER2: default default \* \* IF OPERX is not defined to NetView, it should get DSI029I msg \*OPERX: AAAAAAAA BBBBBBBB \* \* Encryption keys can be mixed case, and generally should be chosen \* to be ″random printable non-blank characters″ . \* \*OPER4: a1s2d3fg lonibuvy \* TMEID4: default default \*TMEID5: disabled disabled \* \* The ANY\_OTHER: is a special keyword that defines a key to be used by any operator that is not listed by name in this DSITCPRF. \* Your can remove the ″\*″ from this statement and use other encryption keys or "disabled" for all of these operators to use. \* ANY\_OTHER: default default  $\lfloor$ 

Figure 142. DSITCPRF Initialization Member

# Appendix B. Configuration and Customization Files

This appendix contains the configuration files, baroc files and rule files that we used during the residency. In addition the Global Enterprise Manager provided shell script for installation and our modified shell script are included here.

## **B.1 Configuration Files**

The following are the configuration files that need to be changed for the Topology and Command Services.

## **B.1.1 MSM Configuration File - MSMAgent.cfg**

 $\sqrt{ }$ 

This is our customized MSMAgent configuration file. Note the parameter INITIALSTATUS=HARMLESS as discussed earlier.

| #<br>$\#$                            | 5697-B83 (C) Copyright IBM Corp. 1997.<br>All Rights Reserved.                                                                                                    |
|--------------------------------------|----------------------------------------------------------------------------------------------------|
| #<br>#<br>Name:<br>$\#$              | MSMAgent.cfg                                                                                                    |
| $\#$<br>$\#$<br>$\#$<br>$\#$<br>$\#$ | Description: This file contains configuration parameters for the<br>TME MSMAgent. Each parameter is set to a default<br>which may be modified by the system administrator<br>by editing this file directly.                                                                                                    |
| $LOGSIZE=10$                         | # maximum size of MSMAgent.log in megabytes<br># if the MSMAgent.log exceeds this size it will be<br># overwritten.                                                                                                    |
| CMDSERVERPORT=3333                   | # the port number on which cmdServer.pl will listen<br># for connection requests from MultiSystemsManager                                                                                                    |
| DBLOCKRETRIES=60                     | # The number of times the MSM TMEAgent will retry<br># accessing the local topology database when it is in<br># a locked state before assuming deadlock and forcing<br># the database to an unlocked state.<br># The TMEAgent retries the locked local database<br># every 10 seconds, so the default value of 60<br># is equivalent to waiting 10 minutes before forcing<br># an unlock. 10 minutes is more than adequate for the<br># TMEAgent in a medium size network to gather topology<br># of several hundred manages nodes with several connected<br># TMRs. However, it is possible that for very large<br># networks the TME Agent may validly require more than<br># the default of 60 retries. The TME administrator<br># can estimate the elapsed time it takes to gather the<br># topology by inspecting the start and stop times in the<br># MSMAgent.log file and adjusting the DBLOCRETRIES<br># parameter accordingly, if necessary.<br># |

Figure 143. MSMAgent Configuration File 1/2

| SYSERRMSGSTOHOST=YES                                                                                                    | # This parameter specifies whether or not to send<br># system or TME generated error messages written to STDERR<br># NetView. Set this parameter to NO to keep system or<br># TME messages encountered at the ServicePoint from<br># being forwarded to NetView. STDERR messages will be<br># written to the MSMAgent.log at the ServicePoint in<br># either case.                                                                                                    |
|----------------------------------------------------------------------------------------------------|----------------------------------------------------------------------------------------------------|
| INITIALSTATUS=HARMLESS                                                                                                    | # Sets the initial Status of Monitor objects in NGMF.<br># You may want this to be HARMLESS so the object<br># initialize to GREEN looking active, rather then Gray.                                                                                                    |
| PROFILENAME.0=ALL                                                                                                    | # To set up Events for all your Sentry Profile Monitors<br># run the SetMonitors.pl command at customization time.<br># SetMonitors.pl will look for the PROFILENAME.0 parm.<br>#<br># When PROFILENAME.O=ALL<br>** DEFAULT **<br>#<br>- Uses the command "wlookup -r SentryProfile -a"<br>to get ALL Sentry Profile's and adds Events to<br>#<br>any monitor that DOESN'T have one. Doing ALL<br>#<br>$\#$<br>can take a while if you have a lot of profiles.<br>#<br>#<br>When PROFILENAME.0=AnyProfileName<br>- Uses the command "wlsmon AnyProfileName" to get<br>#<br>a list of monitors for that profile and adds<br>#<br>Events to any monitor that DOESN'T have one.<br>#<br>#<br>#<br>To Process a list of Profiles, the format is:<br>#<br>- PROFILENAME.O=MissysProfile<br>- PROFILENAME.1=BillsProfile<br>#<br>#<br>- PROFILENAME.2=JohnsProfile<br>#<br># When PROFILENAME.O is NULL or NOT found<br>#<br>- No profiles are updated.<br># Severity Mappings represent the Monitors Severity<br># used for TE/C Events Severity.<br># |
| CRITICAL SEVERITY = CRITICAL<br>SEVERE SEVERITY = CRITICAL<br>WARNING SEVERITY = WARNING<br>NORMAL SEVERITY<br>= HARMLESS<br>ALWAYS SEVERITY<br>= UNKNOWN |                                                                                                    |

Figure 144. MSMAgent Configuration File 2/2

### **B.1.2 Command Service Configuration File - ihsshstc.cfg**

This is our configuration file for the Command Service. We used TMEID2 as the NetView user ID.

```
* Licensed Materials - Property of IBM
* 5697 - B83* (C) Copyright IBM Corp. 1997. All rights reserved.
* US Government Users Restricted Rights - Use, duplication or
* disclosure restricted by GSA ADP Schedule Contract with IBM Corp.
       * PRODUCT
                 (TME 10 GEM APM)
\star* MODULE NAME
                 (IHSSHSTC.CFG)
* DESCRIPTIVE NAME (Configuration file for Command Exit
                   that sends comands to NV390)
\star* Function:
\starDefines the NetView 390 Operator id and password that will execute the
\starNetView 390 command string passed as input arguments to command exit
   IHSSHSTC.
   Keywords supported are:
     "OPER ID=" Defines the NetView 390 Operator id
     "OPER PW=" Defines the NetView 390 Operator password (optional)
\star\star\starNotes:
\star\star- The password is optional, when the NetView 390 Operator id does
\starnot require a password. In this case, either the keyword can be
\starremoved from this file, or by specifing nothing after the "=\n-.
\star- There must NOT be a space between the keyword and the "=\,.
\star- There optionally can be spaces between the " =" and the value.
\star- Comment lines are supported, which must have an '*' in column 1.
     - Blank lines are ignored.
     - Lines with unrecongized keywords are ignored.
     - When the same keyword is repeated on multiple lines, the last one is
       the one used. The others are ignored.
\ddot{\phantom{0}}OPER ID=TMEID2
OPER PW=TMEID2
```
Figure 145. Command Service Configuration File ihsshstc.cfg

## **B.1.3 Communications Server for Windows NT**

This configuration file was used to configure an LU 6.2 session to TME 10 NetView from the NT machine using Communications Server for Windows NT Version 5.0. If you are familiar with CM/2 NDF files used for NGMF, you will see that this is very similar.

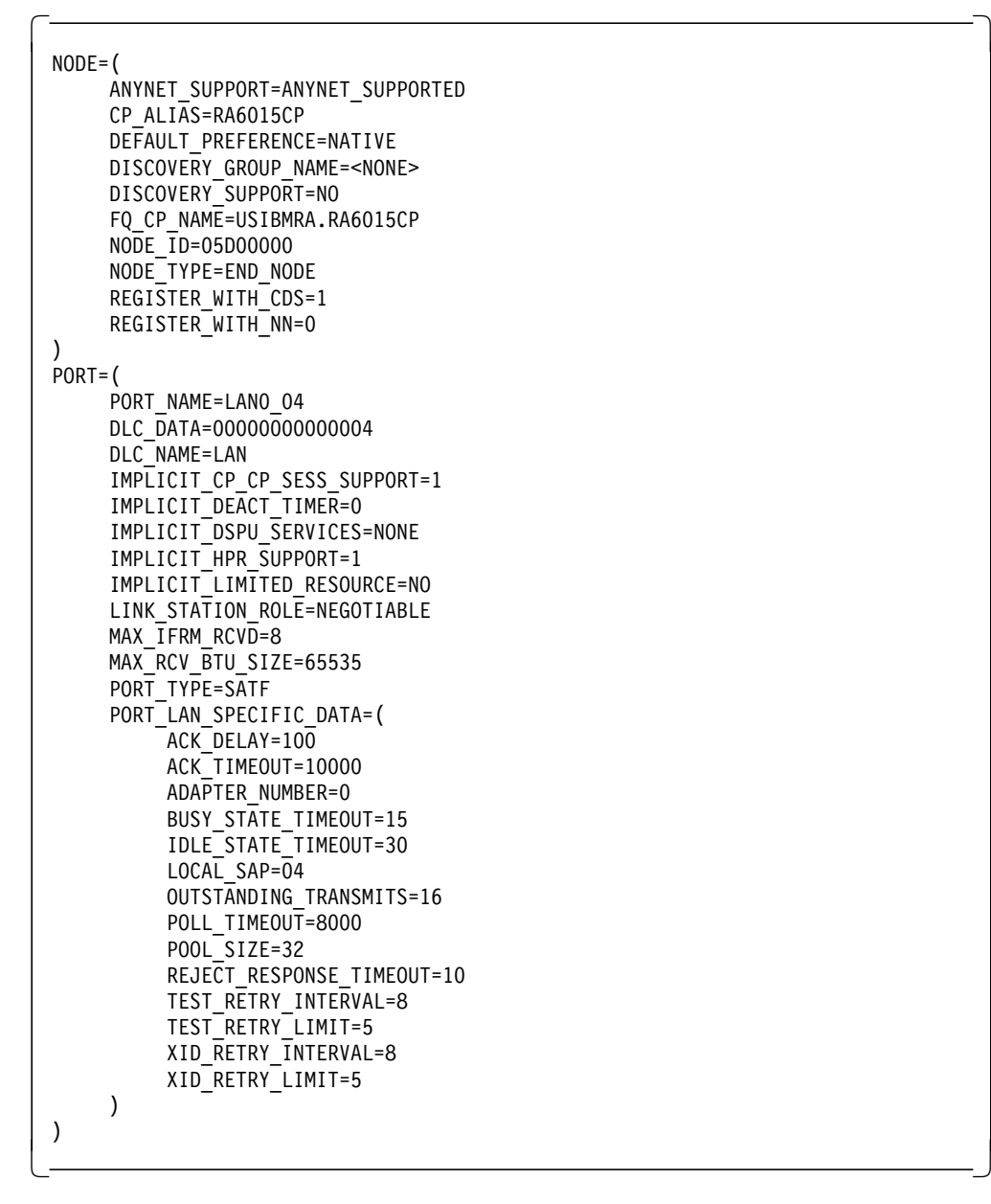

Figure 146. Communication Server Configuration File 1/5

```
\begin{bmatrix} \begin{array}{ccc} \begin{array}{ccc} \text{1} & \text{1} & \textLINK_STATION=(
        LS_NAME=LINK0000
        ACTIVATE_AT_STARTUP=1
        ADJACENT_NODE_TYPE=APPN_NODE
        AUTO_ACTIVATE_SUPPORT=0
        CP_CP_SESS_SUPPORT=0
        DEFAULT_NN_SERVER=0
        DEST_ADDRESS=40005200500004
        DISABLE_REMOTE_ACT=0
        DSPU_SERVICES=NONE
        HPR_SUPPORT=0
        LIMITED RESOURCE=NO
        LINK_DEACT_TIMER=0
        LINK_STATION_ROLE=USE_ADAPTER_DEFAULTS
        MAX \overline{I} FRM RCVD=0
        MAX SEND BTU SIZE=65535
        NODE_ID=05D00000
        PORT_NAME=LAN0_04
        PU_NAME=APM
        SOLICIT_SSCP_SESSION=1
        TARGET_PACING_COUNT=1
        TG_NUMBER=0
        USE_DEFAULT_TG_CHARS=1
  )
 DLUR_DEFAULTS=(
        DEFAULT_PU_NAME=RA6015CP
        DLUS_RETRY_LIMIT=3
        DLUS_RETRY_TIMEOUT=5
  )
 LU 0 TO 3= (
        LU_NAME=LU2002
        LU_MODEL=3270_DISPLAY_MODEL_2
        NAU_ADDRESS=2
        POOL_NAME=PUBLIC
        PRIORITY=HIGH
        PU_NAME=APM
  )
 LU_0_TO_3=(
       LU_NAME=LU2003
        LU_MODEL=3270_DISPLAY_MODEL_2
        NAU_ADDRESS=3
        POOL NAME=PUBLIC
        PRIORITY=HIGH
        PU_NAME=APM
 )
 LOCAL_LU=(
 LU_NAME=RA600150
 LU_ALIAS=EGVPC
        LU_SESSION_LIMIT=0
        NAU_ADDRESS=0
        ROUTE_TO_CLIENT=0
        SYNCPT_SUPPORT=0
 )
\lfloor
```
Figure 147. Communication Server Configuration File 2/5

```
\begin{bmatrix} \begin{array}{ccc} \begin{array}{ccc} \text{1} & \text{1} & \textMODE=(
        MODE_NAME=BLANK
        AUTO_ACT=0
        COS NAME=#CONNECT
        CRYPTOGRAPHY=NONE
        DEFAULT_RU_SIZE=1
        MAX_NEGOTIABLE_SESSION_LIMIT=8192
        MAX_RU_SIZE_UPPER_BOUND=1024
       MIN_CONWINNERS_SOURCE=4096
        PLU MODE SESSION LIMIT=8192
        RECEIVE_PACING_WINDOW=3
 )
 MODE=(
       MODE_NAME=#BATCH
        AUTO_ACT=0
        COS_NAME=#BATCH
        CRYPTOGRAPHY=NONE
        DEFAULT_RU_SIZE=0
        MAX_NEGOTIABLE_SESSION_LIMIT=8192
        MAX_RU_SIZE_UPPER_BOUND=2048
        MIN_CONWINNERS_SOURCE=4096
        PLU MODE SESSION LIMIT=8192
        RECEIVE_PACING_WINDOW=20
  )
 MODE = (MODE_NAME=#BATCHSC
       AUTO_ACT=0
        COS_NAME=#BATCHSC
        CRYPTOGRAPHY=NONE
        DEFAULT_RU_SIZE=1
        MAX NEGOTIABLE SESSION LIMIT=8
        MAX_RU_SIZE_UPPER_BOUND=2048
        MIN CONWINNERS SOURCE=4
        PLU_MODE_SESSION_LIMIT=8
        RECEIVE_PACING_WINDOW=3
  )
 MODE = (MODE NAME=#INTER
       AUTO_ACT=0
        COS_NAME=#INTER
        CRYPTOGRAPHY=NONE
        DEFAULT_RU_SIZE=1
        MAX NEGOTIABLE SESSION LIMIT=8192
        MAX_RU_SIZE_UPPER_BOUND=4096
        MIN CONWINNERS SOURCE=4096
        PLU MODE SESSION LIMIT=8192
        RECEIVE_PACING_WINDOW=20
 )
\lfloor
```
Figure 148. Communication Server Configuration File 3/5

```
\begin{bmatrix} \begin{array}{ccc} \begin{array}{ccc} \text{1} & \text{1} & \textMODE=(
        MODE NAME=#INTERSC
        AUTO_ACT=0
        COS_NAME=#INTERSC
        CRYPTOGRAPHY=NONE
        DEFAULT_RU_SIZE=1
        MAX_NEGOTIABLE_SESSION_LIMIT=8
        MAX_RU_SIZE_UPPER_BOUND=2048
        MIN CONWINNERS SOURCE=4
        PLU MODE SESSION LIMIT=8
        RECEIVE_PACING_WINDOW=7
 )
 MODE=(
        MODE_NAME=QPCSUPP
        AUTO_ACT=0
        COS_NAME=#CONNECT
        CRYPTOGRAPHY=NONE
        DEFAULT_RU_SIZE=1
        MAX_NEGOTIABLE_SESSION_LIMIT=52
        MAX_RU_SIZE_UPPER_BOUND=1024
        MIN_CONWINNERS_SOURCE=26
        PLU MODE SESSION LIMIT=52
        RECEIVE_PACING_WINDOW=2
 )
 MODE = (MODE_NAME=QSERVER
        AUTOACT=0COS_NAME=#CONNECT
        CRYPTOGRAPHY=NONE
        DEFAULT_RU_SIZE=1
        MAX NEGOTIABLE SESSION LIMIT=64
        MAX_RU_SIZE_UPPER_BOUND=1024
        MIN CONWINNERS SOURCE=0
        PLU_MODE_SESSION_LIMIT=64
        RECEIVE_PACING_WINDOW=7
  )
 MODE=(
        MODE_NAME=SNASVCMG
        AUTO_ACT=0
        COS_NAME=SNASVCMG
        CRYPTOGRAPHY=NONE
        DEFAULT_RU_SIZE=0
        MAX_NEGOTIABLE_SESSION_LIMIT=2
        MAX_RU_SIZE_UPPER_BOUND=512
        MIN CONWINNERS SOURCE=1
        PLU MODE SESSION LIMIT=2
        RECEIVE_PACING_WINDOW=1
  )
 PARTNER_LU=(
 FQ_PLU_NAME=USIBMRA.RABAN
        CONV_SECURITY_VERIFICATION=0
        MAX MC LL SEND SIZE=32767
        PARALLEL SESSION SUPPORT=1
        PARTNER_LU_ALIAS=RABAN
        PREFERENCE=USE_DEFAULT_PREFERENCE
 )
\lfloor<u>di secondo della contrada dell'India di Salamania di Salamania di Salamania di Salamania di Salamania di Sala</u>
```
Figure 149. Communication Server Configuration File 4/5

```
\begin{bmatrix} \begin{array}{ccc} \begin{array}{ccc} \text{1} & \text{1} & \textTP=(TP_NAME=30F0F4F4
         API CLIENT USE=0
         CONVERSATION_TYPE=EITHER
         DUPLEX_SUPPORT=EITHER_DUPLEX
         DYNAMIC_LOAD=0
         INCOMING_ALLOCATE_TIMEOUT=60
         LOAD TYPE=0
  PATHNAME=d:\Tivoli\bin\w32-ix86\GEM\ApmServer\BIN\ihsctp.exe
         PIP ALLOWED=1
         QUEUED=1
         RECEIVE_ALLOCATE_TIMEOUT=0
         SECURITY RQD=0
         SYNC_LEVEL=EITHER
         TP_INSTANCE_LIMIT=0
        TP_NAME_FORMAT=0
 )
 TP=(TP_NAME=APINGD
        API_CLIENT_USE=0
         CONVERSATION_TYPE=EITHER
         DUPLEX_SUPPORT=EITHER_DUPLEX
         DYNAMIC_LOAD=1
         INCOMING_ALLOCATE_TIMEOUT=30
         LOAD TYPE=0
         PATHNAME=D:\IBMCS\apingd.exe
         PIP_ALLOWED=1
         QUEUED=0
         RECEIVE ALLOCATE TIMEOUT=3600
         SECURITY_RQD=0
         SYNC_LEVEL=EITHER
         TP_INSTANCE_LIMIT=0
        TP_NAME_FORMAT=0
  )
 TN3270E_DEF=(
        AUTO_LOGOFF=0
         FREQUENCY=60
         KEEPALIVE_TYPE=TN_NONE
         LOGOFF=30
         PORT=23
         TIMER=10
 )
 SPLIT_STACK=(
         POOL NAME=<None>
         STARTUP=1
  )
  VERIFY=(
        CFG MODIFICATION LEVEL=12
         CFG_VERSION_LEVEL=1
  )
\lfloor<u>di secondo della contrada dell'India di Salamania di Salamania di Salamania di Salamania di Salamania di Sala</u>
```
Figure 150. Communication Server Configuration File 5/5

## **B.2 Rule Files**

Rule files are provided for Global Enterprise Manager Integration Services. The Event/Automation service provides rules for the message adapter, alert adapter and event forwarding to TME 10 NetView for OS/390. The topology service provides a rule for forwarding of TME 10 Distributed Monitoring events.

### B.2.1 Message Adapter Rule - tecad\_nv390msg.rls

This is the default rule for the message adapter.

```
/* Licensed Materials - Property of IBM
                                           \star/
                                           \star//* 5697 - B82/* (C) Copyright IBM Corp. 1997. All rights reserved.
                                           \star/
/*
                                           \star//* US Government Users Restricted Rights - Use, duplication or
                                           \star//* disclosure restricted by GSA ADP Schedule Contract with IBM Corp. */
/*
                                           \star//* Description:
                                           \star/Default Rules Associated with the NetView/390 Message Adapter.
                                           \star//*
/*
                                           \star//* This rules set utilizes the classes from the tecad nv390msg.baroc *//* file. This should only be used in conjunction with the NetView/390*/
/* Message Adapter.
                                          \star/
/* The nv390msg dup event rule determines if the current event is a *//* duplicate of an existing event, and if so the current event is */
/* discarded. This rule should be first to ensure no other rules are */
                                        \star/
/* fired.
rule: nv390msg dup event:
 event: _event of_class 'NV390MSG_Event',
 reception action:first duplicate(event,
   event: _nv390msg_dup_ev
    where
      \mathbf{L}status: outside ['CLOSED']
      1,
    event - 600 - 600
   \bar{)},
  commit_rule,
  add to repeat count (nv390msg dup ev, 1),
  drop received event
  \lambda\mathcal{L}
```
### B.2.2 SNA Alert Adapter Rules - tecad snaevent.rls

These are the default rules for the alert adapter.

```
/* Licensed Materials - Property of IBM
                                              \star/\star/
/* 5697 - B82\star/
/* (C) Copyright IBM Corp. 1997. All rights reserved.
                                              \star//*
/* US Government Users Restricted Rights - Use, duplication or
                                             \star/
/* disclosure restricted by GSA ADP Schedule Contract with IBM Corp. */
/*
                                              \star/
/* Description:
                                              \star/
/* Default Rules Associated with the Systems Network Architecture */
/*
                                              \star/
  (SNA) Alert Adapters. This includes the NetView/390 Alert
/*
   Adapter and AS/400 Alert Adapter.
                                              \star/
/*
                                              \star/
/* This rules set utilizes the classes from the tecad snaevent.baroc *//* file. This should only be used in conjunction with the Systems
                                              \star/
/* Network Architecture (SNA) Alert Adapters, for example the
                                              \star/
                                             \star/
/* NetView/390 Alert Adapter and the AS/400 Alert Adapter.
/* The sna_dup_event rule determines if the current event is a */
/* duplicate of an existing event, and if so the current event is */
/* discarded. This rule should be first to ensure no other rules are */
/* fired.
                                           \star/
rule: sna dup event:
 event: event of class 'SNA Event',
 reception action:
  first duplicate(event,
    event: sna dup ev
     where
      \Gammastatus: outside ['CLOSED']
      \mathbb{I}event - 600 - 600
   \cdotcommit_rule,
  add_to_repeat_count(_sna_dup_ev, 1),
  drop received event
  \mathcal{L}\mathcal{L}/* Notice that the "sna dup event" rule above detects a duplicate only*/
/* when all of the slots in the SNA Event with "dup detect=yes" match */
```

```
/* (see the tecad snaevent.baroc file). Some customers may prefer a *//* more general duplicate detection rule, for example two events can */
/* be considered duplicates when they are both received within a */
/* specified time interval and their SNA Hierarchies (in the origin */
/* slot) match. For example, if two events are received within one */\frac{*}{*} minute of each other and both have an SNA Hierarchy of \frac{*}{*}/* ″NCP01/COMC,LINE01/LINE,CTRL01/CTRL″ then these events can be */
/* considered duplicates and the most recent event can be discarded, */
/* even if the msg slot differs for the two events. Recall that the */<br>/* msg slot contains a long error description-long probable cause *//* msg slot contains a long error description-long probable cause
/* message. You may wish to discard the second event even though its */
/* msg slot differs because most likely both events pertain to the */
/* same underlying problem since they have the same SNA hierarchy and */
/* were received within one minute of each other. */
\frac{1}{\sqrt{2}} */
/* The following commented-out rule detects duplicates based only on */
/* matching the SNA Hierarchy within one minute. Uncomment it and */
/* delete the "sna_dup_event" rule above if you prefer this looser */
/* duplicate definition. */\frac{1}{\sqrt{2}} */
/* rule: sna_dup_event: */
\frac{1}{\sqrt{2}} ( \frac{1}{\sqrt{2}} )
/* event: _event of_class ′ SNA_Event′ */
\frac{1}{2} where \frac{1}{2}\left| \begin{array}{ccc} \star & \star \end{array} \right|\frac{1}{\sqrt{2}} origin: origin \frac{1}{\sqrt{2}}/* ], ^{\star/}\frac{1}{x} reception_action: */<br>\frac{x}{x} (* \frac{x}{x}\frac{1}{\sqrt{2}} ( \frac{1}{\sqrt{2}} )
/* first_instance( */<br>/* event: sna dup ev of class 'SNA Event' */ */ */
/* event: _sna_dup_ev of_class ′ SNA_Event′ */
       \, where
\hspace{0.1cm} \left. \rule{0.3cm}{0.15cm} \right.^{\star} [ \hspace{0.1cm} \hspace{0.1cm} \hspace{0.1cm} \hspace{0.1cm} \hspace{0.1cm} \hspace{0.1cm} \hspace{0.1cm} \hspace{0.1cm} \hspace{0.1cm} \hspace{0.1cm} \hspace{0.1cm} \hspace{0.1cm} \hspace{0.1cm} \hspace{0.1cm} \hspace{0.1cm} \hspace/* status: outside [′ CLOSED′], */
/* origin: equals origin
/* ], ^{\star/}/* event - 60 - 60 */
/* ), ^{\star/}\frac{1}{2} commit rule, \frac{1}{2} commit rule,
/* add to repeat count( sna dup ev, 1), *//* drop_received_event */
\left( \begin{array}{cc} \star & \star \end{array} \right)\left( \begin{array}{cc} \star & \star \end{array} \right).
/*====================================================================*/
/*====================================================================*/
/* The sna correlated event rule determines if the current event is */
/* correlated (read: resulted from the same underlying problem) to an *//* existing SNA event, and if so the current event is discarded. This*/
/* prevents two administrators from addressing two Events that */
/* represent the same problem. SNA alerts are correlated by MSU */
/* Correlation subvector 47. See the IBM ″SNA Formats″ book for more */
/* information concerning subvector 47.
/*====================================================================*/
rule: sna_correlated_event:
  (
 event: _event of_class ′ SNA_Event′
   where
```

```
\Gammaevent_correl: _event_correl outside [[′ N/A′]]
     ],
  reception action:
    (
    all_instances(
      event: correlated event of class 'SNA Event'
       where
          \lceilstatus: outside [′ CLOSED′],
          event_correl: _corr_event_correl outside [[′ N/A′]]
          ],
      _event - 600 - 600
      ),
    % Find all correlated events.
    intersect(event correl, corr event correl),
    % If a correlated event is found, do the following.
    commit_rule,
    add to repeat count( correlated event, 1),
    drop_received_event
    )
 ).
/*====================================================================*/
/* The following two rules correlate SNA Major Vector 0000 Generic */
/* Alerts and Major Vector 0002 Resolutions. When a Resolution is */
/* received, CLOSE all the Generic Alerts which are resolved (i.e. */
/* fixed) by the Resolution. Alerts and Resolutions are correlated by*/
/* Incident Identification subvector 4A. See the IBM ″SNA Formats″ */
/* book for more information. *//*====================================================================*/
rule: sna_Mv0002_Resolution:
  (
  event: event of class 'SNA Event'
   where
      \Gammaarch type: equals 'GENERIC RESOLUTION',
      incident_correl: _incident_correl outside [[′ N/A′]]
     ],
  action:
    (
    all_instances(
      event: resolved event of class 'SNA Event'
       where
          [
          incident correl: corr incid correl outside [[' N/A']],
          arch type: equals 'GENERIC ALERT',
          status: outside [′ CLOSED′ ]
         \overline{\phantom{a}}_event - 600 - 600
      ),
    % Find all Mv0000 alerts that are resolved by this Mv0002 resolution
    intersect(_incident_correl, _corr_incid_correl),
    % CLOSE all Mv0000 alerts that are resolved by the Mv0002.
    set_event_status(_resolved_event, ′ CLOSED′ )
    )
 ).
```

```
/*====================================================================*/
/* Sometimes the resolved Major Vector 0000 Generic Alert may be */<br>/* received after the Major Vector 0002 Resolution. For this case, *//* received after the Major Vector 0002 Resolution. For this case,
/* send the Mv0002 Resolution through the rules again, and this will */
/* result in the Mv0000 Generic Alert being resolved. */
/*====================================================================*/
rule: sna_Mv0000_Generic_Alert:
  (
  event: _event of_class ′ SNA_Event′
    where
      \lceilarch_type: equals ′ GENERIC_ALERT′ ,
      incident_correl: _incident_correl outside [[′ N/A′]],
      status: outside [<sup>7</sup>CLOSED']
      ],
  reception action:
    (
    all_instances(
      event: resolution ev of class 'SNA Event'
        where
          \Gammaarch_type: equals ′ GENERIC_RESOLUTION′ ,
          incident_correl: _corr_incid_correl outside [[′ N/A′]]
          ],
       _event - 600 - 600
      ),
    % Find all Mv0002 resolutions that resolve the Mv0000 alert.
    intersect(_incident_correl, _corr_incid_correl),
    % Redo the Mv0002 resolutions, this causes the Mv0000 alerts to
    % be CLOSED.
    redo analysis( resolution ev)
    )
  ).
```
## **B.2.3 Forwarding of Sentry Events to NetView/390 - forwardSentry.rls**

This is the default forwardSentry rule as shipped with Global Enterprise Manager.

```
rule: fwd to nv390:
  \left(event: event of class 'Sentry3 5 Base',
  reception action:
    \left(forward event( event)
    \lambda).
change rule: fwd to nv390 2:
  (
  event: event of class 'Sentry3 5 Base',
 slot: status set_to _status,
 action:
    (
   forward event( event)
    \lambda).
```
### **B.2.4 Forwarding of Events to NetView/390 - tecad\_nv390fwd.rls**

This is the default tecad\_nv390fwd rule as shipped with Global Enterprise Manager

```
/*====================================================================*/
/* Licensed Materials - Property of IBM
/* 5697-B82 */
/* (C) Copyright IBM Corp. 1997. All rights reserved. * /\frac{1}{\sqrt{2}} */
/* US Government Users Restricted Rights - Use, duplication or */
/* disclosure restricted by GSA ADP Schedule Contract with IBM Corp. */
/**********************************************************************/
\frac{1}{\sqrt{2}} */
/* Description:<br>/* Sample rules for forwarding events to NetView/390 \hspace{0.1cm} */
/* Sample rules for forwarding events to NetView/390 */
\frac{1}{\sqrt{2}} */
/*====================================================================*/
/*====================================================================*/
/* To forward events you must: */
/* 1) Edit the tec forward.conf file and: */
/* a) fill in ServerLocation */* b) comment out or delete the line: TestMode=yes */
/* 2) Update your rules base: */
/* a) import this rls file */* b) recompile your rules base *\frac{1}{x} c) reload the rules base \frac{x}{x} d) restart the event server \frac{x}{x}d) restart the event server \angle/*====================================================================*/
/**********************************************************************/
,<br>/***************************  RULES   ****************************/
/**********************************************************************/
/*====================================================================*/
/* This rule will forward all ′ CRITICAL′ and ′ FATAL′ events that did */
/* not come from the NetView/390 message adapter or alert adapter. */
```

```
/*====================================================================*/
rule: fwd_to_nv390:
  (
  event: event of class ev class
   where
     \perpsource: outside [′ NV390MSG′, ′ NV390ALT′],
      severity: within ['CRITICAL', 'FATAL']
      ],
  reception action:
    (
    forward event( event)
    )
 ).
/*====================================================================*/
/* This rule will forward 'CRITICAL' and 'FATAL' events that just */<br>/* changed to 'CLOSED' if thev did not come from the NetView/390 *//* changed to ′ CLOSED′ if they did not come from the NetView/390 */
/* message adapter or alert adapter.
/*====================================================================*/
change rule: fwd closed to nv390:
  (
  event: _event of_class _ev_class
    where
     \lfloorsource: outside [′ NV390MSG′, ′ NV390ALT′],
      severity: within ['CRITICAL', 'FATAL']
      ],
  slot: status set to status
   within ['CLOSED'],
  action:
    (
    forward_event(_event)
    )
  ).
/*====================================================================*/
/* This rule will forward events that just changed to ′ CRITICAL′ or */
/* 'FATAL' as long as the source was not the NetView/390 message */
/* adapter or alert adapter. */
/*====================================================================*/
change_rule: fwd_severity_to_nv390:
  (
  event: event of_class _ev_class
    where
      \Gammasource: outside [′ NV390MSG′, ′ NV390ALT′ ]
      ],
  slot: severity set_to _severity
    within ['CRITICAL', 'FATAL'],
  action:
    (
    forward_event(_event)
    )
 ).
```
### B.2.5 ITSO Modified Rule - tecad nv390fwd itso.rls

This is our modified tecad nv390fwd rule to ensure that we didn't get multiple alerts in NPDA. This modified rule will not forward events from the SENTRY source.

```
/* Licensed Materials - Property of IBM
                                             \star/
/* 5697 - B82\star//* (C) Copyright IBM Corp. 1997. All rights reserved.
                                             \star//*
                                             \star/
/* US Government Users Restricted Rights - Use, duplication or
                                            \star/
/* disclosure restricted by GSA ADP Schedule Contract with IBM Corp. */
/*
                                             \star/
/* Description:
                                             \star/
                                             \star/
/* Sample rules for forwarding events to NetView/390
/*
                                             \star/
/* To forward events you must:
                                             \star//* 1) Edit the tec_forward.conf file and:
                                             \star/
                                             \star/
/* a) fill in ServerLocation
/* b) comment out or delete the line: TestMode=yes
                                             \star/
/* 2) Update your rules base:
                                             \star/
/*
  a) import this .rls file
                                             \star//* b) recompile your rules base
                                             \star//* c) reload the rules base
                                             \star/
/* d) restart the event server
                                             \star/
,<br>/**************************  RULES   ****************************/
/* This rule will forward all 'CRITICAL' and 'FATAL' events that did */
/* not come from the NetView/390 message adapter or alert adapter. */
rule: fwd to nv390:
 - 1
 event: event of class ev class
  where
source: outside ['NV390MSG', 'NV390ALT', 'SENTRY'],
   severity: within ['CRITICAL', 'FATAL']
   1,
 reception action:
  \left(forward_event(_event)
  \lambda)./* This rule will forward 'CRITICAL' and 'FATAL' events that just */
/* changed to 'CLOSED' if they did not come from the NetView/390
                                             \star/
                                             \star/\prime^* message adapter or alert adapter.
change rule: fwd closed to nv390:
```

```
(
  event: _event of_class _ev_class
    where
     \lceilsource: outside [′ NV390MSG′, ′ NV390ALT′, ′ SENTRY′],
     severity: within ['CRITICAL', 'FATAL']
      ],
  slot: status set_to _status
    within ['CLOSED'],
  action:
    (
    forward_event(_event)
    )
 ).
/*====================================================================*/
/* This rule will forward events that just changed to ′ CRITICAL′ or */
/* 'FATAL' as long as the source was not the NetView/390 message */<br>/* adapter or alert adapter.
/* adapter or alert adapter.
/*====================================================================*/
change rule: fwd severity to nv390:
  (
 event: _event of_class _ev_class
    where
     \lceilsource: outside ['NV390MSG', 'NV390ALT']
     ],
  slot: severity set_to _severity
    within [′ CRITICAL′, ′ FATAL′],
 action:
    (
    forward event( event)
   )
 ).
```
## **B.2.6 Sample T/EC Rule for MSM Used in ITSO - new\_Sentry.rls**

This is our new forwardSentry rule that we created in the advanced scenario described earlier.

```
/**********************************************************************/
\frac{1}{\sqrt{2}} */
/* Description: */
/* ITSO Rules for Sentry and MSM */
\frac{1}{\sqrt{2}} */
/*====================================================================*/
/*====================================================================*/
/* This set of rules avoid sending repeated events to T/EC and Netview*/
/* You need to change the tecad nv390fwd.rls to ensure that SENTRY */
/* events are not forwarded to NetView. */
/* The header of the rule should look like this: */
/* source: outside [′ NV390MSG′, ′ NV390ALT′, ′ SENTRY′], */
/* The default forward_Sentry.rls should not be loaded into your \frac{\ast}{\sqrt{}}<br>/* rule base.
/* rule base.
/*====================================================================*/
/**********************************************************************/
/*************************** RULES *****************************/
/**********************************************************************/
/*====================================================================*/
/* The rule msm topo event is used to send an event from the MSMAgent *//* class to the T/EC console and to Netview/390. */
/* It's necessary because a change of Topology can never can be \frac{\ast}{\sqrt{\ }} considered a duplicate event.
/* considered a duplicate event.
/*====================================================================*/
/*====================================================================*/
/* The rule sever dup event has three actions: */
/* 1st Action - Drops any duplicated event (A duplicated event is */
/* any event for which the previous one is OPEN and has the \frac{*}{} /* same severity as the new one). Then exit from this rule set.
   same severity as the new one). Then exit from this rule set. \mathbf{B} */
/* 2nd Action - Forward any event that has an OPEN duplicate \frac{*}{*}<br>/* event but has a different severity. Close the previous event \frac{*}{*}event but has a different severity. Close the previous event */* but don't forward it. It's used when a monitor *//* changes its severity. Then exit from this rule set. \bullet */
/* 3rd Action - Forward any event that does not fit any of the */
/* previous rules. For instance, if there are no previous OPEN */<br>/* events or if it's the first time the event arrives.
    events or if it's the first time the event arrives.
/*====================================================================*/
/**********************************************************************/
/*************************** RULES *****************************/
/**********************************************************************/
rule: msm_topo_event: A
  (
  event: event of class 'MSMAgent',
  action:
    (
    forward_event(_event),
    commit_rule
    \lambda
```

```
).
rule: sever_dup_event:
 (
 event: _event of_class ′ Sentry3_5_Base′
   where
    \Gammaseverity:_severity
    ],
 action: B
   (
   first_duplicate(_event,
     event: _sever_dup_ev
       where
         \Gammastatus: outside [′ CLOSED′],
         severity: equals _severity
         ]
     ),
   drop received event,
   commit_rule
   ),
 reception_action: C
   (
   first_duplicate(_event,
     event: _sever_dup_ev
       where
         \Gammastatus: outside [′ CLOSED′],
         severity: outside [_severity]
         ]
     ),
     set_event_status(_sever_dup_ev,′ CLOSED′),
     forward_event(_event),
     commit_rule
   ),
 action: D
   (
     forward_event(_event),
     commit_rule
   )
 ).
```
## **B.3 Baroc Files**

Some of the various baroc files shipped with Global Enterprise Manager and the TME 10 products are included here. These baroc files define the event classes to T/EC.

## **B.3.1 Class Definitions for Sentry - Sentry.baroc**

This is the Sentry.baroc file shipped with TME 10 Distributed Monitoring.

```
TEC_CLASS :
       Sentry2_0_Base ISA EVENT
       DEFINES {
               distrib_admin: STRING, dup_detect= no ;
               response level: STRING, dup detect= no ;
               probe arg: STRING, dup detect= no ;
               prev_value: STRING, dup_detect= no ;
               value: STRING, dup_detect= no ;
               effective_value:STRING, dup_detect= no ;
               collection: STRING, dup_detect= no ;
               info: STRING, dup_detect= no ;
               monitor: STRING, dup detect= no ;
               units: STRING, dup_detect= no ;
               relation: STRING, dup_detect= no ;
               relation delta: STRING, dup detect= no ;
               msg: STRING, dup detect= no ;
              };
END
TEC_CLASS :
       Sentry3 5 Base ISA Sentry2 0 Base
       DEFINES {
               probe: STRING, dup_detect= no ;
               tmr: STRING, dup_detect= no ;
               dispatcher: STRING, dup detect= no ;
               };
END
```
### **B.3.2 Class Definitions for Message Adapter - tecad\_nv390msg.baroc**

This is the default baroc file for the message adapter. It defines the different event classes used by the meassage adapter.

```
#*====================================================================*
# Licensed Materials - Property of IBM
# 5697-B82
# (C) Copyright IBM Corp. 1997. All rights reserved.
#
# US Government Users Restricted Rights - Use, duplication or
# disclosure restricted by GSA ADP Schedule Contract with IBM Corp.
#**********************************************************************
#
# Description:
# Default set of T/EC message class definitions for IBM′ s NetView/390
# Message Adapter.
#
# Note: The Rules (e.g. tecad_nv390msg.rls) in the T/EC Event Server
# only fire against leaf class events. So be careful if you decide
# to subclass an existing class here in the tecad nv390msg.baroc
# file, because if you accidentally change a leaf class to a non-leaf
# class by adding a new subclass, then the rules will no longer fire
# against events received from the now non-leaf class.
#
#*====================================================================*
TEC_CLASS :
       NV390MSG_Event ISA EVENT
       DEFINES {
              source: default="NV390MSG", dup detect=yes;
              sub source: default="Unknown", dup detect=yes;
              origin: dup_detect=yes;
              sub origin: default=N/A'';
              msg: dup detect=yes;
              msg catalog: default="none";
              msg index: default=0;
              repeat count: default=0;
              severity: default=WARNING;
              adapter_host_snanode: STRING;
              msg_id: STRING; # E.g. DSI200I
              multiline msg: LIST OF STRING,
                               default=['N/A''];
              jobname: STRING, default=″N/A″ ;
              user1: STRING;
              user2: STRING;
              user3: STRING;
              user4: STRING;
              user5: STRING;
              };
END
## The Message Adapter fills in the following values in the following
## slots by default (can be overridden in the FMT and CDS files):
##
## source: NV390MSG
## sub source: Component Name ("Unknown" by default in BAROC file,
## can be overridden in FMT or CDS file).
## origin: Same as hostname (netid.domainid of NetView where
## message originated).
\# sub origin: The job number. It is not always present, and when
```

```
## it isn′ t its value is ″N/A″ .
## hostname: netid.domainid of NetView where msg originated
## adapter_host: The IP name of the host where the NetView/390 Message
## Adapter resides.
## date: In format: Oct 12, hh:mm:ss
               Default of OPEN in root.baroc file.
## severity: Inferred from last char of msg id, e.g. DSI200I gets
## assigned to WARNING (rather than HARMLESS, because many
## NetView ″I″ msgs are true problems and not HARMLESS).
## msg: Includes msg_id as first token.
## msg_catalog: Default of ″none″ in tecad_nv390msg.baroc file.
## msg_index: Default of "0" in tecad nv390msg.baroc file.
## repeat count: Default of "0" in tecad nv390msg.baroc file.
##
## NV390MSG_Event specific slots:
## ------------------------------
## adapter host snanode: The netid.nau name of the SNA host that
## contains the Adapter. E.g. NETA.CNM01 for NetView.
## msg_id: First token of message.
## multiline msg: For multiline messages, this LIST OF slot contains
## the second and succeeding messages. If a message is
## longer than 255 chars, it is broken into multiple msgs.
## jobname: The job name. It is not always present, and when it
\# isn't its value is "N/A".
##
#
# NV390MSG_Event subclasses follow.
#
# Leaf class for MVS messages.
TEC_CLASS :
       NV390MSG_MVS ISA NV390MSG_Event;
END
# Leaf class for VTAM messages.
TEC_CLASS :
       NV390MSG_VTAM ISA NV390MSG_Event;
END
# Leaf class for RODM messages.
TEC CLASS :
       NV390MSG_RODM ISA NV390MSG_Event;
END
# Leaf class for LAN Network Manager messages.
TEC CLASS :
       NV390MSG_LAN_Network_Manager ISA NV390MSG_Event;
END
# Non-leaf class for all NetView messages.
TEC_CLASS :
       NV390MSG_NetView_All_Components ISA NV390MSG_Event;
END
# Leaf class for NetView NCCF component messages.
TEC_CLASS :
       NV390MSG NetView NCCF ISA NV390MSG NetView All Components;
END
```
```
# Leaf class for NetView GMFHS component messages.
TEC CLASS :
        NV390MSG_NetView_GMFHS ISA NV390MSG_NetView_All_Components;
END
# Non-leaf class for all NetView Hardware Monitor (NPDA) messages.
TEC_CLASS :
        NV390MSG_NetView_NPDA_All ISA NV390MSG_NetView_All_Components;
END
# Leaf class for a specific NetView Hardware Monitor problem.
TEC CLASS :
        NV390MSG_NetView_NPDA_inactive ISA NV390MSG_NetView_NPDA_All;
END
# Leaf class for all remaining NetView Hardware Monitor (NPDA) messages.
TEC CLASS :
        NV390MSG_NetView_NPDA ISA NV390MSG_NetView_NPDA_All;
END
# Leaf class for NetView Session Monitor (NLDM) component messages.
TEC CLASS :
        NV390MSG_NetView_NLDM ISA NV390MSG_NetView_All_Components;
END
# Leaf class for NetView SNA Topology Manager component messages.
TEC CLASS :
        NV390MSG_NetView_SNA_Topo_Mgr ISA
           NV390MSG_NetView_All_Components;
END
# Leaf class for all other messages sent from the NetView/390
# Message Adapter.
TEC_CLASS :
        NV390MSG_Default ISA NV390MSG_Event;
END
```
### **B.3.3 Class Definitions for SNA Alert Adapter - tecad\_snaevent.baroc**

This is the default baroc file for the alert adapter defines all the event classes for SNA alerts.

```
#*====================================================================*
# Licensed Materials - Property of IBM
# 5697-B82
# (C) Copyright IBM Corp. 1997. All rights reserved.
#
# US Government Users Restricted Rights - Use, duplication or
# disclosure restricted by GSA ADP Schedule Contract with IBM Corp.
#**********************************************************************
#
# Description:
# Default set of T/EC alarm class definitions for IBM′ s System Network
# Architecture (SNA) Alert Adapters. This includes the NetView/390
# Alert Adapter and AS/400 Alert Adapter.
#
# Note: The Rules (e.g. snaevent.rls) in the T/EC Event Server only fire
# against leaf class events. So be careful if you decide to subclass
# an existing class here in the snaevent.baroc file, because if you
# accidentally change a leaf class to a non-leaf class by adding a
# new subclass, then the rules will no longer fire against events
# received from the now non-leaf class.
#
#*====================================================================*
ENUMERATION ARCH_TYPE
      0 NONGENERIC ALERT
       1 GENERIC_ALERT
       2 GENERIC_RESOLUTION
END
TEC_CLASS :
       SNA_Event ISA EVENT
       DEFINES {
              source: default="NV390ALT":
              sub source: default="NET";
              origin: \qquad \qquad \text{dup detect=yes};sub origin: default="N/A";
              adapter host: default="N/A";
              msg catalog: default="none";
              msg index: default=0;
              msg: dup detect=yes;
              repeat count: default=0;
              severity: default=CRITICAL;
              adapter host snanode: STRING;
              event type: STRING, default="PERMANENT", dup detect=yes;
              arch type: ARCH TYPE, default=GENERIC ALERT;
              product id: STRING, default="N/A";
              alert_id: STRING, default=″N/A″ ;
              block id: STRING, default="N/A"
              action code: STRING, default="N/A";
              alert cdpt: STRING; \# From Sv92
              self def msg: LIST OF STRING, default=[N/A]; # From Sv31
              detailed data: LIST OF STRING, default=[N/A]; #From Sv98
              event correl: LIST OF STRING, default=[N/A]; # From Sv47
              incident correl: LIST OF STRING, \qquad # From Sv4A
                                 default = \lceil N/A \rceil, dup detect=yes;
```

```
adapter correl: STRING;
                causes: LIST_OF STRING, default=[N/A];
                                   # From Sv93, Sv94, Sv95, and Sv96
                actions: LIST OF STRING, default=[N/A];
                                  # From Sv94, Sv95, Sv96, and Sv97
                user1: STRING;
                user2: STRING;
                user3: STRING;
                user4: STRING;
                user5: STRING;
                };
END
## The Alert Adapter fills in the following values in the following
## slots by default (can be overridden in the CDS file):
##
## source: Depends on the SNA Alert Adapter. Is NV390ALT for the
## NetView/390 Alert Adapter.
## sub source: Default of "NET" in snaevent.baroc file.
## origin: SNA name/type hierarchy.
## sub origin: Last name/type pair of SNA hierarchy.
## hostname: netid.nau (node name) of the node where the alert
## originated. For example, could be NETA.MYAS400 for an
## AS/400 system.
## adapter host: The IP name of the host where the Alert Adapter
## resides.
## date: E.g. in format: OCT 12 hh:mm:ss
## status: Default of OPEN in ROOT.BAROC file.
## severity: Default of CRITICAL in snaevent.baroc file.
## msg: Long Error Description:Long Probable Cause
## msg catalog: Default of "none" in snaevent.baroc file.
## msg index: Default of "0" in snaevent.baroc file.
## repeat count: Default of "0" in snaevent.baroc file.
##
## SNA_Event specific slots:
## -------------------------
## adapter_host_snanode: The netid.nau name of the SNA host that
## contains the Adapter. E.g. NETA.CNM01 for NetView/390.
## event type: "PERMANENT", "TEMPORARY", etc..
## arch_type: ″GENERIC_ALERT″, ″GENERIC_RESOLUTION″, or
## \overline{N} \overline{N} \over## product id: For generic alerts (Mv0000 with Sv92, all Mv0002's),
## contains the product id from Sv10.
## alert_id: For Mv0000 generic alerts, contains the alert id from
\# \# Sv92.
## block_id: For nongeneric alerts (including Mv0000 with Sv91)
## contains the block id.
## action_code: For nongeneric alerts, contains the action code from
## Sv91.
\# alert cdpt: Contains the alert description codepoint from Sv92.
## Nongeneric alerts are assigned a Sv92 codepoint that
## best fits.
## self_def_msg: Message(s) obtained from Self-Defining Text Message
## Sv31.
## detailed data: Data obtained from Detailed Data Sv98. This is
## product specific detailed data.
## event correl: From Sv47 of Mv0000 or Mv0002.
## incident_correl: From Sv4A of Mv0000 or Mv0002.
## adapter correl: A correlator that has meaning only to the sending SNA
```

```
## Alert Adapter.
## causes: A list of text strings that describe the possible
## causes of the alert. Obtained by decoding the
## codepoints in Sv93, Sv94, Sv95, and Sv96.
## actions: A list of text strings that describe actions to take to
## resolve the alert. Obtained by decoding the codepoints
## in Sv94, Sv95, Sv96, and Sv97.
##
# The SNA Event subclasses are defined below. They are based on
# the Alert Description code point (bytes 5 and 6) in Subvector 92 of
# SNA MS Major Vector 0000 (the Generic Alert major vector). Refer to
# the ″IBM SNA Formats″ book for more info. The major breakdown is as
# follows:
# X′0xxx′ Not presently used, reserved by IBM.
# X′1xxx′ Hardware
# X′2xxx′ Software
# X′3xxx′ Communications
# X′4xxx′ Performance
# X′5xxx′ Congestion
# X′6xxx′ Microcode
# X′7xxx′ Operator
# X′8xxx′ Specification
# X′9xxx′ Intervention Required
# X′ Axxx′ Problem Resolved. Now retired, but some products still
# send it.
# X′ Bxxx′ Notification
# X′ Cxxx′ Security
# X′ Dxxx′ Not presently used, reserved by IBM.
# X′ Exxx′ Reserved for non-IBM products and customer written appls.
# X′ Fxxx′ Undetermined
# Not all alerts received by NetView/390 are Generic Alerts.
# Non-generic alerts will be mapped to the generic alert subclass that
# best fits, or, if no appropriate generic alert subclass can be
# determined, they will be mapped to subclass
# SNA NonGeneric Undetermined.
#
# Subclass SNA_1xxx_Hardware and its subclasses follow.
#
TEC CLASS :
       SNA_1xxx_Hardware ISA SNA_Event;
END
TEC_CLASS :
       SNA Equipment_Malfunction ISA SNA_1xxx_Hardware;
END
TEC_CLASS :
       SNA Input Device Error ISA SNA 1xxx Hardware;
END
TEC_CLASS :
       SNA_Output_Device_Error ISA SNA_1xxx_Hardware;
END
TEC_CLASS :
```

```
SNA_Input_Output_Device_Error ISA SNA_1xxx_Hardware;
END
TEC_CLASS :
        SNA Loss Of Electrical Power ISA SNA 1xxx Hardware;
END
TEC_CLASS :
        SNA Loss Of Equipment Cooling Or Heating
           ISA SNA_1xxx_Hardware;
END
TEC_CLASS :
        SNA_Subsystem_Failure ISA SNA_1xxx_Hardware;
END
# All other 1xxx codepoints are assigned to this catch-all
# SNA Hardware (leaf) class.
TEC_CLASS :
        SNA Hardware ISA SNA 1xxx Hardware;
END
#
# Subclass SNA_2xxx_Software and its subclasses follow.
#
TEC_CLASS :
        SNA_2xxx_Software ISA SNA_Event;
END
TEC_CLASS :
        SNA Software Program Abnormally Terminated
           ISA SNA_2xxx_Software;
END
TEC_CLASS :
        SNA Software Program Error ISA SNA 2xxx Software;
END
TEC_CLASS :
        SNA_Software_Operation_Failure ISA SNA_2xxx_Software;
END
# All other 2xxx codepoints are assigned to this catch-all
# SNA Software (leaf) class.
TEC_CLASS :
        SNA Software ISA SNA 2xxx Software;
END
#
# Subclass SNA_3xxx_Communications and its subclasses follow.
#
TEC CLASS :
        SNA_3xxx_Communications ISA SNA_Event;
END
TEC_CLASS :
        SNA Communication Protocol Error
           ISA SNA_3xxx_Communications;
END
```

```
TEC_CLASS :
        SNA SNA Protocol Error ISA SNA 3xxx Communications;
END
TEC_CLASS :
        SNA LAN Error ISA SNA 3xxx Communications;
END
TEC_CLASS :
        SNA_Link_Error ISA SNA_3xxx_Communications;
END
TEC_CLASS :
        SNA ISDN Error ISA SNA 3xxx Communications;
END
TEC CLASS :
        SNA_Local_Connection_Error ISA SNA_3xxx_Communications;
END
TEC_CLASS :
        SNA_Link_Connection_Error ISA SNA_3xxx_Communications;
END
TEC_CLASS :
        SNA_BBNS_Communications_Error ISA SNA_3xxx_Communications;
END
# All other 3xxx codepoints are assigned to this catch-all
# SNA Communications (leaf) class.
TEC_CLASS :
        SNA Communications ISA SNA 3xxx Communications;
END
#
# Subclass SNA_4xxx_Performance and its subclasses follow.
#
TEC_CLASS :
        SNA_4xxx_Performance ISA SNA_Event;
END
TEC_CLASS :
        SNA_Performance_Degraded ISA SNA_4xxx_Performance;
END
# All other 4xxx codepoints are assigned to this catch-all
# SNA Performance (leaf) class.
TEC_CLASS :
        SNA_Performance ISA SNA_4xxx_Performance;
END
#
# Subclass SNA_5xxx_Congestion and its subclasses follow.
#
TEC_CLASS :
        SNA 5xxx Congestion ISA SNA Event;
END
```

```
TEC_CLASS :
        SNA_Congestion ISA SNA_5xxx_Congestion;
END
TEC CLASS :
        SNA Configurable Capacity Limit Reached
           ISA SNA_5xxx_Congestion;
END
# All other 5xxx codepoints are assigned to this catch-all
# SNA_Congestion_Other (leaf) class.
TEC CLASS :
        SNA_Congestion_Other ISA SNA_5xxx_Congestion;
END
#
# Subclass SNA 6xxx Microcode and its subclasses follow.
#
TEC_CLASS :
        SNA 6xxx Microcode ISA SNA Event;
END
TEC_CLASS :
        SNA Microcode Program Abnormally Terminated
           ISA SNA 6xxx Microcode;
END
TEC_CLASS :
        SNA_Microcode_Program_Error ISA SNA_6xxx_Microcode;
END
TEC CLASS :
        SNA_Microcode_Program_Mismatch ISA SNA_6xxx_Microcode;
END
# All other 6xxx codepoints are assigned to this catch-all
# SNA_Microcode (leaf) class.
TEC_CLASS :
        SNA_Microcode ISA SNA_6xxx_Microcode;
END
#
# Subclass SNA_7xxx_Operator and its subclasses follow.
#
TEC_CLASS :
        SNA 7xxx Operator ISA SNA Event;
END
TEC_CLASS :
        SNA Operator Procedural Error ISA SNA 7xxx Operator;
END
# All other 7xxx codepoints are assigned to this catch-all
# SNA_Operator (leaf) class.
TEC CLASS :
        SNA_Operator ISA SNA_7xxx_Operator;
END
```

```
#
# Subclass SNA_8xxx_Specification and its subclasses follow.
#
TEC_CLASS :
        SNA 8xxx Specification ISA SNA Event;
END
TEC_CLASS :
        SNA Configuration Or Customization Error
           ISA SNA_8xxx_Specification;
END
# All other 8xxx codepoints are assigned to this catch-all
# SNA Specification (leaf) class.
TEC CLASS :
        SNA_Specification ISA SNA_8xxx_Specification;
END
#
# Subclass SNA_9xxx_Intervention_Required and its subclasses follow.
#
TEC CLASS :
        SNA_9xxx_Intervention_Required ISA SNA_Event;
END
TEC_CLASS :
        SNA_Operator_Intervention_Required
           ISA SNA_9xxx_Intervention_Required;
END
TEC_CLASS :
        SNA Stock Low ISA SNA 9xxx Intervention Required;
END
TEC_CLASS :
        SNA Stock Exhausted ISA SNA 9xxx Intervention Required;
END
TEC_CLASS :
        SNA_Depository_Full ISA SNA_9xxx_Intervention_Required;
END
# All other 9xxx codepoints are assigned to this catch-all
# SNA Intervention Required (leaf) class.
TEC_CLASS :
        SNA Intervention Required ISA SNA 9xxx Intervention Required;
END
#
# Subclass SNA Axxx Problem Resolved and its subclasses follow. The
# Axxx codepoints have been retired, but some products still send them.
#
TEC_CLASS :
        SNA Axxx Problem Resolved ISA SNA Event;
END
# All Axxx codepoints are assigned to this catch-all
# SNA_Problem_Resolved (leaf) class.
TEC CLASS :
```

```
SNA_Problem_Resolved ISA SNA_Axxx_Problem_Resolved;
END
#
# Subclass SNA_Bxxx_Notification and its subclasses follow.
#
TEC CLASS :
        SNA_Bxxx_Notification ISA SNA_Event;
END
TEC_CLASS :
        SNA Operator Notification ISA SNA_Bxxx_Notification;
END
TEC_CLASS :
        SNA_Environmental_Problem ISA SNA_Bxxx_Notification;
END
TEC_CLASS :
        SNA Resent Alert With Updated Information ISA
           SNA Bxxx Notification;
END
# All other Bxxx codepoints are assigned to this catch-all
# SNA Notification (leaf) class.
TEC_CLASS :
        SNA_Notification ISA SNA_Bxxx_Notification;
END
#
# Subclass SNA Cxxx Security and its subclasses follow.
#
TEC_CLASS :
        SNA Cxxx Security ISA SNA Event;
END
TEC CLASS :
        SNA_Security_Event ISA SNA_Cxxx_Security;
END
# All other Cxxx codepoints are assigned to this catch-all
# SNA Security (leaf) class.
TEC_CLASS :
        SNA Security ISA SNA Cxxx Security;
END
#
# Subclass SNA_Exxx_Non_IBM_Codepoint follows. It is a leaf class.
#
TEC_CLASS :
        SNA Exxx Non IBM Codepoint ISA SNA Event;
END
#
# Subclass SNA_Fxxx_Undetermined follows.
#
TEC CLASS :
        SNA_Fxxx_Undetermined ISA SNA_Event;
END
```

```
TEC_CLASS :
        SNA Undetermined Error ISA SNA Fxxx Undetermined;
END
# All other Fxxx codepoints are assigned to this catch-all
# SNA Undetermined (leaf) class.
TEC CLASS :
        SNA_Undetermined ISA SNA_Fxxx_Undetermined;
END
#
# Subclass SNA NonGeneric Undetermined follows.
#
# For non-generic alerts, the Alert Adapter attempts to map the block id
# and action code to the alert description codepoint which best fits.
# If the Alert Adapter can not determine which alert description
# codepoint to map this non-generic alert to, then the Alert Adapter
# maps the ″FE00″ UNDETERMINED ERROR alert description codepoint to the
# non-generic alert. The non-generic alert is then, by default,
# assigned to class SNA NonGeneric Undetermined in the CDS file.
#
TEC_CLASS :
        SNA_NonGeneric_Undetermined ISA SNA_Event;
END
#
# Subclass SNA Reserved By IBM follows. It is a leaf class. As of
# 12/03/96, no products should send alerts with an alert description
# codepoint of ″0xxx″ or ″Dxxx″, but if they (incorrectly) do, such
# alerts are assigned to this class.
#
TEC CLASS :
        SNA_Reserved_By_IBM ISA SNA_Event;
END
```
## **B.4 Shell Scripts Used**

Global Enterprise Manager provides a shell script to make installation and customization easier. We have included the one provided by the product and one that we modified to work in our environment.

# **B.4.1 Installation Shell Script - gemevent.sh**

This shell scripts runs in several steps.

**1** Prompts for name of the MVS host, the name of the rule base to append to, and the name of the APM server.

**2** Creates a rule base with the name of GemEvent.

**3** Copies the default rule base into the new one.

4Imports classes and rules of different products.

**5** Creates tec\_forward.conf and APM server configuration files.

6The apmseverity script adds three new severity levels. They are severe, informational and normal.

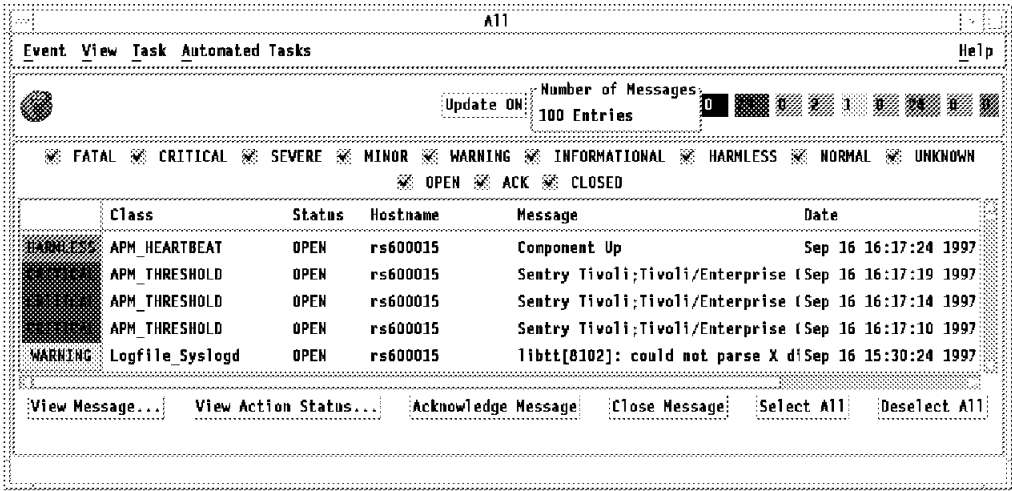

Figure 151. New severities on the T/EC console

**7** Compiles and load the new rule base.

**8** Creates event sources, and event groups with global filters.

9Creates a UNIX and Tivoli user ID named GemAdmin and creates a console for that user with some event groups associated to it.

10 Stops and starts the event server.

#!/usr/bin/sh ################################################################ # # GEMEVENT: sample procedure for extending the Tivoli Event Console (TEC) # and Tivoli Global Enterprose Manager (GEM) with a command line sample of: # -- installation of the object classes and rules for GEM. # --- Event Services # --- Storage Services # --- Topology Services # --- Application Policy Manager # -- creation of the event sources and event groups for GEM # -- definition of minimum filtering for the event groups # -- creation of a UNIX user and the associated Tivoli administrator # -- assignment of event groups to that administrator # # Before executing this procedure you must invoke the Tivoli setup. # On Windows NT this procedure executes under the ″bash″ interpreter. # # for Windows NT execute these two commands: # # setup\_env.cmd # bash \$BINDIR/GEM/EventService/gemevent.sh # # for supported UNIX systems execute this command: # # sh \$BINDIR/GEM/EventService/gemevent.sh ################################################################ #### CUSTOMER: Enter the correct names on the following lines to #### enable the creation of the APM and Event forwarding files. #### These will be used as defaults when you are prompted later. #### If you do not change the names below or at the prompt the files #### tec forward.conf and ihsttec.cnf will not be created. #### If you do not wish to be prompted, set VariablePrompt=FALSE. #### If you do not want sample user GemAdmin, set CreateUser=FALSE #### or modify the create user section below. ################################################################ # # Set the default values for the prompting which will follow. # If you are installing multiple TMRs with GEM you may want to # customize these defaults for your enterprise. # ################################################################ #Enter the default OS/390 NetView or TEC master console IP hostname below: OS390id=″xxxxxxxx″ #Enter the default APM Server name below: APMServer=″xxxxxxxx″ #Enter the USERID for the sample GEM user below: #The region name will be appended to this name to create the GEM Administrator ID

#Enter the default name of the rules base to append to: DefaultRulesBaseName=″Default″

GemAdminID=″GemAdmin″

#Enable prompting for these values. VariablePrompt=TRUE #Enable creation of user and administrator for these values. CreateUser=TRUE #Import the file tecad nv390fwd.rls Importnv390fwdrls=N #Import the file Sentry.baroc ImportSentrybaroc=Y #Import Tivoli Plus .baroc and .rls files ImportTivoliPlus=Y #Import Topology Services .baroc and .rls files ImportTopologyServices=Y #Import Application Policy Manager files (interapp.baroc and interapp.rls) ImportAPMbaroc=Y ImportAPMrls=N # The following sets the environment so that we are sure that # we can address all the needed Tivoli commands. On Windows/NT # the user has had to establish this environment and call "bash". # get the operating system identity and set up for Tivoli commands  $addr=\frac{6}{5}$ {OS: =/usr/bin/uname} if  $[$  "\$addr" != "Windows NT" ] then . /etc/Tivoli/setup env.sh # setup for Tivoli environment fi if  $[$  !  $-d$  /tmp  $\mathbb{I}$ then mkdir /tmp # Temporary directory required fi  $#$ # Prompt the user to pre-edit this file if needed.  $#$ echo 'Creating GemEvent rules data base and GemAdmin user.' echo'' echo 'ATTENTION:' echo "If you are installing multiple TMRs, have you updated" echo "this file to include the defaults for your" echo ' OS/390 NetView or TEC master server IP host?'<br>echo ' APM Server? '<br>echo ' Default Rules Base Name? ' echo ' Responses?' echo $'$   $'$ echo 'Have you:' echo' reviewed the included rules and object files?'

```
echo '
      commented out those you will not use?'
echo' added any you need, especially other Sentry monitors?'
echo''
echo 'Have you modified the user creation portion for your system?'
echo ' '
echo 'The file name is ' $BINDIR/GEM/EventService/gemevent.sh
echo 'If you have not done so, please terminate now and reexecute.
echo ' Press Enter to continue or "q" to quit.'
read UserReply
if \lbrack "$UserReply" = 'q' -o "$UserReply" = 'Q' ]; then
      exit 1
fi
# Prompt for the settings of the variables used to control the
# specific portions of the rules base included by the procedure.
# prevent prompting by setting VariablePrompt to FALSE
# above in the default setting portion.
until [ "$VariablePrompt" = "FALSE" ]
do
echo''
                                                       П
echo 'Please enter the name of your NetView for 0S/390'
echo 'or TEC Server IP host for forwarding events.
echo 'If no name is entered we will use the name:' $0S390id
echo "If the name entered is 'xxxxxxxx', no setup will occur."
read UserReply
if \lceil q$UserReply != "q" \rceilthen OS390id=$UserReply
fi
echo''
echo 'Please enter the name of your Application Policy Manager (APM) Server.'
echo 'If no name is entered we will use the name:' $APMServer
echo "If the name entered is 'xxxxxxxx', no setup will occur."
read UserReply
if \lceil q$UserReply != "q" ]
  then APMServer=$UserReply
fi
# Get the region name to build the administrator ID
IRO=wlookup InterRegion
IROname=idlattr -t -g $IRO name string
IROname=eval echo $IROname
GemAdminTivoli=$GemAdminID" "$IROname
echo''
echo 'Please enter the USERID for the sample administrator to use.'
echo 'If no name is entered we will use the name' $GemAdminID
echo ' for the user and' $GemAdminTivoli ' for the administrator.'
echo "If the name entered is 'xxxxxxxx', no setup will occur."
```

```
read UserReply
if \lceil q$UserReply != "q" \rceilthen GemAdminID=$UserReply
fi
echo ′ ′
echo ′ Please enter the name of the TEC Rules Base to copy′
echo ′ as a starting point for creating the GemEvent rules base.′
echo ′ If no name is entered we will use the name:′ $DefaultRulesBaseName
read UserReply
if [ q$UserReply != ″q″ ]
   then DefaultRulesBaseName=$UserReply
fi
#Import the file tecad nv390fwd.rls
echo ′ ′
echo "Do you want to import the sample file tecad nv390fwd.rls into"
echo ″your rules base? These rules forward CRITICAL and FATAL events.″
echo ″If you use these rules you should make sure that no other rules″
echo ″will cause duplicate events to be forwarded.″
echo ″Enter ′ Y′ to import this file.″
echo ″Enter ′ N′ to not import this file.″
echo ″The default is:″ $Importnv390fwdrls
read UserReply
if [ q$UserReply != "q" ]then Importnv390fwdrls=$UserReply
fi
ImportSentrybaroc=$UserReply
#Import Tivoli Plus .baroc and .rls files
echo ′ ′
echo ″Do you want to import Storage Services and Tivoli PLUS″
echo ″ . baroc and .rls files into your rules base?″
echo ″Enter ′ Y′ to import these files.″
echo ″Enter ′ N′ to not import these files.″
echo ″The default is:″ $ImportTivoliPlus
read UserReply
if [ q$UserReply != "q" ]then ImportTivoliPlus=$UserReply
fi
#Import Topology Services .baroc and .rls files
echo ′ ′
echo ″Do you want to import the Topology Services″
echo ″ . baroc and .rls files into your rules base?″
echo ″Enter ′ Y′ to import these files.″
echo ″Enter ′ N′ to not import these files.″
echo ″The default is:″ $ImportTopologyServices
read UserReply
if \lceil q$UserReply != "q" \lceilthen ImportTopologyServices=$UserReply
fi
if [ qImportTopologyServices != ′ qn′ -o qImportTopologyServices != ′ qN\
        -o qImportTivoliPlus != ′ qn′ -o qImportTivoliPlus != ′ qN′ ]
  then ImportSentryBaroc=′ Y′
fi
```

```
#Import Application Policy Manager interapp.baroc file
echo ′ ′
echo ″Do you want to import the Application Policy Manager″
echo ″file interapp.baroc into your rules base?″
echo ″Enter ′ Y′ to import this file.″
echo ″Enter ′ N′ to not import this file.″
echo ″The default is:″ $ImportAPMbaroc
read UserReply
if [ q$UserReply != ″q″ ]
  then ImportAPMbaroc=$UserReply
fi
if [ qImportAPMbaroc != ″qn″ ] && [ qImportAPMbaroc != ″qN″ & rbrk.
  then
     #Import Application Policy Manager interapp.rls file
     echo ′ ′
     echo ″Do you want this TEC to forward APM events to the GEM APM server?″
     echo ″Enter ′ Y′ to import the interapp.rls file.″
     echo "Enter 'N' if this is not the master TEC."
     echo ″The default is:″ $ImportAPMrls
      read UserReply
     if \lceil q$UserReply != "q" ]then ImportAPMrls=$UserReply
     fi
fi
VariablePrompt=FALSE # prevent iteration of User prompting
done # end of UserReplying
################################################################
#
# Create the rules base with the name of GemEvent,
# copy the default Tivoli rules base into it,
# import the distributed GEM object definitions and rules into the
# rules base, compile and load the rules base.
#
################################################################
echo ′ Create the GemEvent Rules Base′
set -x #this causes the commands to display as they are executed
################################################################
#
# erase the existing rules base in case there is one.
#
################################################################
wdelrb GemEvent
rm -fr $BINDIR/GEM/EventService/GemEvent_rb
################################################################
#
# Create the directory and rules base structure.
# This creates a directory named GemEvent_rb and the three
# directories TEC_CLASSES, TEC_RULES and TEC_TEMPLATES
#
################################################################
wcrtrb -d $BINDIR/GEM/EventService/GemEvent rb GemEvent 2
```

```
# copy the existing system default rules base or the customer designated
# rules base (the three TEC * directories to GemEvent rb.
wcprb $DefaultRulesBaseName GemEvent
                               \vert3
# import the event services objects and rules to the rules base
# these handle events received from the NetView for 0S/390 event adapters
wimprbclass $BINDIR/GEM/EventService/tecad nv390msg.baroc GemEvent 4
wimprbrules $BINDIR/GEM/EventService/tecad nv390msg.rls
                                         GemEvent
set +x# Import these two only if not in the default rules base.
# Starting with TEC 3.1 they will be shipped with the default rules
# base because they are needed for NetView for 0S/390 and AS/400
# These files will not be present in the $BINDIR/GEM/EventService
# directory if TEC 3.1 or greater is present.
if [ ! -f $BINDIR/TME/TEC/default rb/TEC CLASSES/tecad snaevent.baroc ]
 then
  set -xwimprbclass $BINDIR/GEM/EventService/tecad snaevent.baroc GemEvent 4
  set +x
fi
if [ ! -f $BINDIR/TME/TEC/default rb/TEC RULES/tecad snaevent.rls ]
 then
  set -xwimprbrules $BINDIR/GEM/EventService/tecad snaevent.rls GemEvent 4
  set +xfi
# This is a sample set of rules to forward CRITICAL and FATAL events.
# If you use these rules you should make sure that no other rules will
# cause duplicate events to be forwarded.
if [ q$Importnv390fwdrls != "qn'' ] && [ q$Importnv390fwdrls != "qN'' ]
 then
  set -x
  wimprbrules $BINDIR/GEM/EventService/tecad nv390fwd.rls GemEvent 4
  set +xfi
# This is for the GEM Topology Services and Application Policy Manager
if \lceil q$ImportSentryBaroc != "qn" | && \lceil q$ImportSentryBaroc != "qN" |
 then
   set -xwimprbclass $BINDIR/../generic/SentryMonitors/Sentry.baroc GemEvent 4
  set +xfi
```

```
# the following are for GEM Storage Services and Tivoli Plus
if \lceil q$ImportTivoliPlus != "qn" | && \lceil q$ImportTivoliPlus != "qN" |
 then
   set -xGemEvent
                                                                      \overline{a}wimprbclass $BINDIR/../generic unix/TME/PLUS/ADSM/adsm.baroc
   wimprbrules $BINDIR/../generic_unix/TME/PLUS/ADSM/adsm.rls
                                                            GemEvent
   set +xif \lceil q$ImportTopologyServices = "qn" \rceil | \lceil q$ImportTopologyServices = "qN" \lceilthen
       set -x
                                                                                    \overline{a}wimprbclass $BINDIR/../generic_unix/TME/PLUS/LINK/Sentry2.0Monitors.baroc
                                                                          GemEvent
       set +xfi
   set -x
   wimprbrules $BINDIR/../generic unix/TME/PLUS/LINK/tivoli plus.rls GemEvent 4
   set +xfi
echo 'Terminate execution if any errors occured during these imports.'
echo ' Press Enter to continue or "q" to quit.'
read UserReply
if \lceil "$UserReply" = 'q' -o "$UserReply" = 'Q' ]; then
      exit 1
fi
# the following are for GEM Topology Services
if [q$ImportTopologyServices != "qn" ] && [ q$ImportTopologyServices != "qN" ]
 then
   set -xwimprbclass $BINDIR/../generic/SNMP/Compaq.baroc
                                                            GemEvent 4
   wimprbclass $BINDIR/../generic/SNMP/UserSNMP.baroc
                                                            GemEvent
   wimprbclass $BINDIR/../generic/SNMP/rfc1213.baroc
                                                            GemEvent
                                                            GemEvent
   wimprbclass $BINDIR/../generic/SentryMonitors/tivoli.baroc
   wimprbclass $BINDIR/../generic/SentryMonitors/universal.baroc
                                                            GemEvent
   wimprbclass $BINDIR/../generic unix/GEM/MSMAgent/MSMAgent.baroc GemEvent
   wimprbrules $BINDIR/../generic unix/GEM/MSMAgent/forwardSentry.rls GemEvent
   set +x
   echo "WARNING: forwardSentry.rls has been imported into your rules base."
   echo "WARNING: This may cause duplicate event forwarding, please check"
   echo "WARNING: your rules to see of this may happen."
fi
# the following are for the GEM Application Policy Manager
if \lceil q$ImportAPMbaroc != "qn" \lceil && \lceil q$ImportAPMbaroc != "qN" \lceilthen
   s+ -xwimprbclass $BINDIR/GEM/EventService/interapp.baroc
                                                     GemEvent
   set +x
fi
if [ q$ImportAPMrls != "qn" ] && [ q$ImportAPMrls != "qN" ]then
   set -x
```

```
wimprbrules $BINDIR/GEM/EventService/interapp.rls
                                                      GemEvent
   set +xfi
# Allow the user to cancel on the results of the rest of the imports.
echo ' '
echo 'Terminate execution if any errors occured during these imports.'
echo ' Press Enter to continue or "q" to quit.'
read UserReply
if \lceil "$UserReply" = 'q' -o "$UserReply" = 'Q' ]; then
       exit 1
fi
GEMDATE=date +"%c"
export GEMDATE
GEMFORWARD=$BINDIR/GEM/EventService/GemEvent rb/TEC RULES/tec forward.conf
GEMAPMSERVER=$BINDIR/GEM/EventService/ihsttec.cfg
echo ' '
echo 'Create the tec forward.conf file'
                                     \overline{5}if \lceil $0S390id != "xxxxxxxx" ]
 then
   set -xecho "#TEC Server configuration file for forwarding events" >$GEMFORWARD
   echo "# Generated by TME 10 Global Enterprise Manager $GEMDATE" >>$GEMFORWARD
   echo "ServerLocation=$0S390id" >>$GEMFORWARD
   echo "# TestMode=yes" >>$GEMFORWARD
   echo "EventMaxSize=4096" >>$GEMFORWARD
   echo "# ConnectionMode=connection oriented" >>$GEMFORWARD
   echo "# Filter:Class=Logfile Base:" >>$GEMFORWARD
   set +x
 else
   echo "tec forward.conf was not created because a NetView for 0S/390"
   echo "or TEC server IP hostname was not specified."
   echo''
fi
# Create the APM Server configuration file unless no good
# APM Server hostname was provided
if \lceil $APMServer != "xxxxxxxx" ]
 then
   echo 'Create the APM configuration file'
   set -x
   echo "#APM Server configuration file for forwarding events" >$GEMAPMSERVER
   echo "# Generated by TME 10 Global Enterprise Manager $GEMDATE" >>$GEMAPMSERVER
   echo "SERVER HOST=$APMServer" >>$GEMAPMSERVER
   echo '
   set +x
 else
   echo "ihsttec.cfg was not created because an APM server name was not specified."
   echo ' '
fi
```

```
# Until the updated TEC root.baroc file is shipped, add severity
# levels to the root.baroc file to support all AMS severities
# Determine the system type and adjust the awk invocation appropriately
echo 'Updating TEC severity levels in root.baroc'
.$BINDIR/GEM/EventService/apmseverity.sh
                                       6
# Rules bases must be compiled and loaded for the TEC Server and
# Event Services to function. Compilation takes the baroc and rls
# files and creates PROLOG expansions. Loading copies the rules base
# to the operational location $DBDIR/tec/rb dir
echo ' '
echo 'Terminate execution if any errors occured during the previous step.'
echo 'The next step is to compile GemEvent rules base.'
echo ' Press Enter to continue or "q" to quit.'
read UserReply
if [ "$UserReply" = 'q' -o "$UserReply" = 'Q' ]; then
      exit 1
fi
echo 'Compiling GemEvent rules base'
set -xwcomprules GemEvent
                   И.
set +xecho 'Terminate execution if any errors occured during the rules compile'
    'The next step is to Load the GemEvent rules base.'
echo '
echo ' Press Enter to continue or "q" to quit.'
read UserReply
if \lceil "$UserReply" = 'q' -o "$UserReply" = 'Q' |; then
      exit 1
fi
set -xwloadrb -u GemEvent
                  7
set +xEvent Sources and Groups must be created. They may have been created while
#
 installing TEC 3.1. If so we will update the icons chosen. \blacksquare## If not we will create the appropriate event groups.
echo 'Terminate execution if any errors occured during the rules load.'
echo 'The next step is to Create Event Sources and Event Groups.'
echo' Press Enter to continue or "q" to quit.'
read UserReply
if [ "$UserReply" = 'q' -o "$UserReply" = 'Q' ]; then
```
exit 1

fi

```
## Event sources are displayed in a horizontal window.
# Event sources must exist to be clustered in classes.
# If the TEC installation has created them we will select bitmaps
# corresponding to the sources, otherwise we'll create them.
#echo 'Creating Event Sources and Event Groups'
if [ wlssrc NV390ALT ] grep NV390ALT = 'NV390ALT' ]then
   set -x
   wsetsrc -b "genmainframe48" NV390ALT
   set +x
 else
   set -xwcrtsrc -b "genmainframe48" NV390ALT
   set +x
fi
if [ wlssrc NV390MSG] grep NV390MSG = 'NV390MSG']
 then
   set -x
   wsetsrc -b "genmainframe48" NV390MSG
   set +x
 else
   set -xwcrtsrc -b "genmainframe48" NV390MSG
   set +x
fi
if [ wlssrc LOGFILE ] grep LOGFILE = ' LOGFILE' ]then
   set -xwsetsrc -b "logf48"
                            LOGFILE
   set +x
 else
   set -xwcrtsrc -b "logf48"
                            LOGFILE
   set +x
fi
if [ wlssrc SENTRY ] grep SENTRY = 'SENTRY' ]
 then
   set -x
   wsetsrc -b "sentry48"
                            SENTRY
   set +x
 else
   set -x
   wcrtsrc -b "sentry48"
                            SENTRY
   set +xfi
if [ wlssrc TEC ] grep TEC = 'TEC' ]
 then
   set -x
   wsetsrc -b "tecrsvr48"
                            TEC
   set +xelse
```
set -x wcrtsrc -b "tecrsvr48" TEC set +x fi ################################################################ #  $#$  Event groups are displayed in a vertical window.  $8$ # We have not duplicated the event sources but collected # Alerts and Messages in one group and everything in another. # ################################################################ GEMTEST=wlseg NetView\_390 if [ q\$GEMTEST != ″qNetView\_390″ ] then set -x wcrteg -b "genmainframe48" NetView\_390 waddegflt -s "NV390ALT" NetView 390 waddegflt -s "NV390MSG" NetView 390 set +x fi GEMTEST=wlseg All if [ q\$GEMTEST != ″qAll″ ] then set -x wcrteg -b "collection" All waddegflt All set +x fi GEMTEST=wlseg StorageServ if [ q\$GEMTEST != ″qStorageServ″ ] then set -x wcrteg -b "db48" StorageServ waddegflt -s "SENTRY" -c "Sentry" StorageServ waddegflt -s "LOGFILE" -c "ADSM BASE" StorageServ set +x fi GEMTEST=wlseg TopologyServ if [ q\$GEMTEST != ″qTopologyServ″ ] then set -x wcrteg -b "genapp48" TopologyServ waddegflt -s "SENTRY" -c "Sentry" TopologyServ set +x fi GEMTEST=wlseg APM if [ q\$GEMTEST != ″qAPM″ ] then set -x wcrteg -b "genapp48" APM waddegflt -s "SENTRY" -c "Sentry" APM set +x fi ################################################################ # # Prompt for the settings of the variables needed below.

```
# prevent by setting GEM Userid to "xxxxxxxx"
if \lceil q$GemAdminID != "qxxxxxxxx" ]
 then
   echo''
   echo 'The next step is to create a user named' $GemAdminID
   echo 'and an administrator named' $GemAdminTivoli
   echo 'with complete capabilities on a UNIX system. Terminate'
   echo 'now if you do not want these names defined.
   echo' Press Enter to continue or "q" to quit.'
   read UserReply
   if \lceil "$UserReply" = 'q' -o "$UserReply" = 'Q' ]; then
    exit 1
   fi
   # the following prototype commands will create a UNIX userid and 9
   # a Tivoli administrator with the ID of GemAdmin. It will then
   # assign the event groups to that id.
   case $addr in
   SunOS ] HP-UX)
     set -xuseradd
                -q'staff' -G'sys, adm, other' \
                -s '/bin/ksh' -d /home/$GemAdminID $GemAdminID
     set +x\vdotsAIX)
     set -x-a pgrp='staff' groups='system,staff,usr' \
     mkuser
              shell='/bin/ksh' home=/home/$GemAdminID $GemAdminID
     set +x;;Windows NT)
     echo 'This is a Windows NT machine and you must create the GemAdmin'
     echo'
             user manually (in another window) and proceed or terminate'
     echo'
             the process. If you terminate you will have to create'
     echo'
             TME 10 administrator desktops and event consoles manuallly'
     echo'
             and assign the event groups to them.'
     echo 'You should also stop and start your event server.'
     echo '
     echo ' Press Enter to continue or "q" to quit.'
     read UserReply
     if \int "$UserReply" = 'q' -o "$UserReply" = '0' ]; then
      exit 1
     fi
     ;;esac
 set -x
 wcrtadmin -1 $GemAdminID
                                             \setminus-g staff
                                             \setminus-u $GemAdminTivoli
                                             \setminus-n "Enterprise Console#"$IROname
                                             \lambda-r "@EventServer#"$IROname", super:senior:admin:user:RIM_update:RIM_view" $GemAdminTivoli
```

```
wcrtconsole -1 $GemAdminTivoli @$GemAdminTivoli
 wassigneg @$GemAdminTivoli NetView_390
                                     senior admin user
 wassigneg @$GemAdminTivoli All
                                     senior admin user
 wassigneg @$GemAdminTivoli StorageServ
                                     senior admin user
 set +x
fi
# We need to stop and start the TEC Event Server to activate the
# rules base we created, compiled and loaded earlier in this procedure
echo ' '
echo 'Stopping and restarting the Event Server'
echo ' Press Enter to continue or "q" to quit.'
read UserReply
if \int "$UserReply" = 'q' -o "$UserReply" = 'Q' ]; then
exit 1
fi
set -xwstopesvr
                    10
# Give the process time to complete before restarting.
sleep 10
                    | 10|
wstartesvr
set +x
```
# B.4.2 Modified Installation Shell Script - itso gem.sh

This is a mofified version of the gemevent.sh provided by Global Enterprise Manager. We needed to change it to import and load the modified rules.

A new rule base called Roberto will be created, with the following changes:

I All the baroc files for NT have been added.

2 The rule forwardSentry.rls has been commented.

8 The rule tecad\_nv390fwd.rls has been commented.

Two rules have been added:

- . 4 new\_Sentry.rls: Imported first
- $\bullet$ 5 tecad\_nv390fwd\_itso.rls

of We create a filter for the Source SENTRY, and class MSMAgent.

```
#!/usr/bin/sh
# ITSO_GEM: procedure for extending the Tivoli Event Console (TEC) and
# Tivoli Global Enterprose Manager (GEM) with a command line sample of:
    -- installation of the object classes and rules for GEM.
##--- Event Services
#--- Storage Services
```
# --- Topology Services # --- Application Policy Manager # -- creation of the event sources and event groups for GEM # -- definition of minimum filtering for the event groups # -- creation of a UNIX user and the associated Tivoli administrator # -- assignment of event groups to that administrator # # Before executing this procedure you must invoke the Tivoli setup. # On Windows NT this procedure executes under the ″bash″ interpreter. # # for Windows NT execute these two commands: # # setup\_env.cmd # bash \$BINDIR/GEM/EventService/gemevent.sh # # for supported UNIX systems execute this command: # # sh \$BINDIR/GEM/EventService/gemevent.sh ################################################################ #### CUSTOMER: Enter the correct names on the following lines to  $\# \# \#$  enable the creation of the APM and Event forwarding files.  $\#$ ### These will be used as defaults when you are prompted later. #### If you do not change the names below or at the prompt the files #### tec forward.conf and ihsttec.cnf will not be created. #### If you do not wish to be prompted, set VariablePrompt=FALSE. #### If you do not want sample user GemAdmin, set CreateUser=FALSE #### or modify the create user section below. #Enter the default OS/390 NetView IP host name below: OS390id=″MVS11″ #Enter the default APM Server name below: APMServer=″wtr05193″ #Enter the default name of the rules base to append to: DefaultRulesBaseName=″Default″ #Enable prompting for these values. VariablePrompt=FALSE #Enable creation of user and administrator for these values. CreateUser=FALSE ################################################################  $#$  get the operating system identity addr=\${OS:=/usr/bin/uname} # Invoke the Tivoli setup procedure if  $\lceil$  "\$addr" != "Windows NT" ] then . /etc/Tivoli/setup env.sh # setup for Tivoli environment fi if [ ! -d /tmp ] then mkdir /tmp  $#$  Temporary directory required fi

```
echo ′###########################################################′
echo ′ Creating GemEvent rules data base and GemAdmin user.′
echo ′ ′
echo ′ ATTENTION:′
echo ′ Have you updated this file to include the default names for your′
echo ′ OS/390 NetView IP host? ′
echo ′ APM Server? ′
echo ′ Default Rules Base Name? ′
echo ′ ′
echo ′ Have you reviewed the included rules and object files and ′
echo ′ commented out those you will not use?′
echo ' added any you need, especially other Sentry monitors? '
echo ′ ′
echo ′ Have you reviewed the user creation portion and modified it for′
echo ' your system or removed it and predefined user "GemAdmin"?'
echo ′ ′
echo ′ The file name is ′ $BINDIR/GEM/EventService/gemevent.sh
echo 'If you have not done so, please terminate now and reexecute.
echo ′###########################################################′
echo ′ Press Enter to proceed or Ctrl-C to terminate.′
read UserReply
################################################################
# Prompt for the settings of the variables needed below.
# prevent UserReplying by setting Prompt to FALSE
until [ ″$VariablePrompt″ = ″FALSE″ ]
do
echo ′ Please enter the name of your OS/390 NetView IP host.′
echo ′ If no name is entered we will use the name ′ $OS390id
read UserReply
if [ q$UserReply != ″q″ ]
   then OS390id=$UserReply
fi
echo ′ Please enter the name of your APM Server.′
echo ′ If no name is entered we will use the name ′ $APMServer
read UserReply
if [ q$UserReply != ″q″ ]
   then APMServer=$UserReply
fi
echo ′ Please enter the name of the TEC Rules Base to copy′
echo ′ as a starting point for creating the GemEvent rules base′
echo ′ If no name is entered we will use the name ′ $DefaultRulesBaseName
read UserReply
if \lceil q$UserReply != "q" \rceilthen DefaultRulesBaseName=$UserReply
fi
VariablePrompt=FALSE # prevent iteration of UserReplying
done # end of UserReplying
################################################################
# Create the rules base with the name of GemEvent,
# copy the default Tivoli rules base into it,
# import the distributed GEM object definitions and rules into the rules
# base, compile and load the rules base.
set -x #this causes the commands to display as executed
```

```
# erase the existing rules base in case there is one.
```

```
wdelrb Roberto
rm -fr $BINDIR/GEM/EventService/Roberto_rb
# create the directory and rules base structure
wcrtrb -d $BINDIR/GEM/EventService/Roberto rb Roberto
# copy the existing system default rules base to ours
wcprb $DefaultRulesBaseName Roberto
# import the Sentry rule for MSM use
wimprbrules /usr/local/Tivoli_scripts/new_Sentry.rls Roberto 4
# import the event services objects and rules to the rules base
wimprbclass $BINDIR/GEM/EventService/tecad nv390msg.baroc Roberto
wimprbrules $BINDIR/GEM/EventService/tecad nv390msg.rls Roberto
wimprbclass $BINDIR/GEM/EventService/tecad_snaevent.baroc Roberto
wimprbrules $BINDIR/GEM/EventService/tecad snaevent.rls Roberto
#wimprbrules $BINDIR/GEM/EventService/tecad_nv390fwd.rls Roberto 3
wimprbrules /usr/local/Tivoli scripts/tecad nv390fwd itso.rls Roberto
# This is for the GEM Topology Services and Application Policy Manager
wimprbclass $BINDIR/../generic/SentryMonitors/Sentry.baroc Roberto
# the following are for GEM Storage Services and Tivoli Plus
#wimprbclass $BINDIR/../generic_unix/TME/PLUS/ADSM/adsm.baroc Roberto
#wimprbrules $BINDIR/../generic_unix/TME/PLUS/ADSM/adsm.rls Roberto
#wimprbclass $BINDIR/../generic_unix/TME/PLUS/LINK/Sentry2.0Monitors.baroc Roberto
#wimprbrules $BINDIR/../generic_unix/TME/PLUS/LINK/tivoli_plus.rls Roberto
set +x
echo ′ Terminate execution if any errors occured during these imports.′
echo ′ Press Enter to proceed or Ctrl-C to terminate.′
read UserReply
set -x
# the following are for GEM Topology Services
wimprbclass $BINDIR/../generic/SNMP/Compaq.baroc Roberto
wimprbclass $BINDIR/../generic/SNMP/UserSNMP.baroc Roberto
wimprbclass $BINDIR/../generic/SNMP/rfc1213.baroc Roberto
wimprbclass $BINDIR/../generic/SentryMonitors/tivoli.baroc Roberto
wimprbclass $BINDIR/../generic/SentryMonitors/universal.baroc Roberto
#wimprbrules $BINDIR/../generic_unix/GEM/MSMAgent/forwardSentry.rls Roberto 2
wimprbclass $BINDIR/../generic_unix/GEM/MSMAgent/MSMAgent.baroc Roberto
# Baroc files for NT Monitors 1
wimprbclass $BINDIR/../generic/SentryMonitors/ntBrowser.baroc GemEvent
wimprbclass $BINDIR/../generic/SentryMonitors/ntCache.baroc GemEvent
wimprbclass $BINDIR/../generic/SentryMonitors/ntClientServerForNW.baroc GemEvent
wimprbclass $BINDIR/../generic/SentryMonitors/ntEventLog.baroc GemEvent
wimprbclass $BINDIR/../generic/SentryMonitors/ntICMP.baroc GemEvent
wimprbclass $BINDIR/../generic/SentryMonitors/ntIP.baroc GemEvent
wimprbclass $BINDIR/../generic/SentryMonitors/ntLogicalDisk.baroc GemEvent
wimprbclass $BINDIR/../generic/SentryMonitors/ntMemory.baroc GemEvent
wimprbclass $BINDIR/../generic/SentryMonitors/ntNBTConnection.baroc GemEvent
wimprbclass $BINDIR/../generic/SentryMonitors/ntNWLinkIPX.baroc GemEvent
wimprbclass $BINDIR/../generic/SentryMonitors/ntNWLinkNetBIOS.baroc GemEvent
wimprbclass $BINDIR/../generic/SentryMonitors/ntNetBEUI.baroc GemEvent
wimprbclass $BINDIR/../generic/SentryMonitors/ntNetBEUIResource.baroc GemEvent
wimprbclass $BINDIR/../generic/SentryMonitors/ntNetworkInterface.baroc GemEvent
wimprbclass $BINDIR/../generic/SentryMonitors/ntNetworkMonitor.baroc GemEvent
wimprbclass $BINDIR/../generic/SentryMonitors/ntObjects.baroc GemEvent
```

```
wimprbclass $BINDIR/../generic/SentryMonitors/ntPagingFile.baroc GemEvent
wimprbclass $BINDIR/../generic/SentryMonitors/ntPhysicalDisk.baroc GemEvent
wimprbclass $BINDIR/../generic/SentryMonitors/ntProcess.baroc GemEvent
wimprbclass $BINDIR/../generic/SentryMonitors/ntProcessor.baroc GemEvent
wimprbclass $BINDIR/../generic/SentryMonitors/ntRedirector.baroc GemEvent
wimprbclass $BINDIR/../generic/SentryMonitors/ntServer.baroc GemEvent
wimprbclass $BINDIR/../generic/SentryMonitors/ntServerWorkQueue.baroc GemEvent
wimprbclass $BINDIR/../generic/SentryMonitors/ntSystem.baroc GemEvent
wimprbclass $BINDIR/../generic/SentryMonitors/ntTCP.baroc GemEvent
wimprbclass $BINDIR/../generic/SentryMonitors/ntThread.baroc GemEvent
wimprbclass $BINDIR/../generic/SentryMonitors/ntUDP.baroc GemEvent
# the following are for the GEM Application Policy Manager
wimprbclass $BINDIR/GEM/EventService/interapp.baroc Roberto
wimprbrules $BINDIR/GEM/EventService/interapp.rls Roberto
set +x
echo ′ Terminate execution if any errors occured during these imports.′
echo ′ Press Enter to proceed or Ctrl-C to terminate.′
read UserReply
# Create the tec forward.conf file
GEMDATE=date +″%c″
export GEMDATE
echo ′ Create the tec_forward.conf file′
if \lceil $0S390id != "xxxxxxxx" \rceilthen
echo ″#Config file for forwarding events″ >$BINDIR/GEM/EventService/Roberto_rb/TEC_RULES/tec_forward.conf
echo "# Generated by TME 10 GEM $GEMDATE" >>$BINDIR/GEM/EventService/Roberto rb/TEC RULES/tec forward.conf
echo ″ServerLocation=$OS390id″ >>$BINDIR/GEM/EventService/Roberto_rb/TEC_RULES/tec_forward.conf
echo ″# TestMode=yes″ >>$BINDIR/GEM/EventService/Roberto_rb/TEC_RULES/tec_forward.conf
echo ″EventMaxSize=4096″ >>$BINDIR/GEM/EventService/Roberto_rb/TEC_RULES/tec_forward.conf
echo "# ConnectionMode=connection_oriented" >>$BINDIR/GEM/EventService/Roberto_rb/TEC_RULES/tec_forward.conf
echo "# Filter:Class=Logfile Base:" >>$BINDIR/GEM/EventService/Roberto_rb/TEC_RULES/tec_forward.conf
fi
# Create the APM configuration file
if [ $APMServer != ″xxxxxxxx″ ]
then
echo ′ Create the APM configuration file′
echo ″#APM Server configuration file for forwarding events″ >$BINDIR/GEM/EventService/ihsttec.cfg
echo ″# Generated by TME 10 Global Enterprise Manager $GEMDATE″ >>$BINDIR/GEM/EventService/ihsttec.cfg
echo ″SERVER_HOST=$APMServer″ >>$BINDIR/GEM/EventService/ihsttec.cfg
echo ′ ′
fi
echo ′ Compiling Roberto rules base′
set -x
wcomprules -t Roberto
set +x
echo ′ Terminate execution if any errors occured during the rules compile′
echo ′ The next step is to Load the Roberto rules base and create groups.′
echo ′ Press Enter to proceed or Ctrl-C to terminate.′
read UserReply
set -x
wloadrb -u Roberto
set +x
```

```
echo ′ Creating Event Sources and Event Groups′
set -x
# Event sources are displayed in a horizontal window.
# Event sources must exist to be clustered in classes
wcrtsrc -1 "NV390 Alert" -b "genmainframe48" NV390ALT
wcrtsrc -l "NV390_Message" -b "genmainframe48" NV390MSG<br>wcrtsrc -l "Log File" -b "logf48" LOGFILE
wcrtsrc -1 "Log File" -b "logf48" LOGFILE
wcrtsrc -l "Sentry" -b "sentry48" SENTRY<br>wcrtsrc -l "TEC" -b "tecsrvr48" TEC
wcrtsrc -1 "TEC" -b "tecsrvr48" TEC
# Event groups are displayed in a vertical window.
# We have not duplicated the event sources but collected
# Alerts and Messages in one group and everything in another.
wcrteg -b "genmainframe48" NetView 390
waddegflt -s "NV390ALT" NetView<sup>-</sup>390
waddegflt -s "NV390MSG"                   NetView_390<br>wcrteg     -b "collection"               EveryThing
wcrteg -b "collection"
waddegflt EveryThing
wcrteg -b "ADSM" StorageServ
waddegflt -s "SENTRY" -c "Sentry" StorageServ
waddegflt -s "LOGFILE" -c "ADSM BASE" StorageServ
wcrteg -b "genapp48" TopologyServ
waddegflt -s "SENTRY" -c "MSMAgent" TopologyServ 6
wcrteg -b "genapp48" APM
waddegflt -s "SENTRY" -c "Sentry" APM
set +x
################################################################
# Prompt for the settings of the variables needed below.
# prevent by setting CreateUser to FALSE
until [ ″$CreateUser″ = ″FALSE″ ]
do
echo ′ ′
echo 'The next steps are to create a user named "GemAdmin"'
echo ′ with complete capabilities on a UNIX system. Terminate′
echo 'now if you do not want this user defined. '
echo ′ Press Enter to proceed or Ctrl-C to terminate.′
read UserReply
echo ′ Creating GemAdmin as a UNIX user and a Tivoli administrator′
# the following prototype commands will create a UNIX userid and
# a Tivoli administrator with the ID of GemAdmin. It will then
# assign the event groups to that id.
set -x
case $addr in
SunOS ] HP-UX)
useradd -g 'staff' -G 'sys, adm, other' \
           -s ′ / bin/ksh′ -d ′ / home/GemAdmin′ GemAdmin;;
AIX)
mkuser -a pgrp='staff' groups='system,staff,usr' \
           shell=′ / bin/ksh′ home=′ / home/GemAdmin′ GemAdmin;;
Windows NT)
set +x
echo ′ This is a Windows NT machine and you must create the GemAdmin′
echo ′ user manually (in another window) and proceed or terminate′
echo ' the process. If you terminate you will have to create'
echo ' TME 10 administrator desktops and event consoles manuallly'
echo ' and assign the event groups to them.'
echo ′ You should also stop and start your event server.′
```

```
echo''
echo ' Press Enter to proceed or Ctrl-C to terminate.'
set -x
read UserReply
\mathbf{5:}esac
          -1 GemAdmin -g staff -u GemAdmin -n "Enterprise Console" \
wcrtadmin
           -r "@EventServer, super: senior: admin: user: RIM update: RIM view" "GemAdmin"
wcrtconsole -1 "GemAdmin" @GemAdmin
         "@GemAdmin" NetView_390 senior admin user
wassigneg
         "@GemAdmin" EveryThing senior admin user
wassigneg
wassigneg "@GemAdmin" StorageServ senior admin user
set +x
CreateUser=FALSE
done
echo''
echo 'Stopping and restarting the Event Server'
echo' Press Enter to proceed or Ctrl-C to terminate.'
read UserReply
set -x
wstopesvr
sleep 10
wstartesvr
set +x
```
# **Appendix C. Special Notices**

This publication is intended to provide an introduction to TME 10 Global Enterprise Manger Topology, Event/Automation and Command Integration services and the TME 10 NetView for OS/390 Java Client. It describes how these functions should be installed, customized and examples of how they can be used. It can be used by customers and IBMers with an interest in network and systems management. The information in this publication is not intended as the specification of any programming interfaces that are provided by TME 10 Global Enterprise Manager. See the PUBLICATIONS section of the IBM Programming Announcement for TME 10 Global Enterprise Manager for more information about what publications are considered to be product documentation.

References in this publication to IBM products, programs or services do not imply that IBM intends to make these available in all countries in which IBM operates. Any reference to an IBM product, program, or service is not intended to state or imply that only IBM′s product, program, or service may be used. Any functionally equivalent program that does not infringe any of IBM′s intellectual property rights may be used instead of the IBM product, program or service.

Information in this book was developed in conjunction with use of the equipment specified, and is limited in application to those specific hardware and software products and levels.

IBM may have patents or pending patent applications covering subject matter in this document. The furnishing of this document does not give you any license to these patents. You can send license inquiries, in writing, to the IBM Director of Licensing, IBM Corporation, 500 Columbus Avenue, Thornwood, NY 10594 USA.

Licensees of this program who wish to have information about it for the purpose of enabling: (i) the exchange of information between independently created programs and other programs (including this one) and (ii) the mutual use of the information which has been exchanged, should contact IBM Corporation, Dept. 600A, Mail Drop 1329, Somers, NY 10589 USA.

Such information may be available, subject to appropriate terms and conditions, including in some cases, payment of a fee.

The information contained in this document has not been submitted to any formal IBM test and is distributed AS IS. The use of this information or the implementation of any of these techniques is a customer responsibility and depends on the customer′s ability to evaluate and integrate them into the customer′s operational environment. While each item may have been reviewed by IBM for accuracy in a specific situation, there is no guarantee that the same or similar results will be obtained elsewhere. Customers attempting to adapt these techniques to their own environments do so at their own risk.

Reference to PTF numbers that have not been released through the normal distribution process does not imply general availability. The purpose of including these reference numbers is to alert IBM customers to specific information relative to the implementation of the PTF when it becomes available to each customer according to the normal IBM PTF distribution process.

The following terms are trademarks of the International Business Machines Corporation in the United States and/or other countries:

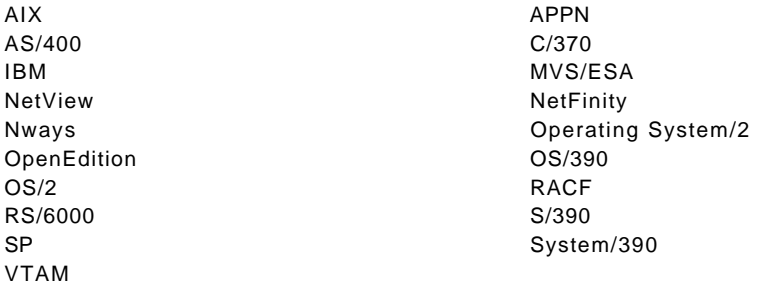

The following terms are trademarks of other companies:

C-bus is a trademark of Corollary, Inc.

Java and HotJava are trademarks of Sun Microsystems, Incorporated.

Microsoft, Windows, Windows NT, and the Windows 95 logo are trademarks or registered trademarks of Microsoft Corporation.

PC Direct is a trademark of Ziff Communications Company and is used by IBM Corporation under license.

Pentium, MMX, ProShare, LANDesk, and ActionMedia are trademarks or registered trademarks of Intel Corporation in the U.S. and other countries.

UNIX is a registered trademark in the United States and other countries licensed exclusively through X/Open Company Limited.

Other company, product, and service names may be trademarks or service marks of others.

# **Appendix D. Related Publications**

The publications listed in this section are considered particularly suitable for a more detailed discussion of the topics covered in this redbook.

# **D.1 International Technical Support Organization Publications**

For information on ordering these ITSO publications see "How to Get ITSO Redbooks" on page 199.

- An Introduction to TME 10 NetView for OS/390, SG24-4922
- TME 10 Global Enterprise Manager Event/Automation and User Administration, SG24-4921 (available December 1997)
- Managing NetWare Environments from MVS Using NPM, MSM-NetWare, SG24-4527
- Managing IP Networks Using NetView MultiSystem Manager R2, GG24-4337
- Centralized Management of LNM and NetWare Networks Using NetView MultiSystem Manager MVS/ESA, GG24-4181

## **D.2 Redbooks on CD-ROMs**

Redbooks are also available on CD-ROMs. **Order a subscription** and receive updates 2-4 times a year at significant savings.

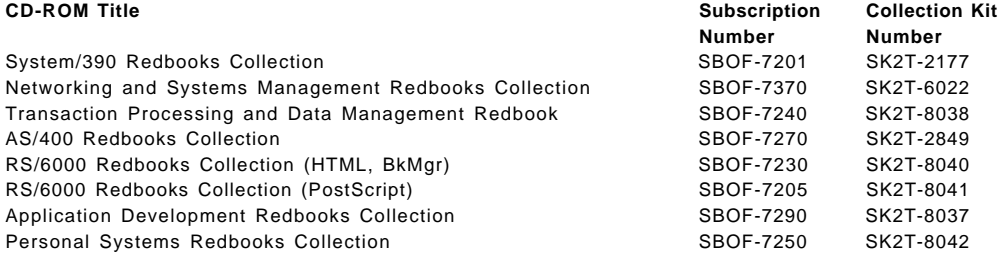

# **D.3 Product Publications**

- TME 10 NetView for OS/390 Installation and Administration Guide, SC31-8236
- TME 10 NetView for OS/390 Command Reference, SC31-8227
- TME 10 NetView for OS/390 Data Model Reference, SC31-8232
- TME 10 NetView for OS/390 Resource Object Data Manager and GMFHS Programmer′s Guide, SC31-8233
- TME 10 Global Enterprise Manager Installation and User′s Guide, available with the product
- TME 10 Global Enterprise Manager Topology Service User′s Guide, available with the product
- Tivoli/Management Platform Documentation Kit, SK2T-6058
- Tivoli/Sentry Documentation Kit, SK2T-6052
- Tivoli Enterprise Console User′s Guide, GC31-8506
- Tivoli Enterprise Console Adapters Guide, SC31-8507
- Tivoli Enterprise Console Rule Builder′s Guide, SC31-8508

# **How to Get ITSO Redbooks**

This section explains how both customers and IBM employees can find out about ITSO redbooks, CD-ROMs, workshops, and residencies. A form for ordering books and CD-ROMs is also provided.

This information was current at the time of publication, but is continually subject to change. The latest information may be found at http://www.redbooks.ibm.com.

### **How IBM Employees Can Get ITSO Redbooks**

Employees may request ITSO deliverables (redbooks, BookManager BOOKs, and CD-ROMs) and information about redbooks, workshops, and residencies in the following ways:

- **PUBORDER** to order hardcopies in United States
- **GOPHER link to the Internet** type GOPHER.WTSCPOK.ITSO.IBM.COM
- **Tools disks**

To get LIST3820s of redbooks, type one of the following commands:

TOOLS SENDTO EHONE4 TOOLS2 REDPRINT GET SG24xxxx PACKAGE TOOLS SENDTO CANVM2 TOOLS REDPRINT GET SG24xxxx PACKAGE (Canadian users only)

To get BookManager BOOKs of redbooks, type the following command:

TOOLCAT REDBOOKS

To get lists of redbooks, type one of the following commands:

TOOLS SENDTO USDIST MKTTOOLS MKTTOOLS GET ITSOCAT TXT TOOLS SENDTO USDIST MKTTOOLS MKTTOOLS GET LISTSERV PACKAGE

To register for information on workshops, residencies, and redbooks, type the following command:

TOOLS SENDTO WTSCPOK TOOLS ZDISK GET ITSOREGI 1998

For a list of product area specialists in the ITSO: type the following command:

TOOLS SENDTO WTSCPOK TOOLS ZDISK GET ORGCARD PACKAGE

• **Redbooks Web Site on the World Wide Web**

http://w3.itso.ibm.com/redbooks

• **IBM Direct Publications Catalog on the World Wide Web**

http://www.elink.ibmlink.ibm.com/pbl/pbl

IBM employees may obtain LIST3820s of redbooks from this page.

- **REDBOOKS category on INEWS**
- **Online** send orders to: USIB6FPL at IBMMAIL or DKIBMBSH at IBMMAIL
- **Internet Listserver**

With an Internet e-mail address, anyone can subscribe to an IBM Announcement Listserver. To initiate the service, send an e-mail note to announce@webster.ibmlink.ibm.com with the keyword subscribe in the body of the note (leave the subject line blank). A category form and detailed instructions will be sent to you.

#### **Redpieces**

For information so current it is still in the process of being written, look at ″Redpieces″ on the Redbooks Web Site (http://www.redbooks.ibm.com/redpieces.htm). Redpieces are redbooks in progress; not all redbooks become redpieces, and sometimes just a few chapters will be published this way. The intent is to get the information out much quicker than the formal publishing process allows.

# **How Customers Can Get ITSO Redbooks**

Customers may request ITSO deliverables (redbooks, BookManager BOOKs, and CD-ROMs) and information about redbooks, workshops, and residencies in the following ways:

#### • **Online Orders** — send orders to:

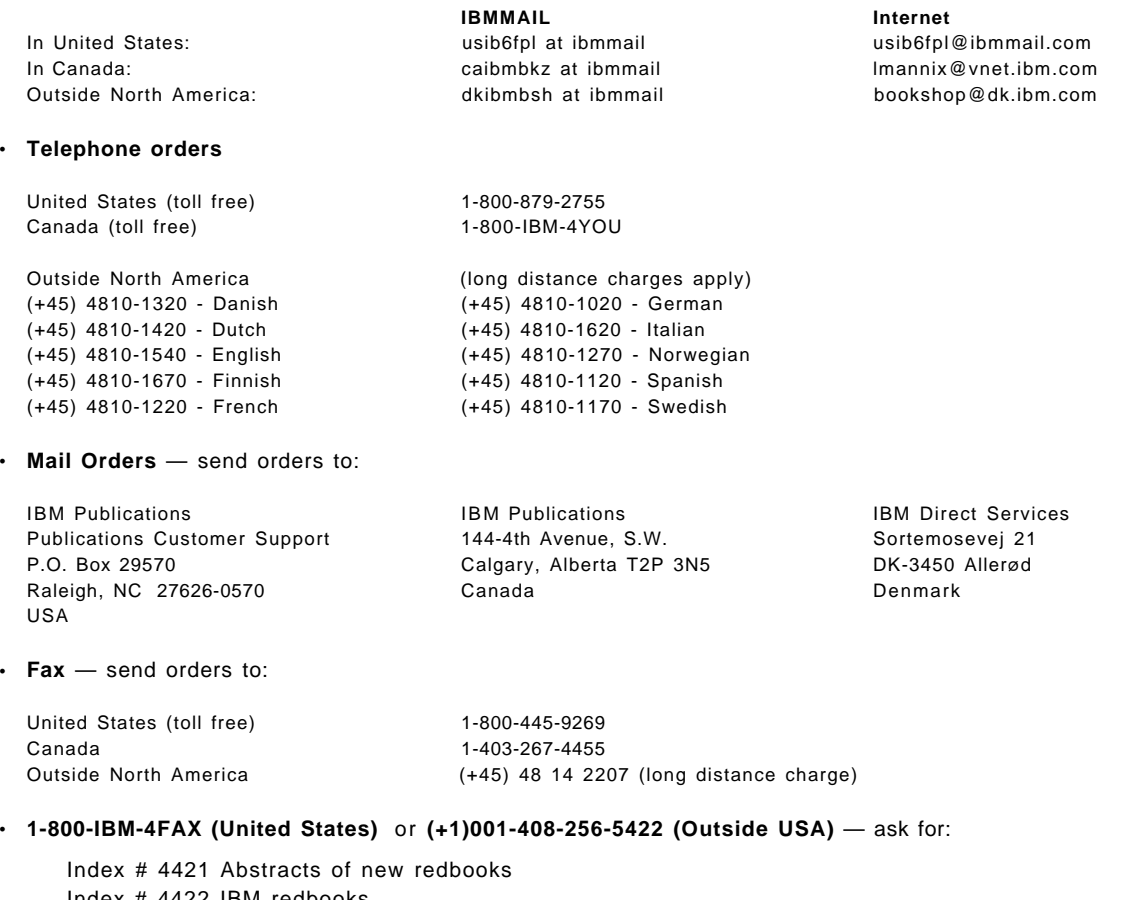

Index # 4422 IBM redbooks Index # 4420 Redbooks for last six months

- **Direct Services** send note to softwareshop@vnet.ibm.com
- **On the World Wide Web**

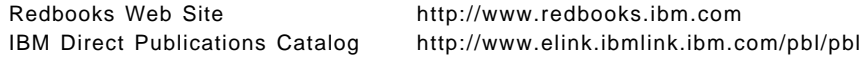

• **Internet Listserver**

With an Internet e-mail address, anyone can subscribe to an IBM Announcement Listserver. To initiate the service, send an e-mail note to announce@webster.ibmlink.ibm.com with the keyword subscribe in the body of the note (leave the subject line blank).

### **Redpieces**

For information so current it is still in the process of being written, look at ″Redpieces″ on the Redbooks Web Site (http://www.redbooks.ibm.com/redpieces.htm). Redpieces are redbooks in progress; not all redbooks become redpieces, and sometimes just a few chapters will be published this way. The intent is to get the information out much quicker than the formal publishing process allows.
## **IBM Redbook Order Form**

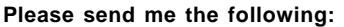

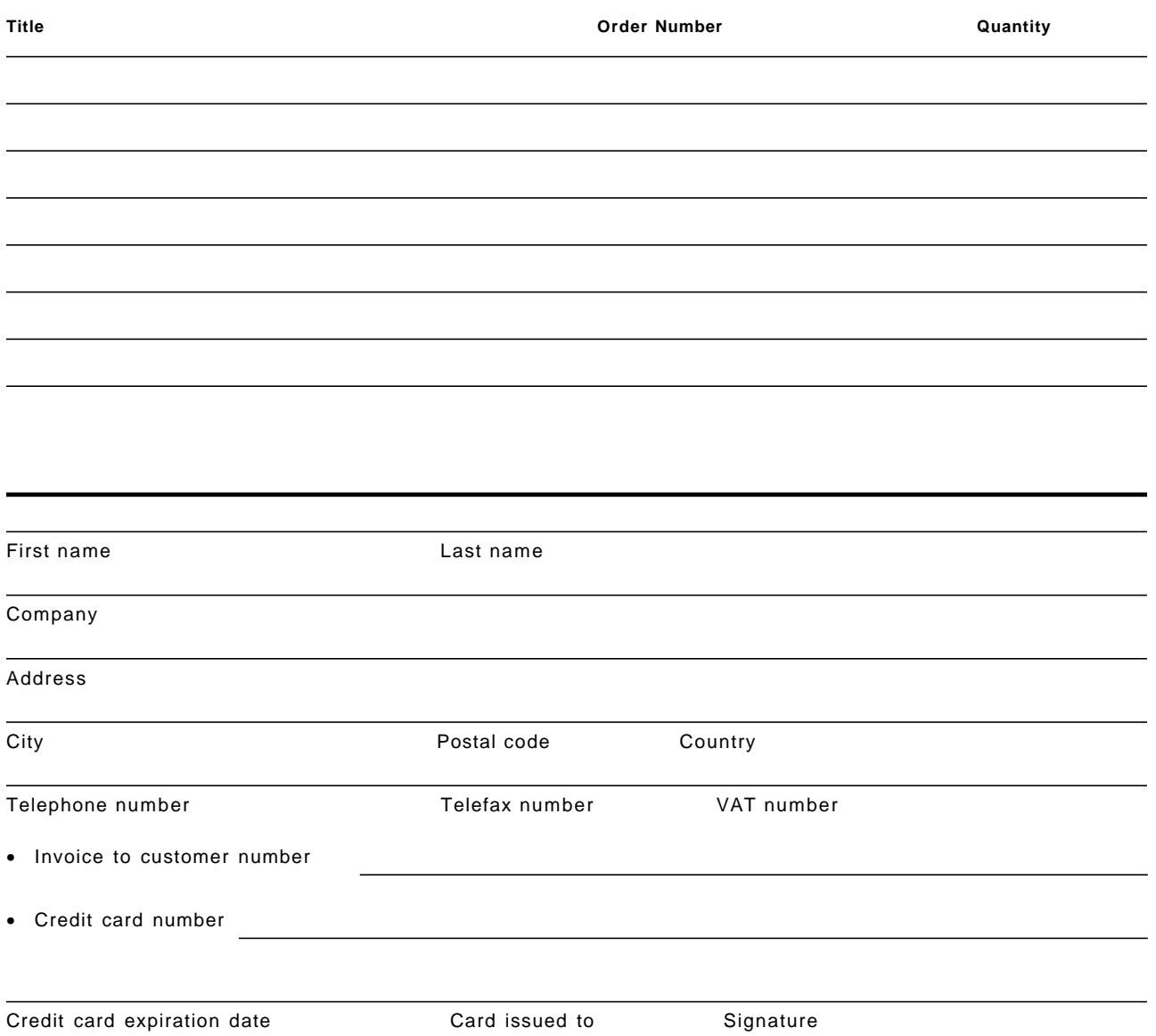

**We accept American Express, Diners, Eurocard, Master Card, and Visa. Payment by credit card not available in all countries. Signature mandatory for credit card payment.**

## **List of Abbreviations**

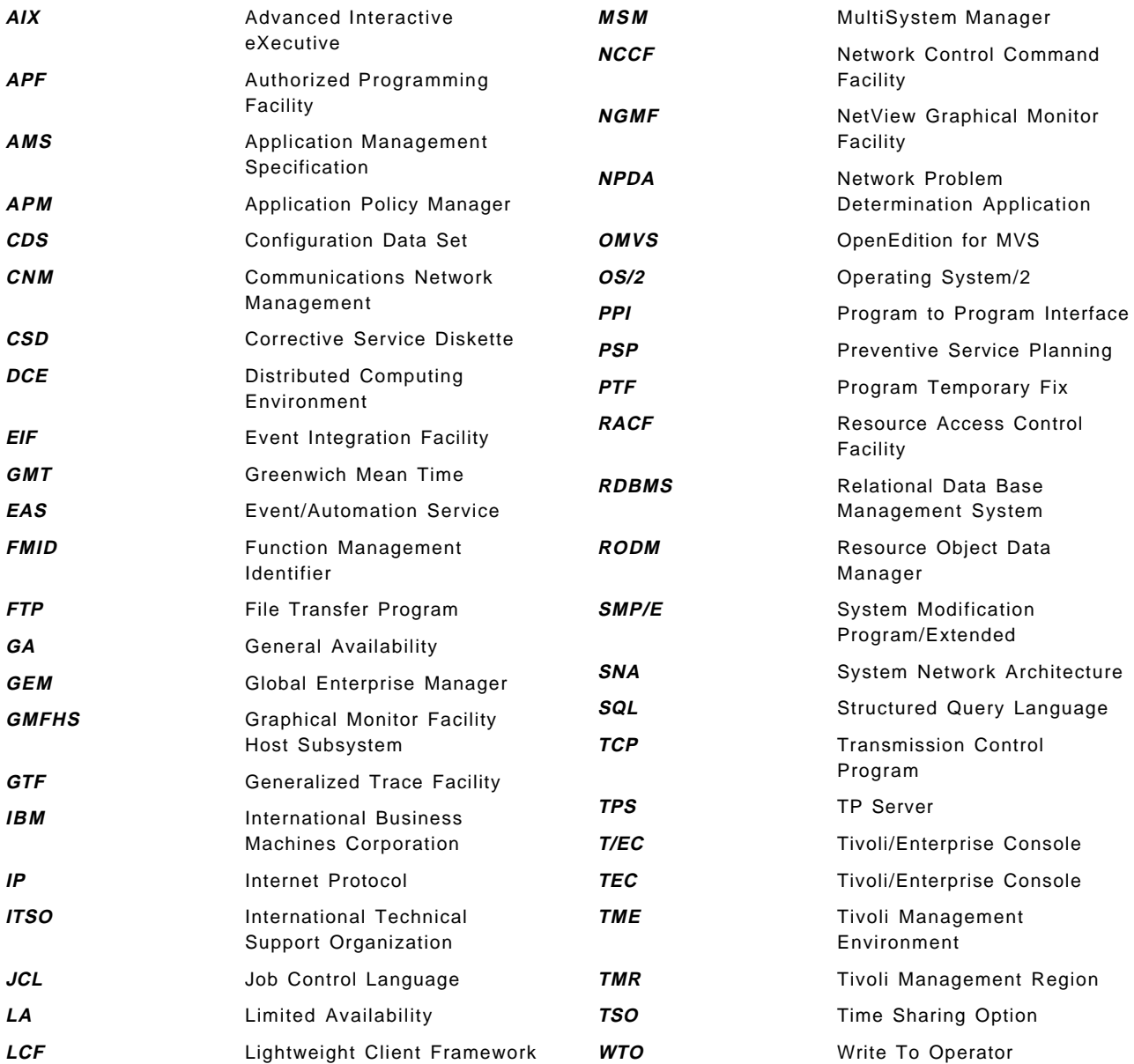

#### **Index**

#### **A**

abbreviations 203 acronyms 203 Add Empty button 42 Add Monitor button 41 Add More Session Objects icons 112 Add With Defaults button 42 Add/Delete sessions option 124 adding a monitor 41 address, Java Client session 118 advanced scenario 85 AIX 101 prompt 111 software installation 111 starting the Java Client 111 Version 3.2.5 101 alert adapter 14 alert adapters 13 Alerts-Dynamic screen 121 alerts, NPDA 62 All Levels of Subscribers option 51 Allow Monitoring Activity options 47 always response level 44 AMS 4 APM server startup 92 apmserver command 93 apmseverity 175 Application Management Specification 4 Application Policy Manager 3 Application Policy Manager client 3 Application Policy Manager server 3 Application Policy Manager server, customizing 90 arrangement of windowed panels 119 ASMA90 22 Assemble/Linkedit DUIFSMT 137 assembler compiler ASMA90 22 assigning distributed monitoring resources 32 event groups 28 managed resources 31 ATM networks, monitoring 17 automation table 53 customization 18, 19 entries 19 Available to become Subscribers scrolling list 40

### **B**

baroc files 23, 162 base product installation 7 bibliography 197 business systems, managing 3, 14

### **C**

Change Icon response action 44 Check monitor every field 46 class definitions for message adapter 163 for Sentry 162 for SNA alert adapter 166 classes 175 client code, downloading 103 client environments 101 client workspace, customizing 114 CM/2 NDF files 146 CMDSERVERPORT= parameter 53 CNMS1048 20 command compress 111 command facility 4 Command Facility session 114 command integration 2 command line 114 command line interface 3 Command Service 1 configuration file ihsshstc.cfg 145 customizing 89 data flow 3, 89 installing 89 command support, verifying 70 command tree 3 Command Tree/2 78 commands, TME 10 network objects 79 Communication Server configuration file 146 Communications Server for NT Version 5 90 Communications Server for Windows NT 146 compile rule base 175 components of Enterprise Console 23 Connection Services 119 console, creating 25 Create Task dialog 96 Create Task option 95 creating a UNIX user ID 175 console 25 event console 26 event groups 24 event sources 24, 175 profile 35 Profile Manager 33 task 94 Tivoli user ID 175 CRITICAL event 61 critical response level 43 current path 102 Current Subscribers scrolling list 40 customization members 138

Customize colors button 123 customizing Application Policy Manager server 90 automation table 18, 19 client workspace 114 Command Service 89 Enterprise Console 22 MultiSystem Manager 18 the DUIFSSMT 19 TME 10 Distributed Monitoring 31 Topology Service 17, 22, 52

### **D**

data flow, Command Service 3, 89 data flow, topology 2 data model 19 database configuration script 12 DBA password 12 default initial status 81 default rule base 175 defining full-screen session 124 subscribers 39 the exception views 19 the MSMAgent user ID 87 directory path 104 Display Name 78 DisplayOtherData 78 DisplayStatus attribute in RODM 77 Distribute Profile dialog 50 Distribute To options 51 Distribute To These Subscribers list 51 Distribute Will options 51 distributed managed resources, assigning 32 distributed TME environment 2 distributing profiles to managed nodes 50 documentation in HTML format 119 Don′t Distribute To These Subscribers scrolling list 51 DOS prompt, starting Java Client 110 downloading the NGMF workstation code 19 DSI 121 DSIDMNB 103, 141 DSIPARM data set 20 DSITCPCF 103, 141 DSITCPIP task 117 DSITCPIP task definition 103 DSITCPIP, task parameters 103 DSITCPRF 103, 142 DUIFPMEM. 93 DUIFSMT 21, 137 DUIFSMT member 140 DUIFSMT Status Mapping Table 140 DUIFSSMT, customizing 19

## **E**

Edit Monitor dialog 42 encryption keys 104, 107 End Session Dialog button 123 EndpointManager 7 Enterprise Console, components 23 Enterprise Console, customizing 22 event adapter 23 Event Automation initialization file 134 event console 23 creating 26 groups view 30 source view 30 Event Detail Menu screen 64 event groups, assigning 28 event groups, creating 24 event receiver 14 event server 23 registering 87 starting 175 stopping 175 event severity 56 event sources, creating 24, 175 Event/Automation 7 Event/Automation Service 1 Event/Automation Service startup procedure 133 events 23 events in T/EC 61 events, closing 85 exception view 21, 77 defining 19 object 21 object, RODM 139 processing 21 Execute on Selected Managed Node option 98 EXVWNAME 21

### **F**

File Browser dialog 9 filtered duplicate events 85 filtering 86 FLB\_Install.cmd command 103 FLB4OS2.EXE file 103 FLB4WIN command 110 FLBINST.bat command 110 FLCACTIP command 58 FLCAINP 20 FLCATALH 20 FLCATAUT 19 FLCEXV for exception views 21 FLCSDM6T 21, 139 FLCSEXV 21 FLCSITME 20, 138 FLCSSMT for exception views 22 FLCSSMT member 140 FLCSTBLT member 19

FLCT\_cmdServer.pl 53 FLCT\_getLogical.pl 55 FLCT\_getPhysical.pl 55 FLCT\_getSentryMonitors.pl 55 FLCT\_getServicePoint.pl 55 FLCT\_rcmd.pl 58 FLCT\_setMonitors.pl 58 FLCT updateMNStatus.pl 57, 82 FLCT\_viewDb.pl 57 FLCT009I MSM Agent Up 68 FLCT017I 57 FLCT018I 57 FLCT019I 57 FLCT022I 57 folder, created on the desktop 109 forwarding of events to TME 10 NetView for OS/390 156 forwarding of Sentry events to NetView/390 156 forwardSentry.rls 24, 85, 188 full-screen applications 4 full-screen session, defining 124

## **G**

GemAdmin 175 GemAdmin user 25 GemEvent 175 gemevent.sh 24, 86, 175 general topology view 77 GETTOPO command 2, 53 GETTOPO command flow 54 GETTOPO flow 53 GETTOPO TMERES command 53 GMFHS startup procedure 131 Graphical Enterprise Option 1

## **H**

Hardware Monitor Menu panel 121 Hardware Monitor session 119 HARMLESS event 61 help information 119 HEWL 22 hostcmd command 89, 91, 94 hostcmd response 94 HPFS partition 101 HTML format 119

## **I**

IHSAINIT 134 ihsshstc.cfg configuration file 90, 91, 145 ihstsmsm 87 ihstukey 87 independent LU 93 initial database size 12 initialization file, Event Automation 134 initialization member FLCAINP 20

initialization member FLCSITME 138 initialization member, FLCSITME 20 initialization member, setting up 18 initialization members, MultiSystem Manager 20 INITIALSTATUS= parameter 55 INITTOPO command flow 54 INITTOPO flow 53 installation shell script 175, 188 installing base product 7 Command Service 89 object classes 24 options for the T/EC database 12 Tivoli products 8 TME 10 Distributed Monitoring 10 TME 10 Global Enterprise Manager 14 TME 10 NetView for OS/390 7 TME 10 products 7 Topology Service 17 verifying 59 Installing the Java Client on the Workstation option 105 integration, commands 2 integration, topology 1 interapp.baroc 24 interapp.rls 24 interconnected regions 74 interconnected regions, view 75 internal key 107 IP networks, monitoring 17 ISTO modified rule 158 itso\_gem.sh 86, 188

# **J**

Java 1.0.2 Runtime 101 support 101 technology 4 Java Client Install panel 106 Introduction panel 104 Menu panel 105 session address 118 starting from a DOS prompt 110 starting from AIX prompt 111

## **L**

LAN networks, monitoring 17 Lightweight Client Framework (LCF) 7 linkage editor HEWL 22 load rule base 175 loader job 136 loading a rule base 23 Local User log icon 123 logical configuration 18 logon sessions 103

LU 6.2 3 LU 6.2 connection 90

#### **M**

managed node added 83 deleted 83 distributing profiles 50 status 57 view 76 managed regions aggregate commands 81 managed resources 32 managed resources, assigning to policy regions 31 managedNodeDb.pag file 55, 57 manager commands, MSM Agent object 79 manager-agent relationship 1 managing business systems 3, 14 message adapter 14 message adapter rule tecad\_nv390msg.rls 151 message adapter, class definition 163 modified rule 158 modifying the sample rules 86 Monitor Arguments scrolling list 42 monitor commands 81 monitoring ATM networks 17 IP networks 17 LAN networks 17 NetWare networks 17 TME 10 environments 17 Monitoring Collections scrolling list 42 Monitoring Schedule Restrictions dialog 47, 48 Monitoring Sources scrolling list 42 monitors, view 77 MSM Agent 1 setting up 52 verifying 68 view 74 MSM Agent Down alert 82 MSM Agent Up 68 MSM Agent, restarting 82 MSM Agent, stopping 82 MSM configuration file MSMAgent.cfg 143 MSMagent 14, 17, 53 MSMAgent configuration file 53 MSMAgent topology in RODM 72 MSMAgent user ID, defining 87 MSMAgent.baroc 24 MSMAgent.cfg configuration file 143 MSMAgent.cfg file 53 MultiSystem Manager Agent startup 69 customization 18 exception views 21 flow for status changes 55 initialization member FLCAINP 20 initialization member FLCSITME 20, 138 initialization members 20

MultiSystem Manager (MSM) 1 MultiSystem Manager, introduction 17 MVS automation scenario 92

### **N**

NETCONV ACTION=START IP=WTR05193 command 93 NETCONV ACTION=START LU=RA600150 command 93 NETCONV command 3 NetFinity Manager 17 NetView download page 101 for AIX 17 Java Client 112 Java Client Logon screen 113 Java Clients Icon View 112 operator ID 90 startup procedure 129 NetView/390 forwardSentry.rls, forwarding Sentry events 156 NetView/390 Java Client 101 NetView/390, sending commands 58 NetWare for SAA 17 NetWare networks, monitoring 17 network aggregate commands 80 new\_Sentry.rls 188 new\_Sentry.rls, sample rule 160 Next Level of Subscribers option 51 NGMF capabilities 101 samples 72 status mapping 56 workstation code 19, 22 normal response level 43 NPDA alerts 62 NPDA testing event 60 NT, software installation 110 NV390MSG 98 Nways Campus Manager 17

# **O**

object classes 24 OBJECTCL 21 objects, unsatisfactory status 77 Open Topology Agent 17 Operation Status area 52 operational example 70 operator intervention 85 OS/2 101 OS/2 Access Feature 5 OS/2, software installation 103 OS/390 environment, sample definitions 129 oserv daemon 76 oserv status 57 OST task 3

### **P**

patches 7 PATH statements 102 Path to File window 97 PC managed nodes 76 PCOMM 5 Pentium 102 permissions 53 PF keys 114 physical configuration 18 policy region 18, 74 aggregate commands 80 assigning 31 view 75 Popup Alarm response action 44 port number 104 Power PC 102 problem determination information 119 processing, exception views 21 Profile Manager, creating 33 profile manager, defining subscribers 39 profile, creating 35 PROFILENAME.x= parameter 58 profiles, distributing to managed nodes 50 program shortcuts, setting up 110 PSP buckets 7

## **R**

registering the event server 87 residency environment 6 Resource Object Data Manager (RODM) 2 resource-specific commands 3, 78 response actions 44 Response Area 117, 125 response levels 43 restarting the MSM Agent 82 restrictions 114 RISC 102 RODM loader job 136 RODM startup procedure 132 RODM, DisplayStatus attribute 77 RODM, MSMAgent topology 72 rule base 175 rule base, loading 23 rule files 151 rules 175 rules files 23 rules, setting up 86

# **S**

sample definitions OS/390 environment 129 sample rules, modifying 86 scenario, advanced 85 Select Managed Nodes window 99 Select wallpaper/background colors button 123

Send Enterprise Console Event option 44 Send Tivoli notices response action 44 sending commands to TME resources 58 Sentry events, forwarding 156 Sentry response levels, setting 58 Sentry\_baroc 24 Sentry, class definitions 162 Sentry.baroc 162 Session Identification Line 117 Session Services 119 Session Services window 119 Set Distribution Actions button 45 Set fonts button 123 Set Function Keys icon 123 Set Message Styles button 45 Set Monitoring Schedule button 45 Set Monitoring Schedule dialog 48 setting T/EC severity to Sentry response levels 58 setting up initialization member 18 MultiSystem Manager Agent 52 program shortcuts 110 rules 86 TME 10 Distributed Monitoring monitors 86 severe response level 43 severity 81 SFLCSAMP library 20 sh flbinst.sh command 111 shell script 24 shell script, installation 175 shell scripts 175 SNA alert adapter rules tecad\_snaevent.rls 152 SNA alert adapter, class definitions 166 software installation for AIX 111 software installation for NT 110 software installation for OS/2 103 Start monitoring activity fields 46 starting the event server 175 starting the Java Client, AIX prompt 111 startup procedures Event/Automation Service 133 GMFHS 131 NetView 129 RODM 132 status 81 status changes flow 56 status changes, MultiSystem Manager flow 55 status of managed nodes 57 stopping the event server 175 stopping the MSM Agent 82

### **T**

T/EC console for Sentry events 62 database installation options 12 events 61 sample rule for MSM 160 setting severity 58

T/EC (continued) testing event 60 T/EC Tasks window 99 tar -xvf FLB4AIX.TAR command 111 task library 95 Task option 98 task parameters for DSITCPIP 103 task, creating 94 Tasks response action 44 TCP/IP connection 3, 93 TCP/IP host name 104 TCP/IP logon encryption profiles 103 TEC severities 175 tecad\_nv390fwd\_itso.rls 158, 188 tecad\_nv390fwd.rls 24, 85, 156, 188 tecad\_nv390msg.baroc 24, 163 tecad\_nv390msg.rls 24, 151 tecad\_snaevent.baroc 24, 166 tecad\_snaevent.rls 24, 152 threshold conditions 44 threshold options 44 Tivoli creating user ID 175 Enterprise Console 1 framework 1 Managed Region (TMR) 1 products installation 8 tivoli\_baroc 24 TME 10 APM Client 15 APM Server 14 Command Service 15 customizing Distributed Monitoring 31 Distributed Monitoring installation 10 Distributed Monitoring response levels 43 Enterprise Console 13 Enterprise Console 3.1 Server 11 Event/Automation Service 14 Framework 7 Global Enterprise Manager installation 14 logging on to NetView for OS/390 112 monitoring environments 17 network view 73 products, installation 7 Topology Service 14 TME 10 Distributed Monitoring 3.5 1 TME 10 Distributed Monitoring monitors, setting up 86 TME 10 Distributed Monitoring Profile, adding a monitor 41 TME 10 NetView for OS/390 installation 7 TME 10 NetView for OS/390 Java Client 1, 4 TME 10 NetView for OS/390, forwarding events 156 TME resources 3 TME resources, sending commands 58 topology agent 18 changes 82

topology (continued) changes alert 82 data flow 2 integration 1 Topology Service 1 command flow 58 customization 17 customizing 22, 52 installation 17 two-way connections 87

#### **U**

universal.baroc 24 UNIX user ID, creating 175 usage considerations 87 user settings data 104, 108

### **V**

verifying command support 70 events are forwarded 59 installation 59 MultiSystem Manager Agent 68 sending events 59 view general topology 77 interconnected regions 75 managed nodes 76 monitors 77 MultiSystem Manager Agent 74 policy regions 75 virtual operator station task (VOST) 121 VTAM name 118

### **W**

waddmon command 42 warning response level 43 wcrtprf command 38 wgetrim command output 12 wgetrim tec command 12 Windowed panel button 124 windowed panels 119 Windows 95 101 Windows NT 101, 102 Windows NT workstation 96 wlseng -l hostname command 55 workstation code, NGMF 22 wpostemsg command 59 wsetpr command 32 wsub command 40

# **X**

XCPT 22

## **ITSO Redbook Evaluation**

TME 10 Global Enterprise Manager Topology Service and NetView 3270 Java Client SG24-2121-00

Your feedback is very important to help us maintain the quality of ITSO redbooks. **Please complete this questionnaire and return it using one of the following methods:**

- Use the online evaluation form found at http://www.redbooks.com
- Fax this form to: USA International Access Code + 1 914 432 8264
- Send your comments in an Internet note to redbook@vnet.ibm.com

#### **Please rate your overall satisfaction** with this book using the scale: **(1 = very good, 2 = good, 3 = average, 4 = poor, 5 = very poor)**

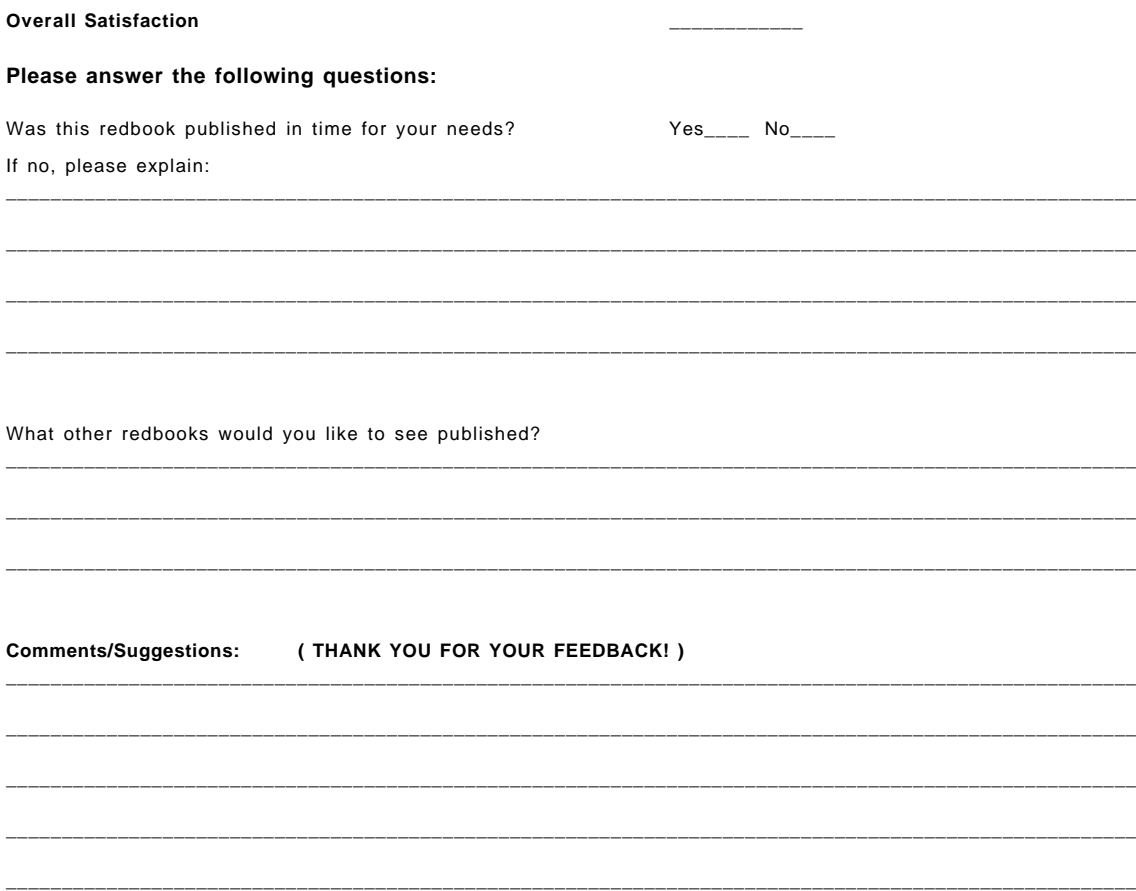

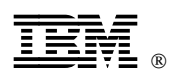

Printed in U.S.A.

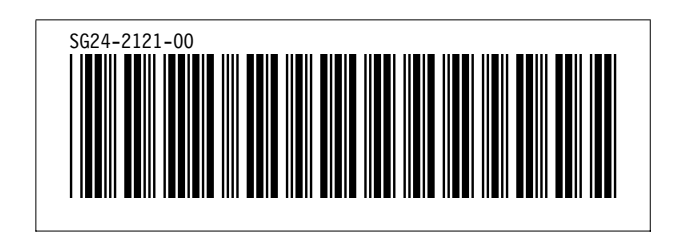